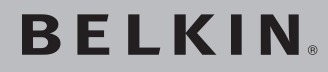

# **N1 Wireless Desktop Card**

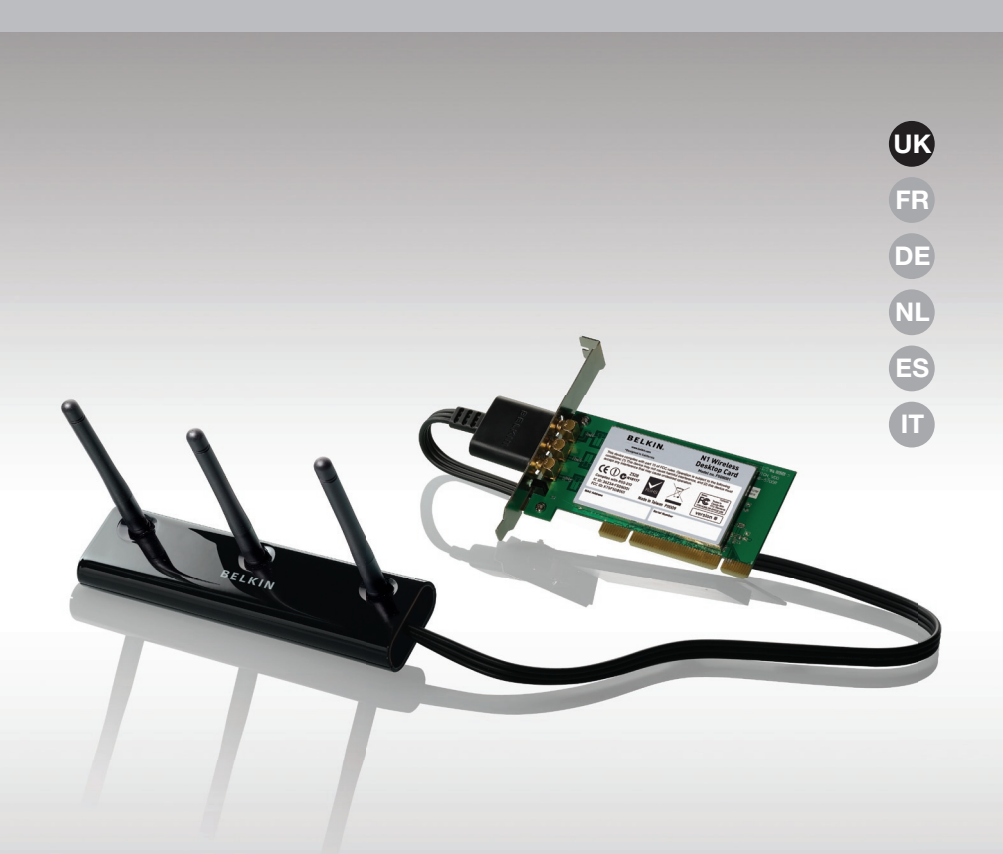

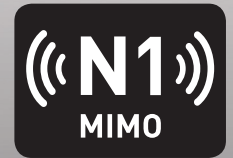

# **User Manual**

F5D8001-uk

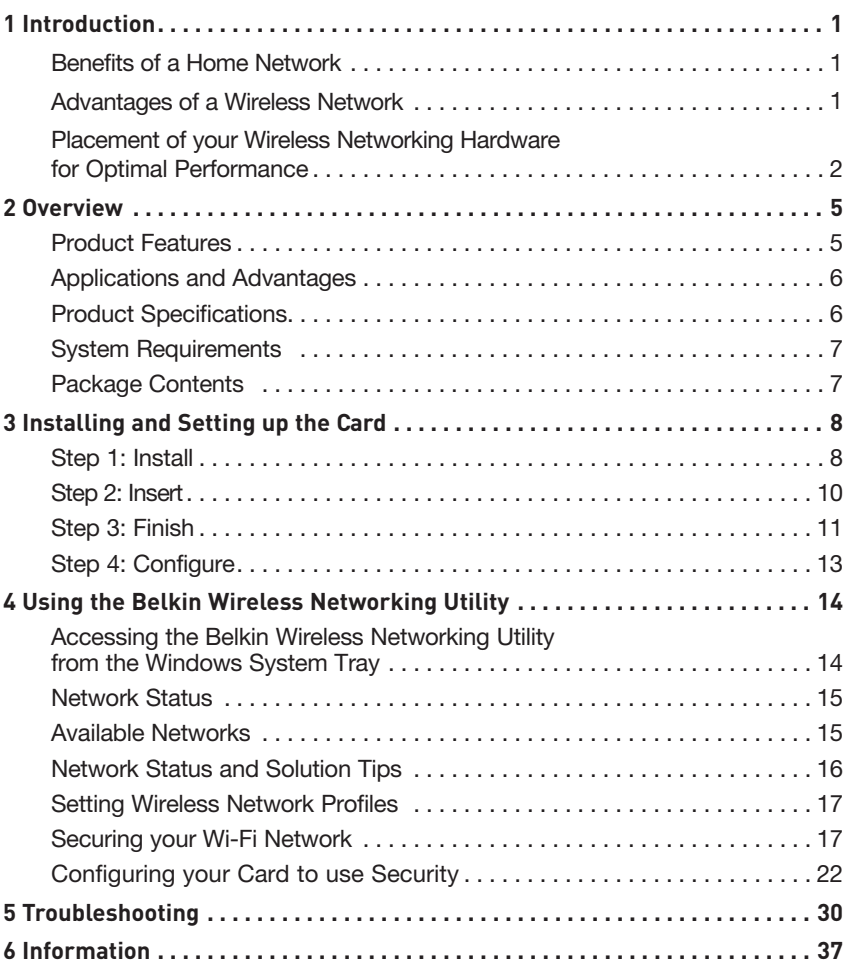

Thank you for purchasing the Belkin N1 Wireless Desktop Card. Now you can take advantage of this great new technology and gain the freedom to network your home and office computers wirelessly. This Card allows you to connect a desktop computer to your network. Please be sure to read through this User Manual completely, and pay special attention to the section entitled "Placement of your Wireless Networking Hardware for Optimal Performance".

#### Benefits of a Home Network

Your Belkin Home Network will allow you to:

- Share one high-speed Internet connection with all the computers in your home
- Share resources, such as files, and hard drives among all the connected computers in your home
- Share a single printer with the entire family
- Share documents, music, video, and digital pictures
- Store, retrieve, and copy files from one computer to another
- Simultaneously play games online, check Internet email, and chat

#### Advantages of a Wireless Network

#### Here are some of the advantages of setting up a Belkin wireless network:

- Mobility you no longer need a dedicated "computer room"you can work on a networked laptop or desktop computer anywhere within your wireless range
- Easy installation Belkin Easy Installation Wizards make setup simple
- Flexibility set up and access printers, computers, and other networking devices from anywhere in your home
- Easy expansion the wide range of Belkin networking products lets you expand your network to include devices such as printers and gaming consoles
- No cabling required you can spare the expense and hassle of retrofitting Ethernet cabling throughout the home or office
- Widespread industry acceptance choose from a wide range of interoperable networking products

#### **Placement of your Wireless Networking Hardware for Optimal Performance**

Your wireless connection will be stronger the closer your computer is to your wireless router (or access point). Typical indoor operating range for your wireless devices is between 100 and 200 feet. In the same way, your wireless connection and performance will degrade somewhat as the distance between your wireless router (or access point) and connected devices increases. This may or may not be noticeable to you. As you move farther from your wireless router (or access point), connection speed may decrease. Factors that can weaken signals simply by getting in the way of your network's radio waves are metal appliances or obstructions, and walls.

If you have concerns about your network's performance that might be related to range or obstruction factors, try moving the computer to a position between five and 10 feet from the wireless router (or access point) in order to see if distance is the problem. If difficulties persist even at close range, please contact Belkin Technical Support.

**Note:** While some of the items listed below can affect network performance, they will not prohibit your wireless network from functioning; if you are concerned that your network is not operating at its maximum effectiveness, this checklist may help.

#### **1. Placement of your Wireless Router (or Access Point)**

Place your wireless router (or access point), the central connection point of your network, as close as possible to the center of your wireless network devices.

To achieve the best wireless network coverage for your "wireless clients," (i.e. computers enabled by Belkin Wireless Notebook Cards, Wireless Desktop Cards, and Wireless USB Adapters):

- Ensure that your wireless router's (or access point's) antennas are parallel to each other, and are positioned vertically (toward the ceiling). If your wireless router (or access point) itself is positioned vertically, point the antennas as much as possible in an upward direction.
- In multistory homes, place the wireless router (or access point) on a floor that is as close to the center of the home as possible. This may mean placing the wireless router (or access point) on an upper floor.
- Try not to place the wireless router (or access point) near a cordless 2.4GHz phone.

#### **2. Avoid Obstacles and Interference**

Avoid placing your wireless router (or access point) near devices that may emit radio "noise", such as microwave ovens. Other objects that can inhibit wireless communication can include:

- Refrigerators
- Washers and/or dryers
- Metal cabinets
- Large aquariums
- Metallic-based, UV-tinted windows

If your wireless signal seems weak in some spots, make sure that objects such as these are not blocking the signal's path between your computers and wireless router (or access point).

#### **3. Cordless Phone Placement**

If the performance of your wireless network is impaired after attending to the above issues, and you have a cordless phone:

- Try moving cordless phones away from the wireless router (or access point) and your wireless-enabled computers.
- Unplug and remove the battery from any cordless phone that operates on the 2.4GHz band (check manufacturer's information). If this fixes the problem, your phone may be interfering.
- If your phone supports channel selection, change the channel on the phone to the farthest channel from your wireless network as possible. For example, change the phone to channel 1 and move your wireless router (or access point) to channel 11. (Your channel selection will vary depending on your region.) See your phone's user manual for detailed instructions.
- If necessary, consider switching to a 900MHz or 5GHz cordless phone.

#### **4. Choose the "Quietest" Channel for your Wireless Network**

In locations where homes or offices are close together, such as apartment buildings or office complexes, there may be wireless networks nearby that can conflict with yours. Use the Site Survey capabilities of your Belkin Wireless Networking Utility to locate any other wireless networks, and move your wireless router (or access point) and computers to a channel as far away from other networks as possible.

Experiment with more than one of the available channels in order to find the clearest connection and avoid interference from neighboring cordless phones or other wireless devices.

For more Belkin wireless networking products, use the detailed Site Survey and wireless channel information included in your User Manual.

#### **5. Secure Connections, VPNs, and AOL**

Secure connections typically require a user name and password, and are used where security is important. Secure connections include:

- Virtual Private Network (VPN) connections, often used to connect remotely to an office network
- The "Bring Your Own Access" program from America Online (AOL), which lets you use AOL through broadband provided by another cable or DSL service
- Most online banking websites
- Many commercial websites that require a user name and password to access your account

Secure connections can be interrupted by a computer's power management setting, which causes it to "go to sleep." The simplest solution to avoid this is to simply reconnect by re-running the VPN or AOL software, or by re-logging into the secure website.

A second alternative is to change your computer's power management settings so it does not go to sleep; however, this may not be appropriate for portable computers. To change your power management setting in Windows, see the "Power Options" item in the Control Panel.

If you continue to have difficulty with Secure Connections, VPNs, and AOL, please review steps 1–4 in the previous pages to be sure you have addressed these issues.

These guidelines should allow you to cover the maximum possible area with your wireless router. Should you need to cover an even wider area, we suggest the Belkin Wireless Range Extender/Access Point.

For more information regarding our networking products, visit our website at www.belkin.com/networking or call Belkin Technical Support.

# **Product Features**

The Card complies with the IEEE draft-802.11n specification to communicate with other draft-802.11n-compliant wireless devices at speeds of up to 300Mbps\*. The Card is also compatible with 802.11g devices at 54Mbps as well as 802.11b products at 11Mbps. The Card operates on the same 2.4GHz frequency band as 802.11b/g Wi-Fi® products.

- 2.4GHz ISM (Industrial, Science, and Medical) band operation
- Integrated easy-to-use Belkin Wireless Networking Utility
- PCI interface, for operation in virtually any desktop computer
- WPA, WPA2, 64-bit WEP (Wired Equivalent Privacy), or 128-bit encryption
- Wireless access to networked resources
- Data rate of up to 300Mbps\* (draft 802.11n), 54Mbps (802.11g), or 11Mbps (802.11b)
- Easy installation and use
- LED power and activity indicators

### **Applications and Advantages**

- Connection rates of up to 300Mbps\* Provides immediate high-speed wireless connectivity at home, work, and hotspot locations without compromising the use of existing 802.11b/g products
- Compatibility with 802.11b/g products The Card is backward-compatible with existing Wi-Fi (IEEE 802.11b/g) products
- Difficult-to-wire environments Enables networking in buildings with solid or finished walls, or open areas where wiring is difficult to install
- Frequently changing environments Adapts easily in offices or environments that frequently rearrange or change locations
- SOHO (Small Office/Home Office) networking needs Provides the easy and quick, small network installation SOHO users need

# **Product Specifications**

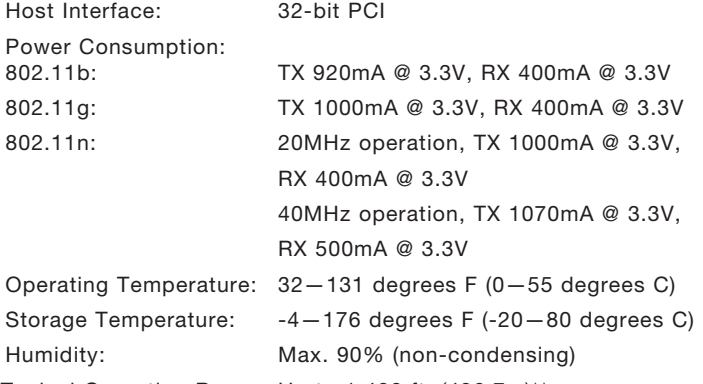

Typical Operating Range: Up to 1,400 ft. (426.7m)\*\*

\* NOTE: The standard transmission rate–300Mbps–is the physical data rate. Actual data throughput will be lower.

\*\*Wireless performance may vary depending on the networking environment.

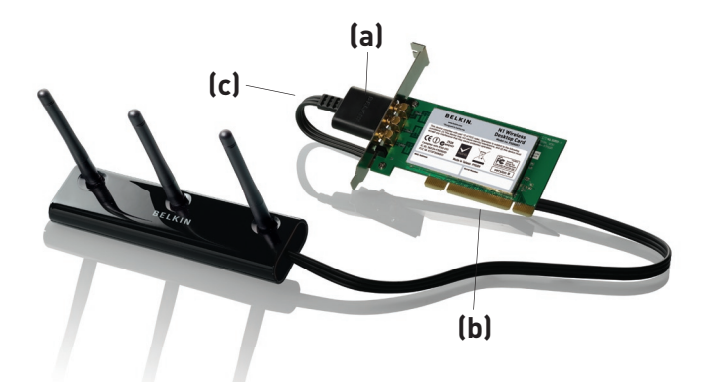

#### **(a) Power/Activity LED**

Lights up when the Card is powered on; flashes when wireless activity is detected

#### **(b) Card Connector**

Part of the Card that fits into your computer's PCI slot

#### **(c) External Antenna Connector**

Lets you connect to the cable from the external antenna

# **System Requirements**

- PC-compatible desktop computer containing: one available 32-bit PCI slot
- 128MB RAM or greater
- 500MHz processor or greater
- Windows<sup>®</sup> 2000 or XP

# **Package Contents**

- N1 Wireless Desktop Card
- External Antenna with Cable
- Quick Installation Guide
- Installation Software CD
- User Manual

# **Step 1 Install**

**IMPORTANT:** Install the software before inserting the Card.

- **1.1** Insert the Installation Software CD into your CD-ROM drive.
- **1.2** 1.2 The Belkin Wireless Card Installer screen will automatically appear. (This may take 15–20 seconds.) Click "Install Software" or "Next" to start the installation.

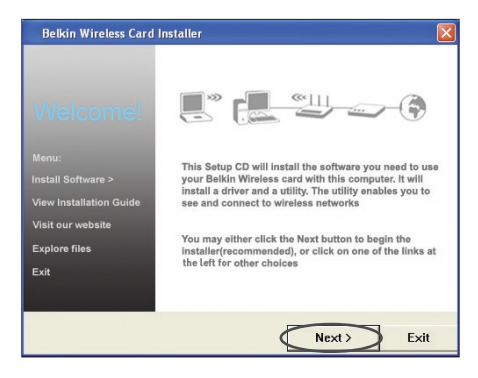

**Note:** If the Belkin Wireless Card Installer screen does not appear within 20 seconds, access your CD-ROM by double-clicking on the "My Computer" icon; then double-click on the CD-ROM drive into which the installation CD has been placed. Double-click on the icon named "Setup.exe".

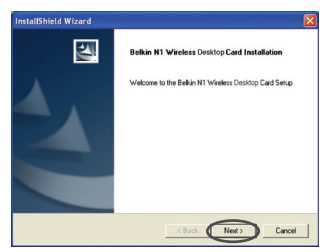

**1.3** The InstallShield Wizard will now start. Click "Next" to continue.

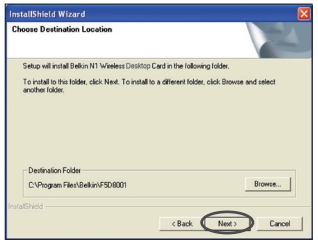

**1.4** Choose a destination folder in which to install the software, or simply click "Next".

1

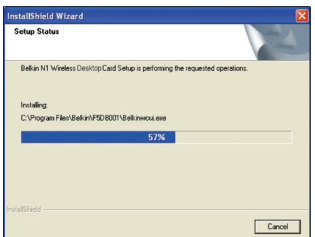

**1.5** The first in a series of progressmonitoring screens will let you know where you are in the setup process.

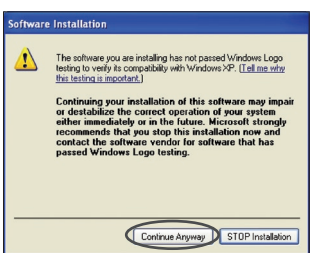

**1.6** You might see a screen similar to this one. This DOES NOT mean there is a problem. Our software has been fully tested and is compatible with this operating system. Select "Continue Anyway" and follow the on-screen instructions.

# **Step 2 Insert**

#### **Insert the Card into your Computer**

- **2.1** Shut down your computer and disconnect your computer's power cord.
- **2.2** Remove the screws behind your computer case that secure the computer cover and remove the cover.
- **2.3** Touch any metal part of the case to discharge static electricity, to avoid damage to your product or the computer.

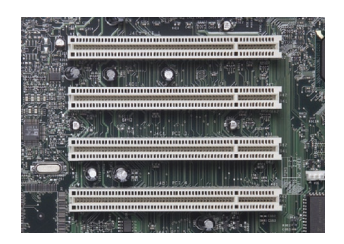

**2.4** Locate an empty PCI expansion slot (usually white in color). Confirm that the Card will fit into the slot you have chosen.

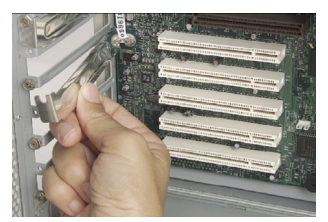

**2.5** Remove the metal PCI bracket from the back of the computer that corresponds to the PCI slot you selected. If there is a screw, place it in a safe place, as you will be using it to attach the Card to the computer later.

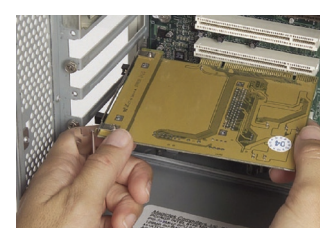

**2.6** Push the Card firmly into the PCI slot that you have chosen.

- **2.7** Now secure the Card with the screw that you previously placed in a safe place.
- **2.8** Replace the computer's cover. Plug in the external antenna cable to the connector on the back of the Card.
- **2.9** Now that the Card is installed, you can reconnect the power cord and turn the computer back on.

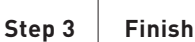

#### **Finish Installation of the Card**

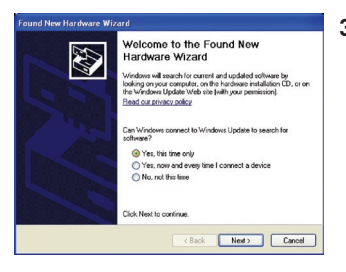

**3.1** The Found New Hardware Wizard will appear. (This may take 3–15 seconds.) Select "Yes, this time only" and click "Next" to install the hardware.

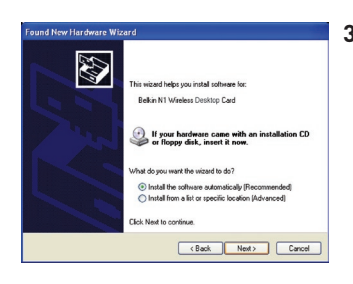

**3.2** Select "Install the software automatically" and "Next" to install the hardware.

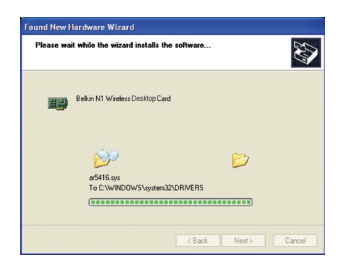

**3.3** The Wizard will now install your software.

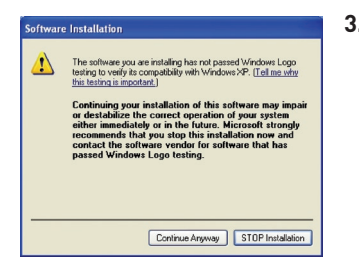

**3.4** You might see a screen similar to this one. This DOES NOT mean there is a problem. Our software has been fully tested and is compatible with this operating system. Select "Continue Anyway" and follow the on-screen instructions.

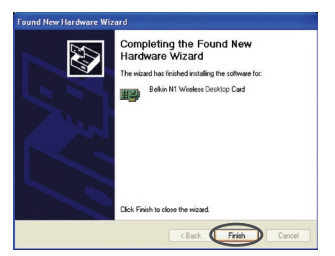

**3.5** The installation is now complete. Click "Finish" to exit.

**Step 4 Configure**

# **Use the Belkin Wireless Networking Utility**

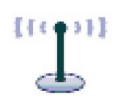

**BELKIN.** | Wireless Networking Utility  $-1$  - opens  $-1$  - HQ

- **4.1** After restarting your computer, double-click the Belkin Wireless Networking Utility icon on the desktop screen.
- **4.2** The Belkin Wireless Networking Utility screen will appear.

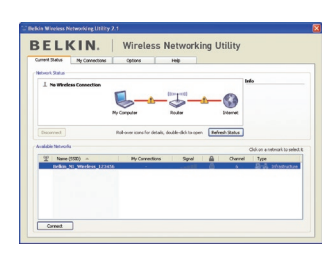

Spol.  $\frac{a}{a}$ 

> **4.3** Select a network to connect to from the "Available Networks" list and click "Connect".

> > Note: In order to see your available networks, you must be near a working wireless router or access point.

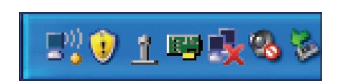

**4.4** The Belkin Wireless Networking Utility icon can also be found on the system tray.

> Note: Double-clicking on the Belkin Wireless Networking Utility icon on the system tray will bring up the "Utility" screen.

#### **Installation is now complete.**

1

2

3

4

5

# Using the Belkin Wireless Networking Utility

After successfully installing the Belkin Wireless Networking Utility (WNU), configurations for wireless connection and security are just a few easy clicks away.

# **Accessing the Belkin Wireless Networking Utility from the Windows System Tray**

To access the WNU, simply place your mouse pointer and right-click over the WNU icon on the Windows task tray.

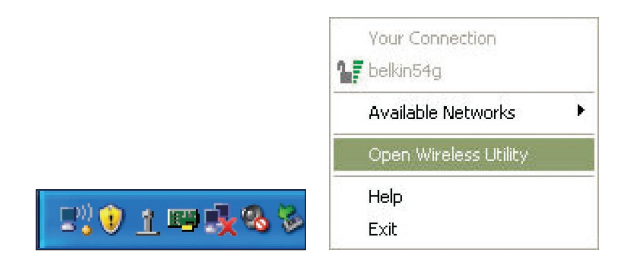

If the icon is not present, click on "Start > Programs > Belkin > Belkin Wireless Utility".

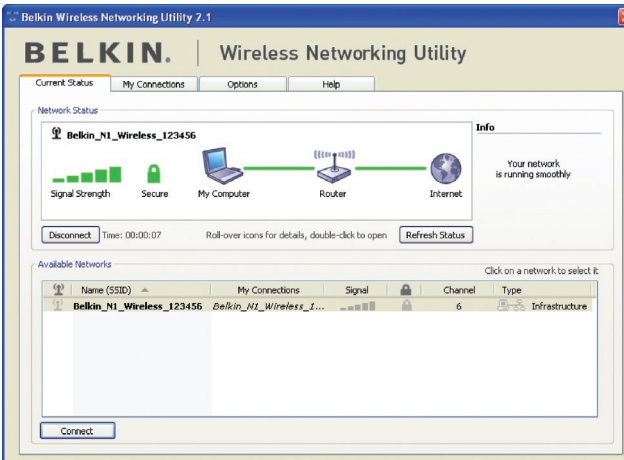

section

1

2

3

4

5

6

The WNU's default screen is the "Current Status" tab. The "Current Status" tab displays the current Network Status and Available Networks.

#### **Network Status**

This window displays the connectivity status of the current network. It even displays connectivity between the computer and router, and router and Internet. In the event of a connectivity problem, this window can be used to determine the problem's source (e.g. computer, router, or Internet/modem).

#### **Available Networks**

This window displays the available networks at the current location as well as their SSID, Signal Strength, Security Type, Channel, and Network Type.

#### **Lost Wireless Connection**

If the current wireless connection is lost, a window will pop up and the WNU will attempt to reconnect.

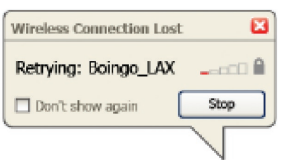

#### **Connection Failure**

Other options will appear during attempts to reconnect. To stop connecting, click "Stop" and to reattempt connection, click "Retry".

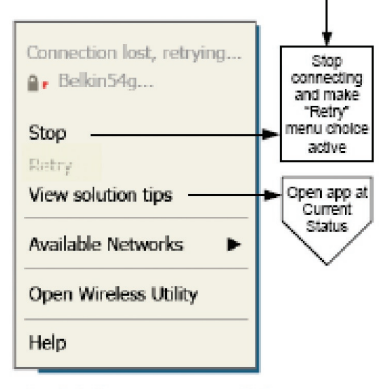

Right-olick during connection failure

#### **Network Status and Solution Tips**

To further understand the current Network Status, click "Open Wireless Utility". The default screen will be the "Current Status" tab and the "Network Status" section determines which connections are good and/or faulty.

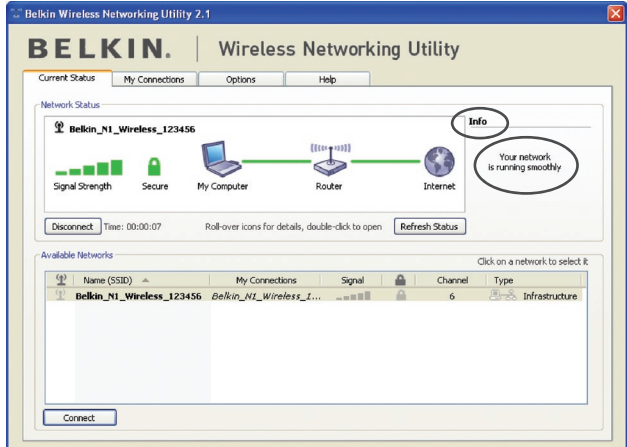

The WNU also features a "Solution Tips" section that provides troubleshooting guidelines.

# **Setting Wireless Network Profiles**

The "My Connections" tab on the WNU allows you to add, edit, and delete connection profiles. It also displays signal strength, security, and network type.

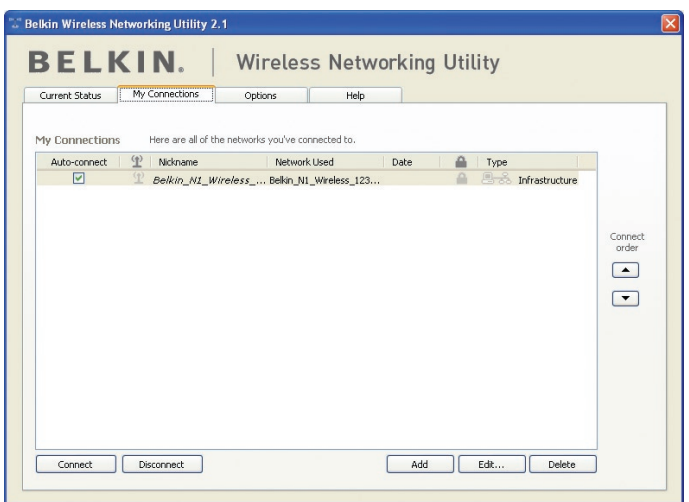

# **Securing your Wi-Fi® Network**

If you choose to connect to a secure network, determine the type of security (WPA or WEP<sup>\*</sup>) and use the appropriate field in the dialog box.

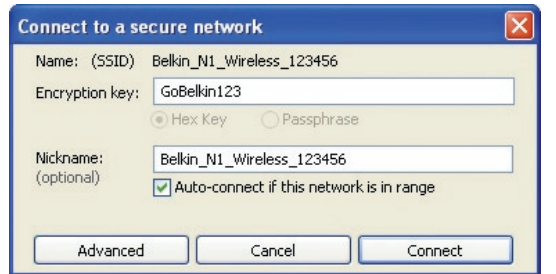

1

2

3

**Note:** When you select a network using encryption, you will first see the simple security screen. Click the "Advanced" button to see other security options (below).

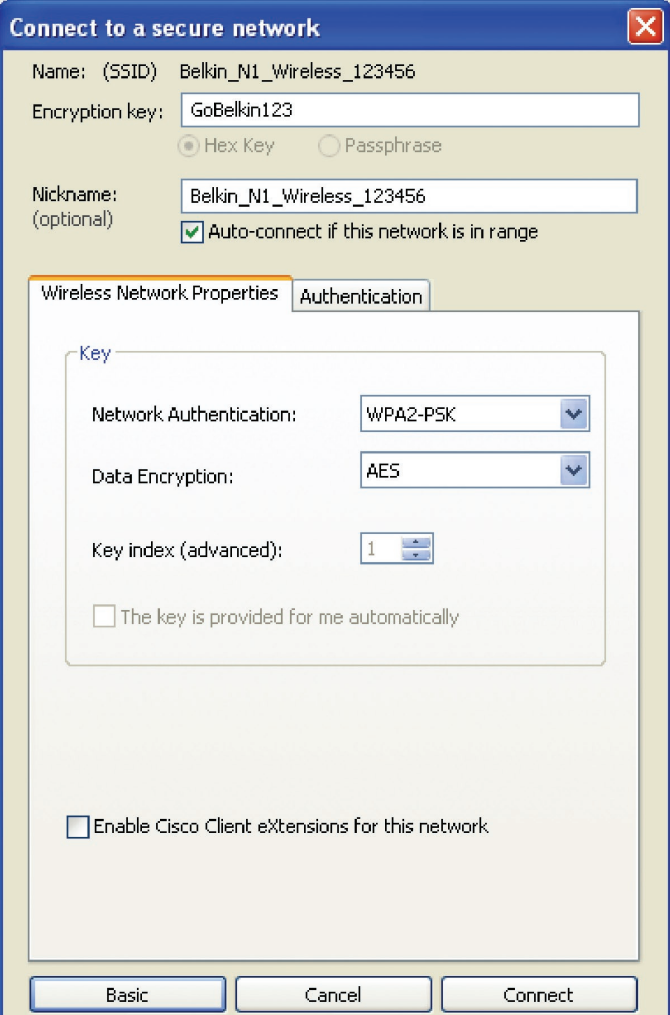

**Wired Equivalent Privacy (WEP)** is a less secure, but more widely adopted wireless security protocol. Depending on the security level (64 or 128-bit), the user will be asked to input a 10- or 26-character hex key. A hex key is a combination of letters, a–f, and numbers, 0–9.

**Wireless Protected Access (WPA)** is the new standard in the wireless security. However, not all wireless cards and adapters support this technology. Please check your wireless adapter's user manual to check if it supports WPA. Instead of a hex key, WPA uses only passphrases, which are much easier to remember.

The following section, intended for the home, home-office, and smalloffice user, presents a few different ways to maximize the security of your wireless network.

#### **At the time of publication, four encryption methods are available:**

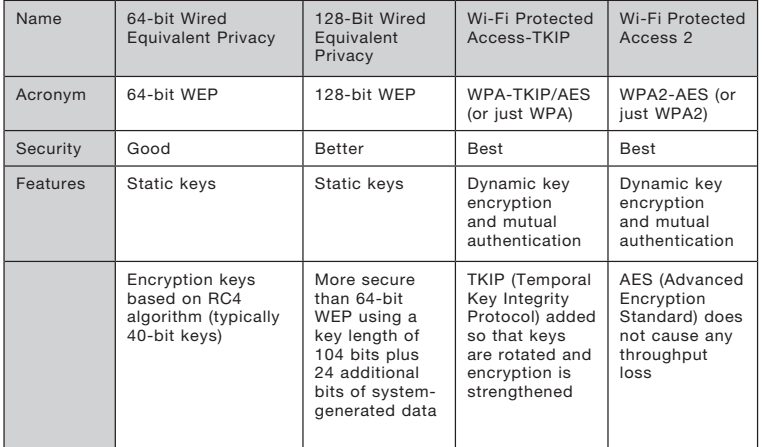

#### **Encryption Methods:**

1

2

4

5

### **WEP**

WEP is a common protocol that adds security to all Wi-Fi-compliant wireless products. WEP gives wireless networks the equivalent level of privacy protection as a comparable wired network.

#### **64-Bit WEP**

 64-bit WEP was first introduced with 64-bit encryption, which includes a key length of 40 bits plus 24 additional bits of system-generated data (64 bits total). Some hardware manufacturers refer to 64-bit as 40-bit encryption. Shortly after the technology was introduced, researchers found that 64-bit encryption was too easy to decode.

#### **128-Bit Encryption**

 As a result of 64-bit WEP's potential security weaknesses, a more secure method of 128-bit encryption was developed. 128 bit encryption includes a key length of 104 bits plus 24 additional bits of system-generated data (128 bits total). Some hardware manufacturers refer to 128-bit as 104-bit encryption. Most of the new wireless equipment in the market today supports both 64 bit WEP and 128-bit WEP encryption, but you might have older equipment that only supports 64-bit WEP. All Belkin wireless products will support both 64-bit WEP and 128-bit encryption.

#### **Encryption Keys**

After selecting either the 64-bit WEP or 128-bit encryption mode, it is critical that you generate an encryption key. If the encryption key is not consistent throughout the entire wireless network, your wireless networking devices will be unable to communicate with one another. You can enter your key by typing in the hex key. A hex (hexadecimal) key is a combination of numbers and letters from A–F and 0–9. For 64 bit WEP, you need to enter 10 hex keys. For 128-bit WEP, you need to enter 26 hex keys.

For instance:

#### $AF$  OF 4B C3 D4 = 64-bit WEP key  $C3030F$  AF 0F 4B B2  $C3D44BC3D4E7 = 128$ -bit WEP key

Write down the hex WEP key from your wireless router (or access point) and enter it manually into the hex WEP key table in your Card's configuration screen.

# **WPA**

WPA is a new Wi-Fi standard that improves upon the security features of WEP. To use WPA security, the drivers and software of your wireless equipment must be upgraded to support it. These updates will be found on your wireless vendor's website. There are three types of WPA security: WPA-PSK (no server),WPA (with radius server), and WPA2.

 WPA-PSK (no server) uses what is known as a pre-shared key as the network key. A network key is a password that is between eight and 63 characters long. It can be a combination of letters, numbers, or characters. Each client uses the same network key to access the network. Typically, this is the mode that will be used in a home environment.

WPA (with radius server) works best in a business environment. in which a radius server automatically distributes the network key to clients.

 WPA2 requires Advanced Encryption Standard (AES) for encryption of data, which offers much greater security than WPA. WPA uses both Temporal Key Integrity Protocol (TKIP) and AES for encryption.

#### Setting up your Belkin Wireless Router (or Access Point) to use Security

To start using security, you need to first enable WEP or WPA for your wireless router (or access point). For Belkin Wireless Routers (or Access Points), these security features can be configured by using the web-based interface. See your wireless router's (or access point's) manual for directions on how to access the management interface.

IMPORTANT: You must now set all wireless network cards/adapters to match these settings.

# **Configuring your Card to use Security**

At this point, you should already have your wireless router (or access point) set to use WPA or WEP. In order for you to gain wireless connection, you will need to set your N1 Wireless Desktop Card to use the same security settings.

#### **Changing the Wireless Security Settings**

The Belkin N1 Wireless Desktop Card supports the latest WPA security feature as well as the legacy WEP security standard. By default, wireless security is disabled.

To enable security, you will first need to determine which standard is used by the router (or access point). (See your wireless router's or access point's manual for directions on how to access the security settings.)

To access the security settings on your Card, click the "My Connections" tab and point to the connection for which you want to change security settings. Click "Edit" to change settings.

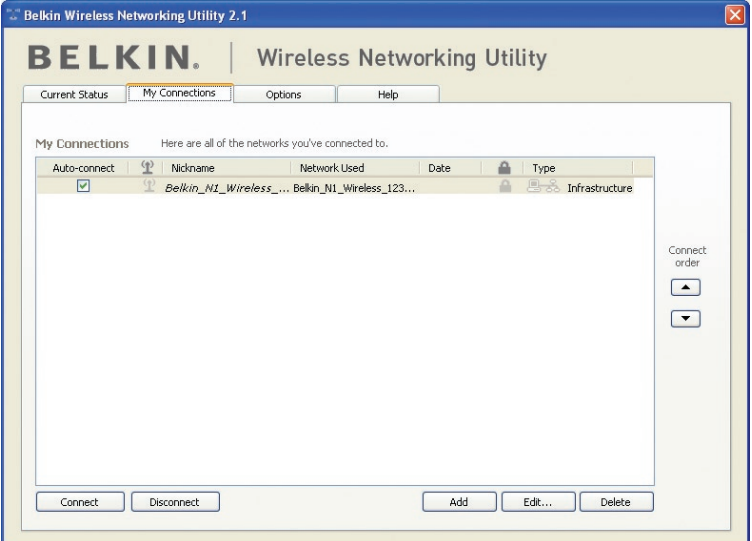

# **WEP Setup**

#### **64-Bit WEP Encryption**

- **1.** Select "WEP" from the "Data Encryption" drop-down menu.
- **2.** After selecting your WEP encryption mode, you can enter your key by typing in the hex key manually.

 A hex (hexadecimal) key is a combination of numbers and letters from A–F and 0–9. For 64-bit WEP, you need to enter 10 hex keys.

 For instance:  $AF$  OF 4B C3 D4 = 64-bit WEP key

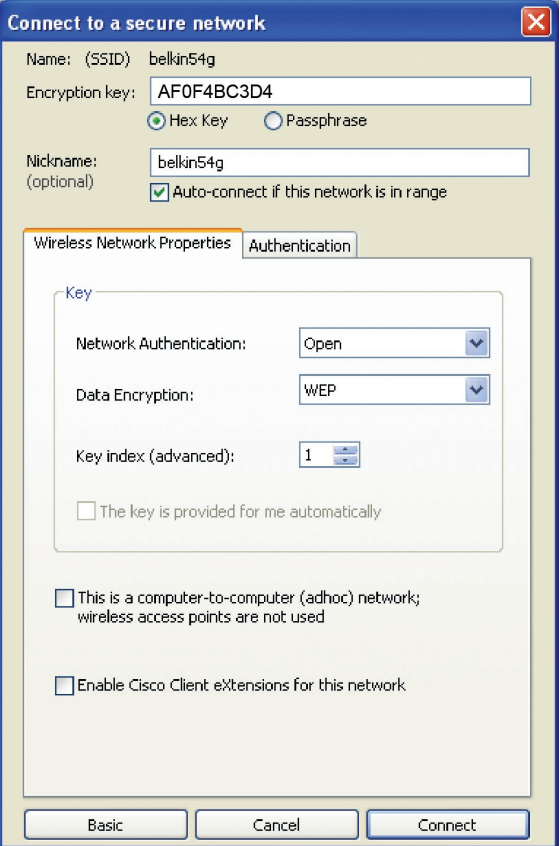

**3.** Click "Save" to finish. Encryption in the wireless router (or access point) is now set. Each of your computers on your wireless network will now need to be configured with the same security settings.

**WARNING:** If you are using a wireless client to turn on the security settings in your wireless router (or access point), you will temporarily lose your wireless connection until you activate security on your wireless client. Please record the key prior to applying changes in the wireless router (or access point). If you don't remember the hex key, your client will be locked out of the wireless router (or access point).

#### **128-Bit WEP Encryption**

- **1.** Select "WEP" from the drop-down menu.
- **2.** After selecting your WEP encryption mode, you can enter your key by typing in the hex key manually. A hex (hexadecimal) key is a combination of numbers and letters from A–F and 0–9. For 128-bit WEP, you need to enter 26 hex keys.

For instance:

C3 03 0F AF 0F 4B B2 C3 D4 4B C3 D4 E7 = 128-bit WEP key

# Using the Belkin Wireless Networking Utility

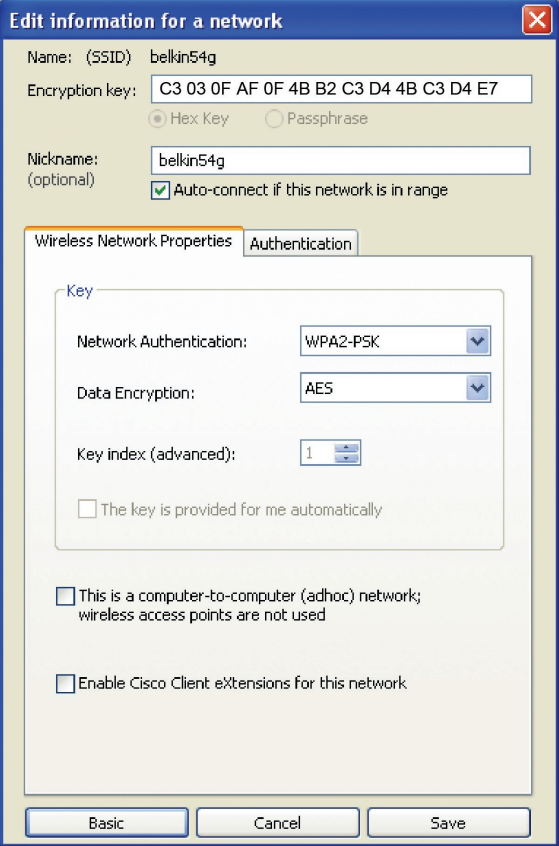

1

**3.** Click "Save" to finish. Encryption in the wireless router (or access point) is now set. Each of the computers on your wireless network will now need to be configured with the same security settings.

**WARNING:** If you are using a wireless client to turn on the security settings in your wireless router (or access point), you will temporarily lose your wireless connection until you activate security on your wireless client. Please record the key prior to applying changes in the wireless router (or access point). If you don't remember the hex key, your client will be locked out of the wireless router (or access point).

#### **WPA-PSK (no server)**

Choose this setting if your network does not use a radius server. WPA-PSK (no server) is typically used in home and small office networking.

- **1.** From the "Network Authentication" drop-down menu, select "WPA-PSK (no server)".
- **2.** Enter your network key. This can be from eight to 63 characters and can be letters, numbers, or symbols. This same key must be used on all of the clients (network cards) that you want to include in your wireless network.

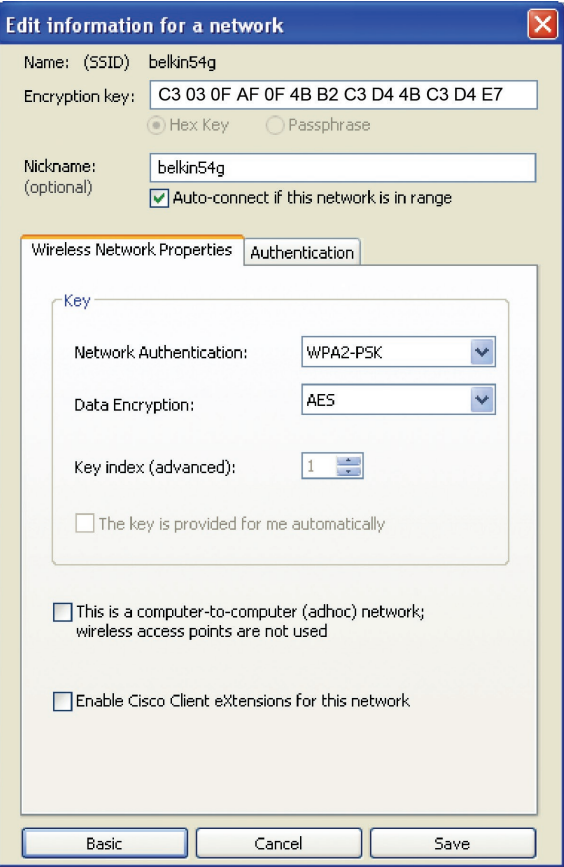

**3.** Click "Save" to finish. You must now set all clients (network cards) to match these settings.

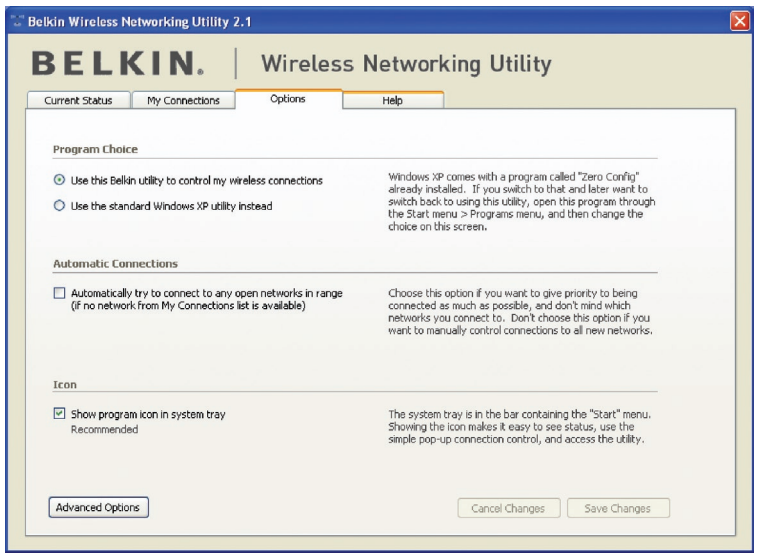

section

1

 $\frac{2}{2}$ 

3

4

5

6

# **Wireless Networking Utility Options**

The "Options" tab on the WNU provides the user the ability to customize his or her WNU settings.

# **Wireless Networking Utility Help**

The WNU "Help" tab provides users with access to online and telephone support, a one-click check for software updates, and advanced diagnostic tools.

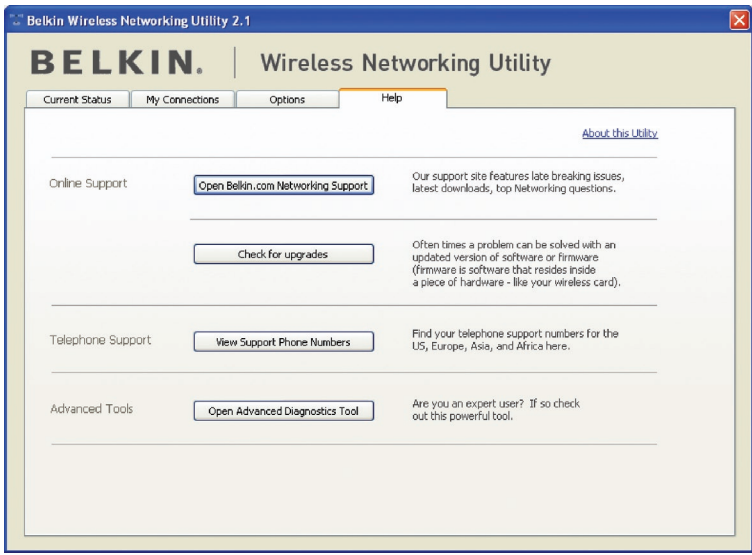

# **Advanced Diagnostic Tools**

The "Advanced Diagnostic Tools" section is the central control panel for all the settings of the hardware and software components of the wireless network. It provides an array of tests and connectivity services to ensure optimal network performance.

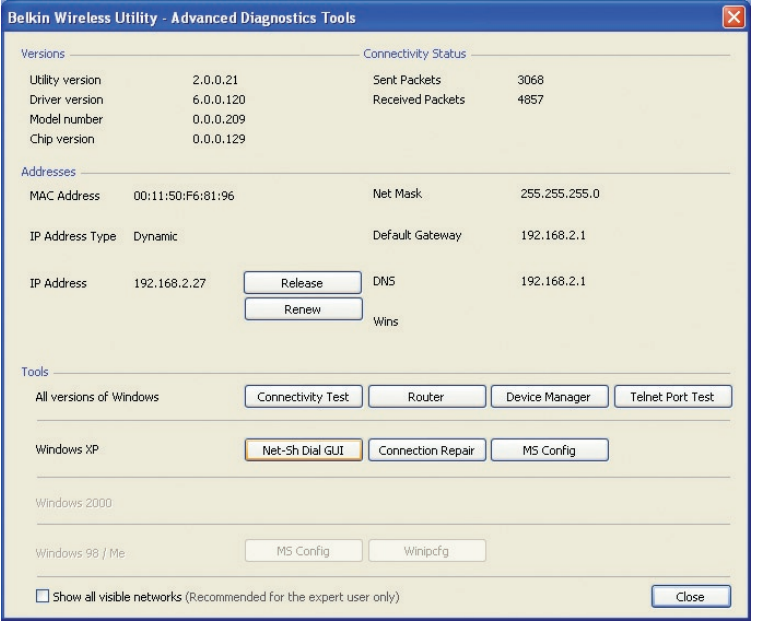

1

 $\frac{2}{2}$ 

5

# **I can't connect to the Internet wirelessly.**

If you are unable to connect to the Internet from a wireless computer, please check the following items:

- **1.** Look at the lights on your wireless router. If you're using a Belkin Wireless Router, the lights should be as follows:
	- The "Power" light should be on.
	- The "Connected" light should be on, and not blinking.
	- The "WAN" light should be either on or blinking.

If your Belkin Wireless Router's lights have the above characteristics, go to number 2 below.

If this is **NOT** the case, make sure:

- The router's power cord is plugged in.
- All cables are connected between the router and the modem.
- All the modem's LEDs are functioning correctly. If not, see your modem's user manual.
- Reboot the router.
- Reboot the modem.

If you continue to have issues, please contact Belkin Technical Support.

If you are not using a Belkin Wireless Router, consult that router manufacturer's user guide.

**2.** Open your wireless utility software by clicking on the icon in the system tray at the bottom right-hand corner of the screen. If you're using a Belkin Wireless Card, the tray icon should look like this (the icon may be red or green):

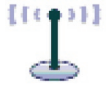

**3.** The exact window that opens will vary depending on the model of wireless card you have; however, any of the utilities should have a list of "Available Networks".

 Available networks are wireless networks to which you can connect. If you are using a Belkin 802.11g (G Plus) Router, or Belkin 802.11g (54g) Router, "Belkin54g" is the default name.

 If you are using a Belkin 802.11b Router, the default name should be "WLAN".

 If you are NOT using a Belkin Router, please consult your router manufacturer's user manual for the default name.

#### **The name of your wireless network appears in "Available Networks".**

If the correct network name is listed in the "Available Networks" list, please follow the steps below to connect wirelessly:

- **1.** Click on the correct network name in the "Available Networks" list.
- **2.** If the network has security (encryption) enabled, you will need to enter the network key. Click "Connect". For more information regarding security, see the page entitled: "Securing your Wi-Fi Network" on page 17 of this User Manual.
- **3.** Within a few seconds, the tray icon in the lower right-hand corner of your screen should turn green, indicating a successful connection to the network.

If you are still unable to access the Internet after connecting to the wireless network, please contact Belkin Technical Support.

#### **The name of your wireless network DOES NOT appear in the list of "Available Networks".**

If the correct network name is not listed, check the SSID settings to see if they match. The SSID is case-sensitive and the spelling on each computer must be exactly the same in order for the Card to connect to the wireless router (or access point).

**Note:** To check the SSID settings or look for an available network, double-click the Signal Indicator icon to bring up the "Wireless Networks" screen. Click "Add" if you do not see the network you are trying to connect to and type in the SSID. For more information about setting up an SSID, please reference your router manufacturer's user manual.

If issues persist even at close range, please contact Belkin Technical Support.

1

2

3

5

# **Installation CD-ROM does not start Belkin Wireless Networking Utility.**

If the CD-ROM does not start the Belkin Wireless Networking Utility automatically, it could be that the computer is running other applications that are interfering with the CD drive. If the Belkin Wireless Networking Utility screen does not appear within 15-20 seconds, open up your CD-ROM drive by double-clicking on the "My Computer" icon. Next, double-click on the CD-ROM drive that the Installation CD has been placed in to start the installation. Then double-click on the folder named "Files". Next, double-click on the icon named "setup.exe".

# **Power LED does not come ON; Card is not working.**

If the LED indicators are not ON, the problem may be that the Card is not connected or installed properly. Verify that the Card is plugged firmly into the CardBus slot of your computer. Check to see that the drivers for the Card have been installed. Right-click on the "My Computer" icon on your desktop. Choose "Properties" and navigate to the "Device Manager" and see if your CardBus Card is listed without any errors. If an error is indicated, contact Belkin Technical Support.

#### **Link LED is blinking slowly; I cannot connect to a wireless network or the Internet.**

If your Card appears to be functioning properly, but you cannot connect to a network or you have a red wireless icon at the bottom of your screen, the problem may be that there is a mismatch between the network name (SSID) settings in your wireless network properties.

Check the SSID settings to see if they match. The SSID is casesensitive and the spelling on each computer must be exactly the same in order for the Card to connect to the wireless router (or access point).

Note: To check the SSID settings or look for an available network, double-click the Signal Indicator icon to bring up the "Wireless Networks" screen. Click "Add" if you do not see the network you are trying to connect to and type in the SSID.

For more information about setting up an SSID, please reference your router manufacturer's user manual.

If issues persist even at close range, please contact Belkin Technical Support.

# **Link LED is solid but I cannot connect to the Internet.**

If you have a signal but can't get online or obtain an IP address, the problem may be that there is a mismatch between the encryption key settings in your computer and wireless router (or access point). Check the WEP, WPA, or WPA2 key settings to see if they match. The key is case-sensitive and the spelling on each computer and wireless router (or access point) must be exactly the same in order for the Card to connect to the router. For more information about encryption, please see "Securing your Wi-Fi Network" on page 17 of this User Manual.

If issues persist even at close range, please contact Belkin Technical Support.

#### **Data transfer is sometimes slow.**

Wireless technology is radio-based, which means connectivity and the throughput performance between devices decreases when the distance between devices increases. Other factors that will cause signal degradation (metal is generally the worst culprit) are obstructions such as walls and metal appliances. As a result, the typical indoor range of your wireless devices will be between 100 to 200 feet. Note also that connection speed may decrease as you move farther from the wireless router (or access point).

In order to determine if wireless issues are related to range, we suggest temporarily moving the computer, if possible, to five to 10 feet away from the wireless router (or access point). Please see the section titled "Placement of your Wireless Networking Hardware for Optimal Performance" on page 2 of this User Manual. If issues persist even at close range, please contact Belkin Technical Support.

# **Signal strength is poor.**

Wireless technology is radio-based, which means connectivity and the throughput performance between devices **decreases** when the distance between devices increases. Other factors that will cause signal degradation (metal is generally the worst culprit) are obstructions such as walls and metal appliances. As a result, the typical indoor range of your wireless devices will be between 100 to 200 feet. Note also that connection speed may decrease as you move farther from the wireless router (or access point). In order to determine if wireless issues are related to range, we suggest temporarily moving the computer, if possible, to five to 10 feet away from wireless router (or access point).

4

5

6

Changing the wireless channel – Depending on local wireless traffic and interference, switching the wireless channel of your network can improve performance and reliability. The default channel the router is shipped with is channel 6. You may choose from several other channels depending on your region; see your router's (or access point's) user manual for instructions on how to choose other channels.

Limiting the wireless transmit rate – Limiting the wireless transmit rate can help improve the maximum wireless range, and connection stability. Most wireless cards have the ability to limit the transmission rate. To change this property, go to the Windows Control Panel, open "Network Connections" and double-click on your Card's connection. In the "Properties" dialog, select the "Configure" button on the "General" tab (Windows 98 users will have to select the Wireless Card in the list box and then click "Properties"), then choose the "Advanced" tab and select the rate property. Wireless client cards are usually set to automatically adjust the wireless transmit rate for you, but doing so can cause periodic disconnects when the wireless signal is too weak; as a rule, slower transmission rates are more stable. Experiment with different connection rates until you find the best one for your environment; note that all available transmission rates should be acceptable for browsing the Internet. For more assistance, see your wireless card's literature. If issues persist even at close range, please contact Belkin Technical Support.

# **Why are there two wireless utilities in my system tray? Which one do I use?**

There are several features and advantages from using the Belkin Wireless Networking Utility over the Windows XP Wireless Zero Configuration utility. We offer a site survey, detailed link information, and adapter diagnosis, to name a few.

It's essential to know which utility is managing your Card. We recommend using the Belkin Wireless Networking Utility. To use the Belkin Wireless Networking Utility, follow the steps below:

**Step 1** Right-click on the network status icon in the system tray and select the "Status" tab.

**Step 2** From the "Status" tab, uncheck the "Use Windows to configure my wireless network settings" box. Once the box is unchecked, click the "Close" button to close the window.

You are now using the Belkin Wireless Networking Utility to configure the Card.
# **Card does not perform or connection is unstable when computer has a second built-in wireless network card (such as a mini PCI or Intel® Centrino™).**

This condition occurs if your computer has a built-in wireless card while your Belkin Wireless Card is also active. This happens because Windows must now handle two active wireless connections.

You need to disable the built-in wireless card from your computer under "Network Adapters" in the Device Manager.

# **Card does not perform or connection is slow when computer has a built-in wired Ethernet card.**

This condition occurs if your computer has an active Ethernet card while your Wireless Card is also active. This happens because Windows must now handle two active network connections. You need to disable the Ethernet card from your computer under "Network Adapters" in the Device Manager.

# **What's the difference between 802.11b, 802.11g, 802.11a, and draft 802.11n?**

Currently there are four levels of wireless networking standards, which transmit data at very different maximum speeds. Each is based on the designation for certifying network standards. The most common wireless networking standard, 802.11b, transmits information at 11Mbps; 802.11a and 802.11g work at 54Mbps; and draft 802.11n works at 108Mbps. See the chart on the next page for more detailed information.

# **Wireless Comparison Chart**

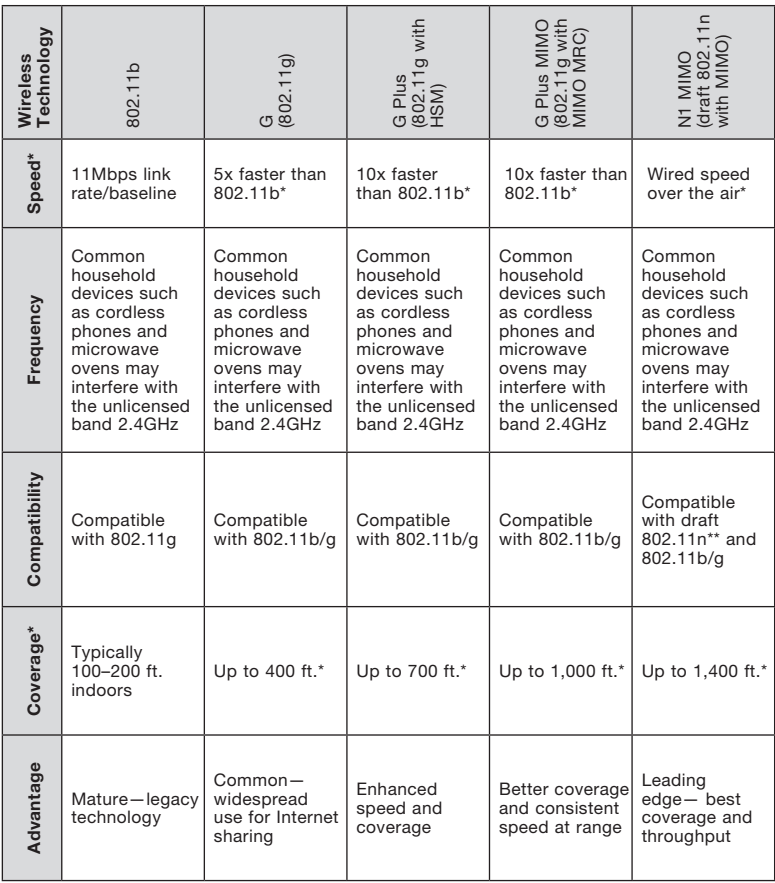

\*Distance and connection speeds will vary depending on your networking environment.

\*\*This Card is compatible with products based on the same version of the draft 802.11n specifications and may require a software upgrade for best results.

### Belkin Corporation Limited Lifetime Product Warranty

#### What this warranty covers.

Belkin Corporation warrants to the original purchaser of this Belkin product that the product shall be free of defects in design, assembly, material, or workmanship.

### What the period of coverage is.

Belkin Corporation warrants the Belkin product for the lifetime of the product.

### What will we do to correct problems?

Product Warranty.

Belkin will repair or replace, at its option, any defective product free of charge (except for shipping charges for the product).

#### What is not covered by this warranty?

All above warranties are null and void if the Belkin product is not provided to Belkin Corporation for inspection upon Belkin's request at the sole expense of the purchaser, or if Belkin Corporation determines that the Belkin product has been improperly installed, altered in any way, or tampered with. The Belkin Product Warranty does not protect against acts of God (other than lightning) such as flood, earthquake, war, vandalism, theft, normal-use wear and tear, erosion, depletion, obsolescence, abuse, damage due to low voltage disturbances (i.e. brownouts or sags), non-authorized program, or system equipment modification or alteration.

#### How to get service.

To get service for your Belkin product you must take the following steps:

- 1. Contact Belkin Corporation at 501 W. Walnut St., Compton CA 90220, Attn: Customer Service, or call (800)-223-5546, within 15 days of the Occurrence. Be prepared to provide the following information:
- a. The part number of the Belkin product.
- b. Where you purchased the product.
- c. When you purchased the product.
- d. Copy of original receipt.
- 2. Your Belkin Customer Service Representative will then instruct you on how to forward your receipt and Belkin product and how to proceed with your claim.

Belkin Corporation reserves the right to review the damaged Belkin product. All costs of shipping the Belkin product to Belkin Corporation for inspection shall be borne solely by the purchaser. If Belkin determines, in its sole discretion, that it is impractical to ship the damaged equipment to Belkin Corporation, Belkin may designate, in its sole discretion, an equipment repair facility to inspect and estimate the cost to repair such equipment. The cost, if any, of shipping the equipment to and from such repair facility and of such estimate shall be borne solely by the purchaser. Damaged equipment must remain available for inspection until the claim is finalized. Whenever claims are settled, Belkin Corporation reserves the right to be subrogated under any existing insurance policies the purchaser may have.

#### How state law relates to the warranty.

THIS WARRANTY CONTAINS THE SOLE WARRANTY OF BELKIN CORPORATION, THERE ARE NO OTHER WARRANTIES, EXPRESSED OR, EXCEPT AS REQUIRED BY LAW, IMPLIED, INCLUDING THE IMPLIED WARRANTY OR CONDITION OF QUALITY, MERCHANTABILITY OR FITNESS FOR A PARTICULAR PURPOSE, AND SUCH IMPLIED WARRANTIES, IF ANY, ARE LIMITED IN DURATION TO THE TERM OF THIS WARRANTY.

Some states do not allow limitations on how long an implied warranty lasts, so the above limitations may not apply to you.

IN NO EVENT SHALL BELKIN CORPORATION BE LIABLE FOR INCIDENTAL, SPECIAL, DIRECT, INDIRECT, CONSEQUENTIAL OR MULTIPLE DAMAGES SUCH AS, BUT NOT LIMITED TO, LOST BUSINESS OR PROFITS ARISING OUT OF THE SALE OR USE OF ANY BELKIN PRODUCT, EVEN IF ADVISED OF THE POSSIBILITY OF SUCH DAMAGES.

This warranty gives you specific legal rights, and you may also have other rights, which may vary from state to state. Some states do not allow the exclusion or limitation of incidental, consequential, or other damages, so the above limitations may not apply to you.

Following information is only for EU-member states: Disposal of Waste Equipment by Users in Private Households in the European **Union** 

This symbol on the product or on its packaging indicates that this product must not be disposed of with your other household waste. Instead, it is your responsibility to dispose of your waste equipment by handing it over to a designated collection point for the recycling of waste electrical and electronic equipment. The separate collection and recycling of your waste equipment at the time of disposal will help to conserve natural resources and ensure

that it is recycled in a manner that protects human health and the environment. For more information about where you can drop off your waste equipment for recycling, please contact your local city office, your household waste disposal service or the shop where you purchased the product.

Europe-European Union Notice

Radio products with the CE 0560 or CE alert marking comply with the R&TTE Directive (1995/5/EC) issued by the Commission of the European Community.

Compliance with this directive implies conformity to the following European Norms (in brackets are the equivalent international standards).

- EN 60950 (IEC60950) Product Safety
- EN 300 328 Technical requirement for radio equipment
- ETS 300 826 General EMC requirements for radio equipment.

To determine the type of transmitter, check the identification label on your Belkin product. Disposal of Waste Equipment by Users in Private Households in the European Union Products with the CE marking comply with the EMC Directive (89/336/EEC) and the Low Voltage Directive (72/23/EEC) issued by the Commission of the European Community. Compliance with these directives implies conformity to the following European Norms (in brackets are the equivalent international standards).

- EN 55022 (CISPR 22) Electromagnetic Interference
- EN 55024 (IEC61000-4-2,3,4,5,6,8,11) Electromagnetic Immunity
- EN 61000-3-2 (IEC610000-3-2) Power Line Harmonics
- EN 61000-3-3 (IEC610000) Power Line Flicker
- EN 60950 (IEC60950) Product Safety

Products that contain the radio transmitter are labeled with CE 0560 or CE alert marking and may also carry the CE logo.

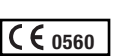

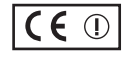

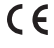

# **BELKIN**

# **N1 Wireless Desktop Card**

You can find additional support information on our website www.belkin.com through the tech-support area.

"If you want to contact technical support by phone, please call the number you need from the list below\*. Technical support is available 24 hours a day, 7 days a week.

\*National call rates may apply

# **Free Tech Support\***

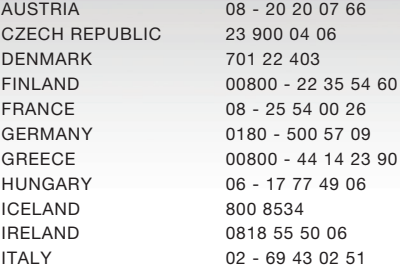

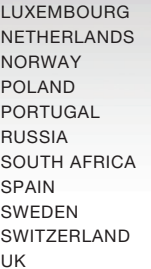

# **BELKIN**

www.belkin.com

#### Belkin Corporation

501 West Walnut Street Los Angeles, CA 90220-5221, USA 310-898-1100 310-898-1111 fax

#### Belkin Ltd.

Express Business Park, Shipton Way Rushden, NN10 6GL, United Kingdom +44 (0) 1933 35 2000 +44 (0) 1933 31 2000 fax

#### Belkin Ltd.

7 Bowen Crescent, West Gosford NSW 2250, Australia +61 (0) 2 4372 8600 +61 (0) 2 4372 8603 fax

### Belkin B.V.

Boeing Avenue 333 1119 PH Schiphol-Rijk, The Netherlands +31 (0) 20 654 7300 +31 (0) 20 654 7349 fax

© 2006 Belkin Corporation. All rights reserved. All trade names are registered trademarks of respective manufacturers listed. The mark Wi-Fi is a registered mark of the Wi-Fi Alliance.

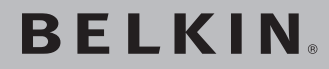

# **Carte réseau Sans Fil N1 pour ordinateur de bureau**

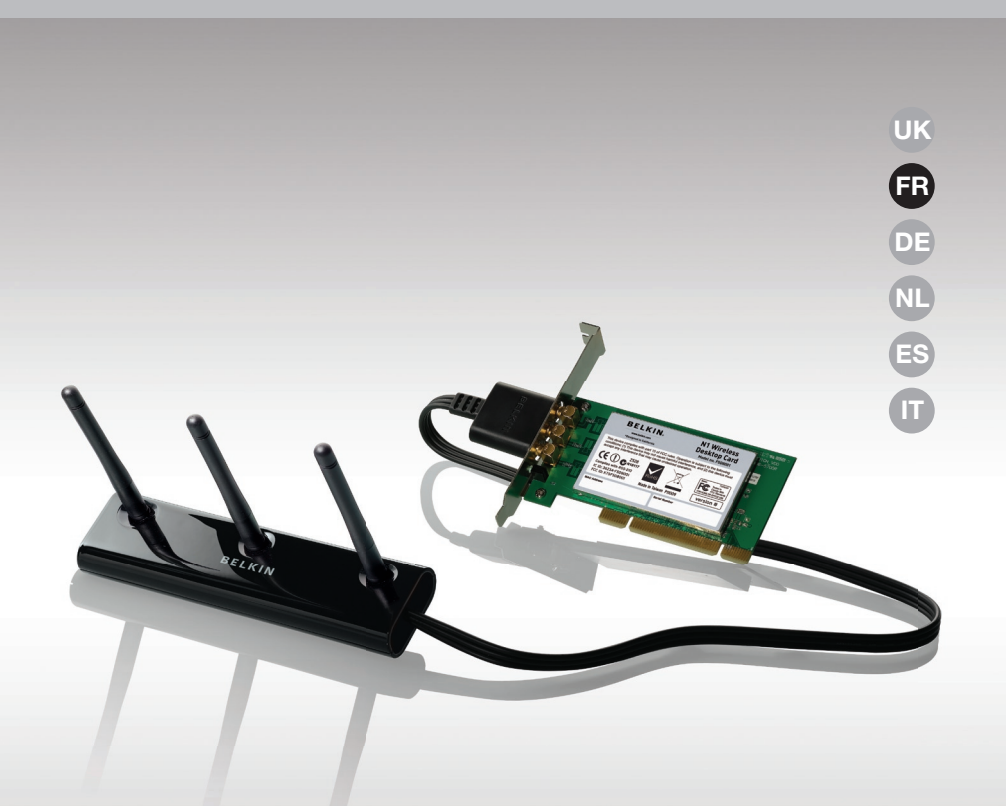

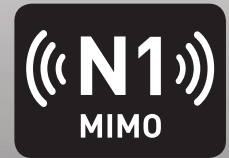

**Manuel de l'utilisateur**

F5D8001-fr

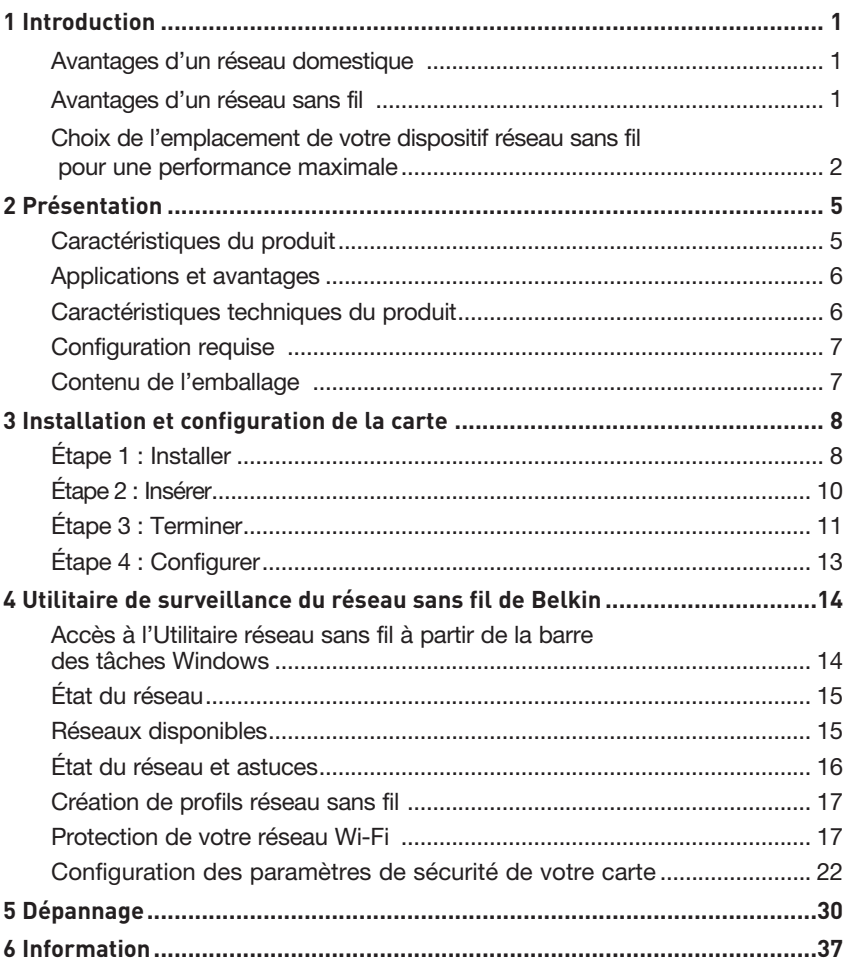

Merci d'avoir choisi la Carte réseau Sans Fil N1 pour ordinateur de bureau de Belkin (la carte). Vous pouvez désormais profiter de cette nouvelle technologie en permettant à vos ordinateurs domestiques ou d'entreprise de se connecter en réseau sans fil. Cette carte vous permet de connecter un ordinateur de bureau à votre réseau. Lisez attentivement l'ensemble de ce manuel, en insistant sur la section intitulée « Choix de l'emplacement de votre dispositif réseau sans fil pour une performance maximale ».

### Avantages d'un réseau domestique

Votre réseau domestique Belkin vous permettra de :

- Partager une connexion Internet à haut débit avec tous les ordinateurs de votre domicile
- Partager des ressources, telles que des fichiers et des disques durs, avec tous les ordinateurs de votre domicile
- Partager une imprimante avec toute la famille
- Partager des documents, des fichiers de musique et de vidéo ainsi que des photos numériques
- Stocker, récupérer et copier des fichiers d'un ordinateur à un autre
- Simultanément jouer à des jeux en ligne, consulter une messagerie électronique et discuter

# Avantages d'un réseau sans fil

### Voici quelques-uns des avantages que vous tirerez d'un réseau sans fil Belkin :

- Mobilité nul besoin de confiner votre ordinateur à une seule pièce. Vous pouvez travailler sur un ordinateur de bureau ou un portable partout dans la zone couverte par votre réseau sans fil.
- Installation simple– l'Assistant Installation facile de Belkin vous facilite la vie.
- Polyvalence : accédez à des imprimantes, des ordinateurs ou d'autres périphériques réseau où que vous soyez dans votre domicile.
- Possibilité d'expansion : l'étendue de la gamme de produits réseau de Belkin vous permet d'étendre votre réseau afin d'y inclure des périphériques tels que des imprimantes ou des consoles de jeu.
- Aucun câblage nécessaire : plus besoin de perdre du temps et de l'argent à réinstaller le câblage Ethernet chez vous ou au bureau.
- Reconnaissance de l'industrie : choisissez parmi une vaste gamme de produits réseau captables de communiquer entre eux.

# **Choix de l'emplacement de votre dispositif réseau sans fil pour des performances maximales**

Plus votre ordinateur se rapproche de votre routeur sans fil (ou votre point d'accès), plus votre connexion sans fil gagne en force. De façon générale, la portée de votre réseau sans fil à l'intérieur s'étend de 30 à 60 mètres. À l'opposé, plus vos périphériques sans fil reliés à votre routeur ou votre point d'accès sont éloignés de ceux-ci, moins grande est la performance de votre connexion sans fil. Il se peut que vous vous en rendiez compte ou pas. Si vous éloignez encore plus votre routeur (ou votre point d'accès), il est possible que la vitesse de votre connexion diminue. Les appareils électroménagers, les obstacles et les murs peuvent bloquer les signaux radio de votre réseau sans fil et en diminuer la force.

Dans le but de vérifier si la performance de votre réseau est liée à la portée ou à la présence d'obstacles, déplacez votre ordinateur afin qu'il soit dans un rayon de 2 à 5 mètres du routeur (ou du point d'accès). Si les problèmes persistent même dans une zone de couverture restreinte, veuillez contacter l'assistance technique de Belkin.

**Remarque :**Alors que certains des objets énumérés ci-dessous peuvent affecter les performances de votre réseau, ils n'empêcheront pas son fonctionnement. Si vous croyez que votre réseau sans fil ne fonctionne pas à pleine capacité, ces solutions peuvent vous aider.

# **1. Choix de l'emplacement de votre routeur sans fil ou de votre point d'accès**

Placez votre routeur Réseau Sans Fil (ou point d'accès), le centre nerveux de votre réseau sans fil, aussi près que possible du centre de la zone de couverture désirée.

Afin d'assurer une zone de couverture optimale pour vos « clients réseau » (soit les ordinateurs dotés d'une carte réseau pour ordinateur de bureau ou portable ou d'un adaptateur USB de Belkin) :

- Assurez-vous que les antennes de votre routeur ou de votre point d'accès sont parallèles et disposées à la verticale (en pointant vers le plafond). Si votre routeur (ou votre point d'accès) est posé à la verticale, essayez autant que possible de disposer les antennes de façon à ce qu'elles pointent vers le haut.
- Dans des habitations à plusieurs étages, placez le routeur (ou le point d'accès) à l'étage le plus central de votre domicile. Ceci peut signifier que devrez placer le routeur sans fil (ou le point d'accès) à un étage supérieur.
- Évitez de placer le routeur (ou le point d'accès) près d'un téléphone sans fil 2,4 GHz.

# **2. Évitez les obstacles et les interférences.**

Évitez de placer le routeur ou le point d'accès près d'un appareil émettant du « bruit » radio, comme un four à micro-ondes. Exemples d'objets risquant d'empêcher la communication sans fil :

- Réfrigérateurs
- Lave-linge et/ou sèche-linge
- Armoires métalliques
- Grands aquariums
- Fenêtre métallique avec teinture anti-UV

Si le signal de votre réseau semble faible à certains endroits, assurezvous qu'aucun de ces objets ne peut lui faire obstruction (entre les ordinateurs et le routeur ou le point d'accès).

# **3. Téléphones sans fil**

Si la performance de votre réseau est toujours affectée malgré les solutions sus-mentionnées, et si vous possédez un téléphone sans fil :

- Éloignez votre téléphone de votre routeur ou votre point d'accès sans fil ainsi que de vos ordinateurs sans fil.
- Débranchez et retirez la batterie de tout téléphone sans fil fonctionnant sur la bande de 2.4 GHz. (Consultez la documentation accompagnant votre téléphone à cet effet.) Si ces gestes semblent résoudre le problème, c'est que votre téléphone interfère avec les signaux du réseau sans fil.
- Si votre téléphone prend en charge le choix du canal, modifiez le canal de votre téléphone en choisissant le canal le plus éloigné possible de celui de votre réseau sans fil. Par exemple, choisissez le canal 1 pour votre téléphone et modifiez le canal de votre routeur sans fil (ou de votre point d'accès) en choisissant le canal 11 (le choix du canal dépend de votre région). Reportez-vous au mode d'emploi de votre téléphone pour obtenir les instructions détaillées.
- S'il y a lieu, vous pouvez aussi changer votre téléphone sans fil en choisissant un téléphone à 900 MHz ou à 5 GHz.

# **4. Choisissez le canal le plus « paisible » pour votre réseau sans fil**

Dans des environnements domiciliaires ou d'entreprise rapprochés, tels que les appartements et les immeubles à bureaux, il se peut qu'un autre réseau sans fil interfère et entre en conflit avec votre réseau. Grâce à la fonction d'analyse du site de l'Utilitaire réseau sans fil Belkin, vous pourrez localiser d'autres réseaux sans fil et faire passer votre routeur sans fil (ou point d'accès) et vos ordinateurs à un canal aussi loin que possible du canal utilisé par ces réseaux.

Essayer plusieurs canaux parmi ceux disponibles afin de déterminer la connexion la plus claire et éviter les interférences des téléphones sans fil ou autres dispositifs sans fil se trouvant dans votre voisinage.

Pour les dispositifs de réseau sans fil d'une marque différente, utilisez la fonction d'analyse de site détaillée et consultez les informations concernant les canaux qui se trouvent dans ce manuel.

### **5. Connexions sécurisées, VPN et AOL**

Une connexion sécurisée est une connexion qui requiert un nom d'utilisateur et un mot de passe et qui est utilisée là où la sécurité revêt une grande importance. Parmi les connexions sécurisées :

- Les connexions de type Virtual Private Network (VPN réseau privé virtuel) souvent utilisées pour accéder à distance à un réseau d'entreprise.
- Le programme « Bring your own access » d'America Online (AOL) qui vous permet d'utiliser AOL via une connexion à haut débit (ADSL ou câble) offerte par un autre fournisseur d'accès à Internet.
- La plupart des banques en ligne.
- Plusieurs sites commerciaux qui requièrent un nom d'utilisateur et un mot de passe afin d'accéder à un compte.

Les connexions sécurisées peuvent être interrompues par les paramètres de gestion de l'énergie de votre ordinateur (lorsqu'il est en état de veille). La solution la plus simple afin d'éviter cette situation est de vous reconnecter en lançant le logiciel de VPN ou d'AOL ou en vous reconnectant via le site Web sécurisé.

Une solution alternative consiste à changer les paramètres de gestion de l'énergie afin qu'il ne soit plus mis en état de veille. Toutefois, cette solution peut ne pas être appropriée pour les ordinateurs portables. Pour modifier les paramètres de gestion de l'énergie de Windows, reportez-vous aux « Options d'alimentation » du Panneau de configuration.

Si les difficultés liées aux connexions sécurisées, au VPN et à AOL persistent, veuillez reprendre les étapes 1 à 4 ci-dessus afin de vous assurer d'avoir essayé les solutions proposées.

Ces solutions devraient vous permettre d'obtenir une zone de couverture maximale avec votre routeur sans fil. Si vous devez étendre votre zone de couverture, nous vous suggérons le Point d'accès/ Module d'extension de Belkin.

Pour de plus amples informations à propos des produits réseau de Belkin, visitez notre site Web à l'adresse www.belkin.com/networking ou appelez l'assistance technique de Belkin.

# **Caractéristiques du produit**

La carte est conforme aux spécifications du draft IEEE draft-802.11n, pour communiquer avec d'autres dispositifs compatibles avec le draft 802.11n à un débit pouvant atteindre 300 Mbps\*. La carte est compatible avec tous les dispositifs 802.11g à 54 Mbps, ainsi qu'avec les dispositifs 802.11b à 11 Mbps. La carte 802.11g fonctionne sur la même bande de fréquence de 2,4 GHz que les produits Wi-Fi® 802.11b.

- Fonctionnement sur la bande ISM (Industriel, Sciences et Médical) à 2,4 GHz.
- Utilitaire réseau sans fil Belkin intégré et convivial
- Interface PCI pour utilisation avec pratiquement n'importe quel ordinateur de bureau.
- Chiffrement WPA, WPA2, WEP (Wired Equivalent Privacy) sur 64 et 128 bits
- Accès sans fil aux ressources du réseau.
- Débit de données jusqu'à 300 Mbps\* (draft 802.11n), 54 Mbps (802.11g) ou 11 Mbps (802.11b)
- Installation et utilisation faciles.
- Voyants DEL indiquant l'alimentation et l'activité

# **Applications et avantages**

- Débit de connexion jusqu'à 300 Mbps (802.11n) Connectivité instantanée à haut débit chez vous ou au bureau, sans compromettre l'utilisation de produits 802.11b/g
- Compatible avec les produits 802.11b/g La carte est rétro-compatible avec les produits Wi-Fi (IEEE 802.11b/g).
- Environnements impropres au câblage Permet le partage d'imprimante dans des bâtiments comportant des murs pleins ou dans des zones ouvertes où le câblage est difficile à effectuer

### • Environnements changeants

 S'adapte facilement aux bureaux ou environnements souvent réorganisés ou lorsque vous changez souvent de site.

• Pour les besoins des particuliers ou des petites entreprises (SOHO) Fournit une installation facile et rapide d'un petit réseau.

# **Caractéristiques techniques du produit**

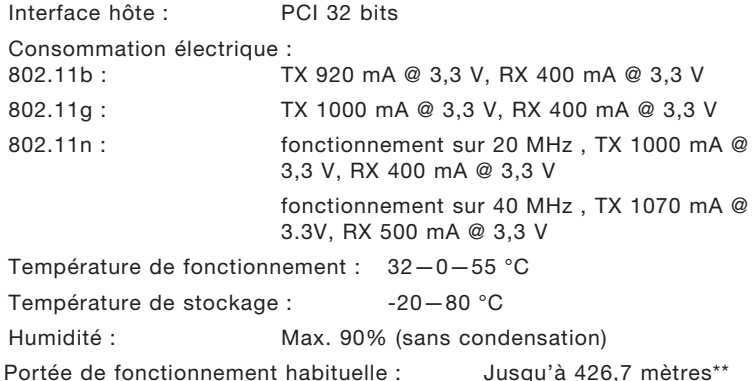

\* REMARQUE : Le débit de transmission mentionné(300 Mbps)est le débit de données physique. Le débit réel est inférieur.

\*\*La performance dépend de l'environnement du réseau.

# Présentation

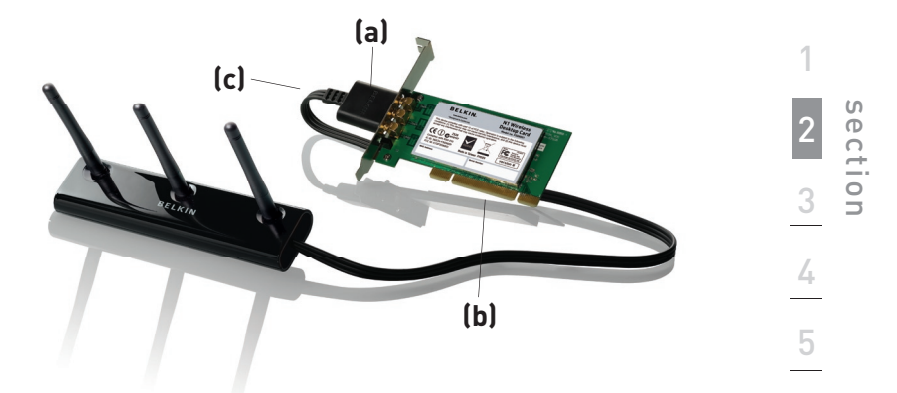

6

# **(a) Témoin Alimentation/Activité**

S'allume lorsque la carte est sous tension, clignote lorsqu'une activité sans fil est détectée

# **(b) Connecteur de la carte**

Côté de la carte qui s'insère dans l'emplacement PCI de votre ordinateur

### **(c) Connecteur de l'antenne externe**

Permet de brancher le câble pour l'antenne externe

# **Configuration requise**

- Ordinateur compatible PC avec un emplacement PCI 32 bits libre
- 128 Mo de RAM ou plus
- Processeur 500 MHz ou plus
- Windows® 2000 ou XP

# **Contenu de l'emballage**

- Carte réseau Sans Fil N1 pour ordinateur de bureau
- Antenne externe avec câble
- Guide d'installation rapide
- CD d'installation
- Manuel de l'utilisateur

# Installation et configuration de la carte

# **Étape 1 Installer**

**IMPORTANT:** Vous devez installer le logiciel avant d'insérer la carte.

- **1.1** Insérez le CD d'installation dans le lecteur de CD-ROM.
- **1.2** L'utilitaire d'installation de Belkin apparaît (Ceci peut prendre de 15 à 20 secondes). Cliquez sur « Install Software [Installer le logiciel] » puis sur « Next [Suivant] » pour commencer l'installation.

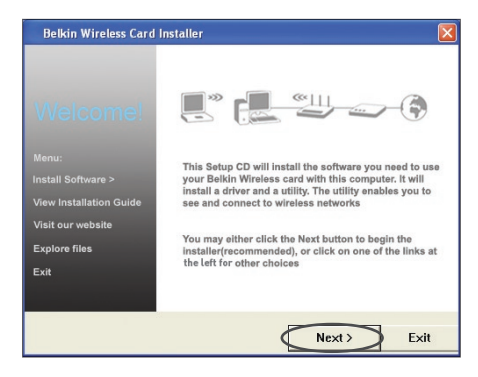

**Remarque :** Si l'écran de l'utilitaire d'installation n'apparaît pas dans les 20 secondes, accédez à votre CD-ROM en double-cliquant sur l'icône « Poste de travail ». Ensuite, double-cliquez sur le lecteur de CD-ROM contenant le CD d'installation. Cliquez deux fois sur l'icône « Setup.exe ».

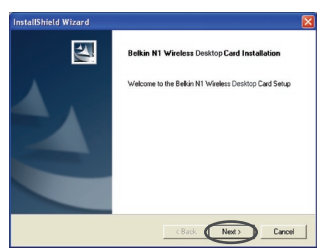

**1.3** L'assistant InstallShield apparaît. Cliquez sur « Next [Suivant] » pour continuer.

# Installation et configuration de la carte

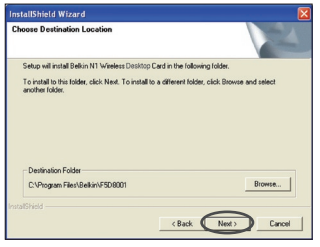

**1.4** Sélectionnez un répertoire de destination pour l'installation du logiciel ou cliquez simplement sur « Next [Suivant] ».

1

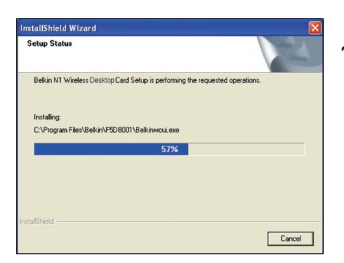

**1.5** Le premier écran de progression d'une série vous indique où vous en êtes dans le processus d'installation.

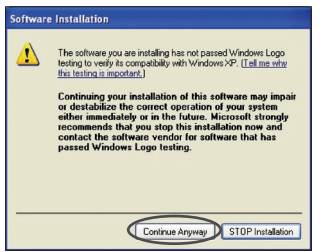

**1.6** Il se peut qu'un écran similaire à celui-ci apparaisse. Cela ne signifie PAS que Windows a rencontré un problème. Notre logiciel a été entièrement testé et est compatible avec cette version de Windows. Cliquez sur « Continue Anyway [Poursuivre] » et suivez les instructions qui apparaissent à l'écran.

# **Étape 2 Insérer**

# **Insertion de la carte dans l'ordinateur**

- **2.1** Veuillez éteindre votre ordinateur et en débrancher le câble d'alimentation.
- **2.2** Retirez les vis de fixation du capot à l'arrière de l'ordinateur, puis retirez le capot.
- **2.3** Touchez une partie métallique du boîtier afin de vous décharger de toute électricité statique qui risquerait d'endommager le produit ou l'ordinateur.

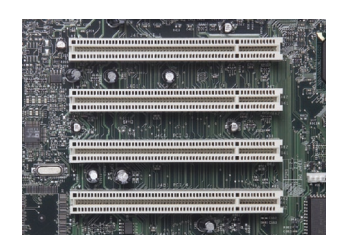

**2.4** Recherchez un emplacement d'extension PCI vide (généralement de couleur blanche). Assurezvous que la carte est adaptée à l'emplacement choisi.

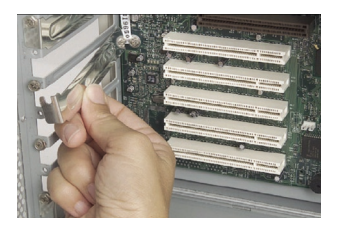

**2.5** Retirez l'obturateur métallique du port à l'arrière de l'ordinateur correspondant à l'emplacement PCI sélectionné. Si cet obturateur est muni d'une vis, placez-la dans un endroit sûr, car vous l'utiliserez plus tard pour fixer la carte.

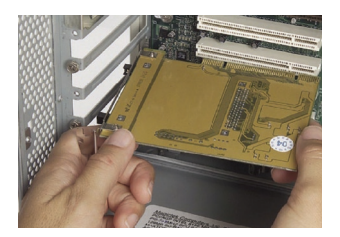

**2.6** Poussez fermement la carte PCI dans son emplacement.

- **2.7** Fixez maintenant la carte au moyen de la vis que vous aviez mise de côté.
- **2.8** Remettez le capot de l'ordinateur en place. Branchez le câble de l'antenne externe au connecteur à l'arrière de la carte.
- **2.9** Maintenant que la carte est en place, vous pouvez rebrancher tous les câbles et allumer votre ordinateur.

# **Étape 3 Terminer**

# **Terminer l'installation de la carte**

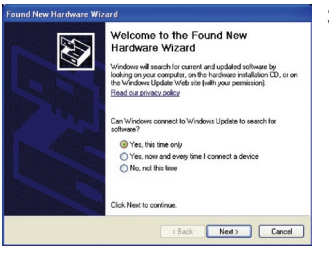

**3.1** La fenêtre « Found New Hardware Wizard [Assistant Ajout de nouveau matériel] » apparaît (Ceci peut prendre de 3 à 15 secondes). Sélectionnez « Yes, this time only [Oui pour cette fois seulement] », puis cliquez sur « Next [Suivant] » pour installer le matériel.

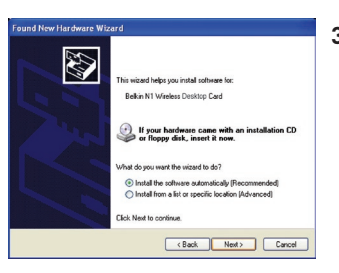

**3.2** Sélectionnez « Install the software automatically [Installer le logiciel automatiquement] » et cliquez sur « Next [Suivant] » pour poursuivre l'installation.

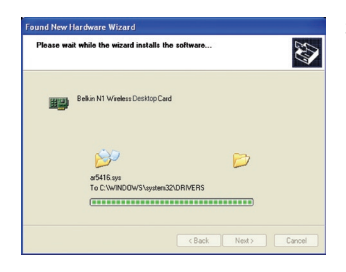

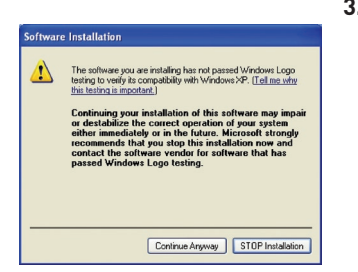

**3.3** L'Assistant installe le logiciel.

**3.4** Il se peut qu'un écran similaire à celui-ci apparaisse. Cela ne signifie PAS que Windows a rencontré un problème. Notre logiciel a été entièrement testé et est compatible avec cette version de Windows. Cliquez sur « Continue Anyway [Poursuivre] » et suivez les instructions qui apparaissent à l'écran.

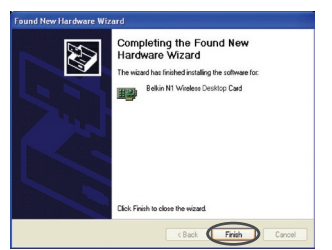

**3.5** L'installation du pilote est maintenant terminée. Cliquez « Finish [Terminer] » pour quitter.

# **Étape 4 Configurer**

 $[1001]$ 

# **Utilisation de l'Utilitaire de surveillance réseau sans fil Belkin**

- **4.1** Après avoir redémarré l'ordinateur, double-cliquez sur l'icône de l'Utilitaire de surveillance du réseau sans fil Belkin qui se trouve sur le bureau..
- **BELKIN.** | Wireless Networking Utility  $\triangle$
- **4.2** L'écran de l'Utilitaire sans fil Belkin apparaît.

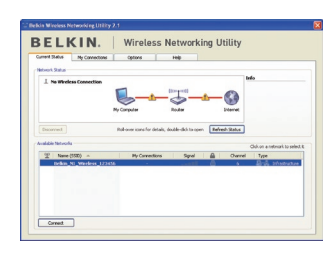

**4.3** Sélectionnez un réseau dans la liste des « Available Networks [Réseaux disponibles] » et cliquez sur « Connect [Connexion] ».

> Remarque : Afin de voir les réseaux disponibles, vous devez être près d'un routeur ou d'un point d'accès sans fil.

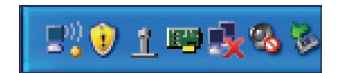

**4.4** L'icône de l'Utilitaire de surveillance du réseau sans fil Belkin se trouve également dans la barre de tâches.

> Remarque : Cliquez deux fois sur l'icône de l'Utilitaire réseau sans fil Belkin (dans la barre de tâches) pour faire apparaître l'écran de l'Utilitaire..

# **L'installation est terminée.**

1

# Utilisation de l'utilitaire réseau sans fil Belkin

Après avoir installé l'utilitaire réseau sans fil Belkin (URSF), la configuration des connexions sans fil et la sécurité sera la prochaine étape.

# **Accès à l'Utilitaire réseau sans fil à partir de la barre des tâches Windows**

Pour accéder à l'utilitaire réseau sans fil, placez simplement le pointeur de votre souris et cliquez avec le bouton droit sur l'icône de l'utilitaire réseau sans fil de la barre de tâches de Windows.

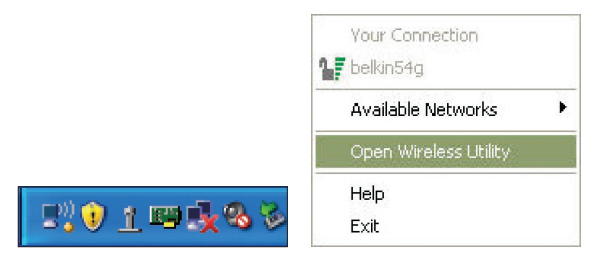

Si l'icône est introuvable, cliquez sur « Démarrer > Programmes > Belkin > Utilitaire réseau sans fil ».

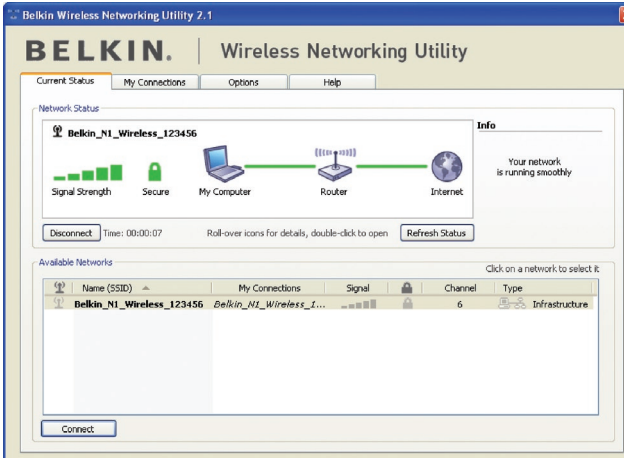

L'écran par défaut de l'utilitaire est l'onglet « Current Status [État actuel] » . Il affiche l'état du réseau actuel ainsi que les réseaux disponibles.

### **État du réseau**

Cette fenêtre montre l'état de la connexion du réseau actuel. Il affiche de même l'état de la connexion entre le routeur et l'ordinateur, et entre le routeur et l'Internet. En cas de problème, utilisez la fenêtre « État du réseau » pour en déterminer la source (l'ordinateur, le routeur ou Internet/modem, par exemple).

### **Réseaux disponibles**

Cette fenêtre affiche les réseaux disponibles sur le site en cours ainsi que leurs SSID, la force du signal, le type de sécurité, le canal et le type de réseau.

### **Connexion sans fil perdue**

Si la connexion sans fil en cours est perdue, une fenêtre apparaît et l'utilitaire tente de se reconnecter.

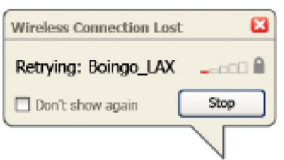

1

2

# **Échec de connexion**

D'autres options apparaîtront pendant la nouvelle tentative de connexion. Pour arrêter la connexion, cliquez sur « Stop » et pour réessayer de vous connecter, cliquez sur « Réessayer ».

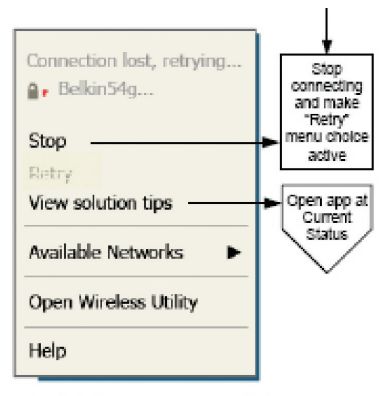

Right-olick during connection failure

# **État du réseau et astuces**

Pour mieux comprendre l'état du réseau en cours, cliquez sur « Ouvrir l'utilitaire sans fil ». L'écran par défaut est l'onglet « État actuel ». La section « État du réseau » détermine les connexions qui sont bonnes et/ou mauvaises.

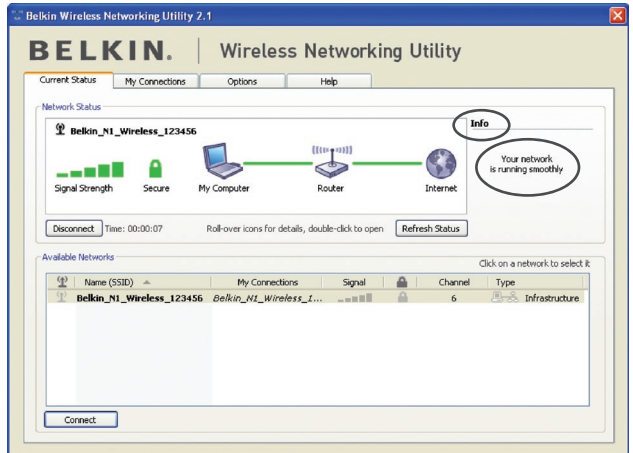

 $16$ L'utilitaire contient également une section « Astuces » qui vous propose des informations de dépannage.

# **Configuration des profils du réseau sans fil**

L'onglet « Mes connexions » de l'utilitaire vous permet d'ajouter, de modifier et de supprimer des profils de connexion. Il affiche également la force du signal, la sécurité et le type de réseau.

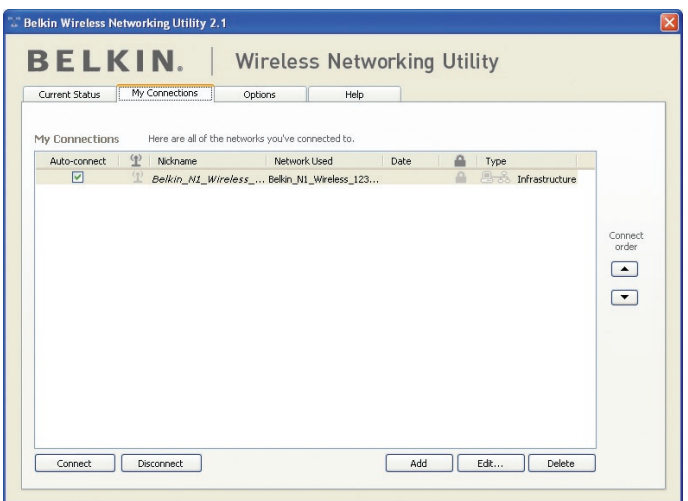

# **Protection de votre réseau Wi-Fi®**

Si vous choisissez de vous connecter à un réseau sécurisé, déterminez le type de sécurité utilisée (WPA ou WEP\*) et utilisez le champ approprié de la boîte de dialogue.

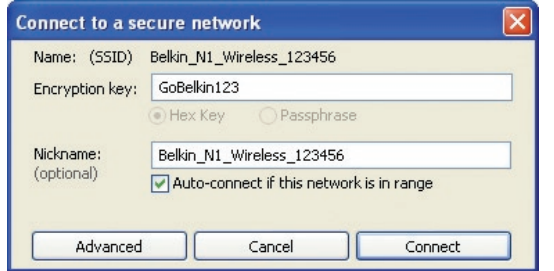

section 4 5

1

 $\frac{2}{1}$ 

3

**Remarque :** Lorsque vous sélectionnez un réseau qui utilise le chiffrement, vous voyez d'abord la fenêtre de sécurité simple. Cliquez sur le bouton « Advanced [Avancé] » pour voir d'autres options de sécurité (ci-dessous).

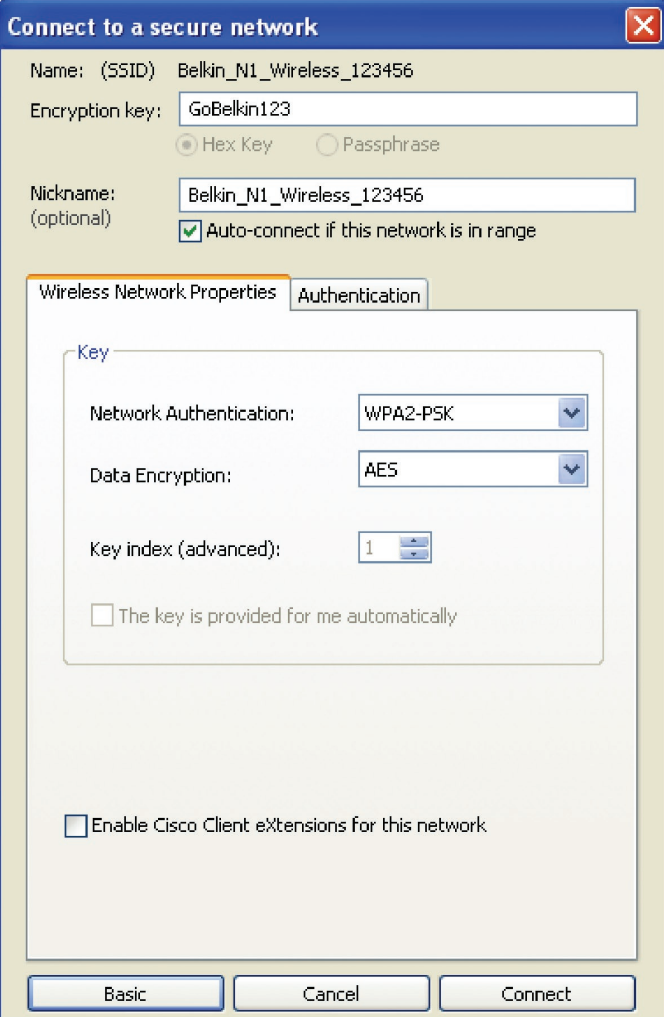

**Wired Equivalent Privacy (WEP)** est un protocole de sécurité moins sûr, mais plus fréquemment employé. Selon le niveau de sécurité (64 ou 128 bits), l'utilisateur devra entrer une clé hexadécimale à 10 ou 26 caractères. Une clé hexadécimale est une association de lettres (de a à f) et de chiffres (de 0 à 9).

**Wireless Protected Access (WPA)** est la nouvelle norme de sécurité sans fil. Cependant, toutes les cartes et adaptateurs sans fil ne prennent pas en charge cette technologie. Veuillez consulter le manuel de l'utilisateur de votre adaptateur sans fil pour savoir s'il prend en charge le WPA. Au lieu d'une clé hexadécimale, le WPA utilise uniquement des expressions mot de passe dont il est plus facile de se souvenir.

La section suivante, prévue pour les particuliers, les professionnels indépendants et pour les petits bureaux, présente quelques nouvelles façons de maximiser la sécurité de votre réseau sans fil.

#### **Au moment de mettre sous presse, quatre méthodes de chiffrement étaient disponibles :**

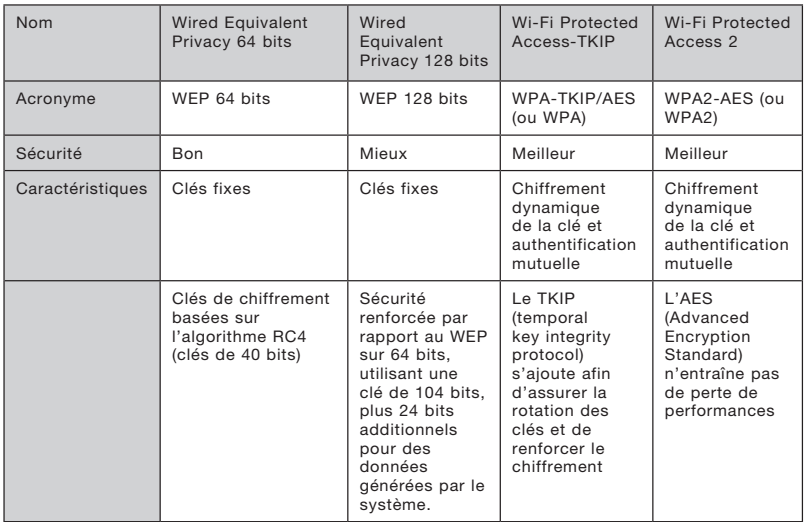

# **Méthodes de chiffrement :**

6

# **WEP**

Le WEP (Wired Equivalent Privacy) est un protocole courant qui renforce la sécurité de tous les dispositifs sans fil Wi-Fi. Le WEP offre aux réseaux sans fil un niveau de protection comparable à celui des réseaux filaires.

# **WEP 64 bits**

 Le WEP 64 bits a été introduit la première fois avec un chiffrement de 64 bits, ce qui comprend une clé de 40 bits plus 24 bits supplémentaires composés de données générées par le système (64 bits au total). Certains fabricants se réfèrent au chiffrement sur 64 bits lorsqu'ils parlent du chiffrement sur 40 bits. Peu après le lancement de la technologie, les chercheurs ont découvert que le chiffrement sur 64 bits était trop simple à décoder.

# **Chiffrement sur 128 bits**

 Pour contrer la faille de sécurité du WEP 64 bits, une méthode de chiffrement plus sécurisée sur 128 bits a été créée. Le WEP 128 bits comprend une clé de 104 bits plus 24 bits supplémentaires composés de données générées par le système (128 bits au total). Certains fabricants se réfèrent au chiffrement sur 128 bits lorsqu'ils parlent du chiffrement sur 104 bits. La plupart des dispositifs sans fil disponibles sur le marché aujourd'hui prennent en charge le chiffrement WEP sur 64 et 128 bits, mais il se peut que vous possédiez un dispositif plus ancien ne prenant en charge que le WEP sur 64 bits. Tous les produits sans fil de Belkin prennent en charge le chiffrement WEP sur 64 et 128 bits.

# **Clés de chiffrement**

Après avoir choisi le mode de chiffrement (64 ou 128 bits), il est primordial de générer une clé de chiffrement. Si la clé de chiffrement n'est pas la même dans tout le réseau sans fil, vos dispositifs sans fil ne seront pas en mesure de communiquer entre eux. Vous pouvez entrer votre clé en entrant la clé hexadécimale manuellement. Une clé hexadécimale est une combinaison de chiffres et de lettres, compris entre A et F et entre 0 et 9. Pour le WEP 64 bits, vous devez entrer 10 clés hexadécimales. Pour le WEP 128 bits, vous devez entrer 26 clés hexadécimales.

Par exemple :

 $AF$  OF 4B C3 D4 = clé WEP 64 bits

# $C3030F$  AF 0F 4B B2 C3 D4 4B C3 D4 E7 = Clé WEP 128 bits

Prenez note de la clé hexadécimale WEP de votre routeur ou de votre point d'accès sans fil et entrez-la manuellement dans la table de clés hex WEP, à l'écran de configuration de votre carte.

# **WPA**

Le WPA (Wi-Fi Protected Access) est une nouvelle norme Wi-Fi, surpassant les caractéristiques de sécurité du WEP. Pour utiliser la sécurité WPA, les pilotes et le logiciel de vos dispositifs sans fil doivent être mis à niveau. Ces mises à niveau sont disponibles sur les sites Web des fabricants de vos dispositifs sans fil. Il existe trois types de sécurité par WPA : WPA-PSK (sans serveur), WPA (avec Serveur Radius) et WPA2.

Le WPA-PSK (sans serveur) utilise ce qu'on appelle une « clé pré-partagée » comme clé réseau. Une clé réseau est en quelque sorte un mot de passe qui contient entre 8 et 63 caractères. Il peut être composé de lettres, de chiffres ou de symboles. Chaque client utilise la même clé pour accéder au réseau. De façon générale, ce mode est utilisé pour les réseaux domestiques.

Le WPA (avec serveur Radius), qui fonctionne mieux dans un environnement professionnel, consiste en un système où le serveur Radius qui distribue automatiquement les clés réseau aux clients.

Le WPA2 utilise l'AES (Advanced Encryption Standard) pour le chiffrement des données, ce qui apporte un niveau de sécurité plus élevé que le WPA. Le WPA utilise à la fois le protocole appelé Temporal Key Integrity Protocol (TKIP) et l'AES pour le chiffrement.

### Configuration de votre routeur sans fil ou de votre point d'accès pour utilisation d'un mode de sécurité

Pour utiliser un mode sécurisé, vous devez d'abord activer le WEP ou le WPA de votre routeur ou de votre point d'accès. Pour les routeurs et les points d'accès de Belkin, cette fonction de sécurité peut être configurée en utilisant l'interface basée sur navigateur Web. Consultez le manuel d'instructions de votre routeur ou de votre point d'accès pour des instructions sur l'accès à l'interface de gestion.

IMPORTANT : tous les cartes/adaptateurs réseau sans fil doivent maintenant être configurés avec ces paramètres.

1

2

3

4

5

# **Configuration des paramètres de sécurité de votre carte**

Jusqu'à maintenant, vous avez configuré votre routeur ou point d'accès sans fil afin qu'ils utilisent le WPA ou le WEP. Pour obtenir une connexion sans fil, vous devrez configurer votre Carte Réseau Sans Fil N1 pour ordinateur de bureau afin qu'elle utilise les mêmes paramètres de sécurité.

# **Modification des paramètres de sécurité sans fil**

La Carte Réseau Sans Fil N1 Belkin prend en charge les fonctionnalités de sécurité WPA les plus récentes ainsi que la norme de sécurité WEP plus ancienne. Par défaut, la sécurité sans fil est désactivée.

Pour activer la sécurité, vous devrez d'abord déterminer la norme utilisée par le routeur ou le point d'accès. (Consultez le manuel de votre routeur ou votre point d'accès sans fil pour savoir comment accéder aux paramètres de sécurité.)

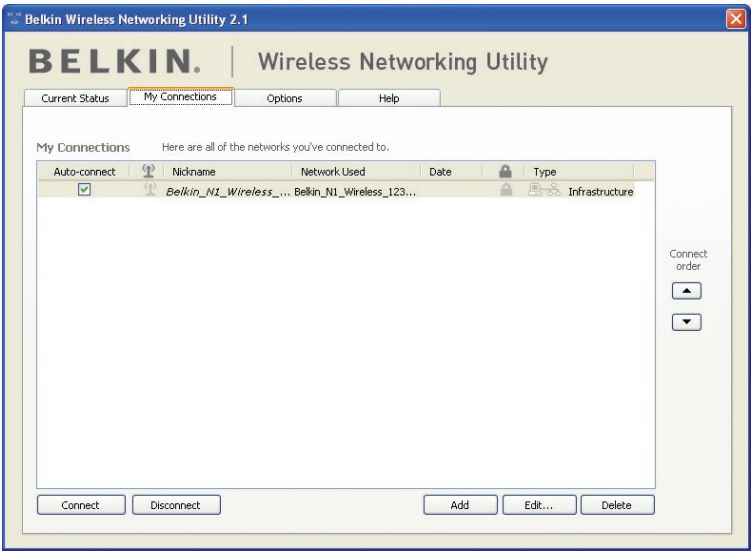

Pour accéder aux paramètres de sécurité sur votre carte, cliquez sur l'onglet « Mes connexions » et sélectionnez la connexion dont vous voulez modifier les paramètres de sécurité. Cliquez sur « Modifier » pour modifier les paramètres.

# **Configuration du WEP**

# **Chiffrement WEP 64 bits**

Par exemple :

- **1.** Sélectionnez « WEP » dans le menu déroulant « Chiffrement de données ».
- **2.** Après avoir sélectionné votre mode de chiffrement WEP, entrez votre clé hexadécimale manuellement.

 Une clé hexadécimale est une combinaison de chiffres et de lettres, compris entre A et F et entre 0 et 9. Pour le WEP 64 bits, vous devez entrer 10 clés hexadécimales.

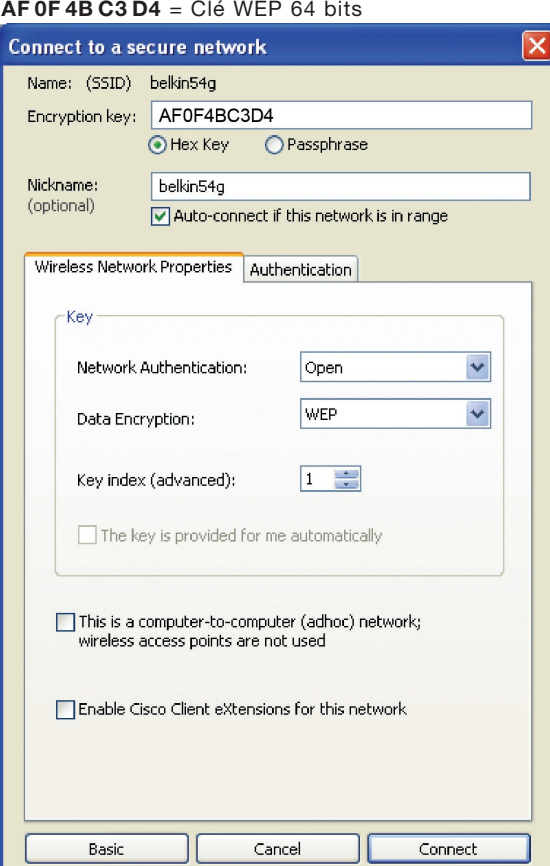

**3.** Cliquez sur « Enregistrer » pour terminer. Le chiffrement de votre routeur ou de votre point d'accès est maintenant configuré. Chaque ordinateur de votre réseau sans fil devra maintenant être configuré avec les mêmes paramètres de sécurité.

**AVERTISSEMENT :** Si vous utilisez un client sans fil pour activer les paramètres de sécurité de votre routeur ou de votre point d'accès, vous perdrez temporairement votre connexion sans fil jusqu'à ce que vous ayez activé la sécurité de votre client sans fil. Veuillez noter la clé avant d'apporter des modifications aux paramètres du routeur ou du point d'accès sans fil. Si vous avez oublié votre clé hexadécimale, votre client ne sera plus en mesure de se connecter au routeur ou au point d'accès sans fil.

# **Chiffrement WEP 128 bits**

- **1.** Sélectionnez « WEP » dans le menu déroulant.
- **2.** Après avoir sélectionné votre mode de chiffrement WEP, entrez votre clé hexadécimale manuellement. Une clé hexadécimale est une combinaison de chiffres et de

lettres, compris entre A et F et entre 0 et 9. Pour le WEP 128 bits vous devez entrer 26 clés hexadécimales.

Par exemple :

 $C3030F$  AF 0F 4B B2  $C3D44B C3D4E7 = c$ lé WFP sur 128 bits

# Utilisation de l'utilitaire réseau sans fil Belkin

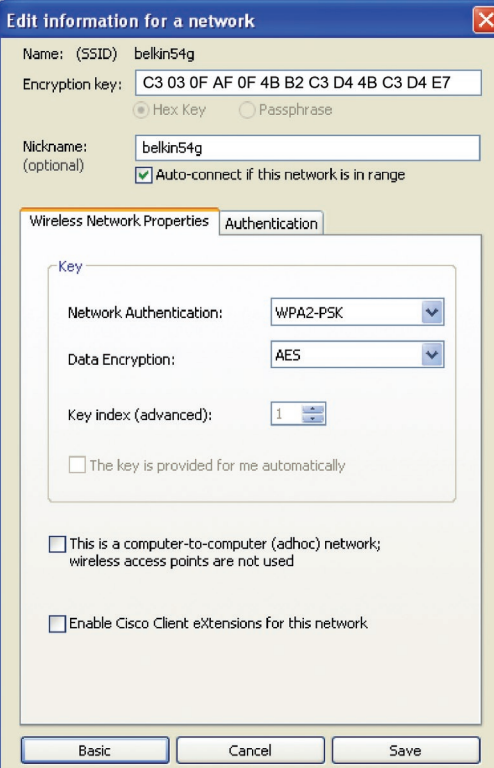

1

**3.** Cliquez sur « Enregistrer » pour terminer. Le chiffrement de votre routeur ou de votre point d'accès est maintenant configuré. Chaque ordinateur de votre réseau sans fil devra maintenant être configuré avec les mêmes paramètres de sécurité.

**AVERTISSEMENT :** Si vous utilisez un client sans fil pour activer les paramètres de sécurité de votre routeur ou de votre point d'accès, vous perdrez temporairement votre connexion sans fil jusqu'à ce que vous ayez activé la sécurité de votre client sans fil. Veuillez noter la clé avant d'apporter des modifications aux paramètres du routeur ou du point d'accès sans fil. Si vous avez oublié votre clé hexadécimale, votre client ne sera plus en mesure de se connecter au routeur ou au point d'accès sans fil.

# **WPA-PSK (sans serveur)**

Choisissez cette option si votre réseau n'utilise pas de serveur radius. Le WPA-PSK (sans serveur) se retrouve généralement dans des réseaux à domicile ou en entreprise.

- **1.** Dans le menu déroulant « Authentification réseau », sélectionnez « WPA-PSK (sans serveur) ».
- **2.** Entrez votre clé réseau. Elle peut être composée de 8 à 63 caractères (lettres, chiffres ou symboles). La même clé doit être utilisée sur chacun des clients (cartes réseau) que vous désirez ajouter à votre réseau sans fil.

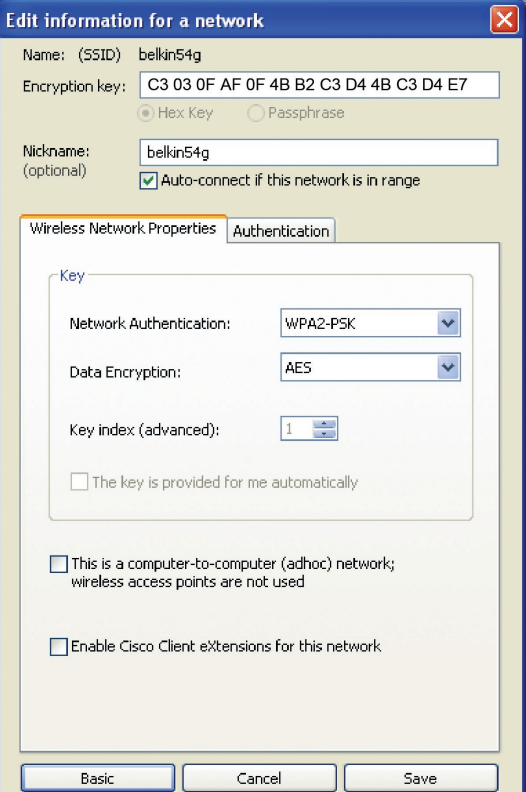

**3.** Cliquez sur « Enregistrer » pour terminer. Tous les clients (cartes réseau) doivent maintenant être configurés avec ces paramètres.

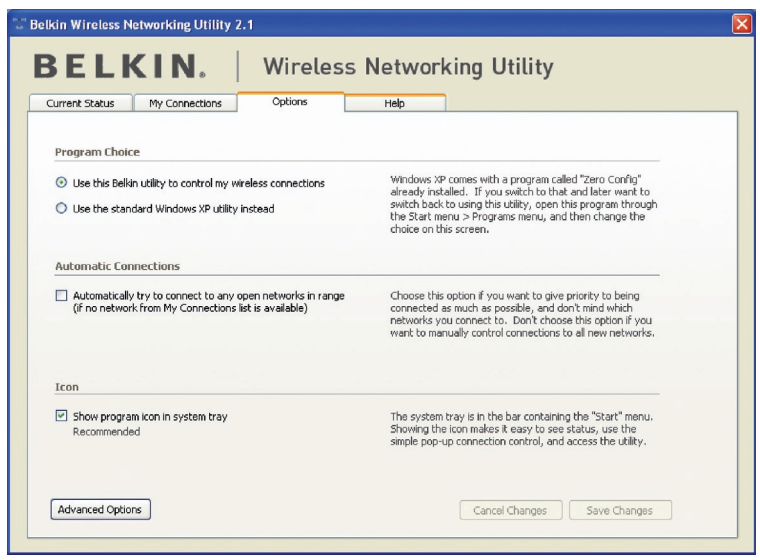

section

1

 $\frac{2}{2}$ 

3

4

5

6

# **Options de l'utilitaire réseau sans fil**

L'onglet « Options » de l'Utilitaire permet à l'utilisateur de personnaliser les paramètres de son utilitaire.

# **Aide de l'Utilitaire de surveillance réseau sans fil**

L'onglet « Aide » de l'URSF permet l'accès à l'assistante en ligne et téléphonique, la vérification express de mises à jour ou de mises à niveau du logiciel et des outils diagnostiques avancés.

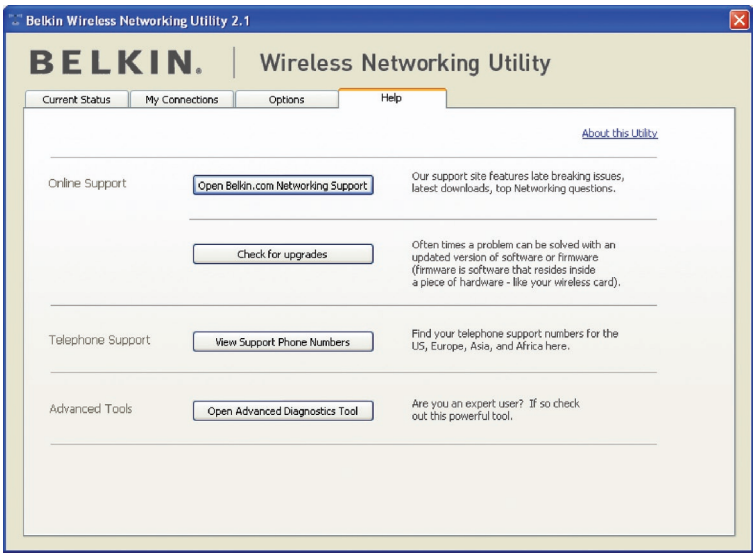
# **Outils de diagnostics avancés**

La section « Outils de diagnostics avancés » est le panneau de configuration central de tous les paramètres des composants matériels et logiciels du réseau sans fil. Il fournit un éventail de tests et de services de connectivité pour garantir des performances réseau optimales.

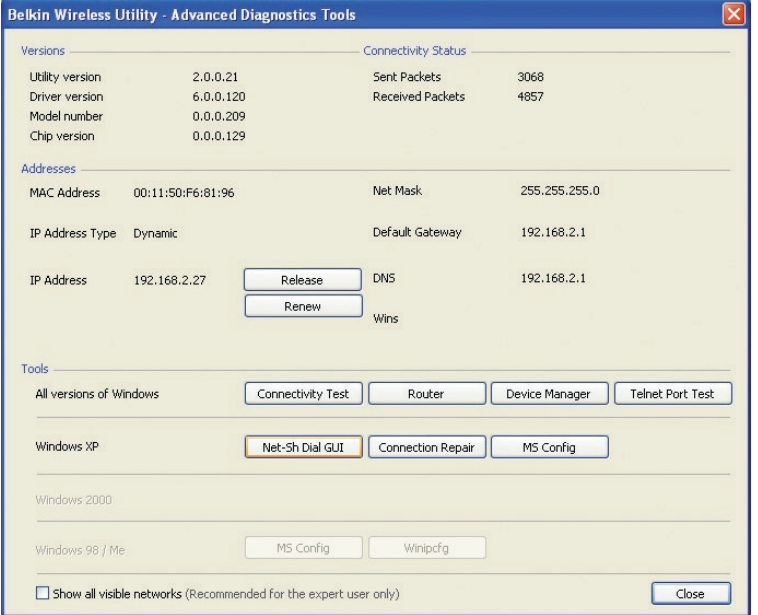

1

2

# **Je n'arrive pas à me connecter sans fil à Internet.**

Si vous n'arrivez pas à vous connecter à l'Internet à partir d'un ordinateur sans fil, veuillez vérifier les points suivants :

- **1.** Observez les voyants de votre routeur sans fil. Si vous utilisez un routeur sans fil Belkin, les voyants devraient être comme suit :
	- Le voyant d'alimentation doit être allumé.
	- Le voyant « Connected [Connecté] » doit être allumé et ne pas clignoter.
	- Le voyant WAN doit être allumé ou clignoter.

Si les voyants de votre routeur sans fil de Belkin sont comme décrits ci-haut, allez au point 2ci-dessous.

Si ce n'est pas le cas, assurez-vous que :

- Le cordon d'alimentation du routeur est bien branché.
- Tous les câbles entre le modem et le routeur sont bien branchés.
- Les voyants du modem fonctionnent correctement. Sinon, consultez le manuel de l'utilisateur de votre modem.
- Réinitialisez le routeur
- Réinitialisez le modem

Si les problèmes persistent, veuillez contacter l'Assistance Technique Belkin.

Si nous n'utilisez pas un routeur sans fil de Belkin, consultez son manuel de l'utilisateur.

**2.** Lancez le logiciel de l'utilitaire sans fil en cliquant sur l'icône dans la barre de tâches, à l'angle inférieur droit de l'écran. Si vous utilisez une carte sans fil Belkin, l'icône de la barre de tâches devrait ressembler à celle-ci (elle peut être rouge ou verte) :

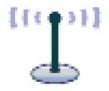

**3.** L'allure générale de la fenêtre qui s'ouvre dépend du modèle de carte réseau que vous possédez. Toutefois, n'importe quel utilitaire doit posséder la liste des réseaux disponibles.

 Les réseaux disponibles représentent les réseaux auxquels vous pouvez vous connecter. Si vous utilisez un routeur 802.11g (G+) de Belkin ou 802.11g (54g), le nom par défaut est « Belkin54g ».

 Si vous utilisez un routeur 802.11b de Belkin, le nom par défaut est « WLAN ».

 Si vous utilisez un routeur d'un autre fabricant que Belkin, consultez son manuel de l'utilisateur pour connaître le nom par défaut.

#### **Le nom de votre réseau sans fil apparaît dans la liste des réseaux disponibles.**

Si le nom de réseau qui apparaît dans la liste des réseaux disponibles est valide, veuillez suivre les étapes suivantes afin de vous connecter sans fil :

- **1.** Cliquez sur le nom de réseau valide dans la liste des réseaux disponibles.
- **2.** Si le réseau est sécurisé (chiffrement), vous devrez entrer la clé réseau. Cliquez « Connect [Connexion] ». Pour plus d'informations sur la sécurité, rendez vous à la page intitulée « Protection de votre réseau sans fil Wi-Fi » à la page 17 de ce manuel.
- **3.** Dans les secondes qui suivent, l'icône de la barre des tâches dans l'angle inférieur droit de l'écran doit devenir verte, ce qui indique que la connexion au réseau est réussie.

Si vous ne pouvez toujours pas accéder à Internet après vous être connecté au réseau sans fil, veuillez contacter l'assistance technique de Belkin.

#### **Le nom de votre réseau n'apparaît PAS dans la liste des réseaux disponibles.**

Si le nom de votre réseau n'apparaît pas dans la liste, vérifiez le SSID et assurez-vous qu'il soit identique partout. Le SSID est sensible à la casse et l'orthographie du nom sur chaque ordinateur doit être identique afin que la carte puisse se connecter au routeur sans fil ou au point d'accès.

**Remarque :** Pour vérifier le SSID ou pour voir les réseaux disponibles, cliquez deux fois sur l'icône donnant l'état du signal afin de faire apparaître l'écran « Réseaux sans fil ». Cliquez sur « Ajouter » si vous ne voyez pas le nom du réseau auquel vous essayez de vous connecter, puis tapez le SSID. Pour de plus amples informations sur la configuration du SSID, reportez-vous à la documentation accompagnant votre routeur sans fil.

Si le problème persiste même dans un rayon restreint, veuillez communiquer avec l'assistance technique de Belkin.

# **Le CD-ROM d'installation ne lance pas l'Utilitaire réseau sans fil**

Si le CD-ROM ne lance pas automatiquement l'utilitaire réseau sans fil, il se peut qu'un autre programme utilisé par votre ordinateur interfère avec le lecteur de CD-ROM. Si l'écran de l'Assistant n'apparaît pas dans les 15 à 20 secondes, ouvrez votre lecteur de CD-ROM en double-cliquant sur l'icône « My Computer [Poste de travail] ». Ensuite, cliquez deux fois sur le lecteur de CD-ROM dans lequel se trouve le CD d'installation afin de démarrer l'installation. Ensuite, cliquez deux fois sur le dossier « Files [Fichiers] ». Ensuite, cliquez deux fois sur l'icône « setup.exe ».

# **Le voyant d'alimentation ne s'allume pas. La carte ne fonctionne pas.**

Si le voyant d'alimentation demeure éteint, il se peut que la carte ne soit pas connectée ou installée correctement. Vérifiez à ce que la carte soit insérée fermement dans la fente CardBus de votre ordinateur. Vérifiez que les pilotes de la carte sont bien installés. Cliquez avec le bouton droit sur l'icône « Poste de travail » du bureau. Choisissez « Properties [Propriétés] » et accédez au « Device Manager [Gestionnaire de périphériques] ». Assurez-vous que la carte y figure et qu'elle ne présente aucune erreur. Si vous constatez une erreur, communiquez avec l'assistance technique de Belkin.

# **Le voyant de liaison clignote lentement. Impossible de se connecter à un réseau sans fil ou à Internet.**

Si votre carte semble fonctionner adéquatement mais vous ne pouvez pas vous connecter au réseau, ou si vous voyez une icône rouge au bas de votre écran, il est possible que l'origine du problème soit une disparité entre le nom du réseau (SSID) dans les propriétés de votre réseau sans fil.

Vérifiez le SSID et assurez-vous qu'il est identique sur l'ensemble de votre réseau. Le SSID est sensible à la casse et l'orthographie du nom sur chaque ordinateur doit être identique afin que la carte puisse se connecter au routeur sans fil ou au point d'accès.

Remarque : Pour vérifier le SSID ou pour voir les réseaux disponibles, cliquez deux fois sur l'icône donnant l'état du signal afin de faire apparaître l'écran « Réseaux sans fil ». Cliquez sur « Ajouter » si vous ne voyez pas le nom du réseau auquel vous essayez de vous connecter, puis tapez le SSID.

Pour de plus amples informations sur la configuration du SSID, reportez-vous à la documentation accompagnant votre routeur sans fil. Si le problème persiste même dans un rayon restreint, veuillez communiquer avec l'assistance technique de Belkin.

# **Le voyant de liaison est allumé mais je n'arrive pas à me connecter à Internet.**

Si vous obtenez un signal mais ne pouvez vous connecter à l'Internet ou obtenir une adresse IP, il se peut que le problème soit dû à une disparité entre les clés de chiffrement de votre ordinateur et votre routeur ou votre point d'accès. Vérifiez les paramètres de clé WEP, WPA et WPA2 et assurez-vous qu'il sont identiques sur l'ensemble de votre réseau. La clé est sensible à la casse et l'orthographie de celle-ci sur chaque ordinateur et routeur sans fil (ou point d'accès) doit être identique afin que la carte puisse se connecter au routeur sans fil. Pour de plus amples informations sur le chiffrement, veuillez consulter la section « Protection de votre réseau sans fil Wi-Fi » à la page 17 de ce manuel.

Si le problème persiste même dans un rayon restreint, veuillez communiquer avec l'assistance technique de Belkin.

# **Le transfert de données est parfois très lent.**

La technologie sans fil est basée sur des ondes radio. Ceci implique que les performances et le débit de transfert entre les appareils diminuent lorsque ceux-ci sont éloignés les uns des autres. D'autres facteurs peuvent engendrer une dégradation du signal : le métal en est généralement responsable. Des obstacles tels des murs et des appareils métalliques peuvent aussi affecter la qualité du signal. Ainsi, à l'intérieur, la portée de vos appareils sans fil va de 30 à 60 mètres. Notez également que la vitesse de connexion diminue si vous vous éloignez du routeur sans fil ou du point d'accès.

Afin de déterminer si vos problèmes de connexion sans fil sont dus à la portée, déplacez temporairement votre ordinateur dans un rayon d'environ 3 mètres de votre routeur (ou de votre point d'accès). Reportez-vous à la section « Choix de l'emplacement de votre dispositif de réseau sans fil pour une performance maximale » , à la page 2 de ce Manuel de l'Utilisateur. Si le problème persiste même dans un rayon restreint, veuillez communiquer avec l'assistance technique de Belkin.

# **La force du signal est faible.**

La technologie sans fil est basée sur des ondes radio. Ceci implique que la performance et le débit de transfert entre les appareils diminuent lorsque ceux-ci sont éloignés les uns des autres. D'autres facteurs peuvent engendrer une dégradation du signal :

# Dépannage

le métal en est généralement responsable. Des obstacles tels des murs et des appareils métalliques peuvent aussi affecter la qualité du signal. Ainsi, à l'intérieur, la portée de vos appareils sans fil va de 30 à 60 mètres. Notez également que la vitesse de connexion diminue si vous vous éloignez du routeur sans fil ou du point d'accès. Afin de déterminer si vos problèmes de connexion sans fil sont dus à la portée, déplacez temporairement votre ordinateur dans un rayon d'environ 1,5 à 3 mètres de votre routeur (ou de votre point d'accès).

Modification du canal sans fil – Selon le trafic de données et les interférences au niveau local, passer à un autre canal peut améliorer la performance de votre réseau. Le canal par défaut de votre routeur est 6. Vous pouvez choisir à partir de plusieurs autres canaux, dépendamment de votre région. Consultez le manuel de votre routeur ou de votre point d'accès pour de plus amples informations concernant le choix du canal. Limiter le débit de données sans fil – Limiter le débit de données sans fil peut améliorer la portée sans fil maximale et la stabilité de la connexion. La plupart des cartes sans fil sont en mesure de limiter le débit de transmission. Pour modifier cette propriété, allez au Panneau de Configuration de Windows, ouvrez les « Connexions Réseau » et cliquez deux fois sur la connexion sans fil de votre carte. Dans la boîte de dialogue Propriétés, sélectionnez le bouton « Configure [Configurer] » à partir de l'onglet « Général ». (Les utilisateurs de Windows 98SE devront sélectionner la carte sans fil à partir de la liste, et cliquer ensuite sur « Properties [Propriétés] ».) Choisissez ensuite l'onglet « Advanced [Avancé] » et sélectionnez la propriété « Rate [Débit] ». Les cartes clients sans fil sont habituellement configurées de façon à ajuster automatiquement le débit de transmission. Toutefois, ceci peut mener à des déconnexions périodiques lorsque le signal sans fil est trop faible. De façon générale, les débits de transmission plus lents sont plus stables. Faites des expériences avec différents débits de transmission jusqu'à ce que vous trouviez celui qui convient à votre environnement. Veuillez noter que chaque débit de transmission est acceptable pour naviguer sur Internet. Pour de plus amples informations, consultez le manuel de l'utilisateur de votre carte sans fil. Si le problème persiste même dans un rayon restreint, veuillez communiquer avec l'assistance technique de Belkin.

# **Pourquoi y a-t-il deux utilitaires sans fil dans ma barre des tâches ? Lequel dois-je utiliser ?**

Il y a plusieurs avantages à utiliser l'Utilitaire de surveillance réseau sans fil Belkin par rapport à l'Utilitaire Wireless Zero Configuration de (WZC) Windows XP. Nous offrons une fonction d'analyse du site, des informations de liaison détaillées et le diagnostic de l'adaptateur, entre autres.

Il est essentiel de déterminer quel utilitaire administre votre adaptateur. Nous vous recommandons d'utiliser l'Utilitaire réseau sans fil Belkin. Pour utiliser l'Utilitaire réseau sans fil de Belkin, procédez comme suit :

**Étape 1** Cliquez avec le bouton droit de votre souris sur l'icône de l'état du réseau dans la barre de tâches et choisissez « Status [État] ».

**Étape 2** À l'onglet « Status [État] », désélectionnez la case « Utiliser Windows pour configurer mon réseau sans fil ». Ensuite, cliquez sur le bouton « Close [Fermer] » pour fermer la fenêtre.

Vous utilisez désormais l'Utilitaire réseau sans fil pour configurer la carte.

# **La carte fonctionne mal ou la connexion est instable lorsque l'ordinateur possède une deuxième carte réseau intégrée (telle que mini PCI ou Intel® Centrino™).**

Ceci survient lorsque votre ordinateur possède une carte réseau sans fil intégrée en même temps qu'une carte sans fil Belkin en fonction. Ceci se produit parce que Windows doit gérer deux connexions réseau sans fil actives.

Vous devez désactiver la carte réseau sans fil intégrée de votre ordinateur sous « Network Adapters [Adaptateurs Réseau] », dans le « Device Manager [Gestionnaire de Périphérique] ».

# **La carte fonctionne mal ou la connexion est lente lorsque l'ordinateur possède une carte réseau Ethernet intégrée.**

Ceci survient lorsque votre ordinateur possède une carte réseau Ethernet intégrée en même temps que votre adaptateur sans fil en fonction. Ceci se produit parce que Windows doit gérer deux connexions réseau actives. Vous devez désactiver la carte réseau Ethernet intégrée de votre ordinateur sous « Network Adapters [Adaptateurs Réseau] », dans le « Device Manager [Gestionnaire de Périphérique] ».

# **Quelle est la différence entre 802.11b, 802.11g, 802.11a et le draft 802.11n ?**

À l'heure actuelle, il existe quatre normes de réseaux sans fil qui transmettent des données à des débits maximaux différents. Chaque norme est basée sur la désignation pour certifier les normes réseau. La norme réseau la plus courante, le 802.11b, transmet les données à 11 Mbps. Les normes 802.11a et 802.11g transmettent à 54 Mbps. Le draft 802.11n, quant à lui, transmet à 108 Mbps. Consultez le tableau ci-dessous pour de plus amples informations.

1

 $\frac{2}{1}$ 

4

5

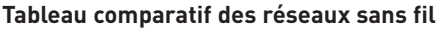

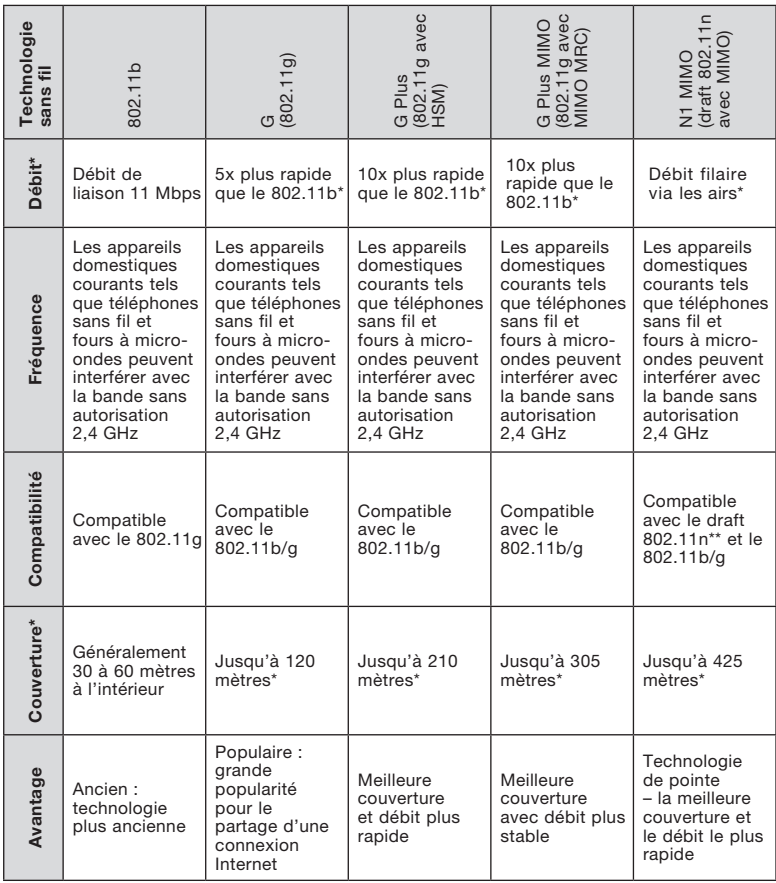

\*La portée et le débit de la connexion dépendent de l'environnement de votre réseau.

\*\*Cette carte est compatible avec les produits basés sur la même version des spécifications du draft 802.11n. Une mise à jour logicielle peut être nécessaire pour de meilleurs résultats.

#### Garantie limitée à vie du produit de Belkin Corporation

#### Couverture offerte par la garantie.

Belkin Corporation garantit à l'acheteur initial de ce produit Belkin que le produit est exempt de défauts de conception, de montage, de matériau et de fabrication.

#### Période de garantie..

Belkin Corporation garantit le produit Belkin pour toute la durée de vie du produit.

#### Mesures correctives.

Garantie du produit. Belkin s'engage à réparer ou à remplacer gratuitement, à sa convenance, tout produit défectueux (à l'exception des frais d'expédition du produit).

#### Limites de la couverture offerte par la garantie.

Toutes les garanties susmentionnées sont caduques si le produit Belkin n'est pas retourné à Belkin Corporation à la demande expresse de celui-ci, l'acheteur étant responsable de l'acquittement des frais d'expédition, ou si Belkin Corporation détermine que le produit Belkin a été installé de façon inadéquate, a été modifié d'une quelconque façon ou falsifié. La garantie du produit Belkin ne protège pas contre des calamités naturelles (autre que la foudre) comme les inondations, les tremblements de terre ou la guerre, le vandalisme, le vol, l'usure normale, l'érosion, l'épuisement, l'obsolescence, l'abus, les dommages provoqués par des perturbations de basse tension (baisses ou affaissements de tension, par exemple), un programme non autorisé ou une modification de l'équipement du système.

#### Entretien et réparation.

Vous devez prendre les mesures suivantes pour faire réparer ou entretenir votre produit Belkin :

- 1. Écrivez à Belkin Corporation au 501 W. Walnut St., Compton CA 90220, États-Unis, à l'attention de : Customer Service (service client) ou appelez le (800)- 223-5546 15 jours maximum après l'événement. Préparez-vous à fournir les informations suivantes :
- a. Référence du produit Belkin.
- b. Lieu d'achat du produit.
- c. Date d'achat du produit.
- d. Copie de la facture d'origine.
- 2. Le représentant du service client Belkin vous donnera alors toutes les instructions sur la façon d'expédier votre facture et le produit Belkin et la façon de présenter votre réclamation.

5

6

1

Belkin Corporation se réserve le droit d'examiner le produit Belkin endommagé. Tous les frais d'expédition du produit Belkin à Belkin Corporation pour inspection seront entièrement à la charge de l'acheteur. Si Belkin détermine, à son entière discrétion, qu'il est peu pratique d'expédier l'équipement endommagé à Belkin Corporation, elle peut désigner, à son entière discrétion, un atelier de réparation pour inspecter l'équipement et évaluer le coût des réparations. Les coûts, s'il en est, pour l'expédition de l'équipement jusqu'à l'atelier de réparation et le retour, et pour l'estimation, seront entièrement assumés par l'acheteur. L'équipement endommagé doit être disponible pour inspection jusqu'à ce que la demande de réclamation soit réglée. Lorsqu'un règlement intervient, Belkin Corporation se réserve le droit d'être subrogé en vertu de quelque police d'assurance que l'acheteur pourrait avoir.

#### Relation entre le Droit national et la garantie.

BELKIN REJETTE PAR LE PRÉSENT DOCUMENT TOUTES LES AUTRES GARANTIES, EXPLICITES OU IMPLICITES, Y COMPRIS MAIS SANS S'Y LIMITER, LES GARANTIES IMPLICITES AFFÉRENTES À LA QUALITÉ LOYALE ET MARCHANDE ET À L'ADÉQUATION À UNE FIN DONNÉE, ET CES GARANTIES IMPLICITES, S'IL Y A LIEU, SONT D'UNE DURÉE LIMITÉE AU CONDITIONS DE LA PRÉSENTE GARANTIE.

Certains pays ne permettent pas d'imposer de limite à la durée de validité des garanties implicites. Il se peut donc que les limites ci-dessus ne s'appliquent pas dans votre cas.

BELKIN COMPONENTS NE PEUT EN AUCUN CAS ÊTRF TFNU RESPONSABLE DE DOMMAGES ACCESSOIRES, DIRECTS, INDIRECTS OU MULTIPLES, Y COMPRIS, MAIS SANS S'Y LIMITER, LA PERTE DE REVENUS OU D'AFFAIRES DÉCOULANT DE LA VENTE OU DE L'UTILISATION DE TOUT PRODUIT BELKIN, MÊME LORSQU'IL A ÉTÉ AVISÉ DE LA PROBABILITÉ DES DITS DOMMAGES.

La garantie vous confère des droits légaux spécifiques. Vous pouvez également bénéficier d'autres droits qui varient d'un pays à l'autre. Certains états ne permettent pas d'imposer des limites à la durée de validité des garanties implicites, ou l'exclusion ou des limites concernant les dommages fortuits ou connexes ; il est possible de ce fait que les limites ci-dessus ne s'appliquent pas à vous.

La présence de ce symbole sur le produit ou sur son emballage indique que vous ne pouvez pas vous débarasser de ce produit de la même façon que vos déchets ménagers. Au contraire, vous êtes responsable de l'élimination de vos équipements usagés et à cet effet, vous êtes tenu de les remettre à un point de collecte agréé pour le recyclage des équipements électriques et électroniques usagés. La collecte et le recyclage de vos équipements usagés permettent de préserver les ressources naturelles et de s'assurer que ces équipements sont recyclés dans le respect de la santé humaine et de l'environnement. Pour connaître les lieux de collecte des équipements usagés aux fins de recyclage, veuillez contacter votre mairie, votre service de traitement des déchets ménagers ou le magasin où vous avez acheté le produit.

Europe - Prescription Union européenne Les produits radio portant le label CE 0560 ou CE alert satisfont à la directive R&TTE (1995/5/CE) établie par la Commission de la Communauté européenne.

L'accord avec cette directive implique la conformité aux normes européennes suivantes (la norme internationale équivalente est indiquée entre parenthèses).

- EN 60950 (IEC60950) Sécurité des produits
- EN 300 328 Consignes techniques pour équipement radio
- ETS 300 826 Consignes générales de compatibilité électromagnétique pour équipement radio.

Prière de consulter la plaque d'identification apposée sur votre produit Belkin pour déterminer le type d'émetteur.

Les produits portant le label CE satisfont à la directive relative à la compatibilité électromagnétique (89/336/EEC) et la directive sur les basses tensions (72/23/EEC) publiées par la Commission de la Communauté européenne. La conformité avec ces normes sousentend la conformité avec les normes européennes suivantes (le standard international équivalent est indiqué entre parenthèses).

- EN 55022 (CISPR 22) Interférences électromagnétiques
- EN 55024 (IEC61000-4-2,3,4,5,6,8,11)- Immunité électromagnétique
- EN 61000-3-2 (IEC610000-3-2) Courants harmoniques
- EN 61000-3-3 (IEC610000) Flicker
- EN 60950 (IEC60950) Sécurité du Produit.

Les produits équipés de transmetteurs radio portent la marque CE 0560 ou CE alert et peuvent également afficher le logo CE.

section

1

 $\frac{2}{\sqrt{2}}$ 

3

4

5

6

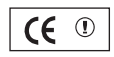

 $\epsilon$ 

 $CF$  0560 $<sup>1</sup>$ </sup>

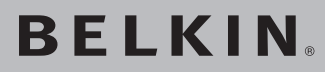

# **Carte réseau Sans Fil N1 pour ordinateur de bureau**

Vous trouverez des informations techniques sur le site www.belkin.com dans la zone d'assistance technique.

Pour communiquer avec le service d'assistance technique par téléphone, veuillez composer le numéro apparaissant dans la liste ci-dessous\*.

\*Hors coût de communication nationale

# **Assistance technique gratuite\***

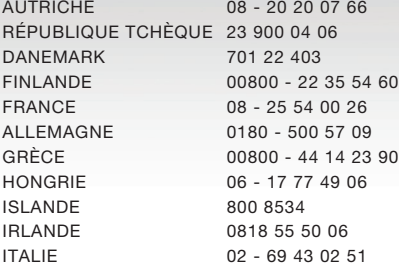

LUXEMBOURG 34 20 80 8560 PAYS-BAS 0900 - 040 07 90 NORVÈGE 815 00 287<br>POLOGNE 00800 - 441 PORTUGAL 707 200 676 RUSSIE 495 580 9541 AFRIQUE DU SUD 0800 - 99 15 21 ESPAGNE 90 - 202 43 66 SUÈDE 07 - 71 40 04 53 SUISSE 08 - 48 00 02 19 ROYAUME-UNI 0845 - 607 77 87

# **BELKIN**

www.belkin.com

#### Belkin Corporation

501 West Walnut Street Los Angeles, CA 90220-5221, États-Unis 310-898-1100 310-898-1111 Fax

Belkin Ltd. Express Business Park, Shipton Way Rushden, NN10 6GL, Royaume-Uni +44 (0) 1933 35 2000 +44 (0) 1933 31 2000 Fax

Belkin Ltd.

7 Bowen Crescent, West Gosford NSW 2250, Australie +61 (0) 2 4372 8600 +61 (0) 2 4372 8603 Fax

Belkin B.V. Boeing Avenue 333 1119 PH Schiphol-Rijk, Pays-Bas +31 (0) 20 654 7300 +31 (0) 20 654 7349 Fax

© 2006 Belkin Corporation.Tous droits réservés. Toutes les raisons commerciales sont des marques déposées de leurs fabricants respectifs. La marque Wi-Fi est une marque déposée de la Wi-Fi Alliance.

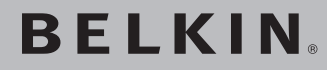

# **Kabellose N1 Desktop-Karte**

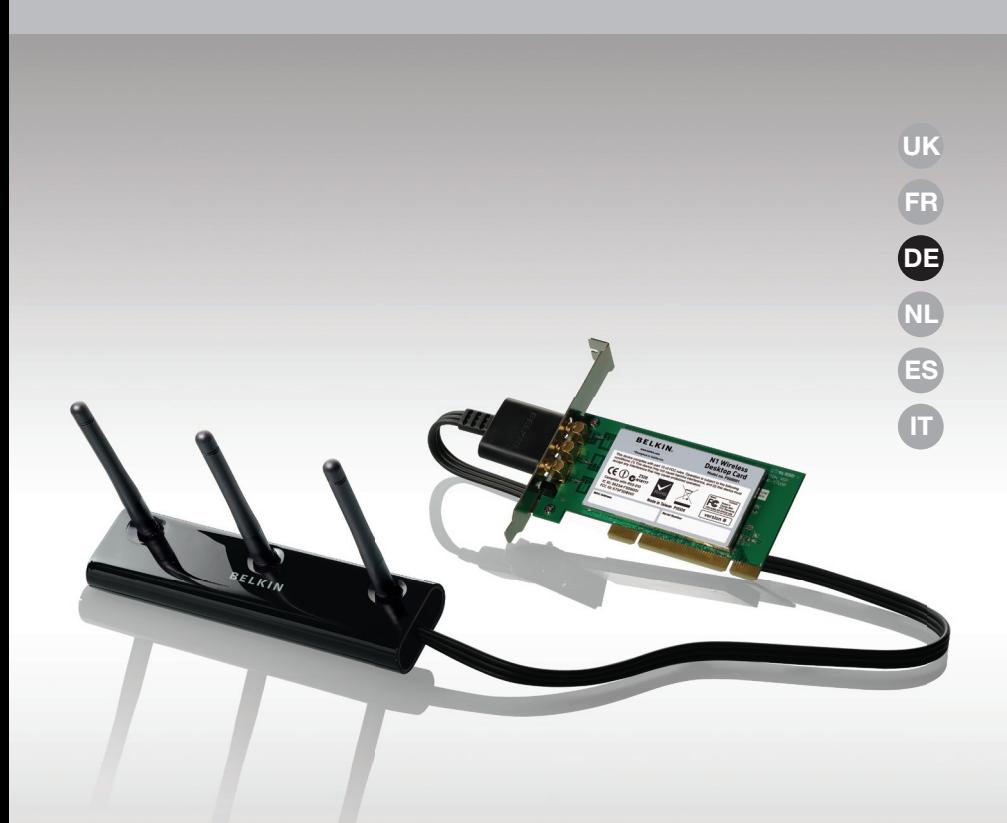

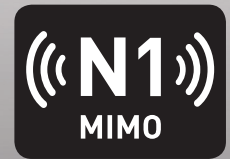

# **Benutzerhandbuch**

F5D8001\_de

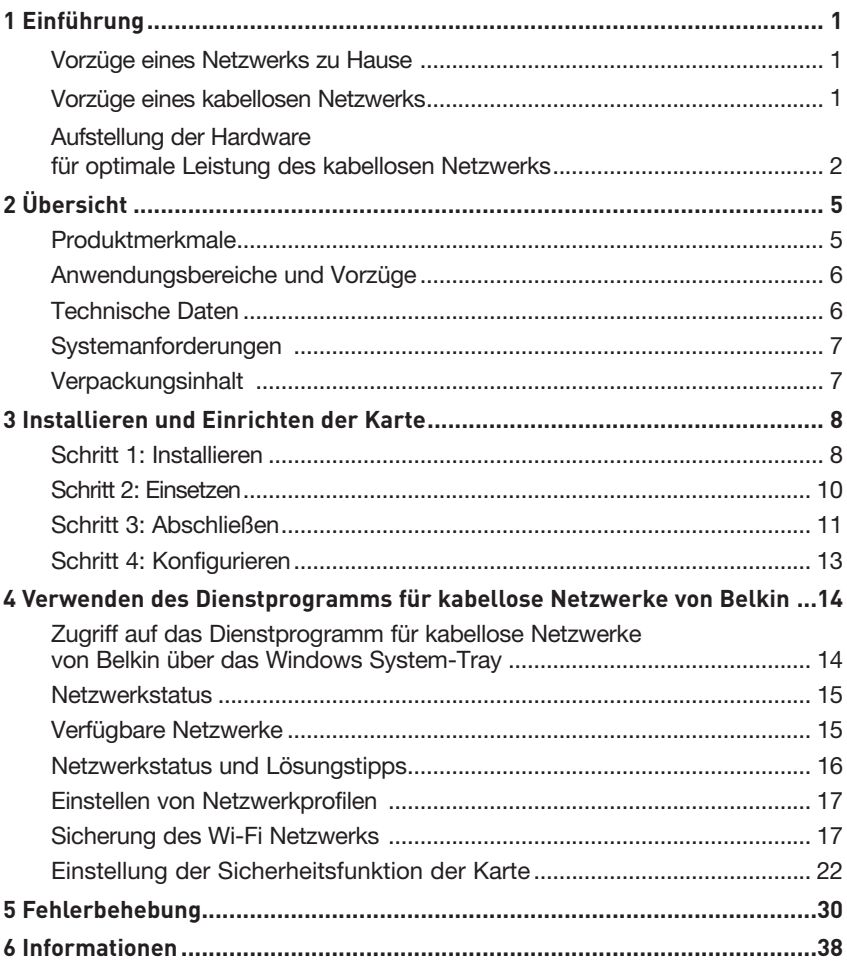

Wir beglückwünschen Sie zum Kauf der Kabellosen N1 Desktop-Karte von Belkin. Jetzt können Sie diese großartige neue Technologie zum Vernetzen Ihrer Computer zu Hause und im Büro nutzen - ohne Kabel. Mit dieser Karte stellen Sie mit einem Desktop-Computer eine Verbindung zu einem Netzwerk her. Bitte lesen Sie dieses Handbuch vollständig durch, und lesen Sie besonders genau den Abschnitt "Aufstellung der Hardware für optimale Leistung des kabellosen Netzwerks".

#### Vorzüge eines Netzwerks zu Hause

Ein Heimnetzwerk von Belkin ermöglicht Ihnen Folgendes:

- Nutzung einer Hi-Speed Internetverbindung mit allen Computern bei Ihnen zu Hause
- Nutzung von Ressourcen wie Dateien und Festplatten auf allen angeschlossenen Computern bei Ihnen zu Hause
- Nutzung eines einzigen Druckers mit der ganzen Familie
- Gemeinsamer Zugriff auf Dokumente, Musik, Video und digitale Fotos
- Speichern von Dateien auf verschiedenen Computern; Aufrufen und Kopieren dieser auf verschiedenen Computern
- Gleichzeitiges Spielen von Internetspielen, Verschicken und Empfangen von E-Mails und Chatten

#### Vorzüge eines kabellosen Netzwerks

#### Vorzüge der Einrichtung eines kabellosen Netzwerks von Belkin:

- Mobilität Sie brauchen kein spezielles "Computerzimmer" mehr - Sie können jetzt überall in der Reichweite des kabellosen Netzwerks an einem vernetzten Notebook oder Desktop-Computer arbeiten
- Einfache Installation Der Installationsassistent von Belkin (Easy Installation Wizard) vereinfacht die Konfiguration
- Flexibilität Sie können Drucker, Computer und andere Netzwerkgeräte überall zu Hause aufstellen und benutzen
- Einfache Erweiterung die große Palette an Netzwerkprodukten von Belkin ermöglicht die Erweiterung Ihres Netzwerks mit Geräten wie Druckern und Spielkonsolen
- Keine Verkabelung erforderlich Sie können sich Kosten und Mühe für die Aufrüstung der Ethernetverkabelung im ganzen Haus oder Büro sparen
- Breite Akzeptanz auf dem Markt wählen Sie aus einem großen Angebot an Netzwerkprodukten aus, die vollständig kompatibel sind

#### **Aufstellung der Hardware für optimale Leistung des kabellosen Netzwerks**

Je näher Ihr Computer an Ihrem kabellosen Router oder Access Point steht, desto besser ist Ihre kabellose Verbindung. Die durchschnittliche Reichweite für Ihre kabellosen Geräte liegt zwischen 30 und 60 Metern. Entsprechend wird Ihre kabellose Verbindung und Leistung sich etwas verschlechtern, wenn Sie den Abstand zwischen Ihrem kabellosen Router (oder Access Point) und den angeschlossenen Geräten vergrößern. Das kann Ihnen möglicherweise auffallen. Wenn Sie sich von Ihrem kabellosen Router oder Access Point entfernen, kann sich die Verbindungsgeschwindigkeit unter Umständen verringern. Geräte aus Metall oder Wände und andere Hindernisse sind Faktoren, die die Signale möglicherweise abschwächen, da Sie die Funkwellen Ihres Netzwerks durch Ihre bloße Anwesenheit stören können.

Um zu überprüfen, ob die Leistung Ihres Netzwerks durch die Reichweite oder Hindernisse negativ beeinflusst wird, versuchen Sie Ihren Computer in einem Abstand von 1,5 bis 3 m vom kabellosen Router (oder Access Point) aufzustellen. Dann werden Sie sehen, ob eventuelle Probleme aufgrund des Abstands auftreten. Wenn Sie auch bei geringem Abstand noch Probleme haben, nehmen Sie Kontakt mit dem technischen Support von Belkin auf.

**Hinweis:** Obwohl manche der folgenden Faktoren die Funktion Ihres Netzwerks beeinträchtigen können, werden Sie Ihr kabelloses Netzwerk nicht völlig funktionsunfähig machen. Wenn Sie vermuten, dass Ihr Netzwerk nicht optimal funktioniert, kann Ihnen diese Kontrollliste helfen.

#### **1. Aufstellung Ihres kabellosen Routers oder Access Points**

Stellen Sie Ihren kabellosen Router (oder Access Point), den zentralen Verbindungspunkt Ihres Netzwerks, soweit wie möglich in den Mittelpunkt Ihrer kabellosen Netzwerkgeräte.

Um den besten Empfang für Ihre "kabellosen Clients" (d. h. Computer, die mit kabellosen Notebook- oder Desktop-Karten oder kabellosen USB-Adaptern von Belkin ausgestattet sind) zu bekommen:

- Stellen Sie sicher, dass die Antennen des kabellosen Routers oder Access Points parallel zueinander und vertikal aufgestellt sind (mit Ausrichtung auf die Decke). Wenn Ihr kabelloser Router (oder Access Point) vertikal aufgestellt ist, richten Sie die Antennen soweit wie möglich nach oben aus.
- Wenn sich Ihr Wohnraum über mehrere Etagen erstreckt, stellen Sie den kabellosen Router (oder Access Point) in einem Stockwerk auf, das im Gesamtwohnraum so zentral wie möglich gelegen ist. Dies kann bedeuten, dass Sie den kabellosen Router (oder Access Point) in einem der oberen Stockwerke aufstellen müssen.
- Stellen Sie den kabellosen Router (oder Access Point) nicht in der Nähe eines schnurlosen Telefons, das das 2,4-GHz-Band nutzt, auf.

## **2. Vermeiden Sie Hindernisse und Störungsquellen**

Vermeiden Sie es, Ihren kabellosen Router (oder Access Point) in der Nähe von Geräten, die elektromagnetische Strahlung abgeben (z.B. Mikrowellenherde), aufzustellen Andere Objekte, die kabellose Kommunikation behindern können sind z.B.:

- Kühlschränke
- Waschmaschinen und/oder Wäschetrockner
- Aktenschränke aus Metall
- Große Aquarien
- UV-Beschichtung von Fenstern auf Metallbasis

Wenn das Funksignal Ihrer kabellosen Verbindung an manchen Stellen schwach ist, sorgen Sie dafür, dass solche Objekte den Weg des Funksignals zwischen Ihren Computern und dem kabellosen Router oder Access Point nicht blockieren.

## **3. Aufstellung schnurloser Telefone**

Wenn die Leistung Ihres kabellosen Netzwerks noch beeinträchtigt wird, nachdem Sie die oben genannten Hinweise beachtet und aber ein schnurloses Telefon haben:

- Versuchen Sie die schnurlosen Telefone aus der Nähe von kabellosen Routern (oder Access Points) und Ihren Computern, die für kabellose Vernetzung ausgerüstet sind, zu entfernen.
- Entfernen Sie die Batterie jedes schnurlosen Telefons, das im Frequenzband 2,4 GHz arbeitet, und ziehen Sie den Stecker am Anschluss heraus (Sehen Sie sich hierzu die Informationen des Herstellers an). Wenn das Problem dadurch behoben wird, ist Ihr Telefon möglicherweise der Auslöser der Störung.
- Wenn Sie Ihr Telefon über eine Kanalauswahl verfügt, wählen Sie einen Kanal für Ihr Telefon aus, der soweit wie möglich von dem Kanal Ihres kabellosen Netzwerks entfernt ist. Stellen Sie z. B. den Kanal Ihres Telefons auf 1 ein und den des kabellosen Routers oder Access Points auf 11. (Die Kanalauswahl ist von Ihrer Umgebung abhängig.) Mehr Informationen hierzu finden Sie im Benutzerhandbuch Ihres Telefons.
- Wenn es nötig ist, überlegen Sie sich, ein schnurloses Telefon anzuschaffen, das mit 900 MHz oder 5 GHz funktioniert.

#### **4. Wählen Sie den "ruhigsten" Kanal für Ihr kabelloses Netzwerk**

An Orten, an denen es eine hohe Konzentration an Wohnräumen und Büros gibt, wie z. B. in Wohnblocks oder Bürogebäuden, kann Ihr kabelloses Netzwerk durch andere Netzwerke gestört werden. Benutzen Sie die Funktion Standortübersicht (Site Survey) Ihres Dienstprogramms für kabellose Netzwerke, um andere kabellose Netzwerke ausfindig zu machen, und stellen Sie Ihren kabellosen Router (oder Access Point) und Ihre Computer auf einen Kanal ein, der soweit wie möglich von den anderen Netzwerken entfernt ist.

Probieren Sie mehr als einen der möglichen Kanäle aus, um herauszufinden, welche Verbindung die beste ist, und um Störungen durch schnurlose Telefone oder andere kabellose Geräte in der Umgebung zu vermeiden.

Wenn Sie kabellose Netzwerkprodukte von Belkin benutzen, verwenden Sie die detaillierte Standortübersicht (Site Survey) und die Informationen über Kanäle für kabellose Geräte in Ihrem Benutzerhandbuch.

#### **5. Sichere Verbindungen, VPNs und AOL**

Sichere Verbindungen sind Verbindungen, für die normalerweise ein Benutzername mit Kennwort erforderlich ist. Sie werden überall benutzt, wo großer Wert auf Sicherheit gelegt wird. Zu sicheren Verbindungen zählen folgende:

- Virtual Private Network (VPN) Verbindungen, die oft benutzt werden, um auf Entfernung eine Verbindung mit einem Büronetzwerk herzustellen
- Das "Bring Your Own Access"-Programm von America Online (AOL), das Ihnen die Benutzung von AOL mit Breitband durch Kabel oder DSL-Service ermöglicht
- Die meisten Internetseiten für Bankangelegenheiten
- Viele kommerzielle Internetseiten, für die ein Benutzername und ein Kennwort erforderlich sind, um Ihnen Zugang zu Ihrem Konto zu verschaffen

Sichere Verbindungen können durch die Einstellung der Energieverwaltung (Power Management) eines Computers unterbrochen werden, die den "Ruhezustand" aktiviert. Die einfachste Möglichkeit, dies zu vermeiden, ist die Herstellung einer neuen Verbindung, indem Sie die VPN- oder AOL-Software neu starten oder sich wieder auf einer sicheren Website anmelden.

Eine zweite Möglichkeit ist die Änderung der Einstellungen der Energieverwaltung, so dass der Ruhezustand deaktiviert ist; dies ist allerdings bei tragbaren Computern weniger angebracht. Wenn Sie die Einstellungen der Energieverwaltung unter Windows ändern wollen, sehen Sie in der Systemsteuerung unter "Energieoptionen" nach.

Wenn Sie weiterhin Probleme mit sicheren Verbindungen, VPNs oder AOL haben, beachten Sie bitte erneut die Schritte 1–4 der vorherigen Seiten, um sicher zu stellen, dass Sie die angesprochenen Aspekte berücksichtigt haben. Diese Richtlinien sollten Ihnen helfen, den größtmöglichen Bereich mit Ihrem kabellosen Router abzudecken. Wenn Sie einen größeren Bereich abdecken müssen, empfehlen wir Ihnen den Kabellosen Range Extender/Access Point von Belkin.

Weitere Informationen über unsere Netzwerkprodukte finden Sie auf unserer Websitewww.belkin.com/networking oder wenden Sie sich telefonisch an

den Technischen Support von Belkin.**Produktmerkmale**

Die Karte entspricht dem Entwurf des Standards IEEE 802.11n zur Kommunikation mit anderen kabellosen Geräten, die dem Entwurf des 802.11n-Standards entsprechen und Daten bei bis zu 300 Mbit/s übertragen\*. Die Karte ist kompatibel zu allen Geräten des 802.11g-Standards, die Übertragungsgeschwindigkeiten von 54 Mbit/s erreichen, sowie Geräten des 802.11b-Standards, die Daten bei 11 Mbit/s übertragen. Die Karte nutzt ebenso wie 802.11b/g Wi-Fi-®Geräte das 2,4 GHz Frequenzband.

- Funkbetrieb im 2,4-GHz-ISM-Band (Industrie, Wissenschaft und Medizin)
- Benutzerfreundliches Dienstprogramm für kabellose Netzwerke integriert
- PCI-Schnittstelle für den Betrieb von nahezu allen Desktop-Computern
- WPA, WPA2, 64- oder 128-Bit WEP-Verschlüsselung (Wired Equivalent Privacy)
- Kabelloser Zugriff auf Netzwerkressourcen
- Datenraten von bis zu 300 Mbit/s\* (802.11n-Entwurf), 54 Mbit/s (802.11g) oder 11 Mbit/s (802.11b)
- Einfache Installation und Bedienung
- Betriebs- und Aktivitätsanzeigen

# **Anwendungsbereiche und Vorzüge**

- Verbindungsraten von bis zu 300 Mbit/s\* Für sofortige Hi-Speed-Verbindung zu Hause oder bei der Arbeit sowie an Hotspots, ohne Beeinträchtigung vorhandener 802.11b/g-Produkte
- Kompatibilität mit 802.11b/g-Produkten Die Karte ist abwärtskompatibel zu vorhandenen Wi-Fi (IEEE 802.11b/g)-Produkten
- Schwer zu verkabelnde Umgebungen Einrichtung von Netzwerken in Gebäuden mit Massiv- oder Fertigwänden oder auf Freiflächen, in denen eine Verkabelung zu aufwändig wäre
- Häufig wechselnde Umgebungen Geeignet für Büros oder Umgebungen, die häufiger verändert oder verlagert werden.
- Netzwerke im SOHO-Bereich (Kleinbüros und Privatanwender) Schnelle und einfache Installation von Netzwerken für Privatanwender, Freiberufler und kleine Unternehmen

# **Technische Daten**

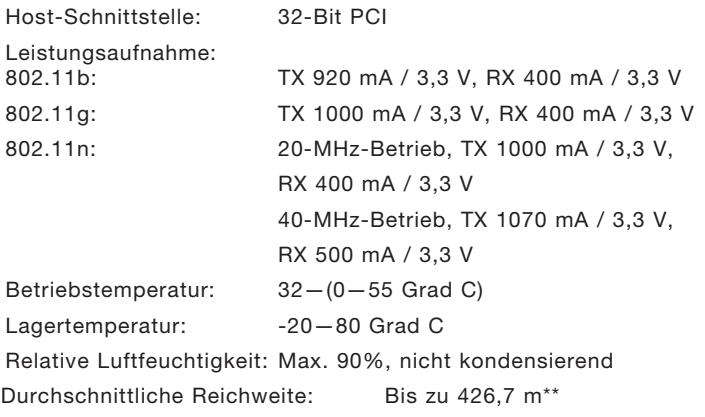

\* HINWEIS: Die Standard-Übertragungsrate–300 Mbit/s–ist die physische Datenrate. Die tatsächliche Durchsatzrate ist niedriger.

\*\*\*Die Funkleistung ist von der Netzwerkumgebung abhängig.

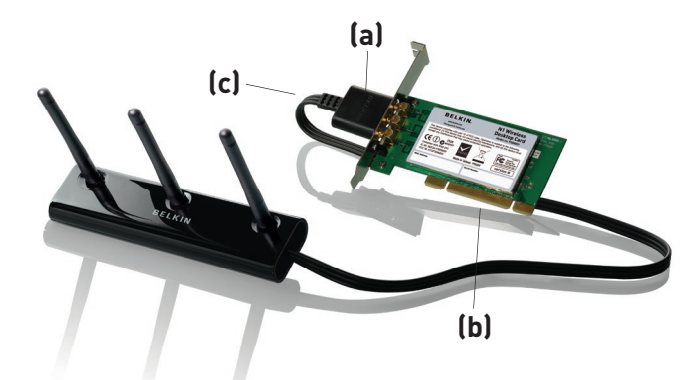

## **(a) Betriebs-/Aktivitätsanzeige**

Leuchtet, wenn die Karte betriebsbereit; blinkt, wenn Funkaktivität festgestellt wird

#### **(b) Kartenschnittstelle**

Seite der Karte, die in den PCI-Steckplatz Ihres Computers eingesteckt wird

#### **(c) Externer Antennenanschluss**

Zum Anschluss des Kabels der externen Antenne

# **Systemanforderungen**

- PC-kompatibler Desktop-Computer mit einer freien 32-Bit PCI-Schnittstelle
- Mindestens 128-MB-Arbeitsspeicher
- Prozessor mit mindestens 500 MHz
- Windows® 2000 oder XP

# **Verpackungsinhalt**

- Kabellose N1 Desktop-Karte
- Externe Antenne mit Kabel
- Installationsanleitung
- CD mit Installationssoftware
- Benutzerhandbuch

# **Schritt 1 Installieren**

**WICHTIGER HINWEIS:** Installieren Sie die Software, bevor Sie die Karte einsetzen.

- **1.1** Legen Sie die CD mit der Installationssoftware in Ihr CD-ROM-Laufwerk ein.
- **1.2** 1.2 Das Installationsprogramm von Belkin erscheint automatisch auf dem Bildschirm. (Dies kann 15-20 Sekunden in Anspruch nehmen.) Klicken Sie auf "Install Software" (Software installieren) oder auf "Next" (Weiter), um die Installation zu starten.

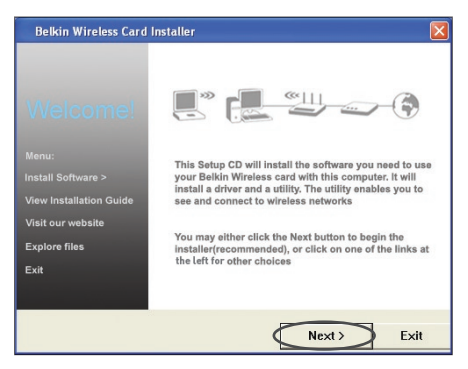

**Hinweis:** Wenn das Programmfenster des Installationsprogramms nicht innerhalb von 20 Sekunden erscheint, öffnen Sie Ihr CD-ROM-Laufwerk, indem Sie doppelt auf das Symbol "Arbeitsplatz" klicken und dann doppelt auf das CD-Rom-Laufwerk klicken, in welchem sich die CD befindet. Klicken Sie doppelt auf das Symbol "Setup.exe".

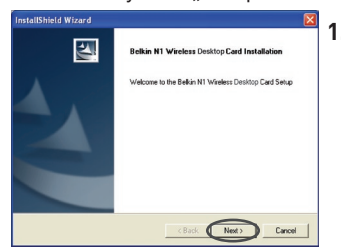

**1.3** Der InstallShield-Assistent wird damit gestartet. Klicken Sie auf "Next" (Weiter), um fortzufahren.

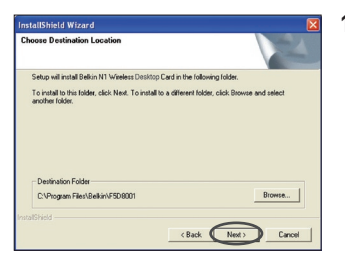

**1.4** Wählen Sie einen anderen Zielordner für die Software-Installation aus oder klicken Sie auf "Next" (Weiter).

1

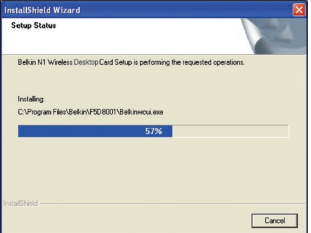

**1.5** Sie sehen jetzt das erste einer Reihe von Fenstern, die Sie durch den Installationsvorgang führen.

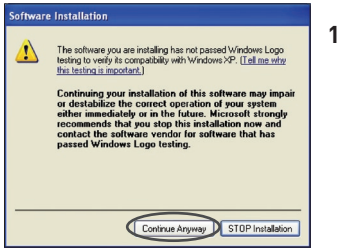

**1.6** Möglicherweise erscheint ein Fenster, das dieser Abbildung entspricht. Es liegt jedoch KEIN Fehler vor. Unsere Software ist genau überprüft worden und ist kompatibel zu diesem Betriebssystem. Wählen Sie "Continue Anyway" (Trotzdem Fortfahren) und folgen Sie den Anweisungen auf dem Bildschirm.

## **Schritt 2 Einsetzen**

#### **Setzen Sie die Karte in Ihren Computer ein**

- **2.1** Fahren Sie Ihren Computer herunter und entfernen Sie das Netzkabel.
- **2.2** Lösen Sie die Schrauben an der Computerabdeckung, und nehmen Sie die Abdeckung ab.
- **2.3** Berühren Sie ein beliebiges Metallteil des Gehäuses. Dadurch verhindern Sie statische Entladungen, die Ihr Produkt oder Ihren Computer beschädigen könnten.

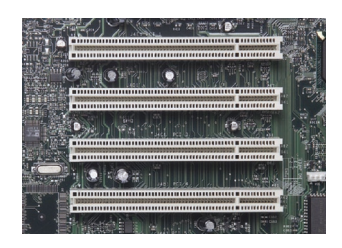

**2.4** Suchen Sie einen freien PCI-Erweiterungssteckplatz (meistens weiß). Überprüfen Sie, ob die Netzwerkkarte in den gewählten Steckplatz passt.

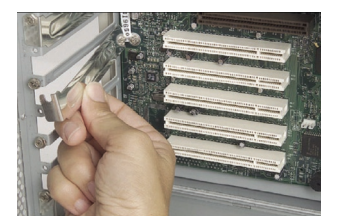

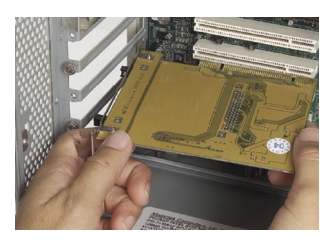

- **2.5** Nehmen Sie die Schnittstellenabdeckung des gewählten PCI-Steckplatzes von der Rückseite des Computers ab. War die Abdeckung mit einer Schraube befestigt, heben Sie diese gut auf. Sie benötigen sie später zur Befestigung der Karte am Computergehäuse.
- **2.6** Drücken Sie die Karte fest in den ausgewählten PCI-Steckplatz.
- **2.7** Befestigen Sie jetzt die Karte mit der aufbewahrten Schraube.
- **2.8** Befestigen Sie die Computerabdeckung. Schließen Sie das Kabel der externen Antenne an den Anschluss an der Rückseite der Karte an.
- **2.9** Die Karte ist jetzt installiert. Sie können das Netzkabel wieder anschließen und den Computer einschalten.

# **Schritt 3 Abschließen**

## **Abschluss der Installation der Karte**

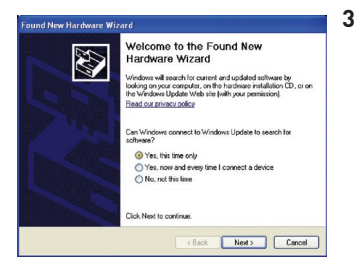

**3.1** Der Hardware-Assistent wird angezeigt. (Dies kann 3-15 Sekunden in Anspruch nehmen.) Wählen Sie "Yes, this time only" (Ja, nur dieses Mal) und klicken Sie dann auf "Next" (Weiter), um die Hardware zu installieren..

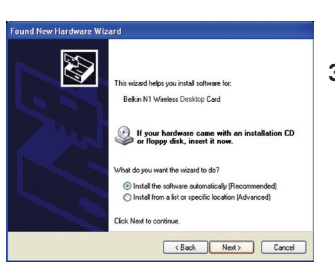

**3.2** Wählen Sie "Install the software automatically" (Software automatisch installieren) und klicken Sie dann auf "Next" (Weiter), um die Hardware zu installieren.

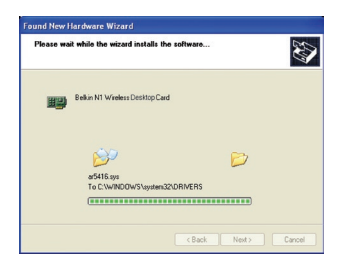

**3.3** Der Assistent installiert jetzt Ihre Software.

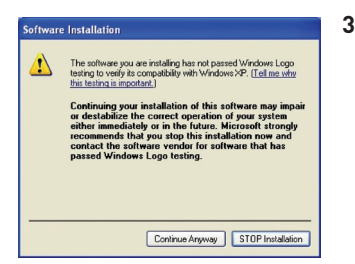

**3.4** Möglicherweise erscheint ein Fenster, das dieser Abbildung entspricht. Es liegt jedoch KEIN Fehler vor. Unsere Software ist genau überprüft worden und ist kompatibel zu diesem Betriebssystem. Wählen Sie "Continue Anyway" (Trotzdem Fortfahren) und folgen Sie den Anweisungen auf dem Bildschirm.

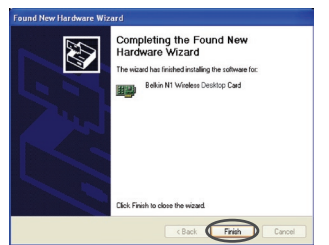

**3.5** Die Installation ist damit abgeschlossen. Klicken Sie auf "Finish" (Fertigstellen), um abzuschließen.

# **Schritt 4 Konfigurieren**

## **Verwenden des Dienstprogramms für kabellose Netzwerke von Belkin**

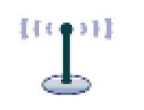

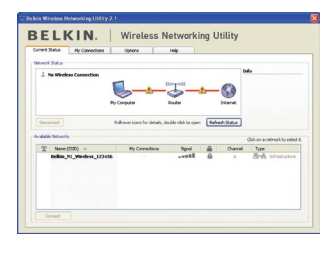

Wireless Networking Utility

**BELKIN.** 

 $C$ 

- **4.1** Klicken Sie nach dem Neustart Ihres Computers doppelt auf das Symbol des Dienstprogramms für kabellose Netzwerke von Belkin.
- **4.2** Das Dienstprogramm für kabellose Netzwerke von Belkin erscheint.
- **4.3** Wählen Sie das Netzwerk, zu welchem Sie eine Verbindung herstellen wollen, aus der Liste "Available Networks" (Verfügbare Netzwerke) aus und klicken Sie dann auf "Connect" (Verbinden).

 Hinweis: Um zu sehen, welche Netzwerke Ihnen zur Verfügung stehen, müssen Sie sich in der Nähe eines eingeschalteten kabellosen Routers oder Access Points befinden.

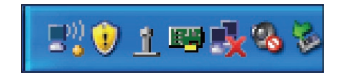

**4.4** Das Dienstprogramm für kabellose Netzwerke von Belkin wird auch im System-Tray angezeigt.

> Hinweis: Durch Doppelklicken des Symbols des Dienstprogramms für kabellose Netzwerke von Belkin im System-Tray wird das Programmfenster des Dienstprogramms aufgerufen.

## **Damit ist ist die Installation abgeschlossen.**

Nach der erfolgreichen Installation des Dienstprogramms für kabellose Netzwerke von Belkin erfolgt die Konfiguration der kabellosen Verbindung und der Sicherheitseinstellungen im Handumdrehen.

# **Zugriff auf das Dienstprogramm für kabellose Netzwerke von Belkin über das Windows System-Tray**

Um das Dienstprogramm aufzurufen, richten Sie die Maus auf das Symbol des Dienstprogramms im System-Tray unten rechts auf dem Bildschirm und klicken es mit der rechten Maustaste an.

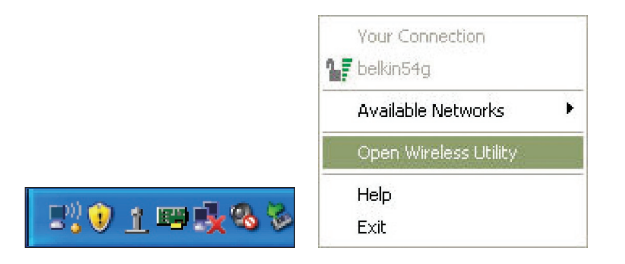

Wenn das Symbol nicht erscheint, klicken Sie auf "Start > Programme > Belkin > Belkin Wireless Client Utility" (Belkin Dienstprogramm).

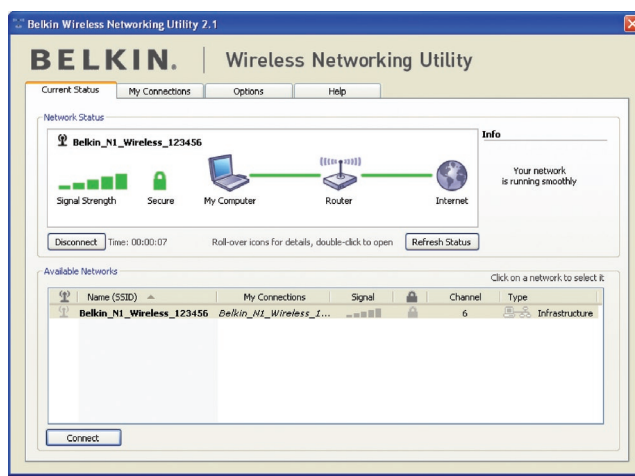

Das Standardprogrammfenster des Dienstprogramms ist die Registerkarte "Current Status" (Aktueller Status). Dort werden der aktuelle Netzwerkstatus und die verfügbaren Netzwerke angezeigt.

#### **Network Status (Netzwerkstatus)**

Dort werden der aktuelle Netzwerkstatus und das zur Zeit verwendete Netzwerk angezeigt. Dieses Fenster zeigt auch den Verbindungsstatus des Netzwerks an: zwischen Computer und Router und zwischen Router und Internet. Sollten einmal Verbindungsprobleme auftreten, benutzen Sie dieses Fenster, um herauszufinden, wo die Ursache des Problems liegt (z.B. Computer, Router oder Internet/Modem).

#### **Available Networks (Verfügbare Netzwerke)**

In diesem Fenster werden alle verfügbaren Netzwerke am derzeitigen Standort sowie deren SSID, Signalstärke, Sicherheitstyp, Kanal und Netzwerktyp angezeigt..

## **Lost Wireless Connection (Funkverbindung unterbrochen)**

Wenn die Funkverbindung unterbrochen wird, wird dies in einem Popup-Fenster angezeigt und das Dienstprogramm versucht, erneut eine Verbindung herzustellen.

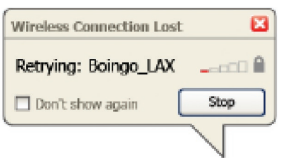

1

2

## **Connection Failure (Verbindungsfehler)**

Andere Optionen werden während des Versuchs, eine Verbindung herzustellen, angezeigt. Klicken Sie auf "Stop" (Stopp), um den Verbindungsversuch abzubrechen und auf "Retry" (Erneut versuchen), um einen erneuten Verbindungsversuch zu starten.

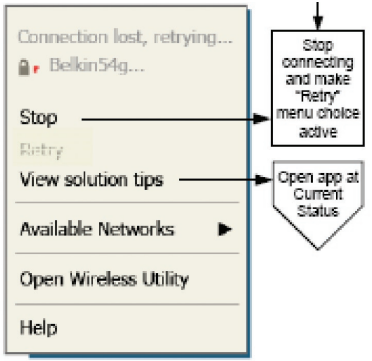

Right-olick during connection failure

#### **Netzwerkstatus und Lösungstipps**

Genauere Informationen zum aktuellen Netzwerkstatus erhalten Sie, wenn Sie auf "Open Wireless Utility" (Dienstprogramm starten) klicken. Das Standardprogrammfenster ist die Registerkarte "Current Status" (Aktueller

Status). Unter "Network Status" (Netzwerkstatus) wird angezeigt, welche Verbindungen einwandfrei und welche fehlerhaft sind.

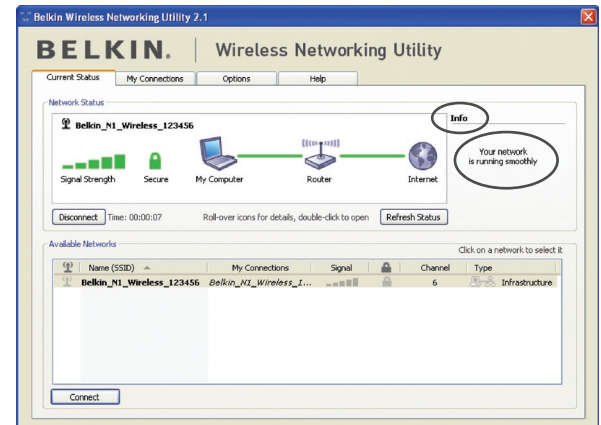

Das Dienstprogramm verfügt auch über "Solution Tips" (Lösungstipps). Dort finden Sie Anweisungen zur Fehlerbehebung.

# **Setting Wireless Network Profiles (Netzwerkprofile einstellen)**

Auf der Registerkarte "My Connections" (Meine Verbindungen) können Sie Verbindungsprofile zufügen, bearbeiten und löschen. Hier werden auch die Signalstärke, Sicherheits- und Netzwerktyp angezeigt.

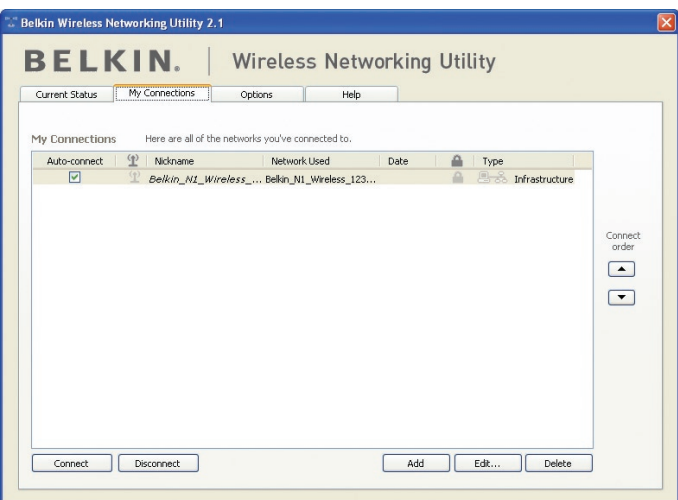

# **Sicherung des Wi-Fi-®Netzwerks**

Wenn Sie eine Verbindung zu einem gesicherten Netzwerk herstellen wollen, können Sie den Sicherheitstyp (WPA oder WEP\*) festlegen und das entsprechende Dialogfeld verwenden.

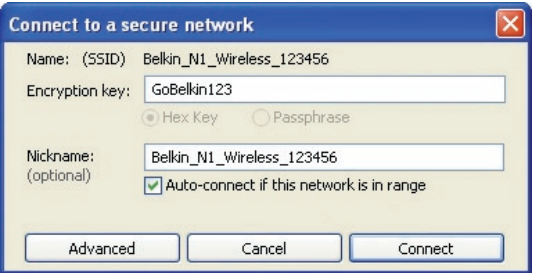

6

1

<sup>\*</sup>Hinweis: Sicherheitstypen

**Hinweis:** Wenn Sie ein Netzwerk auswählen, in dem eine Verschlüsselung verwendet wird, wird erst ein Basisfenster für die Sicherheitsoptionen (Security Screen) angezeigt. Wenn Sie auf die Schaltfläche "Advanced" (Erweitert) klicken, werden andere Sicherheitsoptionen angezeigt (s.

unten).

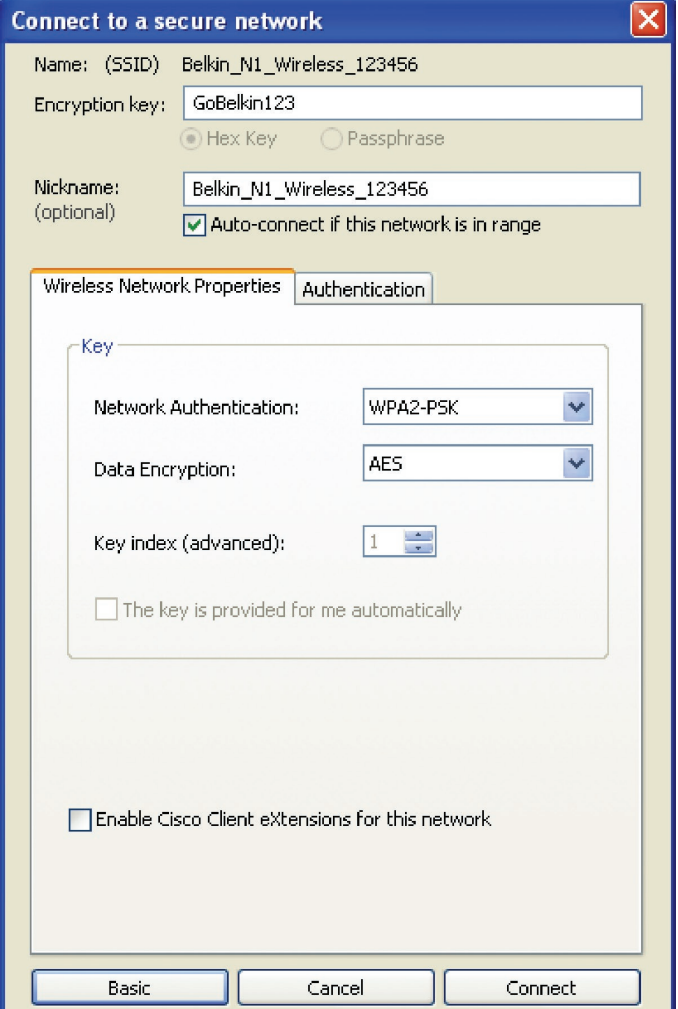

**Wired Equivalent Privacy (WEP)** ist ein weniger sicheres aber weiter verbreitetes Sicherheitsprotokoll für kabellose Netzwerke. Je nachdem, welches Sicherheitsniveau verwendet wird (64 oder 128 Bit), muss ein Hexadezimalschlüssel mit 10 bzw. 26 Zeichen eingegeben werden. Ein Hexadezimalschlüssel ist eine Kombination aus Buchstaben, a–f, und Ziffern, 0–9.

# **Wireless Protected Access (WPA)** ist der neue

Sicherheitsstandard für kabellose Netzwerke. Nicht alle kabellosen Karten oder Adapter unterstützen diese Technologie. Überprüfen Sie im Benutzerhandbuch, ob Ihr kabelloser Adapter WPA unterstützt. Bei WPA wird kein Hexadezimalschlüssel verwendet, sondern eine Kennfolge (Passphrase), die man sich besser merken kann.

Der folgende Abschnitt richtet sich speziell an Benutzer, die Ihr Netzwerk privat oder in einem kleinen Unternehmen nutzen. Sie finden darin Anweisungen, wie Sie die Sicherheit Ihres kabellosen Netzwerks optimieren können.

#### **Zum Zeitpunkt der Veröffentlichung gibt es vier Verschlüsselungsmet hoden:**

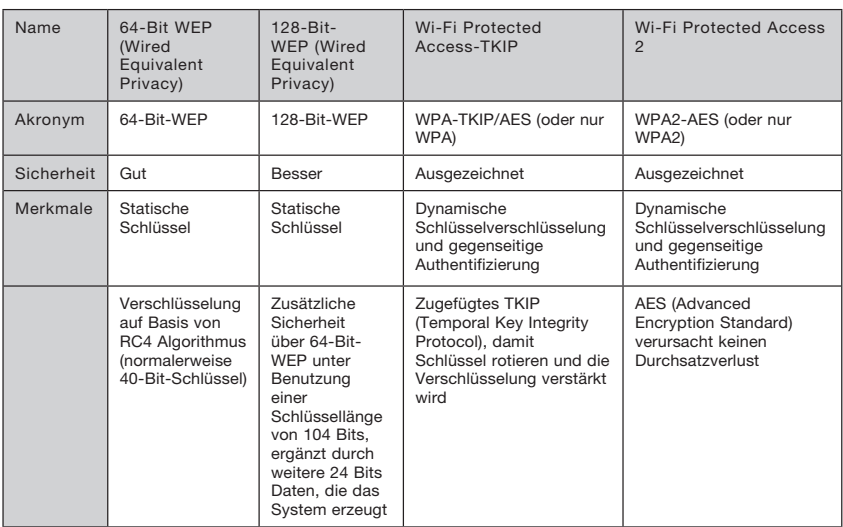

#### **Verschlüsselungsmethoden:**

1

 $\frac{2}{1}$ 

4

# **WEP**

 WEP ist ein verbreitetes Protokoll, das allen Wi-Fi-kompatiblen Geräten für kabellose Netzwerke Sicherheit verleiht. WEP verleiht kabellosen Netzwerken Datenschutz, der mit dem von verkabelten Netzwerken vergleichbar ist.

## **64-Bit-WEP**

 64-Bit-WEP wurde mit 64-Bit-Verschlüsselung eingeführt, die aus einer Schlüssellänge von 40 Bits und 24 weiteren Bits an Daten, die vom System erzeugt werden, besteht (insgesamt 64 Bits). Manche Hardware-Hersteller bezeichnen 64-Bit als 40-Bit-Verschlüsselung. Kurz nachdem die Technologie eingeführt worden war, haben Fachleute festgestellt, dass die 64-Bit-Verschlüsselung zu einfach zu entschlüsseln war.

## **128-Bit-Verschlüsselung**

 Aufgrund der möglichen Sicherheitsschwächen wurde eine sicherere Methode mit 128-Bit-Verschlüsselung entwickelt. 128-Bit-Verschlüsselung basiert auf einer Schlüssellänge von 104 Bits und 24 weiteren Bits, die durch das System erzeugt werden (insgesamt 128 Bits). Manche Hardware-Hersteller bezeichnen 128-Bit als 104-Bit-Verschlüsselung. Die meisten neueren Geräte für kabellose Netzwerke, die heutzutage auf dem Markt sind, unterstützen sowohl 64-Bit- als auch 128-Bit-WEP-Verschlüsselung. Vielleicht haben Sie aber ältere Geräte, die nur 64-Bit-WEP-Verschlüsselung unterstützen. Alle Belkin Produkte für kabellose Netzwerke unterstützen sowohl 64- Bit- als auch 128-Bit-WEP-Verschlüsselung.

## **Verschlüsselungsschlüssel**

Nachdem Sie sich entweder für den 64-Bit- oder den 128-Bit WEP-Verschlüsselungsmodus entschieden haben, müssen Sie einen Schlüssel generieren. Wenn der Verschlüsselungsschlüssel nicht überall im kabellosen Netzwerk einheitlich ist, können Ihre kabellosen Netzwerkgeräte nicht miteinander kommunizieren. Sie können Ihren Schlüssel eingeben, indem Sie den Hexadezimalschlüssel manuell eintragen. Ein Hexadezimalschlüssel ist eine Kombination aus Ziffern und Buchstaben von A-F und von 0–9. Für 64-Bit-WEP müssen Sie 10 Hexadezimalzeichen eingeben. Für 128-Bit-WEP müssen Sie 26 Hexadezimalzeichen eingeben.

Beispiel: AF 0F 4B C3 D4 = 64-Bit-WEP-Schlüssel

 $C3030F$  AF 0F 4B B2 C3 D4 4B C3 D4 E7 = 128-Bit-WFP-Schlüssel Notieren Sie sich den Hexadezimal-WEP-Schlüssel Ihres kabellosen Routers oder Access Points und geben Sie ihn manuell in die Hex-WEP-Schlüssel Tabelle im Konfigurationsbildschirm Ihrer Karte ein.

# **WPA**

WPA ist ein neuer Wi-Fi-Standard, der über die Sicherheitsstandards von WEP hinausgeht. Wenn Sie WPA-Sicherheit nutzen wollen, müssen die Treiber und die Software Ihrer Geräte für kabellose Netzwerke dafür aufgerüstet sein. Die Updates für die Aufrüstung können Sie auf der Internetseite Ihres Händlers finden. Es gibt drei Arten von WPA-Sicherheitse instellungen: WPA-PSK (kein Server), WPA (mit Radiusserver) und WPA2.

WPA-PSK (kein Server) verwendet einen sogenannten "Pre-shared Key" (PSK) als Sicherheitsschlüssel. Ein Netzwerkschlüssel ist ein Kennwort, das aus acht bis 63 Zeichen (Buchstaben, Ziffern oder Sonderzeichen) besteht. Jeder Client verwendet denselben Netzwerkschlüssel, um auf das Netzwerk zuzugreifen. Normalerweise ist dies der Modus, der in einem Heimnetzwerk verwendet wird.

 WPA (mit Radius-Server) funktioniert am besten in Unternehmen, in denen der Netzwerkschlüssel von einem Radius-Server automatisch an die Clients verteilt wird.

 WPA2 erfordert einen erweiterten Verschlüsselungsstandard (Advanced Encryption Standard: AES) für die Verschlüsselung von Daten mit noch mehr Sicherheit als WPA. WPA verwendet sowohl TKIP (Temporal Key Integrity Protocol) als auch AES zur Verschlüsselung.

#### Sicherheitseinstellung für Ihren kabellosen Router oder Access Point von Belkin

Wenn Sie die Sicherheitsfunktion benutzen wollen, müssen Sie erst WEP oder WPA für Ihren kabellosen Router oder Access Point aktivieren. Für kabellose Router (oder Access Points) von Belkin können diese Sicherheitsfunktionen über eine webbasierte Schnittstelle konfiguriert werden. Sehen Sie im Benutzerhandbuch für Ihren kabellosen Router (oder Access Point) nach, wie Sie Zugang zur Verwaltungsoberfläche bekommen.

WICHTIG: Sie müssen nun alle kabellosen Karten/Adapter entsprechend einstellen.

# **Einstellung der Sicherheitsfunktion der Karte**

An dieser Stelle sollten Sie Ihren kabellosen Router oder Access Point bereits auf die Verwendung von WPA oder WEP eingestellt haben. Zur Herstellung einer kabellosen Verbindung müssen Sie Ihre Kabellose N1 Desktop-Karte so einstellen, dass Sie dieselben Sicherheitseinstellungen verwendet.

## **Änderungen der Sicherheitseinstellungen des Funknetzwerks**

Die Kabellose N1 Desktop-Karte von Belkin unterstützt die neuesten WPA-Sicherheitsfunktionen ebenso wie den älteren WEP-Sicherheitsstandard. Werkseitig ist die Sicherheitsfunktion deaktiviert.

Um sie zu aktivieren, müssen Sie festlegen, welchen Standard Sie beim Router oder Access Point verwenden möchten. (Sehen Sie im Benutzerhandbuch Ihres kabellosen Routers oder Access Points nach, wie Sie Zugang zu den Sicherheitseinstellungen bekommen.)

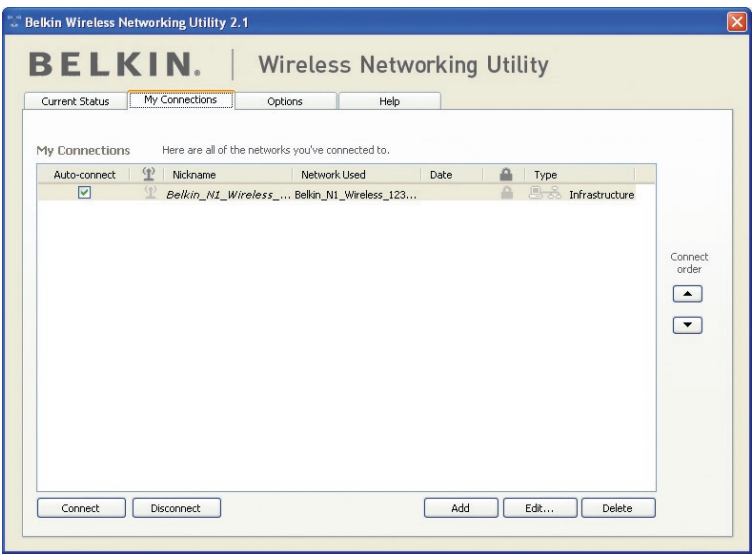

Um die Sicherheitseinstellungen für die Karte einzustellen, klicken Sie auf die Registerkarte "My Connections" (Meine Verbindungen) und weisen Sie die Verbindung an, für welche Sie die Sicherheitseinstellungen verändern wollen. Klicken Sie auf "Edit" (Bearbeiten), um die Einstellungen zu ändern.
# **WEP-Einstellung**

# **64-Bit-WEP-Verschlüsselung**

- 1. Wählen Sie im Dropdown-Menü "Data Encryption" (Datenverschlüsselung) die Option "WEP".
- **2.** Nachdem Sie den WEP-Verschlüsselungsmodus gewählt haben, können Sie den Schlüssel eingeben, indem Sie den Hexadezimalschlüssel manuell eintragen.

 Ein Hexadezimalschlüssel ist eine Kombination aus Ziffern und Buchstaben von A-F und von 0–9. Für 64-Bit-WEP müssen Sie 10 Hexadezimalzeichen eingeben.

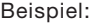

### AF 0F 4B C3 D4 = 64-Bit-WEP-Schlüssel

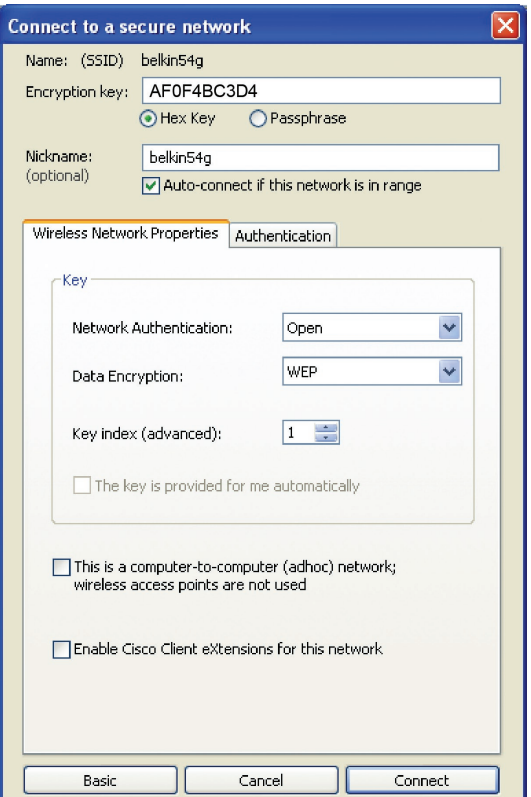

**3.** Klicken Sie auf "Save" (Speichern), um abzuschließen. Die Verschlüsselung für Ihren kabellosen Router oder Access Point ist jetzt eingestellt. Jeder Computer in Ihrem kabellosen Netzwerk muss jetzt mit denselben Sicherheitseinstellungen konfiguriert werden.

**ACHTUNG:** Wenn Sie einen kabellosen Client benutzen, um die Sicherheitseinstellungen an Ihrem kabellosen Router oder Access Point einzuschalten, verlieren Sie vorübergehend Ihre kabellose Netzwerkverbindung, bis Sie die Sicherheitsfunktion Ihres kabellosen Clients aktivieren. Speichern Sie den Schlüssel, bevor Sie Änderungen an Ihrem kabellosen Router oder Access Point vornehmen. Wenn Sie den Hexadezimalschlüssel nicht mehr wissen, wird Ihrem Client der Zugang zu Ihrem kabellosen Router oder Access Point verweigert.

## **128-Bit-WEP-Verschlüsselung**

- 1. Wählen Sie im Dropdown-Menü die Option "WEP".
- **2.** Nachdem Sie den WEP-Verschlüsselungsmodus gewählt haben, können Sie den Schlüssel eingeben, indem Sie den Hexadezimalschlüssel manuell eintragen. Ein Hexadezimalschlüssel ist eine Kombination aus Ziffern und Buchstaben von A-F und von 0–9. Für 128-Bit-WEP müssen Sie 26 Hexadezimalzeichen eingeben.

Beispiel:

C3 03 0F AF 0F 4B B2 C3 D4 4B C3 D4 E7 = 128-Bit-WEP-Schlüssel

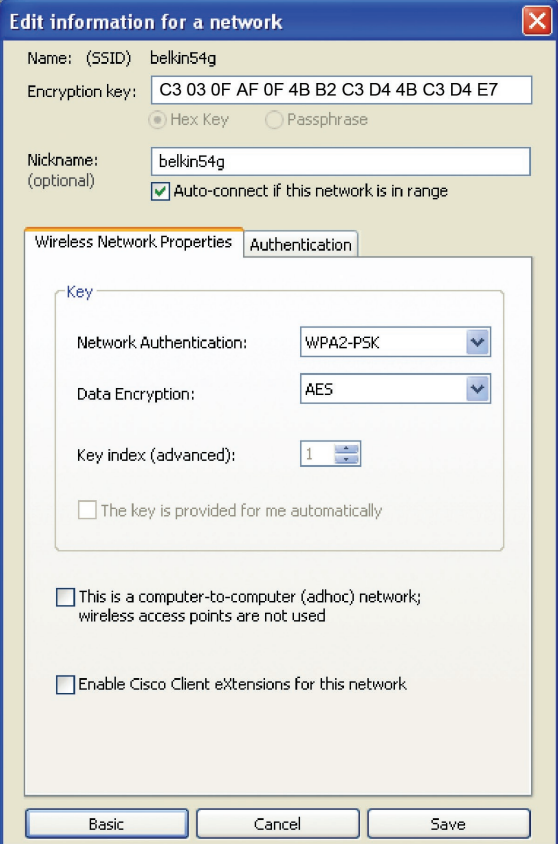

1

**3.** Klicken Sie auf "Save" (Sichern), um abzuschließen. Die Verschlüsselung für Ihren kabellosen Router oder Access Point ist jetzt eingestellt. An jedem Computer in Ihrem kabellosen Netzwerk müssen jetzt dieselben Sicherheitseinstellungen konfiguriert werden.

**ACHTUNG:** Wenn Sie einen kabellosen Client benutzen, um die Sicherheitseinstellungen an Ihrem kabellosen Router oder Access Point einzuschalten, verlieren Sie vorübergehend Ihre kabellose Netzwerkverbindung, bis Sie die Sicherheitsfunktion Ihres kabellosen Clients aktivieren. Speichern Sie den Schlüssel, bevor Sie Änderungen an Ihrem kabellosen Router oder Access Point vornehmen. Wenn Sie den Hexadezimalschlüssel nicht mehr wissen, wird Ihrem Client der Zugang zu Ihrem kabellosen Router oder Access Point verweigert.

## **WPA-PSK (kein Server)**

Wählen Sie diese Einstellung, wenn in Ihrem Netzwerk kein Radiusserver benutzt wird. WPA-PSK (kein Server) wird oft bei Netzwerken zu Hause oder in Kleinbüros benutzt.

- 1. Wählen Sie im Dropdown-Menü "Network Authentication" (Netzwerk-Authentifizierung) "WPA-PSK (no server)" (WPA-PSK [kein Server]) aus.
- **2.** Geben Sie Ihren Netzwerkschlüssel ein. Er kann aus acht bis 63 Zeichen (Buchstaben, Ziffern, Sonderzeichen) bestehen. Sie müssen diesen Schlüssel für alle Clients (Netzwerkkarten) verwenden, die Sie in Ihrem kabellosen Netzwerk benutzen möchten.

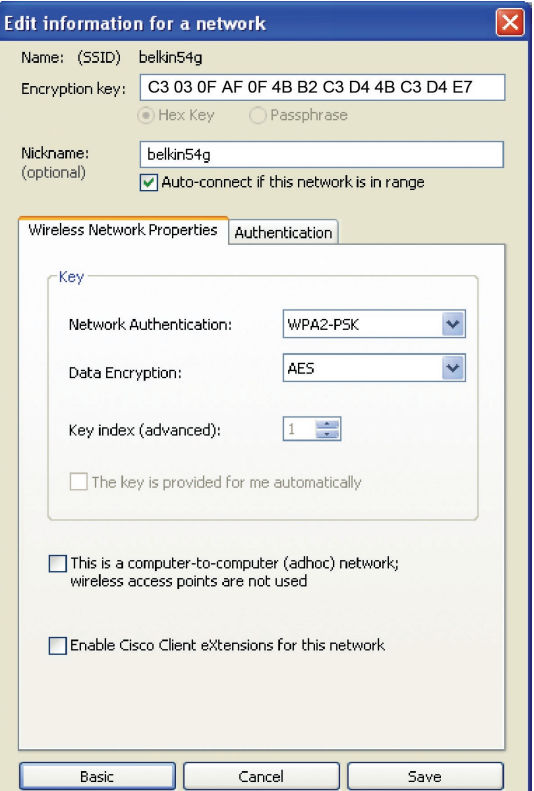

**3.** Klicken Sie auf "Save" (Speichern), um abzuschließen. Sie müssen nun alle Clients (Netzwerkkarten) entsprechend einstellen.

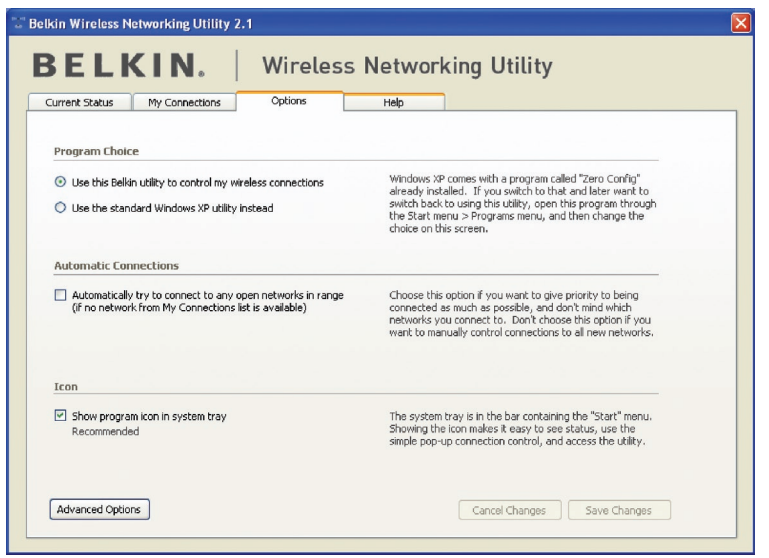

Kapitel<br>5<br>5<br>5

5

6

1

 $\frac{2}{2}$ 

3

# **Dienstprogramm für kabellose Netzwerke**

Die Registerkarte "Options" (Optionen) des Dienstprogramms bietet die Möglichkeit, Einstellungen individuell anzupassen.

# **Hilfefunktion im Dienstprogramm für kabellose Netzwerke**

Die Registerkarte "Help" (Hilfe) des Dienstprogramms bietet Zugang zu Online- und Telefon-Support und erweiterten Diagnosefunktionen sowie die Möglichkeit, mit einfachem Klicken nach Software-Updates zu suchen.

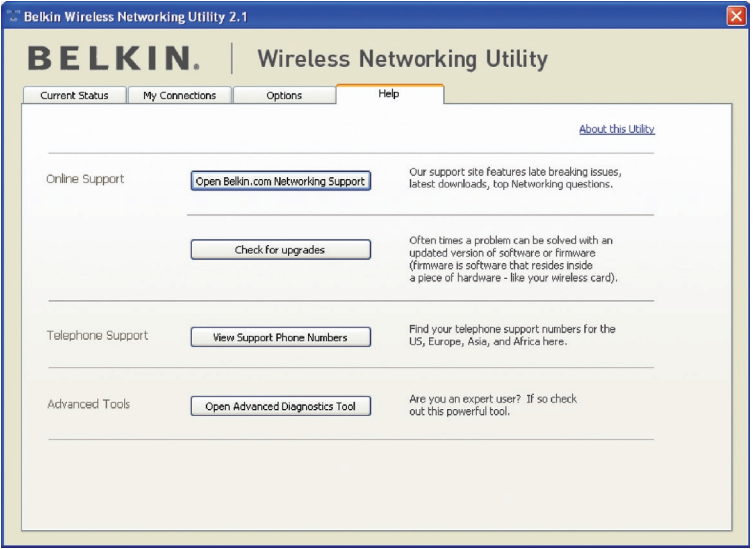

# **Erweiterte Diagnosefunktionen**

"Advanced Diagnostic Tools" (Erweiterte Diagnosefunktionen) ist die Zentralsteuerung für alle Einstellungen der Hardware- und Software-Komponenten des kabellosen Netzwerks. Sie bietet Ihnen eine Reihe von Tests und Verbindungsdiensten, um eine optimale Leistung des Netzwerks zu gewährleisten.

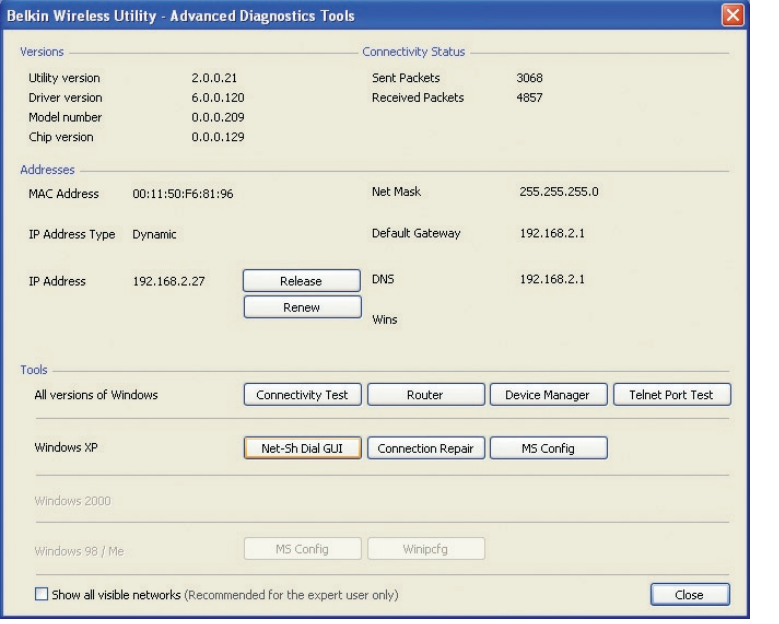

6

# **Ich kann keine Funkverbindung zum Internet herstellen**

Wenn Sie mit einem kabellos vernetzten Computer keine Internetverbindung aufbauen können, prüfen Sie Folgendes:

- **1.** Schauen Sie auf die Leuchten Ihres kabellosen Routers. Wenn Sie einen kabellosen Router von Belkin benutzen, sehen diese wie folgt aus:
	- Die Betriebsleuchte sollte leuchten.
	- Die Anzeige "Connected" (Verbunden) sollte an sein aber nicht blinken.
	- Die WAN-Anzeige sollte entweder an sein oder blinken.

Wenn die Leuchten Ihres kabellosen Routers von Belkin die obigen Eigenschaften haben, gehen Sie zu Nummer 2 unten.

Wenn dies **NICHT** der Fall ist, überprüfen Sie Folgendes:

- Das Netzkabel des Routers ist angeschlossen.
- Alle Kabel vom Router zum Modem sind angeschlossen.
- Alle Leuchten des Modems funktionieren korrekt. Ist dies nicht der Fall, sehen Sie im Benutzerhandbuch Ihres Modems nach.
- Fahren Sie den Router hoch
- Fahren das Modem hoch

Wenn Sie trotzdem noch Probleme haben, wenden Sie sich an den technischen Support von Belkin.

Wenn Sie keinen kabellosen Router von Belkin benutzen, beachten Sie bitte die Gebrauchsanweisung des betreffenden Herstellers.

**2.** Klicken Sie in der rechten unteren Ecke des Bildschirms im System-Tray auf das Symbol des Dienstprogramms für kabellose Netzwerke und öffnen Sie es. Wenn Sie eine kabellose Netzwerkkarte von Belkin benutzen, sollte das Tray-Symbol wie dieses aussehen (Das Symbol kann rot oder grün sein):

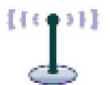

**3.** Abhängig vom Modell der kabellosen Karte, kann das Fenster unterschiedlich aussehen; eine Liste mit "Available Networks" (Verfügbare Netzwerke) sollte aber in jedem Überwachungsprogramm vorhanden sein.

 Verfügbare Netzwerke sind Netzwerke, zu denen Sie eine Verbindung herstellen können. Wenn Sie einen 802.11g (G+) Router oder 802.11g (54g) Router von Belkin verwenden, ist "Belkin54g" die Vorgabe. Wenn Sie einen 802.11b Router von Belkin benutzen, ist die Standardbezeichnung "WLAN".

 Wenn Sie KEINEN Router von Belkin benutzen, sehen Sie bitte im Benutzerhandbuch Ihres Routers nach, welches die Standardbezeichnung ist.

## **Der Name Ihres kabellosen Netzwerks erscheint unter "Available Networks" (Verfügbare Netzwerke).**

Wenn der korrekte Netzwerkname auf der Liste für "Available Networks" (Verfügbare Netzwerke) steht, gehen Sie bitte nach den folgenden Schritten vor, um eine kabellose Verbindung herzustellen:

- 1. Klicken Sie auf der Liste "Verfügbare Netzwerke" auf den korrekten Netzwerknamen.
- **2.** Ist die Sicherheitsfunktion (Verschlüsselung) aktiviert, müssen Sie den Netzwerkschlüssel eingeben. Klicken Sie auf "Connect" (Verbinden). Weitere Informationen zur Sicherheit finden Sie auf der Seite mit dem Titel: "Sicherung des Wi-Fi Netzwerks" auf Seite 17 dieses Benutzerhandbuchs.
- **3.** Nach wenigen Sekunden sollte das Symbol im System-Tray unten rechts auf dem Bildschirm grün werden - ein Zeichen dafür, dass eine Verbindung zum Netzwerk aufgebaut wurde.

Wenn es Ihnen nicht gelingt, Zugang zum Internet zu bekommen, nachdem Sie eine kabellose Netzwerkverbindung hergestellt haben, nehmen Sie Kontakt mit dem technischen Support von Belkin auf.

### **Der Name Ihres kabellosen Netzwerks wird NICHT auf der Liste "Available Networks" (Verfügbare Netzwerke) aufgeführt.**

Wenn der korrekte Netzwerkname nicht auf der Liste steht, überprüfen Sie die SSID-Einstellungen, um zu sehen, ob sie übereinstimmen. Die SSID unterscheidet zwischen Klein- und Großbuchstaben und die Schreibweise muss auf jedem Computer genau gleich sein, damit die Karte eine Verbindung mit dem kabellosen Router oder Access Point herstellen kann.

**Hinweis:** Wenn Sie die SSID-Einstellungen überprüfen wollen oder ein verfügbares Netzwerk suchen wollen, klicken Sie doppelt auf das Signal-Symbol, um das Funknetz-Fenster (Wireless Networks) aufzurufen. Klicken Sie "Add" (Zufügen), wenn das Netzwerk, mit welchem Sie eine Verbindung herstellen wollen, nicht angezeigt wird, und tragen Sie die SSID ein. Weitere Informationen über die Einrichtung einer SSID finden Sie im Handbuch Ihres Routers.

Wenn Sie auch bei geringem Abstand noch Probleme haben, nehmen Sie bitte Kontakt mit dem technischen Support von Belkin auf.

1

2

4

5

# **Die Installations-CD-ROM startet das Dienstprogramm für kabellose Netzwerke von Belkin nicht.**

Wenn die CD-ROM das Dienstprogramm von Belkin nicht automatisch startet, führt der Computer möglicherweise andere Anwendungen aus, die das CD-ROM-Laufwerk beeinträchtigen. Wenn das Dienstprogramm von Belkin nicht innerhalb von 15-20 Sekunden erscheint, öffnen Sie Ihr CD-ROM-Laufwerk, indem Sie doppelt auf das Symbol "Arbeitsplatz" klicken. Klicken Sie dann doppelt auf das CD-ROM-Laufwerk, in welchem sich die Installations-CD befindet, um die Installation zu starten. Klicken Sie dann doppelt auf den Ordner "Files" (Dateien). Klicken Sie danach doppelt auf das Symbol "setup.exe".

# **Die Betriebsanzeige leuchtet NICHT; die Karte funktioniert nicht.**

Wenn die LED-Anzeigen nicht leuchten, ist die Karte möglicherweise nicht richtig angeschlossen oder installiert. Überprüfen Sie, ob die Karte fest an den CardBus-Steckplatz Ihres Computers angeschlossen ist. Überprüfen Sie, ob die Kartentreiber installiert worden sind. Klicken Sie mit der rechten Maustaste auf das Symbol "Arbeitsplatz" auf Ihrem Desktop. Wählen Sie "Eigenschaften", öffnen Sie den "Gerätemanager" und sehen Sie nach, ob Ihre CardBus-Karte ohne Fehler aufgeführt wird. Wenn ein Fehler gemeldet wird, nehmen Sie Kontakt mit dem technischen Support von Belkin auf.

# **Die Verbindungs-LED blinkt langsam; ich kann keine Verbindung zu einem kabellosen Netzwerk oder zum Internet herstellen.**

Wenn Ihre Karte anscheinend richtig funktioniert, Sie aber keine Netzwerkverbindung herstellen können oder das rote Symbol für kabellose Netzwerke unten auf Ihrem Bildschirm angezeigt wird, kann das an fehlender Übereinstimmung zwischen den Einstellungen für Netzwerknamen (SSID) in Ihren Einstellungen für kabellose Netzwerke liegen.

Überprüfen, ob die SSID-Einstellungen übereinstimmen. Die SSID unterscheidet zwischen Klein- und Großbuchstaben und die Schreibweise muss auf jedem Computer genau gleich sein, damit die Karte eine Verbindung mit dem kabellosen Router oder Access Point herstellen kann.

Hinweis: Wenn Sie die SSID-Einstellungen überprüfen wollen oder ein verfügbares Netzwerk suchen wollen, klicken Sie doppelt auf das Signal-Symbol, um das Funknetz-Fenster (Wireless Networks) aufzurufen. Klicken Sie "Add" (Zufügen), wenn das Netzwerk, mit welchem Sie eine Verbindung herstellen wollen, nicht angezeigt wird, und tragen Sie die SSID ein. Weitere Informationen über die Einrichtung einer SSID finden Sie im Handbuch Ihres Routers.

Wenn Sie auch bei geringem Abstand noch Probleme haben, nehmen Sie bitte Kontakt mit dem technischen Support von Belkin auf.

# **Trotz Daueranzeige der Verbindungs-LED, kann keine Internetverbindung hergestellt werden.**

Wenn Sie ein Signal bekommen, aber keine Internetverbindung herstellen können oder keine IP-Adresse erhalten, kann das daran liegen, dass es keine Übereinstimmung zwischen den Einstellungen des Verschlüsselungsschlüssels auf Ihrem Computer und dem des kabellosen Routers oder Access Points gibt. Überprüfen Sie, ob die WEP-, WPA- oder WPA2-Einstellungen übereinstimmen. Der Schlüssel unterscheidet zwischen Klein- und Großbuchstaben und die Schreibweise auf jedem Computer und kabellosen Router oder Access Point muss genau gleich sein, damit die Karte eine Verbindung zum Router herstellen kann. Weitere Informationen über die Verschlüsselung, finden Sie unter "Sicherung des Wi-Fi Netzwerks" auf Seite 17 dieses Benutzerhandbuchs.

Wenn Sie auch bei geringem Abstand noch Probleme haben, nehmen Sie bitte Kontakt mit dem technischen Support von Belkin auf.

# **Die Datenübertragung ist manchmal langsam.**

Funktechnologie basiert auf Radiotechnik. Das bedeutet, dass die Verbindungsqualität und die Funktionalität zwischen den Geräten abnimmt, wenn die Entfernung zwischen den Geräten zunimmt. Andere Faktoren, die zur Verschlechterung des Signals führen können, sind Hindernisse wie Wände und Metallvorrichtungen (gerade Metall ist ein großer Störfaktor). Daraus ergibt sich in geschlossenen Räumen eine durchschnittliche Reichweite für kabellose Netzwerkgeräte von 30 bis 60 Metern. Bitte beachten Sie, dass die Verbindungsgeschwindigkeit abnehmen kann, wenn Sie weiter vom Router oder Access Point entfernt sind.

Wenn Sie genau wissen wollen, ob Probleme mit dem kabellosen Netzwerk mit der Reichweite zusammenhängen, stellen Sie den Computer nach Möglichkeit vorübergehend in einem Abstand von 1,5 bis 3 m vom Router (oder Access Point) auf. Schauen Sie sich den Abschnitt mit dem Titel "Aufstellung der Hardware für optimale Leistung des kabellosen Netzwerks" auf Seite 2 dieses Benutzerhandbuchs genau an. Wenn Sie auch bei geringem Abstand noch Probleme haben, nehmen Sie bitte Kontakt mit dem technischen Support von Belkin auf.

# **Die Signalstärke ist unzureichend.**

Funktechnologie basiert auf Radiotechnik. Das bedeutet, dass die Verbindungsqualität und die Durchsatzleistung zwischen den Geräten abnimmt, wenn die Entfernung zwischen den Geräten vergrößert wird. Andere Faktoren, die zur Verschlechterung des Signals führen können, sind Hindernisse wie Wände und Metallvorrichtungen (gerade Metall ist ein großer Störfaktor).

Daraus ergibt sich in geschlossenen Räumen eine durchschnittliche Reichweite für kabellose Netzwerkgeräte von 30 bis 60 Metern. Bitte beachten Sie, dass die Verbindungsgeschwindigkeit abnehmen kann, wenn Sie weiter vom Router oder Access Point entfernt sind. Wenn Sie genau wissen wollen, ob Probleme mit dem kabellosen Netzwerk mit der Reichweite zusammenhängen, stellen Sie den Computer nach Möglichkeit vorübergehend in einem Abstand von 1,5 bis 3 m vom Router (oder Access Point) auf.

Wechseln des Funkkanals – Wenn Störungen auftreten, z.B. durch andere kabellose Netzwerke in der Umgebung, können Sie die Leistung und Verlässlichkeit Ihres Netzwerks verbessern, indem Sie den Kanal Ihres kabellosen Netzwerks wechseln. Im Lieferzustand ist der Standardkanal des Routers Kanal 6. Je nach Umgebung haben Sie eine Auswahl an verschiedenen anderen Kanälen. Im Benutzerhandbuch Ihres Routers oder Access Points finden Sie mehr Informationen über die Einstellung anderer Kanäle.

Verringerung der Übertragungsrate des kabellosen Netzwerks - Verringerung der Übertragungsrate des kabellosen Netzwerks kann die maximale Reichweite des kabellosen Netzwerks und die Stabilität der Verbindung verbessern. Bei vielen kabellosen Netzwerkkarten kann die Übertragungsrate verringert werden. Gehen Sie hierfür zur Systemsteuerung von Windows, öffnen Sie die Netzwerkverbindungen und klicken Sie doppelt auf die Verbindung Ihrer Karte. Wählen Sie im Dialogfeld "Eigenschaften" auf der Registerkarte "Allgemein" den Konfigurationsschalter aus (Anwender von Windows 98 müssen die kabellose Karte im Listenfeld auswählen und dann auf "Eigenschaften" klicken), wählen Sie den Schalter "Erweitert" und anschließend die entsprechende Übertragungsrate. Kabellose Client-Karten sind normalerweise so eingestellt, dass sie die Übertragungsrate automatisch anpassen; dies kann allerdings zu periodischen Unterbrechungen führen, wenn das Funksignal zu schwach ist; langsamere Übertragungsraten sind in der Regel stabiler. Probieren Sie verschiedene Übertragungsraten aus, bis Sie die passende für Ihre Umgebung gefunden haben; bitte beachten Sie, dass die Übertragungsraten für den Internetgebrauch anwendbar sein müssen. Weitere Informationen finden Sie in der Fachliteratur zur kabellosen Karte. Wenn Sie auch bei geringem Abstand noch Probleme haben, nehmen Sie bitte Kontakt mit dem technischen Support von Belkin auf.

# **Warum gibt es zwei WLAN-Programme in meinem System-Tray? Welches soll benutzt werden?**

Das WLAN-Programm von Belkin bietet Ihnen einige Funktionen und Vorzüge, über die das Wireless Zero Configuration Programm von Windows XP nicht verfügt. Wir bieten Ihnen u. a. eine Standortübersicht (Site Survey), detaillierte Verbindungsinformationen und Adapterdiagnose.

Es ist wichtig zu wissen, welches Dienstprogramm Ihren Adapter verwaltet. Wir empfehlen Ihnen, das Dienstprogramm für kabellose Netzwerke von Belkin zu benutzen. Wenn Sie das Dienstprogramm für kabellose Netzwerke von Belkin benutzen wollen, gehen Sie nach folgenden Schritten vor:

**Schritt 1** Klicken Sie mit der rechten Maustaste auf das Netzwerkstatus-Symbol im System-Tray und wählen Sie die Registerkarte "Status".

**Schritt 2** Entfernen Sie auf der Registerkarte "Status" die Markierung beim Kontrollkästchen "Use Windows to Configure my Wireless Network" (Windows zum Konfigurieren des kabellosen Netzwerks benutzen). Wenn das Kontrollkästchen deaktiviert ist, klicken Sie auf "OK", um das Fenster zu schließen.

Sie benutzen jetzt das Dienstprogramm für kabellose Netzwerke von Belkin, um die kabellose Netzwerkkarte zu konfigurieren.

# **Die Karte funktioniert nicht oder die Verbindung ist nicht stabil, wenn der Computer über eine zweite eingebaute kabellose Netzwerkkarte verfügt (z. B. mini PCI oder Intel® Centrino™).**

Dieses Problem tritt auf, wenn eine integrierte kabellose Netzwerkkarte und die kabellose Netzwerkkarte von Belkin gleichzeitig aktiviert sind, weil Windows jetzt zwei aktive kabellose Verbindungen verwalten muss.

Sie müssen die integrierte kabellose Karte Ihres Computers unter "Netzwerkadapter" im Geräte-Manager deaktivieren.

# **Die Karte funktioniert nicht oder die Verbindung ist langsam, wenn der Computer über eine eingebaute Ethernetkarte verfügt.**

Dieses Problem tritt auf, wenn die Ethernetkarte und die kabellose Karte von Belkin gleichzeitig aktiviert sind, weil Windows jetzt zwei aktive Netzwerkverbindungen verwalten muss. Sie müssen die Ethernetkarte Ihres Computers unter "Netzwerkadapter" im Geräte-Manager deaktivieren.

# **Was ist der Unterschied zwischen 802.11b, 802.11g, 802.11a und dem Entwurf von 802.11n?**

Es gibt heutzutage vier verschiedene WLAN-Standards, die Daten bei sehr unterschiedlichen Höchstgeschwindigkeiten übertragen. Jede basiert auf der jeweiligen Zuweisung für zertifizierte Netzwerkstandards. Der gebräuchlichste WLAN-Standard, 802.11b, überträgt Daten mit 11 Mbit/s; 802.11a und 802.11g arbeiten mit 54 Mbit/s und der Entwurf für 802.11n mit 108 Mbit/s. Auf der Tabelle auf der nächsten Seite finden Sie weitere Informationen hierzu.

1

2

3

4

5

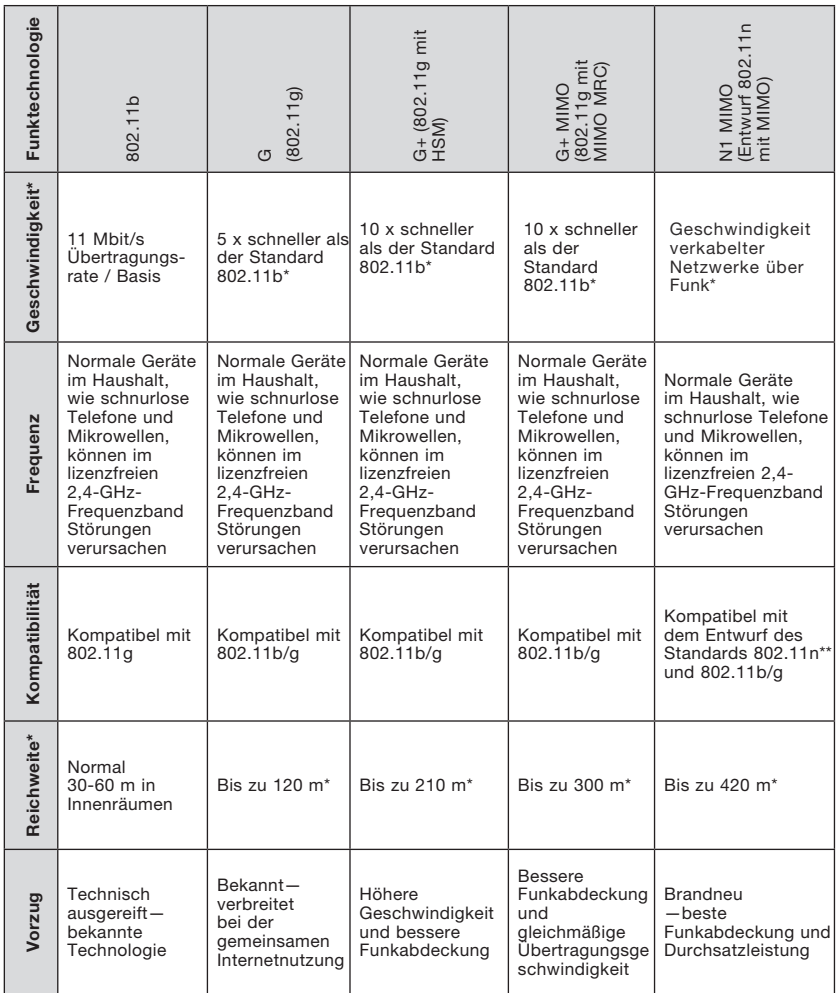

# **Vergleich zwischen verschiedenen WLAN-Standards**

\*Reichweite und Verbindungsgeschwindigkeit sind abhängig von Ihrer Netzwerkumgebung.

\*\*Diese Karte ist kompatibel mit Produkten derselben Version des Entwurfs des 802.11n-Standards; ein Software-Upgrade kann für die beste Leistung erforderlich sein.

### Eingeschränkte lebenslange Herstellergarantie von Belkin

### Garantieleistung.

Belkin Corporation garantiert dem ursprünglichen Käufer dieses Belkin-Produkts, dass dieses Produkt frei von Material-, Verarbeitungs-, und Konstruktionsfehlern ist.

### Garantiedauer.

Belkin Corporation gewährt für dieses Belkin-Produkt eine lebenslange Herstellergarantie.

### Problembehebung.

Herstellergarantie.

Belkin wird das Produkt nach eigenem Ermessen entweder kostenlos (abgesehen von den Versandkosten) reparieren oder austauschen.

### Garantieausschluss.

Alle oben genannten Garantien verlieren ihre Gültigkeit, wenn das Belkin-Produkt der Belkin Corporation auf Anfrage nicht auf Kosten des Käufers zur Überprüfung zur Verfügung gestellt wird oder wenn die Belkin Corporation feststellt, dass das Belkin-Produkt nicht ordnungsgemäß installiert worden ist, und dass unerlaubte Änderungen daran vorgenommen worden sind. Die Produktgarantie von Belkin gilt nicht für (Natur)gewalten (mit Ausnahme von Blitzeinschlägen) wie Überschwemmungen und Erdbeben sowie Krieg, Vandalismus, Diebstahl, normalen Verschleiß, Erosion, Wertminderung, Veralterung, schlechte Behandlung, Beschädigung durch Störungen aufgrund von Unterspannung (z. B. Spannungsabfall oder -Senkung) oder nicht erlaubte Programm- oder Systemänderungen.

### Service.

Um Unterstützung von Belkin zu bekommen, befolgen Sie die folgenden Schritte:

- 1. Schreiben Sie an die Belkin Corporation, 501 W. Walnut St., Compton CA 90220, Attn: Customer Service oder wenden Sie sich innerhalb von 15 Tagen nach dem Vorfall telefonisch unter (800)-223-5546 an Belkin. Halten Sie die folgenden Informationen bereit:
- a. Die Artikelnummer des Belkin-Produkts.
- b. Wo Sie das Produkt erworben haben
- c. Das Kaufdatum
- d. Kopie der Originalrechnung
- 2. Die entsprechenden Mitarbeiter/innen informieren Sie darüber, wie Sie Ihre Rechnung und das Belkin-Produkt versenden müssen und wie Sie fortfahren müssen, um Ihre Ansprüche geltend zu machen.

Die Belkin Corporation behält sich vor, das beschädigte Belkin-Produkt zu überprüfen. Alle Kosten, die beim Versand des Belkin-Produkts an die Belkin Corporation zum Zweck der Überprüfung entstehen, sind vollständig durch den Käufer zu tragen. Wenn Belkin nach eigenem Ermessen entscheidet, dass es unpraktisch ist, das beschädigte Gerät an die Belkin Corporation zu schicken, kann Belkin nach eigenem Ermessen eine Reparaturstelle damit beauftragen, das Gerät zu überprüfen und einen Kostenvoranschlag für die Reparaturkosten des Gerätes zu machen. Die Kosten für den Versand zu einer solchen Reparaturstelle und die eventuellen Kosten für einen Kostenvoranschlag gehen vollständig zu Lasten des Käufers. Beschädigte Geräte müssen zur Überprüfung zur Verfügung stehen, bis das Reklamationsverfahren abgeschlossen ist. Wenn Ansprüche beglichen werden, behält sich die Belkin Corporation das Recht vor, Ersatzansprüche an eine bestehende Versicherung des Käufers zu übertragen.

### Garantiegesetze.

DIE GARANTIE IST DIE ALLEINIGE GARANTIE VON BELKIN. ES GIBT KEINE ANDERE GARANTIE, EXPLIZIT ERWÄHNT ODER IMPLIZIERT, AUSSER WENN DIES VOM GESETZ VORGESCHRIEBEN IST, EINSCHLIESSLICH DER IMPLIZIERTEN GARANTIE ODER DES QUALITÄTSZUSTANDS, DER ALLGEMEINEN GEBRAUCHSTAUGLICHKEIT ODER EIGNUNG FÜR EINEN BESTIMMTEN ZWECK, UND SOLCHE IMPLIZIERTEN GARANTIEN, WENN ES SOLCHE GIBT, BEZIEHEN SICH AUSSCHLIESSLICH AUF DIE DAUER, DIE IN DIESER GARANTIE ZUGRUNDE GELEGT WIRD.

In manchen Ländern sind Einschränkungen bezüglich der Dauer der Garantie nicht zulässig. Die oben erwähnten Einschränkungen treffen für Sie dementsprechend nicht zu.

UNTER KEINEN UMSTÄNDEN HAFTET DIE BELKIN CORPORATION FÜR ZUFÄLLIGEN, BESONDEREN, DIREKTEN, INDIREKTEN, MEHRFACHEN SCHADEN ODER FOLGESCHÄDEN WIE, ABER NICHT AUSSCHLIESSLICH, ENTGANGENES GESCHÄFT ODER PROFITE, DIE IHNEN DURCH DEN VERKAUF ODER DIE BENUTZUNG VON EINEM BELKIN-PRODUKT ENTGANGEN SIND, AUCH WENN SIE AUF DIE MÖGLICHKEIT SOLCHER SCHÄDEN AUFMERKSAM GEMACHT WORDEN SIND.

Diese Garantie räumt Ihnen spezifische Rechte ein, die von Land zu Land unterschiedlich ausgestaltet sein können. Da in manchen Ländern der Ausschluss oder die Beschränkung der Haftung für durch Zufall eingetretene oder Folgeschäden nicht zulässig ist, haben die vorstehenden Beschränkungen und Ausschlussregelungen für Sie möglicherweise keine Gültigkeit.

Dieses Symbol auf dem dem Produkt oder dessen Verpackung gibt an, dass das Produkt nicht zusammen mit dem Restmüll entsorgt werden darf. Es obliegt daher Ihrer Verantwortung, das Gerät an einer entsprechenden Stelle für die Entsorgung oder Wiederverwertung von Elektrogeräten aller Art abzugeben (z. B. Wertstoffhof). Die separate Sammlung und das Recyceln Ihrer alten Geräte zum Zeitpunkt Ihrer Entsorgung trägt zum Schutz der Umwelt bei und gewährleistet, dass sie auf eine Art und Weise recycelt werden, die keine Gefährdung für die Gesundheit des Menschen und der Umwelt darstellt. Weitere Informationen darüber, wo Sie alte Elektrogeräte zum Recyceln abgeben können, erhalten Sie bei den örtlichen Behörden, Wertstoffhöfen oder dort, wo Sie das Gerät erworben haben.

Europe-European Union Notice

Die Kennzeichnung von Endeinrichtungen mit dem Zeichen CE 00560 oder dem CE-Symbol gibt an, dass das Gerät der Richtlinie (1995/5/EC) (R/TTE-Richtlinie) der EU-Kommission entspricht.

Aus einer solchen Kennzeichnung geht hervor, dass das Gerät den folgenden europäischen Normen entspricht (in Klammern die entsprechenden internationalen Standards):

- EN 60950 (IEC60950) Produktsicherheit
- EN 300 328 Technische Anforderungen für Funkgeräte
- ETS 300 826 Allgemeine EMC-Anforderungen für Funkgeräte.

Den Sendertyp finden Sie auf dem Produkterkennungsschild Ihres Belkin-Produkts.

Produkte mit dem CE-Zeichen entsprechen der Richtlinie zur Elektromagnetischen Verträglichkeit (89/336/EWG) und der Niederspannungsrichtlinie (72/23/EWG) der EU-Kommission. Aus der Einhaltung dieser Richtlinien geht hervor, dass das Gerät den folgenden europäischen Normen entspricht (in Klammern die entsprechenden internationalen Standards).

- EN 55022 (CISPR 22) Funkstörungen
- EN 55024 (IEC61000-4-2,3,4,5,6,8,11) Elektromagnetische **Störfestigkeit**
- EN 61000-3-2 (IEC610000-3-2) Oberschwingungsströme
- EN 61000-3-3 (IEC610000) Spannungsschwankungen und Flicker
- EN 60950 (IEC60950) Produktsicherheit

Produkte mit diesem Sender werden mit dem CE 0560 oder CE-Hinweis versehen und sind ggf. auch mit dem CE-Zeichen gekennzeichnet.

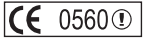

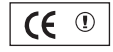

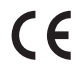

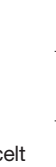

6

1

Kapitel

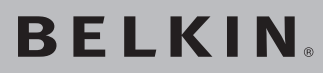

# **Kabellose N1 Desktop-Karte**

Technische Informationen und Unterstützung erhalten Sie auf unserer Website www.belkin. com im Bereich technischer Support.

Wenn Sie den technischen Support telefonisch erreichen wollen, wählen Sie die entsprechende Nummer auf der unten aufgeführten Liste \*.

\*Zum normalen Telefontarif

# **Kostenloser technischer Support\***

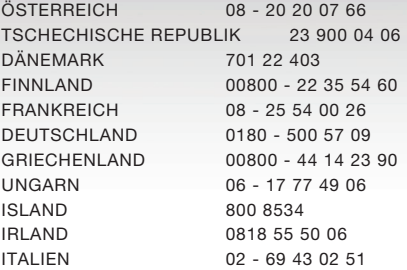

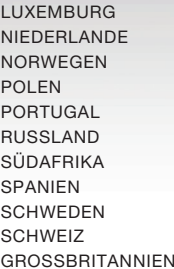

# **BELKIN**

www.belkin.com

### Belkin Corporation

501 West Walnut Street Los Angeles, CA 90220-5221, USA 310-898-1100 310-898-1111 Fax

### Belkin Ltd.

Express Business Park, Shipton Way Rushden, NN10 6GL, Großbritannien +44 (0) 1933 35 2000 +44 (0) 1933 31 2000 Fax

#### Belkin Ltd.

7 Bowen Crescent, West Gosford NSW 2250, Australien +61 (0) 2 4372 8600 +61 (0) 2 4372 8603 Fax

### Belkin B.V.

Boeing Avenue 333 1119 PH Schiphol-Rijk, Niederlande +31 (0) 20 654 7300 +31 (0) 20 654 7349 Fax

© 2006 Belkin Corporation. Alle Rechte vorbehalten. Alle Produktnamen sind eingetragene Marken der angegebenen Hersteller. Wi-Fi ist eine eingetragene Marke der Wi-Fi Alliance.

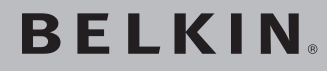

# **Draadloze N1 desktopkaart**

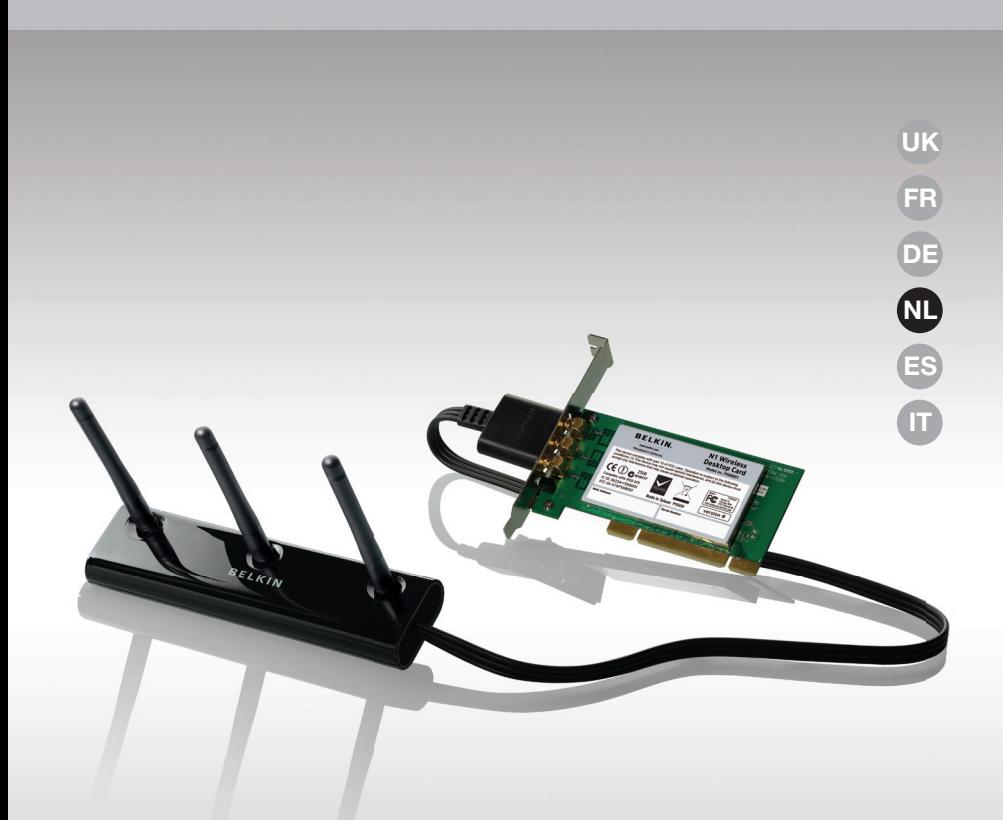

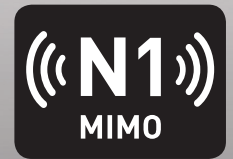

# **Handleiding**

F5D8001\_df

# Inhoud

# 1 Inleiding 1

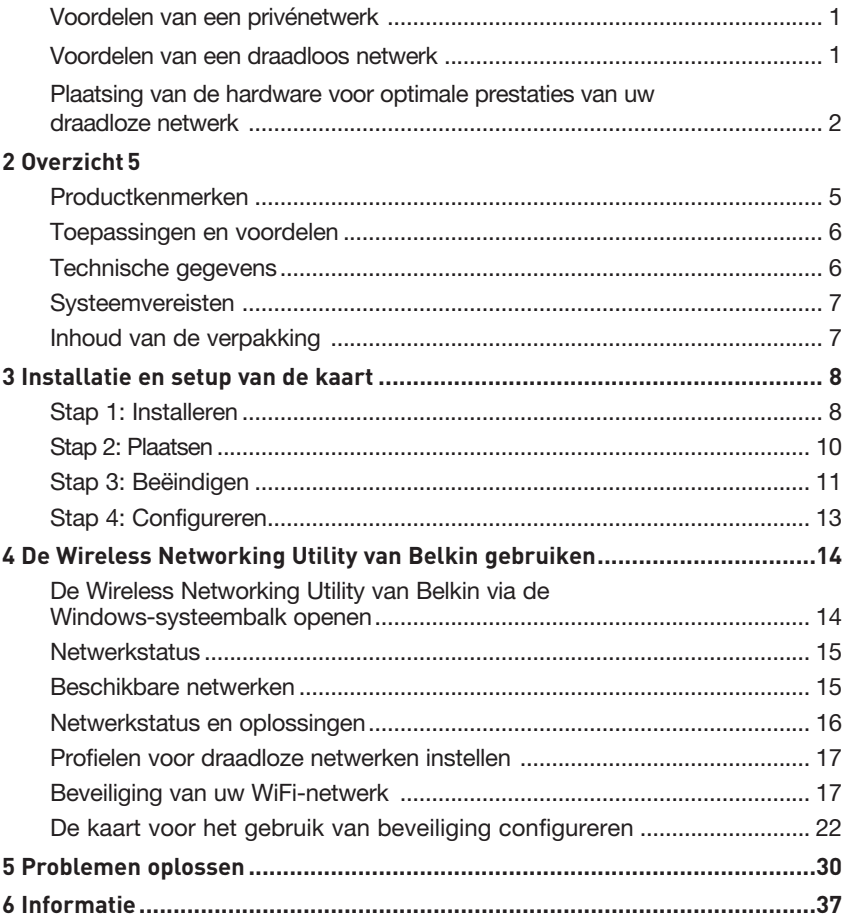

Wij danken u hartelijk voor de aankoop van de draadloze N1 desktopkaart van Belkin. U kunt nu profiteren van deze fantastische nieuwe technologie om zonder kabels in uw huis of kantoor een netwerk op te zetten. Met deze kaart kunt u een desktopcomputer op uw netwerk aansluiten. Wij raden u aan deze handleiding volledig door te lezen en extra aandacht te besteden aan het hoofdstuk "Plaatsing van de hardware voor optimale prestaties van uw draadloze netwerk".

### Voordelen van een privénetwerk

Met een privénetwerk van Belkin kunt u:

- Uw hi-speed internetverbinding met alle computers in huis delen
- Bronnen als bestanden en harde schijven delen met alle aangesloten computers in huis
- Eén printer met het hele gezin delen
- Documenten, muziek, videomateriaal en digitale foto's delen
- Bestanden opslaan, ophalen en kopiëren van de ene naar de andere computer
- Tegelijkertijd on-line spelletjes spelen, via het internet uw e-mail bekijken en chatten

## Voordelen van een draadloos netwerk

### Het opzetten van een draadloos netwerk met netwerkproducten van Belkin heeft veel voordelen:

- Mobiliteit een speciale computerruimte is voortaan overbodig; binnen het draadloze bereik kunt u overal werken op een notebook of desktopcomputer die onderdeel is van het netwerk
- Eenvoudige installatie eenvoudige setup met behulp van een Easy Installation Wizard van Belkin
- Flexibiliteit installatie van en toegang tot printers, computers en andere netwerkapparatuur vanaf elke plek in uw woning
- Eenvoudige uitbreiding Belkin biedt u keus uit een groot programma netwerkproducten waarmee u een netwerk met apparaten als printers en gaming-consoles kunt uitbreiden
- Bekabeling is niet nodig u bespaart de kosten en de moeite die komen kijken bij het aanleggen van Ethernet-bekabeling in uw woning of kantoor
- Algemeen aanvaard keuze uit een groot aanbod van onderling samenwerkende (interoperabele) netwerkproducten

### **Plaatsing van de hardware voor optimale prestaties van uw draadloze netwerk**

Uw draadloze verbinding wordt sterker naarmate u dichter bij de computer komt die is aangesloten op uw router (of accesspoint). Het bereik van draadloze apparatuur ligt doorgaans tussen de 30 en 60 meter. De prestaties van uw draadloze verbinding zullen ook iets achteruit gaan naarmate de afstand tussen uw draadloze router (of accesspoint) groter wordt. U hoeft hiervan niet altijd iets te merken. Als de afstand tussen uw router (of accesspoint) groter wordt, kan de verbindingssnelheid afnemen. De signalen worden ook afgezwakt door metalen apparaten of hindernissen en muren die de radiosignalen van uw netwerk onderweg tegenkomen.

Door de computer naar een andere positie op een afstand van 1,5 tot 3 meter van de router te verplaatsen, kunt u nagaan of de mindere prestaties te maken hebben met de afstand of een blokkade. Neem contact op met de afdeling Technische Ondersteuning van Belkin als u een probleem niet zelf kunt oplossen.

**Let op:** Hoewel de onderstaande factoren de prestaties van een netwerk nadelig kunnen beïnvloeden, beletten zij niet dat het draadloze netwerk functioneert. Als u denkt dat het netwerk niet optimaal presteert, kan deze checklist uitkomst bieden.

## **1. Plaatsing van de draadloze router (of het draadloze accesspoint)**

Plaats uw draadloze router (of accesspoint), het centrale verbindingspunt binnen uw netwerk, op een centrale plek tussen uw draadloze netwerkapparatuur.

Om een verbinding van een zo hoog mogelijke kwaliteit te waarborgen voor uw "draadloze cliënten" (bijv. computers die zijn uitgerust met draadloze notebookkaarten, draadloze desktopkaarten en draadloze USBadapters), raden wij u aan het volgende te doen:

- Zorg ervoor dat de antennes van de draadloze router (of het draadloze accesspoint) parallel aan elkaar en in verticale stand staan (naar het plafond wijzen). Als de draadloze router (of het draadloze accesspoint) zelf al verticaal is gepositioneerd, laat de antennes dan zo recht mogelijk naar het plafond wijzen.
- In woningen met meer verdiepingen plaatst u de draadloze router (of het draadloze accesspoint) op de verdieping die zich het dichtst bij het midden van de woning bevindt. Dit kan betekenen dat u de draadloze router (of het draadloze accesspoint) op een hogere verdieping moet plaatsen.
- Plaats de draadloze router of accesspoint niet in de buurt van een draadloze 2,4GHz-telefoon.

## **2. Vermijd obstakels en interferentie.**

Plaats de draadloze router (of het draadloze accesspoint) liefst niet in de buurt van apparaten die radiogolven uitzenden, zoals magnetrons. Andere objecten die de draadloze communicatie kunnen hinderen zijn:

- Koel- en diepvrieskasten
- Wasmachines en drogers
- Metalen kasten
- Grote aquariums
- Gemetalliseerde ramen met ultravioletwering

Als het draadloze signaal op sommige plaatsen zwakker lijkt, zorg er dan voor dat zulke objecten zich niet tussen de computers en de draadloze router (of het draadloze accesspoint) bevinden.

## **3. De plaats van uw draadloze telefoon**

Ga als volgt te werk als de prestaties van uw draadloze netwerk niet beter worden nadat u de bovenstaande wenken hebt opgevolgd én u gebruik maakt van een draadloze telefoon:

- Kijk wat er gebeurt als u de draadloze telefoon uit de buurt houdt van de draadloze router (of het draadloze accesspoint) en de computers die geschikt zijn voor draadloze communicatie.
- Verwijder de batterij uit alle draadloze telefoons die gebruik maken van de 2,4GHz-band (zie informatie van de fabrikant). Als het probleem hiermee is opgelost, is(/zijn) uw telefoon(s) de storingsbron.
- Als de telefoon ook een kanalenkiezer heeft, kies dan het kanaal dat het verst verwijderd is van het kanaal waarvan het draadloze netwerk gebruik maakt. Verander bijvoorbeeld het kanaal van de telefoon in kanaal 1 en stel het kanaal van de draadloze router (of het draadloze accesspoint) in op kanaal 11 (afhankelijk van de regio kunt u verschillende andere kanalen kiezen). In de handleiding van de telefoon vindt u hierover de nodige informatie.
- Gebruik indien nodig voortaan een draadloze telefoon van 900 MHz of 5 GHz.

## **4. Kies het "stilste" kanaal voor het draadloze netwerk**

Op plaatsen waar meerdere woningen of kantoren dicht bij elkaar liggen, zoals appartementen- of kantoorgebouwen, kunnen draadloze netwerken in de omgeving problemen veroorzaken voor uw netwerk. In het site-overzicht van de Wireless Networking Utility van Belkin kunt u andere draadloze netwerken opsporen. Verplaats de draadloze router (of het draadloze accesspoint) en de computers naar een kanaal dat zo ver mogelijk van andere netwerken vandaan is.

Experimenteer met meerdere kanalen om de beste verbinding te vinden en storing door draadloze telefoons en andere draadloze apparatuur te voorkomen.

Gebruik voor niet van Belkin afkomstige draadloze netwerkproducten het gedetailleerde site-overzicht en de informatie over draadloze kanalen in de handleiding.

## **5. Veilige verbindingen, VPN's en AOL.**

Veilige verbindingen zijn verbindingen waarvoor een gebruikersnaam en een wachtwoord vereist zijn. Hiervan wordt gebruik gemaakt in situaties waar beveiliging van belang is. Veilige verbindingen zijn ondermeer:

- Virtual Private Network (VPN)-verbindingen, vaak gebruikt om op afstand verbinding te maken met een kantoornetwerk
- Het "Bring Your Own Access"-programma van America Online (AOL) met dit programma kunt u AOL gebruiken via een breedbandverbinding die door een andere kabel- of DSL-service beschikbaar wordt gesteld.
- De meeste websites voor internetbankieren.
- Veel commerciële websites die alleen te openen zijn nadat een gebruikersnaam en een wachtwoord zijn ingevuld.

Veilige verbindingen kunnen worden onderbroken als het energiebeheer van de computer de computer naar de slaapstand overschakelt. U kunt opnieuw verbinding maken door de VPN of AOL-software te draaien, of door opnieuw op de beveiligde website in te loggen.

Een tweede alternatief is het veranderen van de energiebeheerinstelling en van de computer, zodat deze niet overgaat op de slaapstand. Dit is niet noodzakelijkerwijs van toepassing voor draagbare computers. Om het energiebeheer in Windows te wijzigen gaat u naar "Power Options" (Energiebeheer) in het "Control Panel" (Configuratiescherm).

Als u nog steeds problemen ondervindt bij beveiligde verbindingen, VPN's en AOL, neem dan de bovenstaande stappen 1 t/m 4 nog eens door om na te gaan of u hiermee rekening hebt gehouden.

Deze richtlijnen helpen u bij het optimaliseren van het bereik van de draadloze router. Als u een nog groter bereik nodig hebt, overweeg dan de aanschaf van een draadloze range extender/draadloos accesspoint van Belkin.

Meer informatie over onze netwerkproducten vindt u op onze website www.belkin.com/networking. U kunt ook telefonisch contact opnemen met de afdeling Technische Ondersteuning.

# **Productkenmerken**

De kaart voldoet aan de IEEE draft-802.11n specificatie voor communicatie met andere draadloze apparaten die voldoen aan draft-802.11n met snelheden tot 300 Mbps\*. De kaart is compatibel met alle 802.11g-apparaten die werken met snelheden van 54 Mbps en met 802.11b-producten die werken met snelheden van 11 Mbps. De kaart werkt op dezelfde 2,4GHz-frequentieband als 802.11b/g Wi-Fi® producten.

- Werkt in de 2,4 GHz ISM-band (Industrial, Science and Medical band)
- Geïntegreerde, eenvoudig te gebruiken Wireless Networking Utility
- PCI-interface, geschikt voor vrijwel elke desktopcomputer
- WPA, WPA2, 64- of 128-bits WEP (Wired Equivalent Privacy) encryptie
- Draadloze toegang tot genetwerkte bronnen
- Datasnelheden van tot 300 Mbps\* (draft 802.11n), 54 Mbps (802.11g) of 11 Mbps (802.11b)
- Gemakkelijk te installeren en te gebruiken
- LED's voor voeding en activiteit

# **Toepassingen en voordelen**

- Verbindingssnelheden tot 300 Mbps\* Zorgt direct voor hi-speed draadloze verbindingen in huis, op kantoor en op hotspot-locaties zonder de aanwezige 802.11b/gproducten te storen.
- Compatibiliteit met 802.11b/g-producten De kaart is "backward-compatible" met bestaande Wi-Fi (IEEE 802.11b/g)-producten
- Ideaal voor moeilijk te bekabelen locaties Maakt het opzetten van een netwerk mogelijk in gebouwen met massieve muren of afgewerkte wanden en op open terreinen die moeilijk te bekabelen zijn.
- Voortdurend wisselende werkomgeving Gemakkelijk aan te passen in kantoren en situaties die vaak van indeling of van plaats veranderen.
- Netwerken in kleinere kantoren of het kantoor aan huis (SOHO) Biedt de gebruikers van kleinere kantoren en het kantoor aan huis de mogelijkheid in een handomdraai een netwerk op te zetten.

# **Technische gegevens**

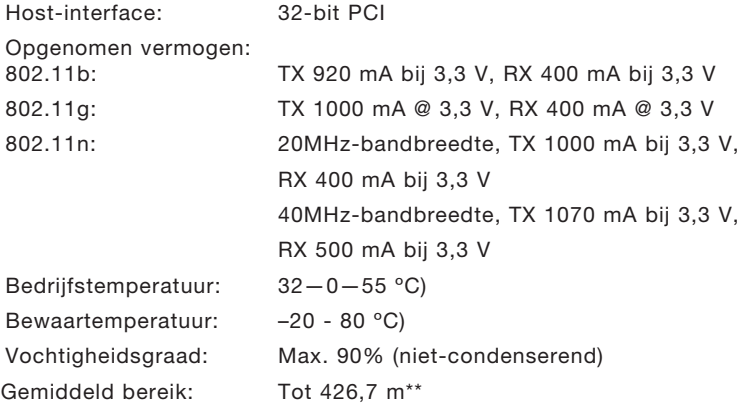

\* LET OP: De standaard transmissiesnelheid–300 Mbps–is de fysieke datasnelheid. De werkelijk gerealiseerde doorvoersnelheid van gegevens ligt lager.

<sup>\*\*</sup>Het effectieve draadloze bereik is afhankelijk van de netwerkomgeving.

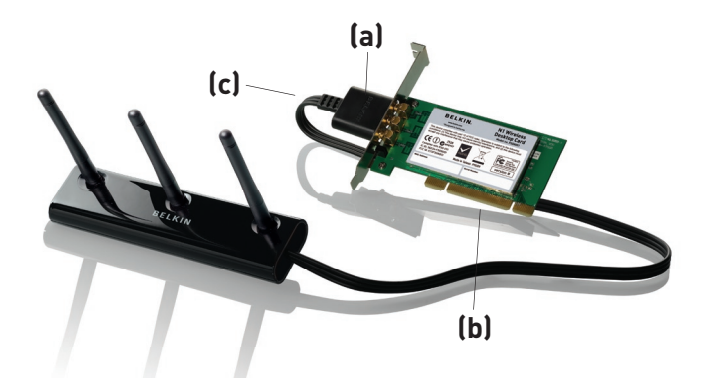

# **(a) LED voor Voeding/Activiteit**

Gaat branden als de kaart is ingeschakeld; knippert als draadloze activiteit wordt geregistreerd

## **(b) Kaartconnector**

Zijde van de kaart die in de PCI-sleuf van uw computer gestoken kan worden

## **(c) Connector externe antenne**

Stelt u in staat verbinding te maken met de kabel via de externe antenne

# **Systeemvereisten**

- Pc-compatible desktopcomputer met een vrije 32-bits PCI-sleuf
- 128 MB RAM of meer
- 500MHz-processor of sneller
- Windows® 2000 of XP

# **Inhoud van de verpakking**

- Draadloze N1 desktopkaart
- Externe antenna met kabel
- Beknopte installatiehandleiding
- Installatie-cd
- Handleiding

# **Stap 1 Installeren**

**BELANGRIJK:** Installeer de software vóórdat u de kaart in uw computer aanbrengt.

- **1.1** Plaats de installatie-cd in uw cd-romstation.
- **1.2** 1.2 Het scherm van de Wireless Card Installer van Belkin verschijnt automatisch. (Dit kan 15 tot 20 seconden duren.) Klik op "Install Software" (Software installeren) of "Next" (Volgende) om de installatie te starten.

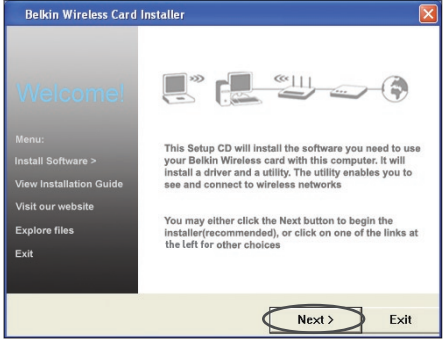

**Let op:** Als het scherm van de Wireless Card Installer van Belkin niet binnen 20 seconden verschijnt, dubbelklik dan op het pictogram "My Computer" (Deze Computer) om het cd-romstation te openen. Klik vervolgens op het cd-romstation waarin de installatie-cd is geplaatst. Dubbelklik vervolgens op het pictogram met de naam "Setup.exe".

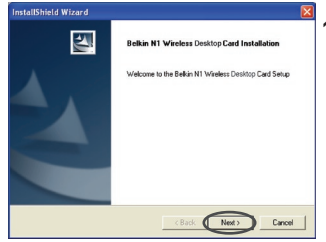

**1.3** De "InstallShield Wizard" wordt nu gestart. Klik op "Next" (Volgende) om verder te gaan.

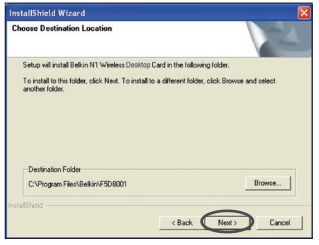

**1.4** Selecteer een andere bestemmingsmap voor de softwareinstallatie of klik eenvoudigweg op "Next" (Volgende).

4

5

6

1

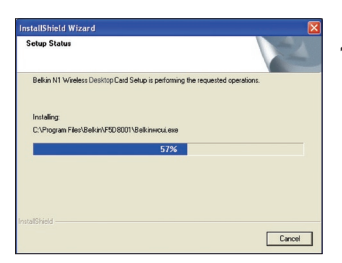

**1.5** Het eerste van een reeks voortgangsschermen verschijnt die het verloop van de installatieprocedure weergeven.

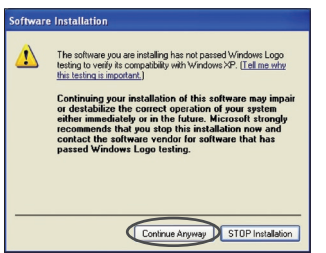

**1.6** Er kan een scherm zoals hiernaast afgebeeld staat, verschijnen. Dit betekent NIET dat er een probleem is. Onze software is volledig getest en compatibel met dit besturingssysteem. Selecteer "Continue Anyway" (Toch doorgaan) en volg de instructies op het scherm.

## **Stap 2 Bevestigen**

## **Bevestig de kaart in uw computer**

- **2.1** Sluit uw computer af en ontkoppel de voedingskabel.
- **2.2** Draai de schroeven los waarmee de computerkast vastzit en verwijder de kast.
- **2.3** Raak altijd eerst het metalen frame van de kast aan om beschadiging van het product of uw computer te voorkomen. Zo wordt namelijk eventuele statische elektriciteit die uw kaart of uw computer kan beschadigen, afgevoerd.

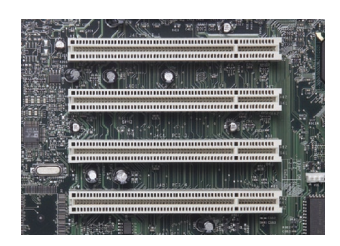

**2.4** Zoek een vrije PCIuitbreidingssleuf op (doorgaans wit van kleur). Controleer eerst of de kaart past in de door u gekozen sleuf.

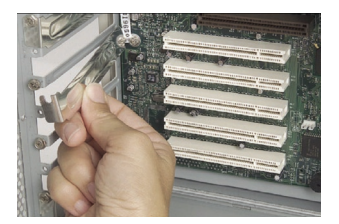

**2.5** Verwijder aan de achterkant van de computer de metalen PCI-beugel van de door u gekozen PCI-sleuf. Bewaar de losse schroeven op een veilige plaats. U hebt ze straks weer nodig om de kaart aan de computer vast te zetten.

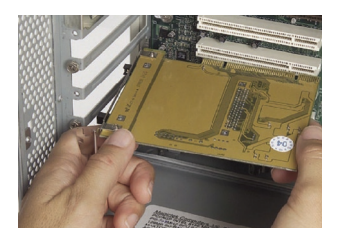

**2.6** Druk de kaart stevig vast in de PCI-sleuf die u hebt gekozen..

- **2.7** Zet de kaart nu vast met de schroef die u hebt bewaard.
- **2.8** Plaats de computerkap terug. Sluit de kabel voor de externe antenne aan op de aansluiting aan de achterkant van de kaart.
- **2.9** Nu de kaart is geïnstalleerd, kunt u de voedingskabel weer aansluiten en de computer inschakelen.

# **Stap 3 Beëindigen**

# **Beëindig de installatie van de kaart**

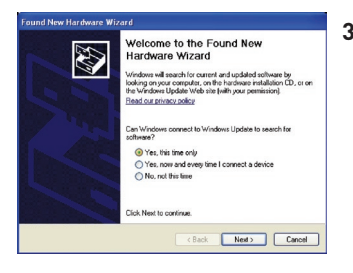

**3.1** De wizard "Found New Hardware" (Nieuwe hardware gevonden) verschijnt. (Dit kan 3 tot 15 seconden duren.) Selecteer "Yes, this time only" (Ja, alleen deze keer) en klik op "Next" (Volgende)..

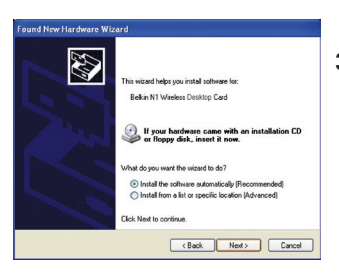

**3.2** Selecteer "Install the software automatically" (Software automatisch installeren) en klik op "Next" (Volgende) om de hardware te installeren.

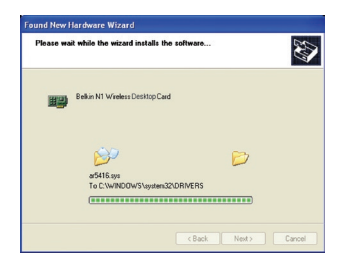

**3.3** De Wizard zal nu de software installeren.

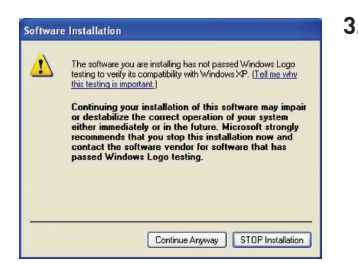

**3.4** Er kan een scherm zoals hiernaast afgebeeld staat, verschijnen. Dit betekent NIET dat er een probleem is. Onze software is volledig getest en compatibel met dit besturingssysteem. Selecteer "Continue Anyway" (Toch doorgaan) en volg de aanwijzingen op uw beeldscherm..

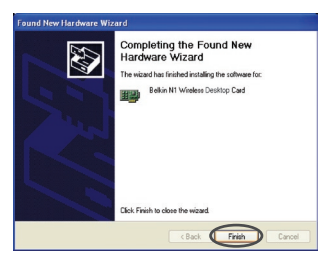

**3.5** De installatie van het stuurprogramma is nu voltooid. Klik op "Finish" (Beëindigen) om te eindigen.

### **Stap 4 Configureren**

 $[1001]$ 

**BELKIN.** | Wireless Networking Utility

# **De Wireless Networking Utility van Belkin gebruiken**

**4.1** Nadat u de computer opnieuw hebt gestart, dubbelklikt u op het pictogram van de Belkin Wireless Networking Utility op het computerscherm.

Hoofdstuk

Hoofdstuk

1

2

3

4

 $\frac{1}{5}$ 

6

**4.2** Het scherm van de Wireless Networking Utility van Belkin zal verschijnen.

**BELKIN.** | Wireless Networking Utility  $C$ 

Spol  $\frac{a}{a}$ 

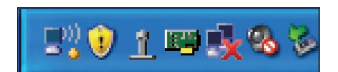

**4.3** Selecteer in het overzicht met beschikbare netwerken ("Available Networks") het netwerk waarmee u verbinding wilt maken en klik op "Connect" (Verbinding maken)..

> Let op: Om de beschikbare netwerken te kunnen zien, moet u in de buurt van een werkende draadloze router of accesspoint zijn.

**4.4** Het pictogram van de Wireless Networking Utility staat ook op de systeembalk.

> Let op: Door te dubbelklikken op het pictogram van de Wireless Networking Utility op de systeembalk komt u in het "Utility"-scherm.

### **De installatie is nu voltooid.**

# De Wireless Networking Utility van Belkin gebruiken

Nadat u de Wireless Networking Utility (WNU) van Belkin hebt geïnstalleerd, zijn configuraties voor draadloze verbindingen en beveiliging met een paar muisklikken binnen uw bereik.

# **De Wireless Networking Utility (WNU) via de Windows-systeembalk openen**

Om de WNU te openen, klikt u met de rechter muisknop op het WNUpictogram in uw Windows-taakbalk.

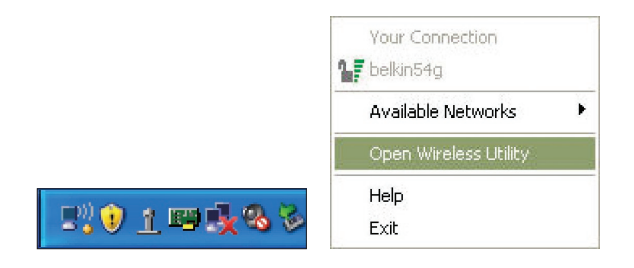

Als het pictogram daar niet is, klikt u op "Start > Programs > Belkin Wireless Utility".

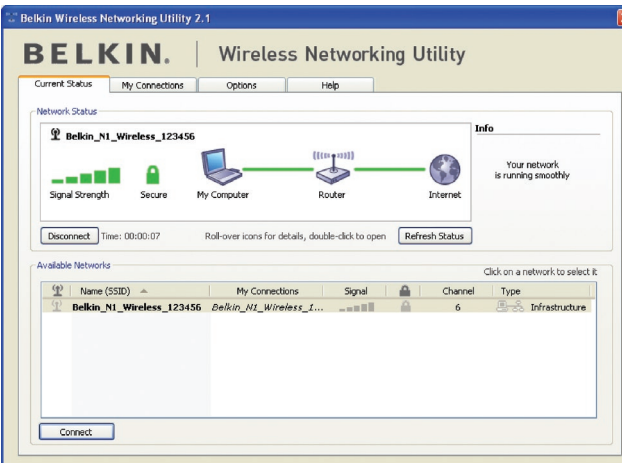

Het standaardscherm van de WNU is het tabblad "Current Status" (Huidige status). Het tabblad "Current Status" toont de huidige netwerkstatus en de beschikbare netwerken.

### **Netwerkstatus**

Dit venster toont de verbindingsstatus van het huidige netwerk. Het geeft tevens de status van de verbinding tussen de computer en de router en de router en het Internet weer. Als u een probleem met de verbinding ondervindt, dan kunt u dit venster gebruiken om de oorzaak ervan vast te stellen (bijvoorbeeld computer, router of internet/modem).

### **Beschikbare netwerken**

Dit venster toont de netwerken die u nu binnen uw bereik zijn evenals hun SSID, signaalsterkte, type beveiliging, kanaal en netwerktype..

### **Draadloze verbinding verbroken**

Als uw draadloze verbinding verbroken wordt, verschijnt een venster op de voorgrond van het computerscherm en probeert de WNU een nieuwe verbinding tot stand te brengen.

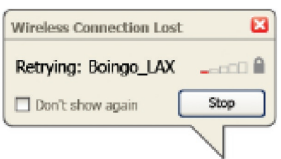

1

2

3

4

5

## **Fout in verbinding**

Tijdens de pogingen om een nieuwe verbinding te maken krijgt u andere opties te zien. Klik op "Stop" om het maken van een verbinding te staken of klik op "Retry" (Probeer het opnieuw) om het opnieuw te proberen.

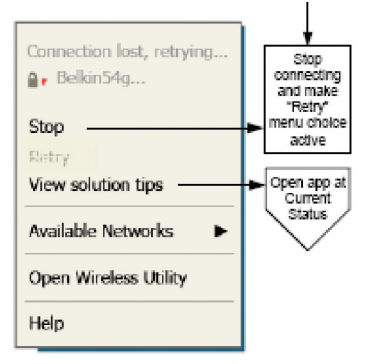

Right-click during connection failure

## **Netwerkstatus en oplossingen**

Voor een beter inzicht in de huidige netwerkstatus klikt u op "Open Wireless Utility" (Wireless Utility openen). Het standaardscherm is nu het tabblad "Current Status" en in het hoofdstuk "Netwerkstatus" kunt u zien welke verbindingen goed zijn en/of welke fout.

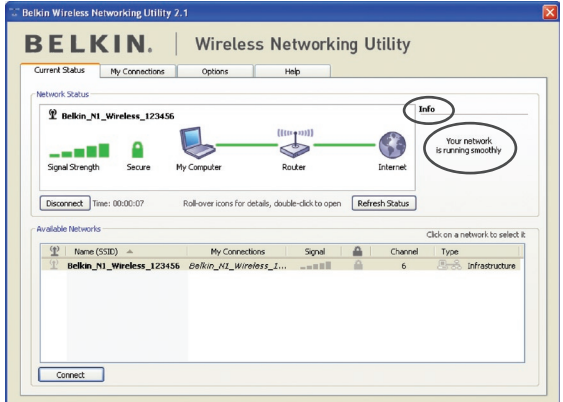

De WNU bevat ook een onderdeel met de naam "Solution Tips" (Oplossingen) dat u helpt bij het oplossen van problemen.
### **Profielen voor draadloze netwerken instellen**

Op het tabblad "My Connections" (Mijn verbindingen) van de WNU kunt u verbindingsprofielen toevoegen, bewerken en wissen. Dit tabblad toont ook de signaalsterkte, het type beveiliging en het netwerktype.

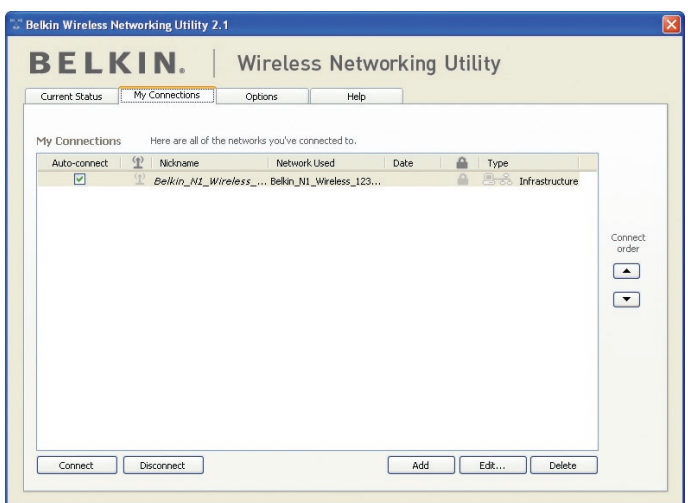

# **Beveiliging van uw Wi-Fi®-netwerk**

Als u verbinding wilt maken met een beveiligd netwerk, bepaal dan het type beveiliging (WPA of WEP\*) en gebruik het juiste veld in het dialoogvenster.

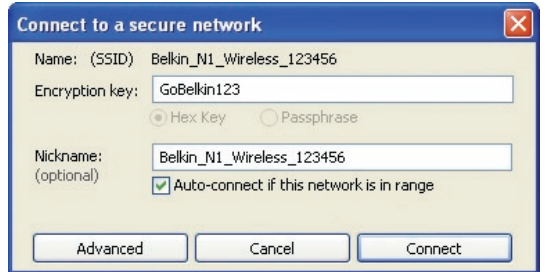

**Let op:** Als u een netwerk selecteert dat encryptie gebruikt, krijgt u eerst het eenvoudige beveiligingsscherm te zien. Klik op de knop "Advanced" (Geavanceerd) om de andere beveiligingsopties te bekijken (hieronder).

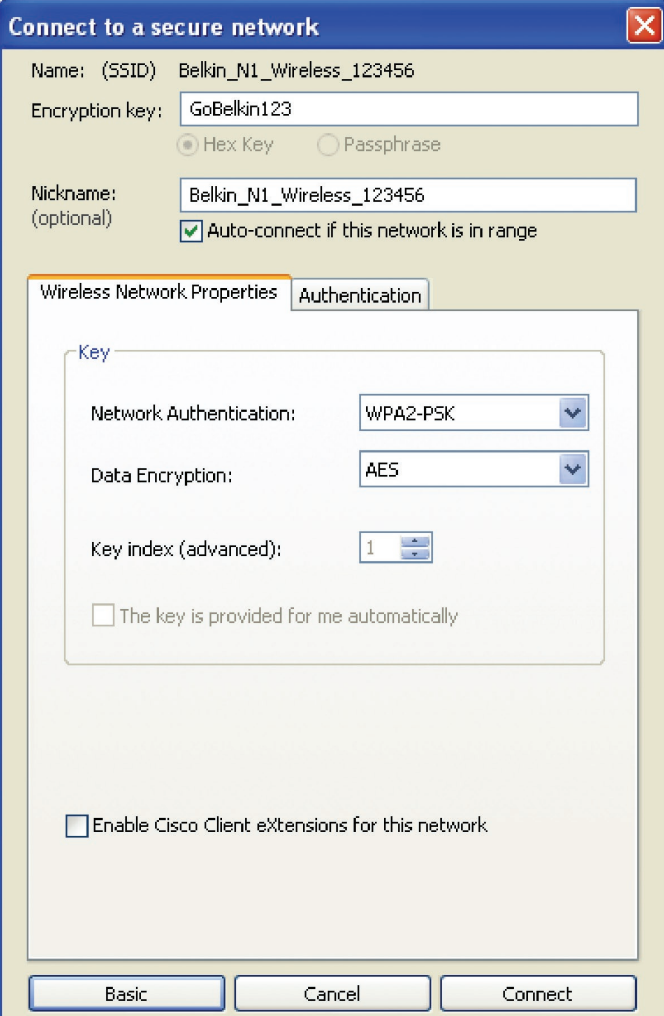

**Wired Equivalent Privacy (WEP)** is een minder veilig maar wel breder aanvaard protocol voor de beveiliging van draadloze netwerken. Afhankelijk van het beveiligingsniveau (64- of 128-bit) wordt de gebruiker gevraagd een hexadecimale sleutel van 10 of 26 tekens in te voeren. Een hexadecimale sleutel bestaat uit een combinatie van de letters A t/m F en de cijfers 0 t/m 9.

**Wireless Protected Access (WPA)** is de nieuwe norm voor draadloze beveiliging. Niet alle draadloze netwerkkaarten en adapters ondersteunen deze technologie. Raadpleeg de handleiding van uw draadloze adapter en kijk of WPA-beveiliging ondersteund wordt. In plaats van een hexadecimale sleutel gebruikt WPA uitsluitend samengestelde wachtwoorden die veel gemakkelijker te onthouden zijn.

Het volgende hoofdstuk, dat bedoeld is voor computergebruikers die een kantoor of praktijk aan huis hebben of een klein kantoor elders, bevat een aantal manieren om de beveiliging van een netwerk te optimaliseren.

### **Bij het verschijnen van deze handleiding waren vier encryptiemethodes beschikbaar.**

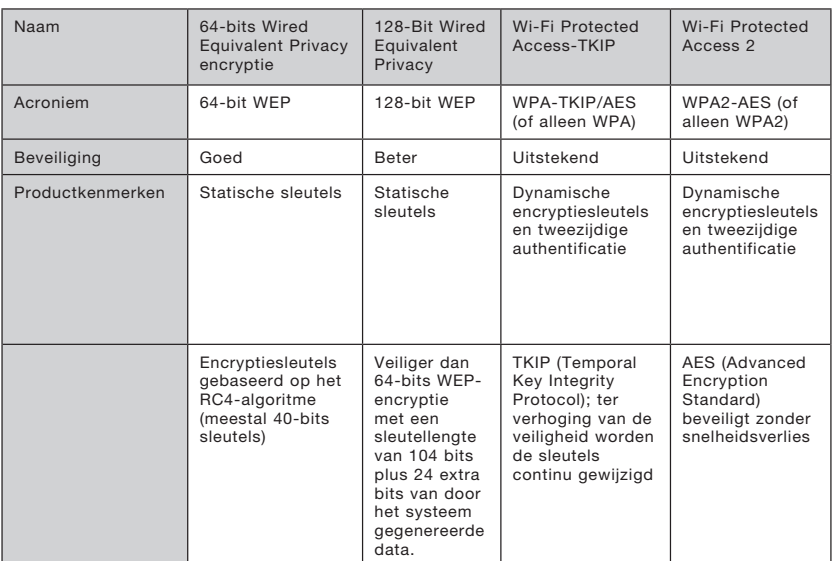

### **Encryptiemethodes:**

1

2

3

4

5

## **WEP**

WEP is een protocol dat beveiliging van draadloze producten die voldoen aan de WiFi-standaard mogelijk maakt. WEP-beveiliging biedt draadloze netwerken dezelfde privacybescherming als vergelijkbare kabelnetwerken genieten.

### **64-bits WEP-encryptie**

 64-bits WEP werd als eerste geïntroduceerd met 64-bits encryptie, bestaande uit een sleutel met een lengte van 40 bits plus 24 extra bits van door het systeem gegenereerde data (totaal 64 bits). Er zijn hardwarefabrikanten die 64-bits echter 40-bits encryptie noemen. Kort na de introductie van deze technologie ontdekten onderzoekers dat 64 bits encryptie te gemakkelijk te decoderen is.

### **128-bits WEP-encryptie**

 Aangezien beveiliging via 64-bits WEP-encryptie mogelijkerwijs niet toereikend zou zijn, werd een veiligere methode ontwikkeld, namelijk 128-bits WEP-encryptie. De 128-bits encryptie is opgebouwd uit een sleutellengte van 104 bits plus 24 extra bits van door het systeem gegenereerde data (128 bits in totaal). Er zijn hardwarefabrikanten die 128-bits echter 104-bits encryptie noemen. De meeste nieuwe draadloze producten op markt ondersteunen zowel 64-bits als 128-bits WEP-encryptie, maar het kan zijn dat u nog beschikt over oudere apparaten die uitsluitend 64-bits WEP ondersteunen. All draadloze producten van Belkin ondersteunen zowel 64-bits als 128-bits encryptie.

### **Encryptiesleutels**

Nadat u de 64-bits of 128-bits WEP-encryptiemodus hebt gekozen, moet u een encryptiesleutel aanmaken. Als u niet overal in uw netwerk dezelfde encryptiesleutel instelt, kunnen de draadloze netwerkapparaten niet met elkaar communiceren. U kunt uw sleutel invoeren door de hexsleutel in te typen. Een hexadecimale sleutel is een combinatie van de letters A t/m F en de cijfers 0 t/m 9. Voor 64-bits WEP-encryptie moet u 10 hexadecimale sleutels invoeren. Voor 128-bits WEP-encryptie moet u 26 hexadecimale sleutels invoeren.

Bijvoorbeeld:

 $AF$  OF 4B C3 D4 = 64-bits WEP-sleutel

 $C3030F$  AF OF 4B B2  $C3D44B C3D4E7 = 128$ -bit WEP-sleutel

Wij raden u aan de hexadecimale WEP-sleutel van uw draadloze router (of accesspoint) op te schrijven en deze handmatig in de tabel met hex WEP-sleutels in het configuratiescherm van uw kaart in te voeren.

# **WPA**

WPA is een nieuwe Wi-Fi-standaard die een betere beveiliging biedt dan WEP-encryptie. De stuurprogramma's en software van draadloze apparatuur ondersteunen WPA pas na een upgrade. Deze updates zijn te vinden op de website van de leverancier van het draadloze product. Er zijn drie soorten WPA-beveiliging: WPA-PSK (geen server), WPA (met radiusserver) en WPA2.

 WPA-PSK (zonder server) maakt gebruik van een zogenaamde preshared key als netwerksleutel. Een netwerksleutel is een wachtwoord dat van 8 tot 63 tekens lang kan zijn. Het bestaat uit een combinatie van letters, cijfers en andere tekens. Elke cliënt gebruikt dezelfde sleutel om toegang te krijgen tot het netwerk. Dit is de modus die meestal in huiselijke omgeving wordt gebruikt.

 WPA (met radiusserver) is vooral geschikt voor een zakelijke omgeving waarin een radiusserver de netwerksleutel automatisch aan de cliënten stuurt.

 WPA2 vereist de Advanced Encryption Standard (AES) voor de encryptie van data, een protocol dat een veel betere beveiliging biedt dan WPA. WPA gebruikt zowel Temporal Key Integrity Protocol (TKIP) als AES voor encryptie.

### Beveiliging instellen voor uw draadloze router (of accesspoint) van Belkin

Om gebruik te kunnen maken van beveiliging dient u eerst WEP of WPA te activeren op uw router of accesspoint. Om beveiliging mogelijk te maken kunnen uw draadloze routers of accesspoints geconfigureerd worden via de op het internet gebaseerde interface. Raadpleeg de handleiding van uw draadloze router (of accesspoint) voor meer informatie over het gebruiken van deze interface.

LET OP: Zorg er nu voor dat alle kaarten/adapters voor draadloos netwerkverkeer op deze manier zijn ingesteld.

# **De kaart voor het gebruik van beveiliging configureren**

We nemen aan dat u de draadloze router (of het draadloze accesspoint ) nu al zo hebt ingesteld dat deze WPA of WEP gebruikt. Om hiermee een draadloze verbinding te maken, moet u de draadloze N1 desktopkaart met dezelfde beveiligingsinstellingen configureren.

### **De beveiligingsinstellingen van het draadloze netwerk wijzigen**

De draadloze N1 desktopkaart van Belkin ondersteunt de nieuwste beveiligingsfuncties van WPA evenals de oudere beveiligingsstandaard WEP. De beveiliging van een draadloos netwerk is standaard uitgeschakeld.

Om de beveiliging ite kunnen activeren, moet u eerst vaststellen welke standaard de router of het accesspoint gebruikt. (Raadpleeg de handleiding van uw draadloze router of accesspoint voor meer informatie over de toegang tot de beveiligingsinstellingen.)

Om de beveiligingsinstellingen van de netwerkkaart te openen klikt u op het tabblad "My Connections" (Mijn verbindingen) en wijst u de verbinding aan waarvan u de beveiligingsinstellingen wilt wijzigen. Klik nu op "Edit" (Bewerken) om de instellingen te wijzigen.

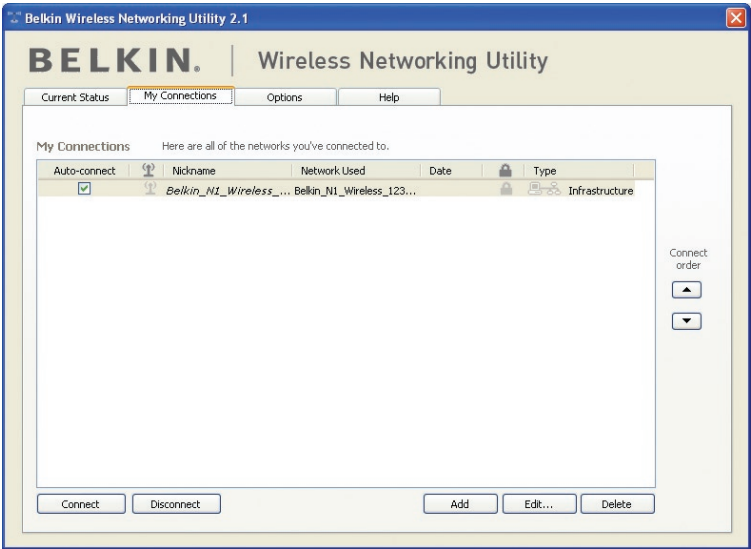

# De Wireless Networking Utility van Belkin gebruiken

# **WEP-setup**

### **64-bits WEP-encryptie**

- **1.** Selecteer "WEP" in het "Data Encryption"-dropdown-menu.
- **2.** Nadat u de WEP-encryptiemodus hebt geselecteerd, kunt u uw sleutel invoeren door de hexadecimale sleutel handmatig in te typen.

 Een hexadecimale sleutel bestaat uit een combinatie van cijfers en letters van A tot F en van 0 tot 9. Voor 128-bits WEP-encryptie dient u 26 hexadecimale sleutels in te voeren.

 $AF$  OF 4B C3 D4 = 64-bits WEP-sleutel

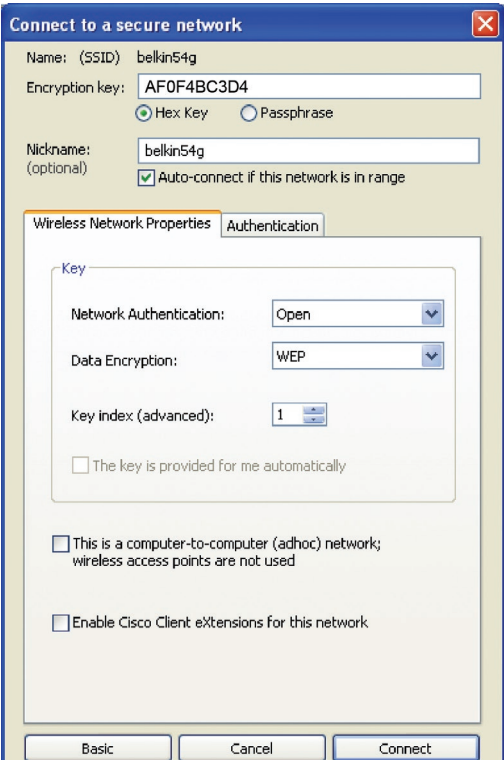

Bijvoorbeeld:

**3.** Klik op "Save" (Opslaan) om te eindigen. Encryptie is nu ingesteld voor de draadloze router (of het draadloze accesspoint). U moet nu elke computer in uw draadloze netwerk met dezelfde beveiligingsinstellingen configureren.

**WAARSCHUWING:** Als u een draadloze cliënt gebruikt voor het activeren van de beveiligingsinstellingen van de draadloze router of het accesspoint hebt u tijdelijk geen draadloze verbinding, en wel totdat u de beveiliging op de draadloze cliënt hebt geactiveerd. Noteer de sleutel voordat u de instellingen van de draadloze router (of het draadloze accesspoint) verandert. Als u de hexadecimale sleutel kwijt bent, heeft de cliënt geen toegang meer tot de draadloze router of het accesspoint.

### **128-bits WEP-encryptie**

- **1.** Selecteer "WEP" in het dropdown-menu.
- **2.** Nadat u de WEP-encryptiemodus hebt geselecteerd, kunt u uw sleutel invoeren door de hexadecimale sleutel handmatig in te typen. Een hexadecimale sleutel bestaat uit een combinatie van cijfers en letters van A tot F en van 0 tot 9. Voor 128-bits WEPencryptie dient u 26 hexadecimale sleutels in te voeren.. Bijvoorbeeld:

 $C3030F$  AF 0F 4B B2  $C3D44B C3D4E7 = 128$ -bit WFP-sleutel

# De Wireless Networking Utility van Belkin gebruiken

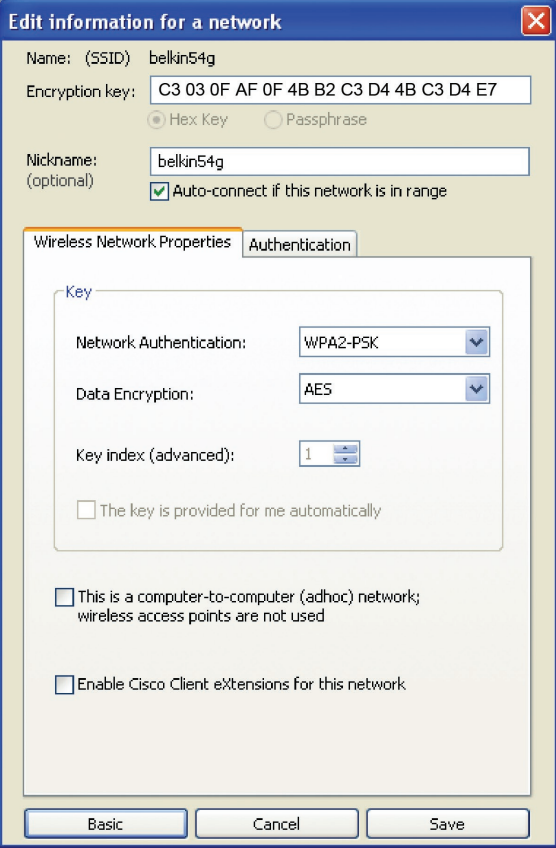

1

**3.** Klik op "Save" (Opslaan) om te eindigen. Encryptie is nu ingesteld voor de draadloze router (of het draadloze accesspoint). Iedere computer binnen uw draadloze netwerk moet nu worden geconfigureerd met dezelfde beveiligingsinstellingen.

**WAARSCHUWING:** Als u een draadloze cliënt gebruikt voor het activeren van de beveiligingsinstellingen van de draadloze router of het accesspoint hebt u tijdelijk geen draadloze verbinding, en wel totdat u de beveiliging op de draadloze cliënt hebt geactiveerd. Noteer de sleutel voordat u de instellingen van de draadloze router (of het draadloze accesspoint)

verandert. Als u de hexadecimale sleutel kwijt bent, heeft de cliënt geen toegang meer tot de draadloze router of het accesspoint.

### **WPA-PSK (zonder server)**

Kies deze instelling als het netwerk geen radiusserver gebruikt. WPA-PSK (zonder server) wordt doorgaans gebruikt voor netwerken in woningen en op kleine kantoren.

- **1.** Selecteer "WPA-PSK (zonder server)" in het vervolgmenu "Network Authentication" (Netwerkverificatie).
- **2.** Voer de netwerksleutel in. Deze sleutel bestaat uit 8 tot 63 tekens, dit kunnen letters, cijfers of symbolen zijn. U dient bij al de cliënten (netwerkkaarten) die u in uw draadloze netwerk wilt opnemen, dezelfde sleutel te gebruiken.

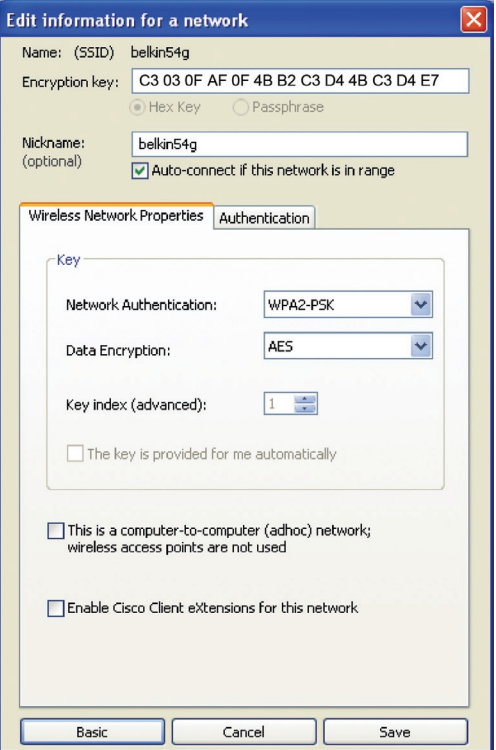

# De Wireless Networking Utility van Belkin gebruiken

**3.** Klik op "Save" (Opslaan) om te eindigen. Zorg er nu voor dat alle cliënten (netwerkkaarten) op deze manier zijn ingesteld.

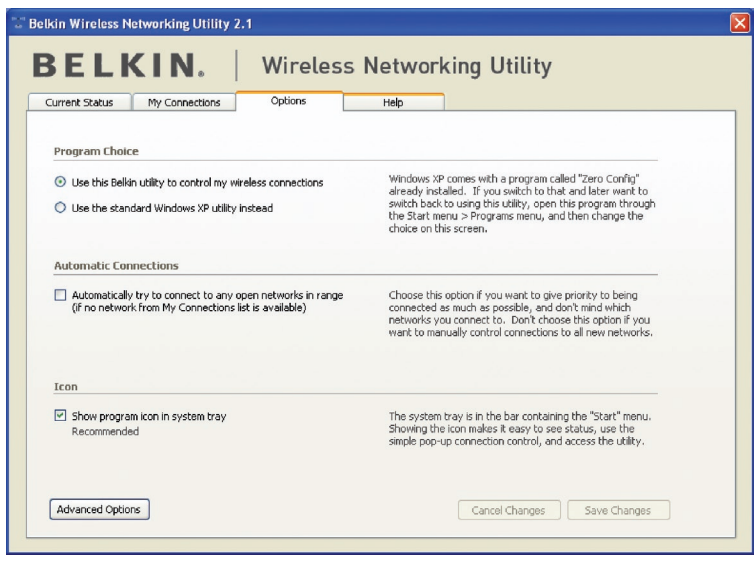

# **Opties voor de Wireless Networking Utility (WNU)**

Op het tabblad "Options" van de WNU kunt u de instellingen van de WNU aanpassen.

4

5

6

# **Wireless Networking Utility Help**

Op het tabblad "Help" van de WNU hebt u toegang tot online- en telefonische ondersteuning, informatie over beschikbare softwareupdates via slechts één klik en tot geavanceerde hulppprogramma's voor systeemdiagnose.

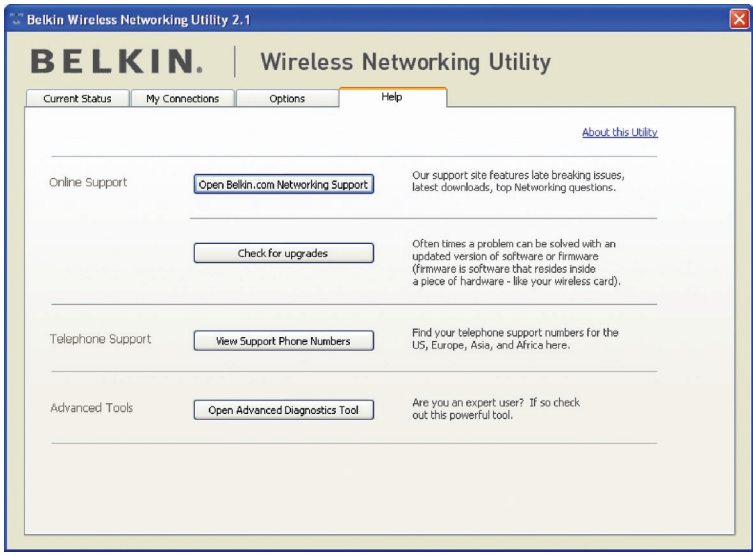

# **Geavanceerde diagnoseprogramma's**

De sectie "Advanced Diagnostic Tools" (Geavanceerde diagnoseprogramma's) is het centrale configuratiescherm voor alle instellingen van de hardware- en softwarecomponenten van het draadloze netwerk. Daarin vindt u een uitgebreid programma van testmogelijkheden en connectiviteitsdiensten om met een netwerk optimale prestaties te bereiken.

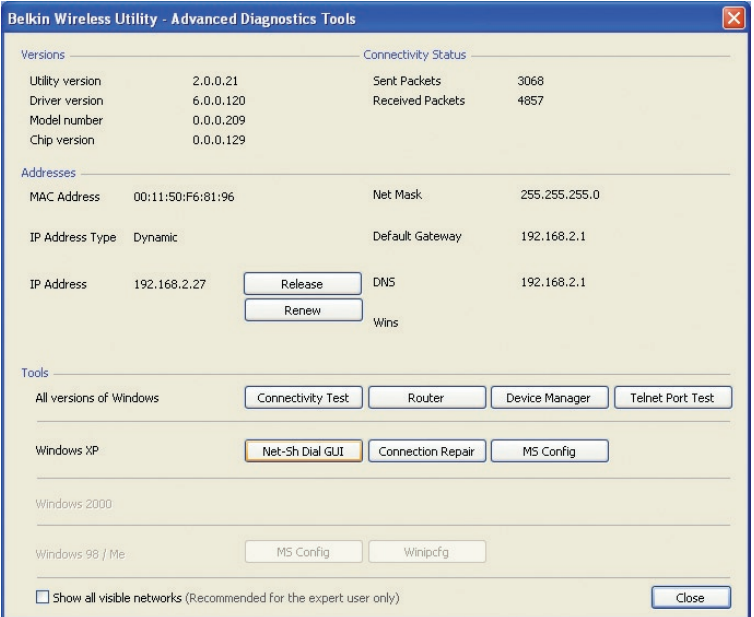

### **Ik kan geen draadloze verbinding met het Internet tot stand brengen**

Indien u met een draadloze computer geen verbinding met het Internet tot stand kunt brengen, ga dan als volgt te werk:

- **1.** Kijk naar de LED's op de draadloze router. Als u een draadloze router van Belkin gebruikt, moet het volgende te zien zijn:
	- De LED voor de voeding moet nu oplichten.
	- De LED voor "Connected" (Verbinding gemaakt) moet constant branden en niet knipperen.
	- De LED voor "WAN" moet constant branden of knipperen.

Als dit het geval is gaat u verder bij 2.

Als dit NIET het geval is, ga dan als volgt te werk:

- Controleer of de voedingskabel van de router op de juiste wijze is aangesloten.
- Controleer of alle kabels tussen de router en het modem goed zijn aangesloten.
- Controleer of alle LED's op het modem naar behoren functioneren. Als dit niet het geval is, raadpleeg dan de handleiding van het modem.
- De router resetten.
- De router herstarten.

Neem contact op met de afdeling Technische Ondersteuning van Belkin als de problemen zich voor blijven doen.

Als u geen draadloze router van Belkin heeft, raadpleeg dan de handleiding die u van de fabrikant van uw router hebt gekregen.

**2.** Open de Wireless Utility software door te klikken op het pictogram rechts onderin het scherm. Indien u een draadloze kaart van Belkin gebruikt, zou het pictogram in de taakbalk er als volgt uit moeten zien (het pictogram kan rood of groen zijn):

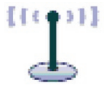

**3.** Het venster dat nu open gaat, is afhankelijk van het type draadloze netwerkkaart dat u gebruikt. Een vast onderdeel van alle utilities is echter het overzicht "Available Networks" (Beschikbare netwerken).

 Beschikbare netwerken zijn draadloze netwerken waarmee u een verbinding tot stand kunt brengen. Als u gebruik maakt van een 802.11g (G+) router of van een 802.11g (54g) router van Belkin, dan is de standaard naam "Belkin54g".

 Als u gebruik maakt van een 802.11b-router van Belkin, dan is de standaard naam "WLAN".

 Als u GEEN router van Belkin gebruikt, zie dan de bijbehorende handleiding voor de standaardnaam.

### **De naam van het draadloze netwerk verschijnt in "Available Networks" (Beschikbare netwerken).**

Als de juiste netwerknaam in het overzicht van "Available Networks" (Beschikbare netwerken) staat, kunt u als volgt een draadloze verbinding tot stand brengen:

- **1.** Klik op de juiste netwerknaam in het overzicht met beschikbare netwerken.
- **2.** Als voor het netwerk beveiligingsinstellingen (encryptie) zijn geactiveerd, moet u de netwerksleutel invoeren. Klik op "Connect" (Verbinding maken). Meer informatie over beveiliging vindt u in het hoofdstuk "Beveiliging van uw WiFi-netwerk" op bladzijde 17 van deze handleiding.
- **3.** Binnen enkele seconden wordt het pictogram in de taakbalk, rechts onderin uw scherm groen, om aan te geven dat u verbinding heeft met het netwerk.

Als u nadat u verbinding hebt gemaakt met het draadloze netwerk nog steeds geen toegang tot het Internet kunt krijgen, neem dan contact op met de afdeling Technische Ondersteuning van Belkin.

### **De naam van uw draadloze netwerk is NIET in het overzicht met beschikbare netwerken opgenomen.**

Controleer de SSID-instellingen als uw netwerknaam niet is opgenomen in het overzicht. De SSID dient heel nauwkeurig te worden ingesteld. De spelling dient op elke computer precies hetzelfde te zijn anders zal de kaart geen verbinding tot stand kunnen brengen met de draadloze router (of het draadloze accesspoint).

**Opmerking:** Om de SSID-instellingen te controleren of een beschikbaar netwerk te vinden, moet u dubbelklikken op het sig naalindicatiepictogram om het scherm "Wireless Networks" op te roepen. Klik op "Add" (Toevoegen) als u het netwerk waarmee u verbinding wilt maken niet ziet en typ de SSID in. Voor meer informatie over hoe u een SSID moet instellen, raden wij u aan de handleiding van uw router te raadplegen.

Als u zelfs op korte afstand van de router problemen houdt, neem dan contact op met de afdeling Technische Ondersteuning van Belkin.

1

2

3

# **De installatie-cd start de Wireless Networking Utility van Belkin niet.**

Als het cd-romstation de Wireless Networking Utility niet automatisch start, voert de computer wellicht andere applicaties uit die het cd-romstation storen. Als het scherm van de Wireless Networking Utility niet binnen 15-20 seconden verschijnt, dubbelklik dan op het pictogram "My Computer" (Deze computer) om het cdromstation te openen. Vervolgens dubbelklikt u op het cd-romstation waarin u de installatie-cd hebt geplaatst om de installatie te starten. Dubbelklik nu op de map "Files" (Bestanden). Dubbelklik ten slotte op het pictogram met de naam "Setup.exe".

### **De LED voor de voeding licht NIET op; de netwerkkaart werkt niet.**

Als de LED's NIET oplichten, is de netwerkkaart mogelijk niet goed bevestigd of verkeerd geïnstalleerd. Controleer of de kaart goed is aangesloten op de CardBus-sleuf op uw computer. Controleer of de stuurprogramma's voor de kaart zijn geïnstalleerd. Klik met de rechter muisknop op het pictogram "My Computer" (Deze Computer) op uw beeldscherm. Kies "Properties" (Eigenschappen), navigeer naar de "Device Manager" (Apparaatbeheer) en controleer of uw CardBus-kaart zonder fouten vermeld staat. Als er een fout wordt aangegeven, neem dan contact op met de afdeling Technische Ondersteuning van Belkin.

### **De LED voor de verbinding knippert langzaam. U krijgt geen verbinding met een draadloos netwerk of het Internet.**

Als uw kaart naar behoren lijkt te functioneren, maar u kunt geen verbinding krijgen met het netwerk of het pictogram voor draadloze communicatie onderin uw scherm is rood, dan is het probleem mogelijk een verschil tussen de instellingen van de netwerknaam (SSID) in de draadloos-netwerkeigenschappen.

Controleer of de SSID-instellingen overal kloppen. De SSID dient heel nauwkeurig te worden ingesteld. De spelling dient op elke computer precies hetzelfde te zijn anders zal de kaart geen verbinding tot stand kunnen brengen met de draadloze router (of het draadloze accesspoint).

Let op: Om de SSID-instellingen te controleren of een beschikbaar netwerk te vinden, moet u dubbelklikken op het signaalindicatiep ictogram om het scherm "Wireless Networks" op te roepen. Klik op "Add" (toevoegen) als u het netwerk waarmee u verbinding wilt maken niet ziet en typ de SSID in.

5

6

1

2

Voor meer informatie over hoe u een SSID moet opzetten, raden wij u aan de handleiding van uw router te raadplegen.

Als u zelfs op korte afstand van de router problemen houdt, neem dan contact op met de afdeling Technische Ondersteuning van Belkin.

# **De LED voor de verbinding brandt continu maar toch krijg ik geen verbinding met het Internet.**

Als u wel een signaal ontvangt, maar niet online bent of geen IPadres verkrijgt, kan het zijn dat de encryptiesleutelinstellingen voor uw computer niet overeenkomen met die van uw draadloze router of accesspoint. Controleer de instellingen van de WEP-, WPAof WPA2-sleutels om te zien of ze overeenkomen. De sleutel is hoofdlettergevoelig en de schrijfwijze moet op elke computer en de draadloze router (of het draadloze accesspoint) precies gelijk zijn. Zo niet, dan kan de kaart geen verbinding tot stand brengen met de draadloze router. Raadpleeg het hoofdstuk "Beveiliging van uw WiFinetwerk" op bladzijde 17 van deze handleiding voor meer informatie over beveiliging.

Als u zelfs op korte afstand van de router problemen houdt, neem dan contact op met de afdeling Technische Ondersteuning van Belkin.

### **De gegevensoverdracht is soms traag.**

Draadloze technologie is gebaseerd op radiogolven. Dit betekent dat de connectiviteit en de doorvoersnelheid afnemen naarmate de afstand tussen de apparaten groter is. Andere factoren die een vermindering van de signaalkwaliteit veroorzaken (metaal is meestal de grootste boosdoener) zijn muren en metalen apparaten. Hierdoor is het bereik van draadloze apparatuur binnenshuis meestal zo'n 30 tot 60 meter. Houd er verder rekening mee dat de snelheid van de verbinding afneemt naarmate de afstand tot de draadloze router (of het draadloze accesspoint) groter is.

Om vast te stellen of de problemen met de draadloze gegevensoverdracht met afstand te maken hebben, kunt u eventueel de computer tijdelijk op zo'n 1,5 tot 3 meter afstand van de router of het accesspoint plaatsen. Zie het hoofdstuk "Plaatsing van de hardware voor optimale prestaties van uw draadloze netwerk" op bladzijde 2 van deze handleiding. Als u zelfs op korte afstand van de router problemen houdt, neem dan contact op met de afdeling Technische Ondersteuning van Belkin.

### **Het signaal is zwak.**

Draadloze technologie is gebaseerd op radiogolven. Dit betekent dat de connectiviteit en de doorvoersnelheid afnemen naarmate de afstand tussen de apparaten groter is. Andere factoren die een vermindering van de signaalkwaliteit veroorzaken (metaal is meestal de grootste boosdoener) zijn muren en metalen apparaten. Hierdoor is het bereik van draadloze apparatuur binnenshuis meestal zo'n 30 tot 60 meter. Houd er verder rekening mee dat de snelheid van de verbinding afneemt naarmate de afstand tot de draadloze router (of het accesspoint) groter is. Om vast te stellen of problemen met draadloze gegevensoverdracht te maken hebben met afstand, stellen we voor dat u tijdelijk uw computer, indien mogelijk op een afstand van 1,5 tot 3 meter van de router (of het accesspoint) plaatst.

Het draadloze kanaal wijzigen – Het wijzigen van het kanaal kan een positief effect hebben op de prestaties en betrouwbaarheid van uw draadloze netwerk indien ander draadloos verkeer in uw omgeving en interferentie de prestaties van uw netwerk negatief beïnvloeden. Het standaard ingestelde kanaal van de router is 6. Afhankelijk van uw regio kunt u voor verschillende andere kanalen kiezen. Raadpleeg de handleiding van uw router of accesspoint voor meer informatie over het kiezen van een kanaal.

De overdrachtssnelheid verlagen – Het verlagen van de overdrachtssnelheid kan het draadloze bereik en de stabiliteit van de verbinding verhogen. Bij de meeste draadloze netwerkkaarten kan de overdrachtssnelheid aangepast worden. Als u deze eigenschap wilt wijzigen, gaat u naar het "Controle Panel" (Configuratiescherm) in Windows, opent u de map "Network connections" (Netwerkverbindingen) en dubbelklikt u op de verbinding van uw draadloze netwerkkaart. Onder "Properties" (Eigenschappen) selecteert u de knop "Configure" (Configureren) op het tabblad "General" (Algemeen). (Gebruikers van Windows 98 dienen de draadloze netwerkkaart te selecteren en op "Properties" (Eigenschappen) te klikken.) Vervolgens selecteert u op het tabblad "Advanced" (Geavanceerd) de overdrachtssnelheid. Draadloze cliëntkaarten regelen doorgaans automatisch de draadloze overdrachtssnelheid voor u, maar dit kan periodiek onderbreking van de verbinding veroorzaken als het draadloze signaal te zwak is; in de regel zijn langzamere overdrachtssnelheden betrouwbaarder. Experimenteer met verschillende verbindingssnelheden totdat u de beste verbinding voor uw netwerkomgeving gevonden hebt; de beschikbare overdrachtssnelheden zouden allemaal geschikt moeten zijn voor internetgebruik. Raadpleeg voor meer informatie de handleiding bij uw draadloze kaart. Als u zelfs op korte afstand problemen houdt, neem dan contact op met de afdeling Technische Ondersteuning van Belkin.

# **Waarom staan er twee "wireless utilities" in mijn systeembalk? Welke dien ik te gebruiken?**

Het gebruik van de Wireless Networking Utility van Belkin heeft een aantal voordelen ten opzichte van de Windows XP Wireless Zero Configuration (WZC) utility. Wij bieden ondermeer een site-overzicht, gedetailleerde informatie over de verbinding en adapterdiagnose.

Het is belangrijk om te weten welke utility gebruikt wordt bij het beheren van uw kaart. Wij adviseren het gebruik van de Wireless Networking Utility van Belkin. Volg de volgende stappen als u gebruik wilt maken van de Wireless Networking Utility:

**Stap 1** Klik met uw rechter muisknop op het netwerkstatuspictogram in de taakbalk en selecteer het tabblad "Status".

**Stap 2** Verwijder op het tabblad "Status" het vinkje bij "Use Windows to configure my wireless network" (Windows gebruiken om mijn draadloze netwerk te configureren). Zodra u het vinkje verwijderd hebt, klikt u op de knop "Close" (Sluiten) om het venster te sluiten.

Nu gebruikt u de Wireless Networking Utility van Belkin voor het configureren van de netwerkkaart.

# **De kaart werkt niet naar behoren of de verbinding is onstabiel als uw computer is uitgerust met een tweede ingebouwde kaart voor draadloos netwerkverkeer (zoals een mini-PCI of Intel® Centrino™).**

Deze situatie doet zich voor als uw computer is uitgerust met een ingebouwde kaart voor draadloos verkeer, terwijl de kaart van Belkin eveneens actief is. Dit komt doordat Windows nu twee actieve draadloze verbindingen moet aansturen.

Die ingebouwde kaart voor draadloos netwerkverkeer dient gedeactiveerd te worden. U kunt dit doen via het "Network Adapters" (Netwerkadapters), te vinden onder "Device Manager" (Apparaatbeheer).

# **De kaart werkt niet naar behoren of de verbinding is traag als uw computer is uitgerust met een Ethernet-kaart voor een bedraad netwerk.**

Deze situatie doet zich voor als uw computer is uitgerust met een geactiveerde Ethernet-kaart terwijl uw kaart die draadloos netwerkverkeer mogelijk maakt eveneens actief is. Dit komt doordat Windows nu twee actieve netwerkverbindingen moet aansturen. De Ethernet-kaart dient gedeactiveerd te worden. U kunt dit doen via het "Network Adapters" (Netwerkadapters), te vinden onder "Device Manager" (Apparaatbeheer).

1

2

3

 $\frac{1}{4}$ 

5

## **Wat is het verschil tussen 802.11b, 802.11g en 802.11a en draft 802.11n?**

Op dit moment zijn er vier standaarden voor draadloze netwerken, waartussen grote verschillen in overdrachtssnelheden bestaan. Deze benamingen zijn elk gebaseerd op de aanduiding voor de certificering van netwerkstandaarden. De meest gebruikte standaard voor draadloos netwerkverkeer is 802.11b. Deze maakt een gegevensoverdracht van 11 Mbps mogelijk. De standaarden 802.11a en 802.11g maken snelheden tot 54 Mbps mogelijk en draft 802.11n snelheden tot 108 Mbps. Raadpleeg het overzicht op de volgende bladzijde voor meer gedetailleerde informatie.

### Beperkte levenslange productgarantie van Belkin Corporation

#### Deze garantie dekt het volgende.

Belkin garandeert de oorspronkelijke koper van dit Belkin product dat het product vrij is van ontwerp-, assemblage-, materiaal- en fabricagefouten.

#### De geldigheidsduur van de dekking is als volgt.

Belkin Corporation garandeert het Belkin product voor de levensduur van het product.

#### Hoe worden problemen opgelost?

Productgarantie.

Belkin zal het product dat een defect vertoont naar eigen keus kosteloos (met uitzondering van transportkosten) repareren of vervangen.

#### Wat valt buiten deze garantie?

Alle hierin versterkte garanties zijn niet van toepassing als het product van Belkin op verzoek van Belkin niet op kosten van de koper voor onderzoek aan Belkin Corporation ter beschikking is gesteld of als Belkin Corporation besluit dat het product van Belkin verkeerd is geïnstalleerd, op enige wijze is veranderd of vervalst. De -productgarantie van Belkin biedt geen bescherming tegen van buiten komend onheil (anders dan blikseminslag), zoals overstromingen, aardbevingen en oorlogsmolest, vandalisme, diefstal, normale slijtage, afslijting, depletie, veroudering, misbruik, beschadiging door netspanningsdalingen (z.g. "brown-outs" en "sags"), ongeoorloofde programmering en/of wijziging van de systeemapparatuur.

#### Hoe wordt service verleend?

Om voor serviceverlening door Belkin in aanmerking te komen, moet u het volgende doen:

- 1. Neem binnen 15 dagen na het voorval schriftelijk contact op met de afdeling Customer Service (klantenservice), Belkin Corporation, 501 W. Walnut St., Compton CA 90220, of bel (800)-223-5546. U moet de volgende gegevens kunnen verstrekken:
- a. Het artikelnummer van het Belkin-product.
	- b. Waar u het product hebt gekocht.
	- c. Wanneer u het product hebt gekocht.
	- d. Het originele aankoopbewijs.
- 2. De medewerker/ster van de Belkin klantenservice zal u vervolgens instructies geven hoe u het aankoopbewijs en het product moet verzenden en hoe u de claim verder af moet wikkelen.

# Informatie

Belkin Corporation behoudt zich het recht voor het defecte Belkin-product te onderzoeken. De kosten voor verzending van het Belkin-product naar Belkin Corporation komen volledig voor rekening van de koper. Als Belkin naar eigen bevinding tot de conclusie komt dat het onpraktisch is de beschadigde apparatuur naar Belkin Corporation te verzenden, kan Belkin naar eigen goeddunken een deskundige reparatie-inrichting aanwijzen en deze opdragen de betreffende apparatuur te inspecteren en de reparatiekosten ervan te begroten. De eventuele verzendkosten van het product naar de reparatieinrichting en van de terugzending naar de koper en van de kostenbegroting komen geheel voor rekening van de koper. Het beschadigde product moet voor onderzoek beschikbaar blijven totdat de claim is afgehandeld. Belkin Corporation behoudt zich bij de vereffening van claims het recht voor tot inde-plaatstreding bij alle geldige verzekeringspolissen waarover de koper van het product beschikt.

#### De garantie en de wet.

DEZE GARANTIE OMVAT DE ENIGE GARANTIE VAN BELKIN CORPORATION EN ER ZIJN GEEN ANDERE GARANTIES, NADRUKKELIJK OF TENZIJ WETTELIJK BEPAALD IMPLICIET, MET INBEGRIP VAN IMPLICIETE GARANTIES OF VOORZIENINGEN VAN VERHANDELBAARHEID OF GESCHIKTHEID VOOR EEN BEPAALD DOEL, EN ZULKE IMPLICIETE GARANTIES, MITS VAN TOEPASSING, ZIJN WAT HUN GELDIGHEID BETREFT TOT DE DUUR VAN DEZE GARANTIE BEPERKT.

In sommige staten of landen is het niet toegestaan de duur van impliciete garanties te beperken in welk geval de bovenstaande garantiebeperkingen wellicht niet voor u gelden.

Onder toepasselijk recht is Belkin Corporation niet aansprakelijk voor incidentele, bijzondere, directe, indirecte, bijkomende of meervoudige schade waartoe zonder enige beperking te rekenen schade ten gevolge van gederfde winst en/of gemiste opbrengsten voortkomend uit de verkoop of het gebruik van Belkin producten, zelfs als de betrokkene van mogelijkheid van zulke schade tevoren op de hoogte was gesteld.

Deze garantie verleent u specifieke wettelijke rechten en wellicht hebt u andere rechten die van staat tot staat kunnen verschillen. In sommige staten en landen is het niet toegestaan incidentele, gevolg- en andere schade uit te sluiten, reden waarom de bovenstaande garantiebeperkingen wellicht niet voor u gelden.

Dit symbool op het product of de verpakking geeft aan dat dit product niet mag worden afgevoerd met het huishoudelijk afval. Het is uw verantwoordelijkheid uw afgedankte apparatuur af te leveren op een aangewezen inzamelpunt voor de verwerking van afgedankte elektrische en elektronische apparatuur. De gescheiden inzameling en verwerking van uw afgedankte apparatuur draagt bij tot het sparen van natuurlijke bronnen en tot het hergebruik van materiaal op een wijze die de volksgezondheid en het milieu beschermt. Voor meer informatie over waar u uw afgedankte apparatuur kunt inleveren voor recycling kunt u contact opnemen met het gemeentehuis in uw woonplaats, de reinigingsdienst of de winkel waar u het product hebt aangeschaft.

Kennisgeving betreffende de Europese Unie Radioproducten die voorzien zijn van de CE 0560- of de CE-aanduiding voldoen aan de R&TTE-richtlijn (1995/5/EC) van de Commissie van de Europese Gemeenschap.

Het voldoen aan deze richtlijn houdt in dat de betreffende apparatuur beantwoordt aan de volgende Europese normen (de overeenkomstige internationale normen zijn tussen haakjes vermeld).

- EN 60950 (IEC60950) Productveiligheid
- EN 300 328 Technische vereisten voor radioapparatuur
- ETS 300 826 lgemene EMC-vereisten voor radioapparatuur.

U kunt het zendertype vaststellen op het identificatie-etiket van uw apparaat van Belkin.

Producten die voorzien zijn van het CE-merk voldoen aan de Richtlijn voor Elektromagnetische Compatibiliteit (89/336/EEC) en aan de Richtlijn voor Laagspanningsapparatuur (72/23/EEC) van de Commissie van de Europese Economische Gemeenschap. Apparaten die aan deze richtlijn voldoen beantwoorden aan de volgende Europese normen (tussen haakjes zijn de overeenkomstige internationale normen vermeld).

- EN 55022 (CISPR 22) Elektromagnetische interferentie
- EN 55024 (IEC61000-4-2,3,4,5,6,8,11) Elektromagnetische immuniteit
- EN 61000-3-2 (IEC610000-3-2) Harmonischen in elektrische leidingen
- EN 61000-3-3 (IEC610000) Spanningsfluctuaties in elektrische leidingen
- EN 60950 (IEC60950) Productveiligheid

Producten die een radiozender bevatten zijn voorzien van het CE 0560- of CEwaarschuwingsmerk en kunnen tevens zijn voorzien van het CE-logo.

39

1

2

3

4

5

6

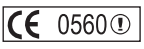

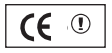

 $\epsilon$ 

# **BELKIN**

# **Draadloze N1 desktopkaart**

Aanvullende informatie over technische ondersteuning is beschikbaar op www.belkin.com onder "Ondersteuning".

Indien u telefonisch\* contact wilt opnemen met onze afdeling voor technische ondersteuning, kunt u gebruik maken van het voor u van toepassing zijnde telefoonnummer uit onderstaande lijst. Technische ondersteuning is 24 uur per dag en 7 dagen per week beschikbaar.

#### \*Tegen lokaal tarief

# **Gratis technische ondersteuning\***

OOSTENRIJK 08 - 20 20 07 66 TSJECHIË 23 900 04 06 DENEMARKEN 701 22 403 FINLAND 00800 - 22 35 54 60 FRANKRIJK 08 - 25 54 00 26 DUITSLAND 0180 - 500 57 09 GRIEKENLAND 00800 - 44 14 23 90 HONGARIJE 06 - 17 77 49 06  $ILISI$  AND 800 8534 IERLAND 0818 55 50 06 ITALIË 02 - 69 43 02 51 LUXEMBURG 34 20 80 8560

NEDERLAND 0900 - 040 07 90 NOORWEGEN 815 00 287 POLEN 00800 - 441 17 37 PORTUGAL 707 200 676 RUSLAND 495 580 9541 ZUID-AFRIKA 0800 - 99 15 21 SPANJE 90 - 202 43 66 ZWEDEN 07 - 71 40 04 53 ZWITSERLAND 08 - 48 00 02 19 VERENIGD KONINKRIJK 0845 - 607 77 87

# **BELKIN**

www.belkin.com

### Belkin Corporation

501 West Walnut Street Los Angeles, CA 90220-5221, USA 310-898-1100 310-898-1111 fax

### Belkin Ltd.

Express Business Park, Shipton Way Rushden, NN10 6GL, Verenigd Koninkrijk +44 (0) 1933 35 2000 +44 (0) 1933 31 2000 fax

#### Belkin Ltd.

7 Bowen Crescent, West Gosford NSW 2250, Australië +61 (0) 2 4372 8600 +61 (0) 2 4372 8603 fax

### Belkin B.V.

Boeing Avenue 333 1119 PH Schiphol-Rijk, Nederland +31 (0) 20 654 7300 +31 (0) 20 654 7349 fax

© 2006 Belkin Corporation.Alle rechten voorbehouden. Alle handelsnamen zijn geregistreerde handelsmerken van de betreffende rechthebbenden. Het merk Wi-Fi is een geregistreerd merk van de Wi-Fi Alliance.

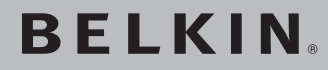

# **Tarjeta inalámbrica N1 para ordenador de sobremesa**

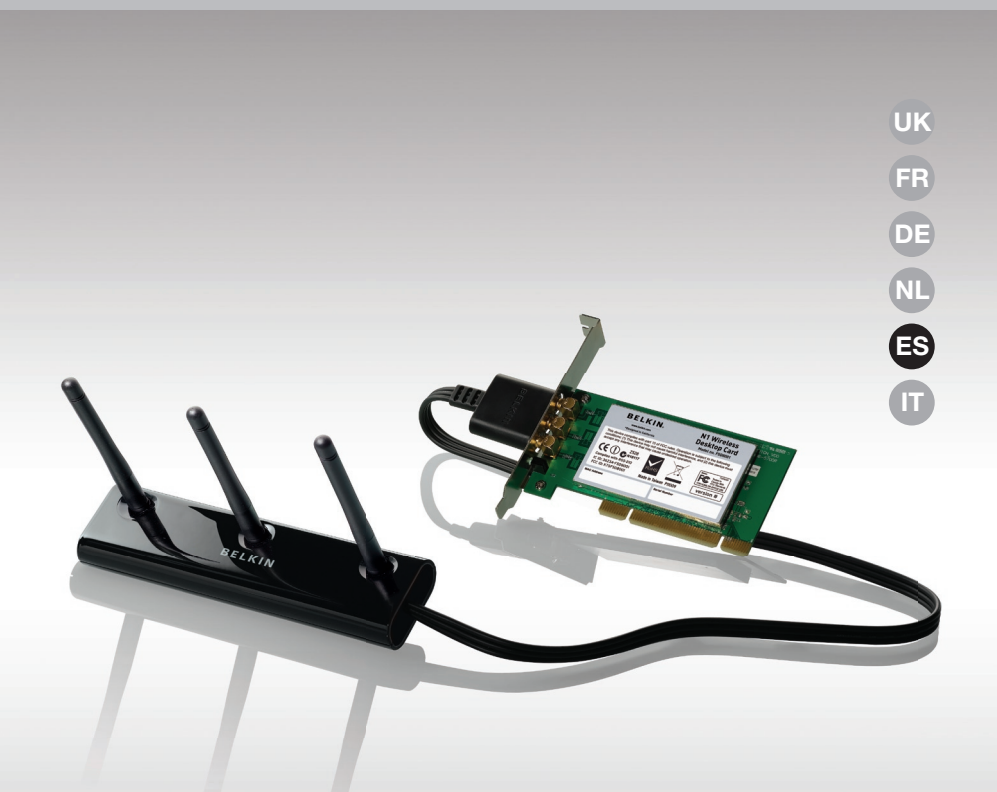

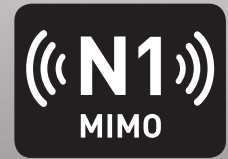

# **Manual del usuario**

F5D8001\_sp

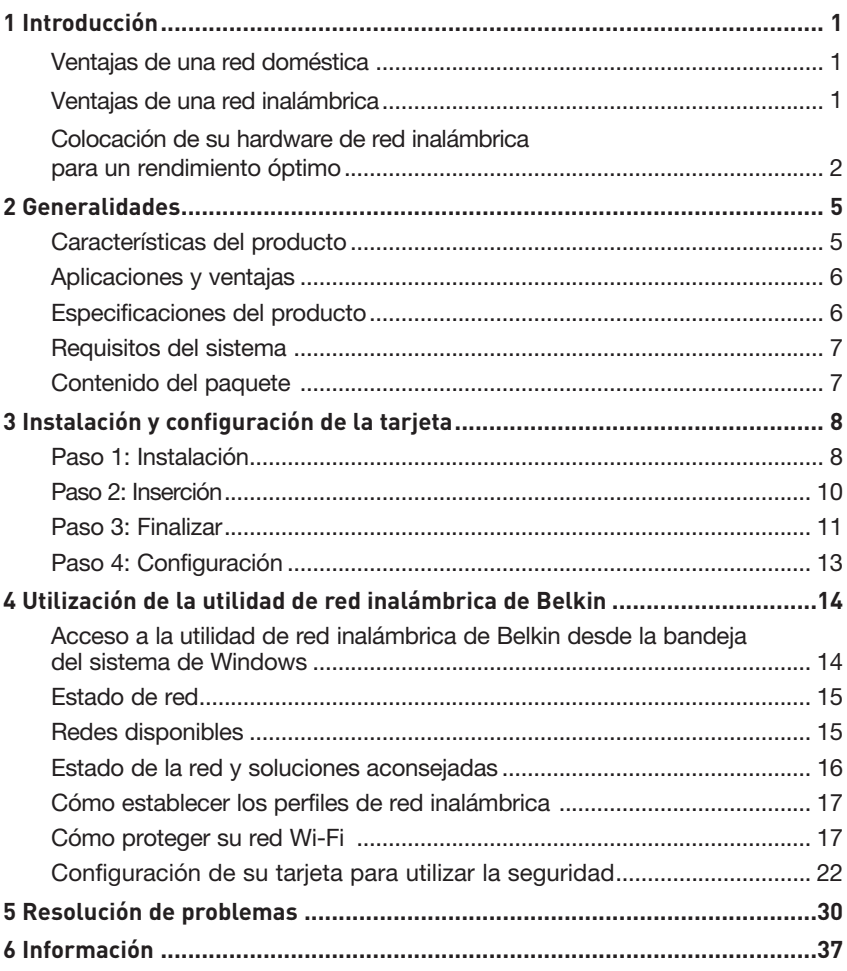

Gracias por haber adquirido la Tarjeta inalámbrica N1 para ordenador de sobremesa de Belkin. Ahora puede sacar partido de esta nueva tecnología y conseguir la libertad necesaria para conectarse en su oficina o en su hogar sin utilizar cables. Esta tarjeta le permite conectar el ordenador de sobremesa a su red. Le rogamos que lea este Manual del usuario en su totalidad, prestando especial atención a la sección llamada "Colocación de su hardware de red inalámbrica para un rendimiento óptimo".

### Ventajas de una red doméstica

Su red doméstica de Belkin le permitirá:

- Compartir una conexión de Internet de alta velocidad con todos los ordenadores de su hogar
- Compartir recursos, como archivos y discos duros, entre todos los ordenadores conectados en su hogar
- Compartir una única impresora con toda la familia
- Compartir documentos, música, vídeo e imágenes digitales
- Almacenar, recuperar y copiar archivos de un ordenador a otro
- Participar en juegos on-line, consultar su correo electrónico y chatear de forma simultánea

### Ventajas de una red inalámbrica

#### Estas son algunas de las ventajas de instalar una red inalámbrica de Belkin:

- Movilidad: ya no necesitará una "sala de ordenadores" dedicada; ahora podrá trabajar en cualquier parte dentro de su alcance inalámbrico con un ordenador de sobremesa o portátil conectado en red
- Instalación sencilla: el asistente de instalación sencilla de Belkin facilita la instalación
- Flexibilidad: instale y acceda a impresoras, ordenadores y otros dispositivos de red desde cualquier punto de su hogar
- Fácil ampliación: la extensa gama de productos de interconexión en red de Belkin le permite ampliar su red para incluir dispositivos adicionales como impresoras y consolas de juegos
- Sin necesidad de cableado: podrá ahorrarse los gastos y las complicaciones de colocar cableado Ethernet por todo su hogar u oficina
- Aceptación general en el sector: seleccione entre una amplia gama de productos de red compatibles

### **Colocación de su hardware de red inalámbrica para un óptimo rendimiento**

Su conexión inalámbrica será más potente cuanto más cerca se encuentre el ordenador de su router inalámbrico (o punto de acceso). El alcance habitual de funcionamiento de sus dispositivos inalámbricos en interiores se sitúa entre los 30 y los 60 metros. De la misma forma, su conexión inalámbrica y su rendimiento se verán algo mermados a medida que aumente la distancia entre los dispositivos conectados y su router inalámbrico (o punto de acceso). Puede que usted lo aprecie, aunque no necesariamente. Si se aleja aún más de su router inalámbrico (o punto de acceso), es posible que descienda su velocidad de conexión. Los factores que pueden debilitar las señales al interferir en el recorrido de las ondas de radio de su red, son los obstáculos o aparatos de metal y las paredes.

Si le preocupa el rendimiento de su red con respecto a los factores de obstrucción o alcance, trate de mover el ordenador a una posición entre 1,5 y 3 m del router inalámbrico (o punto de acceso) a fin de verificar si el problema es la distancia. Si persisten las dificultades incluso en un ámbito cercano, póngase en contacto con el servicio de asistencia técnica de Belkin.

**Nota:** Aunque algunos de los artículos enumerados a continuación pueden afectar el rendimiento de la red, estos no impedirán que su red inalámbrica funcione. Si le preocupa que su red no esté funcionando con la máxima eficacia, esta lista de verificación puede ser útil.

### **1. Colocación del router (o punto de acceso) inalámbrico**

Coloque su router inalámbrico (o punto de acceso), el punto central de conexión de su red, lo más cerca posible del centro de sus dispositivos de interconexión en red inalámbricos.

Para lograr la mejor cobertura de red inalámbrica para sus "clientes inalámbricos" (es decir, ordenadores equipados con tarjetas de red inalámbrica para ordenadores portátiles, tarjetas inalámbricas para ordenador de sobremesa y adaptadores inalámbricos para USB de Belkin):

- Asegúrese de que las antenas de su router inalámbrico (o punto de acceso) estén situadas de forma paralela entre sí y orientadas verticalmente (apuntando hacia el techo). Si su router inalámbrico (o punto de acceso) está colocado en posición vertical, oriente las antenas hacia arriba lo máximo posible.
- En las casas de varias plantas, coloque el router inalámbrico (o punto de acceso) en el piso más cercano al centro de la casa. Esto puede implicar la colocación de su router inalámbrico (o punto de acceso) en una de las plantas superiores.
- Intente no colocar el router inalámbrico (o punto de acceso) cerca de un teléfono inalámbrico de 2,4 GHz.

### **2. Evitar obstáculos e interferencias**

Evite colocar su router inalámbrico (o punto de acceso) cerca de dispositivos que puedan emitir "ruido" de radioemisión, como hornos microondas. Otros objetos que pueden impedir la comunicación inalámbrica incluyen:

- Frigoríficos
- Lavadoras o secadoras
- Armarios de metal
- Acuarios de gran tamaño
- Ventanas con tinte de base metálica contra radiaciones ultravioletas

Si su señal inalámbrica parece debilitarse en algunos puntos, asegúrese de que este tipo de objetos no esté bloqueando la ruta de la señal entre sus ordenadores y el router inalámbrico (o punto de acceso).

### **3. Colocación del teléfono inalámbrico**

Si el rendimiento de su red inalámbrica sigue afectado después de tener en cuenta los aspectos mencionados anteriormente, y usted tiene un teléfono inalámbrico:

- Pruebe a alejar los teléfonos inalámbricos del router inalámbrico (o punto de acceso) y de sus ordenadores con equipamiento inalámbrico.
- Desconecte y extraiga la batería de todos los teléfonos inalámbricos que operen dentro de la banda de 2,4 GHz (consulte la información del fabricante). Si se solventa el problema de esta forma, su teléfono probablemente esté causando interferencias.
- Si su teléfono permite la selección de canales, modifique el canal del teléfono para situarlo en el canal más alejado de su red inalámbrica. Por ejemplo, cambie el teléfono al canal 1 y el router inalámbrico (o punto de acceso) al canal 11. (La selección del canal variará dependiendo de la región) Consulte el manual de usuario de su teléfono para obtener instrucciones detalladas.
- En caso necesario, considere la posibilidad de cambiar su teléfono inalámbrico por uno de 900 MHz o 5 GHz.

### **4. Seleccionar el canal "más tranquilo" para su red inalámbrica**

En lugares en los que hay viviendas y oficinas cercanas, como por ejemplo, edificios de apartamentos o complejos de oficinas, es posible que existan redes inalámbricas en los alrededores que puedan entrar en conflicto con la suya. Utilice la capacidad de inspección de la ubicación de su utilidad inalámbrica para localizar otras redes inalámbricas y coloque su router inalámbrico (o punto de acceso) y ordenadores en un canal que sea lo más alejado posible del resto de redes.

Pruebe con más de uno de los canales disponibles a fin de descubrir cuál es la conexión más nítida y de evitar las interferencias de teléfonos inalámbricos cercanos o de otros dispositivos inalámbricos.

Para los productos de red inalámbrica de Belkin, utilice la información detallada de inspección de la ubicación y de canales inalámbricos que se incluye en su Manual del usuario.

### **5. Conexiones seguras, VPN y AOL**

Las conexiones seguras requieren normalmente un nombre de usuario y una contraseña y se utilizan cuando la seguridad es importante. Las conexiones seguras incluven:

- Conexiones de red virtual privada (VPN), utilizadas con frecuencia para conectar a distancia con una red de oficina
- El programa "Bring Your Own Access" (Trae tu propio acceso) de America Online (AOL), que le permite emplear AOL a través de la banda ancha proporcionada por otro servicio por cable o DSL
- La mayoría de las páginas web de servicios bancarios on-line
- Muchas páginas web comerciales requieren un nombre de usuario y una contraseña para acceder a su cuenta

Las conexiones seguras pueden verse interrumpidas por una configuración de gestión de la alimentación del ordenador que le haga pasar al modo de ahorro de energía. La solución más sencilla para evitarlo es simplemente conectarse de nuevo ejecutando otra vez el software de VPN o AOL, o accediendo de nuevo a la página web segura.

Una segunda alternativa consiste en modificar las configuraciones de gestión de la alimentación de su ordenador, de forma que no pase al modo de suspensión; no obstante, esto puede no ser apropiado para ordenadores portátiles. Para modificar su configuración de gestión de la alimentación en Windows, consulte las opciones de alimentación en el panel de control.

Si continúa teniendo dificultades con la Conexiones Seguras, VPN y AOL, revise los anteriores pasos 1-4 para asegurarse de haber tratado estos temas.

Estas instrucciones deberán permitirle cubrir la zona más extensa posible con su router inalámbrico. En caso de que necesite acceso en un área más amplia, le recomendamos el Módulo de Extensión de Alcance Inalámbrico/Punto de Acceso de Belkin.

Para más información acerca de nuestros productos de interconexión en red, visite nuestra página web www.belkin.com/networking o póngase en contacto con el servicio de Asistencia técnica de Belkin.

# **Características del producto**

La Tarjeta cumple con especificaciones del borrador del estándar 802.11n del IEEE, para comunicarse con otros dispositivos inalámbricos compatibles con el borrador del estándar 802.11n a velocidades de hasta 300 Mbps\*. La Tarjeta también es compatible con los dispositivos 802.11g a 54 Mbps, así como con los productos 802.11b a 11 Mbps. La Tarjeta funciona en la misma banda de frecuencia de 2,4 GHz que los productos Wi-Fi®.

- Funcionamiento en la banda de 2,4 GHz para ISM (Industria, Ciencia y Medicina)
- Utilidad de red inalámbrica de Belkin integrada y fácil de usar
- Interfaz PCI, para el funcionamiento en prácticamente cualquier ordenador de sobremesa
- Encriptación WPA, WPA2, WEP (Wired Equivalent Privacy, privacidad equivalente a la del cable) de 64 ó 128 bits.
- Acceso inalámbrico a recursos conectados en red
- Velocidad de transmisión de hasta 300 Mbps\* (borrador del estándar 802.11n), 54 Mbps (802.11g), u 11 Mbps (802.11b)
- Instalación y utilización sencillas
- Indicadores LED de actividad y alimentación

## **Aplicaciones y ventajas**

- Velocidades de conexión de hasta 300 Mbps\* Proporciona una conexión inalámbrica instantánea en casa, en el trabajo y en ubicaciones "hotspot" (puntos de acceso públicos) sin comprometer la utilización de los productos existentes 802.11g y 802.11b
- Compatibilidad con productos 802.11b/g La tarjeta es compatible con los productos anteriores Wi-Fi (IEEE 802.11b/g)
- Entornos difíciles de conectar por cable Permite la interconexión en red en edificios con paredes sólidas, así como en áreas abiertas en las que el cableado es difícil de instalar
- Entornos muy cambiantes Se adapta de forma sencilla a oficinas y entornos cambiantes o que cambian con frecuencia de emplazamiento
- Necesidades de la interconexión en red para SOHO (oficina pequeña y oficina en casa) Permite la rápida y sencilla instalación de las redes pequeñas que necesitan los usuarios de SOHO

# **Especificaciones del producto**

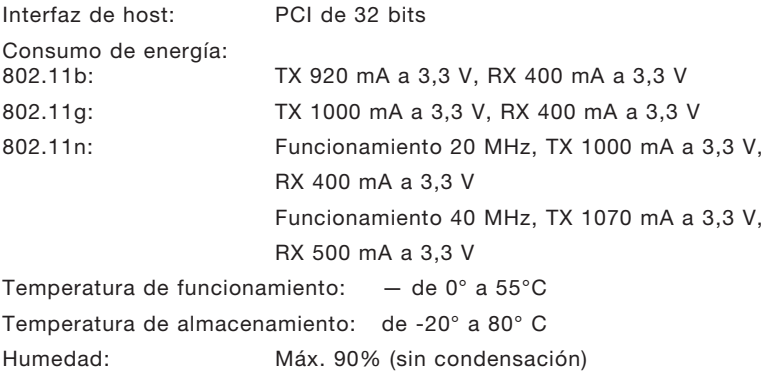

Alcance normal de funcionamiento: Hasta 426,7 m\*\*

<sup>\*</sup> NOTA: La tasa de transmisión estándar–300 Mbps–es la velocidad de datos físicos. La tasa de transferencia de datos real será inferior.

<sup>\*\*</sup>El rendimiento inalámbrico puede variar dependiendo del entorno de la interconexión en red.

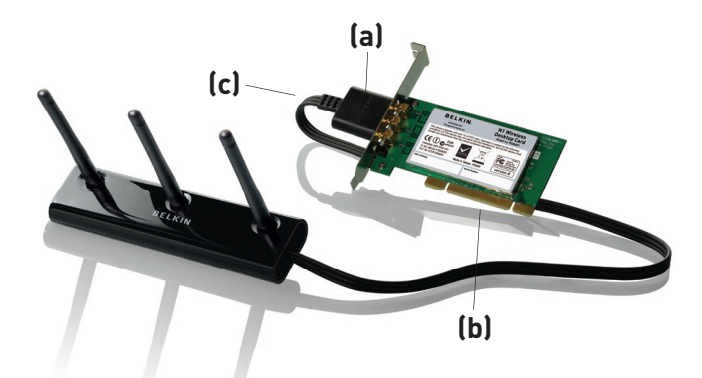

### **(a) LED de actividad/alimentación**

Se ilumina cuando la tarjeta está encendida; parpadea cuando se detecta actividad inalámbrica

### **(c) Conector de tarjeta**

Parte de la tarjeta que encaja en la ranura PCI de su ordenador

### **(c) Conector de la antena externa**

Le permite conectar al cable desde la antena externa

# **Requisitos del sistema**

- Ordenador PC de sobremesa que disponga de: una ranura PCI disponible de 32 bits
- 128 MB de RAM o superior
- Procesador de 500 MHz o superior
- Windows<sup>®</sup> 2000 o XP

# **Contenido del paquete**

- Tarjeta inalámbrica N1 para ordenador de sobremesa
- Antena externa con cable
- Guía de instalación rápida
- CD de instalación del software
- Manual del usuario

# Instalación y configuración de la tarjeta

# **Paso 1 Instalación**

**IMPORTANTE:** Instale el software antes de insertar la tarjeta.

- **1.1** Inserte el CD de instalación del software en su unidad de CD-ROM.
- **1.2** 1.2 La pantalla del Instalador de Tarjeta inalámbrica de Belkin aparecerá automáticamente. (Este proceso puede tardar de 15 a 20 segundos). Haga clic en "Install Software" (Instalar software) o "Next" (Siguiente) para comenzar la instalación.

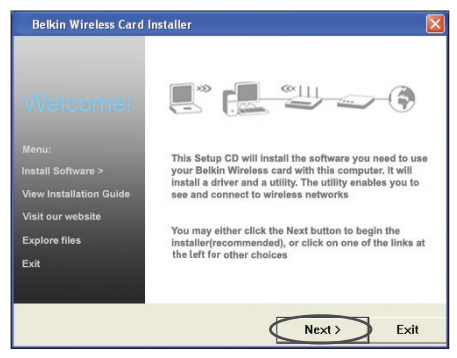

**Nota:** Si la pantalla de la utilidad de la instalación de la Tarjeta inalámbrica de Belkin no aparece en 20 segundos, acceda a su CD-ROM haciendo doble clic en el icono de "Mi PC", a continuación, haga doble clic en la unidad de CD-ROM en la que ha colocado el CD de instalación. Haga doble clic en el archivo denominado "Setup.exe".

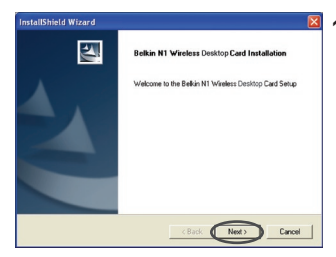

**1.3** Ahora se iniciará el "InstallShield Wizard" (Asistente InstallShield). Haga clic en "Next" (Siguiente) para continuar.

# Instalación y configuración de la tarjeta

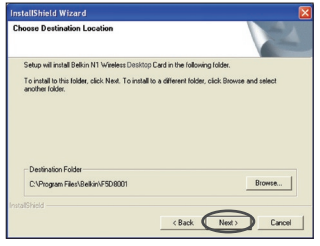

**1.4** Seleccione una carpeta de destino distinta para la instalación del programa o haga simplemente clic en "Next" (Siguiente).

1

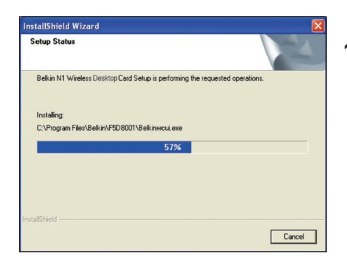

**1.5** Ahora verá la primera de una serie de pantallas sucesivas que le ayudarán a conocer en qué momento del proceso de instalación se encuentra.

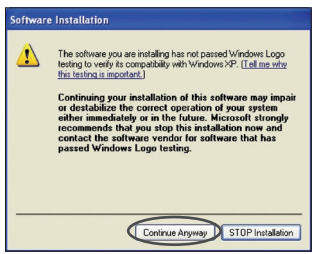

**1.6** Puede que vea una pantalla similar a esta. Esto NO significa que exista algún problema. Nuestro software, ha sido comprobado exhaustivamente y es compatible con este sistema operativo. Seleccione "Continue Anyway" (Continuar de todas formas) y siga las instrucciones que aparecen en pantalla.

### **Paso 2 Insertar**

### **Inserte la tarjeta en su ordenador**

- **2.1** Apague su ordenador y desconecte el cable de alimentación de su ordenador.
- **2.2** Desenrosque los tornillos que fijan la carcasa del ordenador y retírela.
- **2.3** Toque cualquier pieza de metal de la caja para descargar la energía estática y evitar dañar su producto o el ordenador.

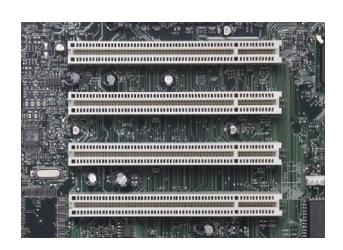

**2.4** Localice una ranura de expansión PCI libre (normalmente de color blanco). Confirme que la tarjeta encaja en la ranura que ha seleccionado.

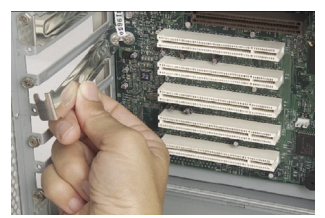

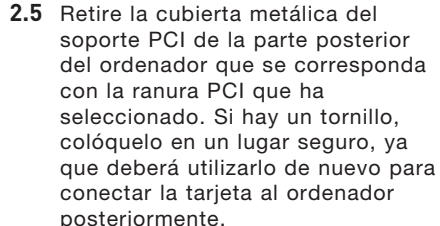

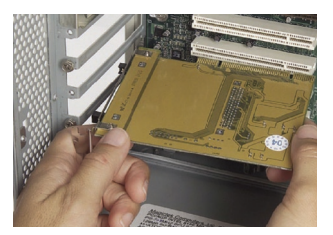

**2.6** Introduzca la tarjeta con una presión firme en la ranura PCI que ha seleccionado.
- **2.7** Fije ahora la tarjeta con el tornillo que ha reservado anteriormente en un lugar seguro.
- **2.8** Coloque de nuevo la carcasa del ordenador. Conecte el cable de la antena externa en el conector de la parte trasera de la tarjeta.
- **2.9** Ahora que la tarjeta está instalada, puede conectar de nuevo el cable de alimentación y encender de nuevo el ordenador.

## **Paso 3 Finalizar**

## **Finalizar la instalación de la tarjeta**

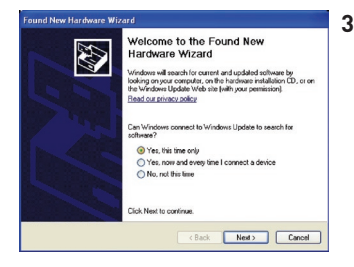

**3.1** Aparecerá el asistente para el nuevo hardware. (Este proceso puede tardar de 3 a 15 segundos). Seleccione "Yes, this time only" (Sí, solo esta vez) y haga clic en "Next" (Siguiente) para instalar el dispositivo.

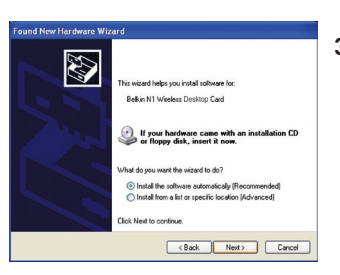

**3.2** Seleccione "Install the software automatically" (Instalar el software de forma automática) y haga clic en "Next" (Siguiente) para instalar el programa.

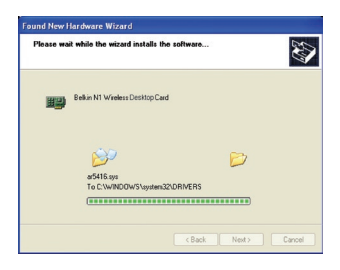

**3.3** En ese momento el asistente instalará el software.

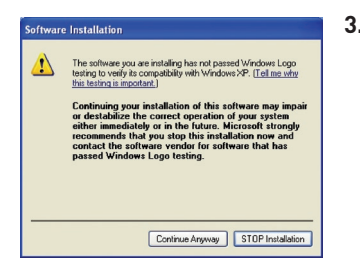

**3.4** Puede que vea una pantalla similar a esta. Esto NO significa que exista algún problema. Nuestro software, ha sido comprobado exhaustivamente y es compatible con este sistema operativo. Seleccione "Continue Anyway" (Continuar de todas formas) y siga las instrucciones que aparecen en pantalla.

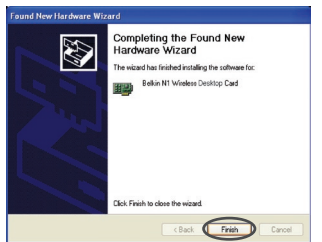

**3.5** Ahora la instalación está completa. Haga clic en "Finish" (Finalizar) para salir.

## **Paso 4 Configurar**

 $[1001]$ 

## **Utilización de la utilidad de red inalámbrica de Belkin**

**4.1** Después de reiniciar el ordenador, haga doble clic en el icono de la utilidad de red inalámbrica de Belkin que se encuentra en la pantalla del escritorio.

sección

1

2

3

4

5

6

- **BELKIN.** | Wireless Networking Utility  $\triangle$
- **4.2** Aparecerá la pantalla de la utilidad de red inalámbrica de Belkin.

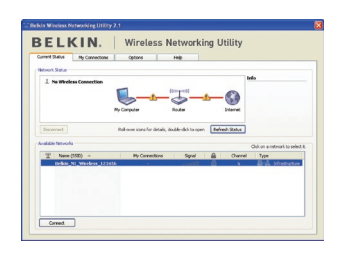

**4.3** Seleccione una red a la que conectarse en la lista "Available Networks" (Redes disponibles) y haga clic en "Connect" (Conectar).

> Nota: Para ver las redes disponibles, debe estar cerca de un punto de acceso o router inalámbrico activo.

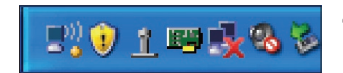

**4.4** También puede encontrar el icono de la utilidad de red inalámbrica de Belkin en la bandeja del sistema.

> Nota: Al hacer doble clic en el icono de la utilidad de la red inalámbrica de Belkin, se abrirá la pantalla "Utility" (utilidad).

## **Ahora la instalación está completa.**

## Utilización de la utilidad de red inalámbrica de Belkin

Después de haber instalado la utilidad de red inalámbrica de Belkin (WNU, Wireless Networking Utility), las configuraciones para la seguridad y la conexión inalámbricas sólo están a unos pocos pasos de distancia.

## **Acceso a la utilidad de red inalámbrica de Belkin desde la bandeja del sistema de Windows**

Para acceder a la WNU, simplemente coloque el puntero del ratón en el icono que se encuentra en la bandeja del sistema y haga clic con el botón derecho.

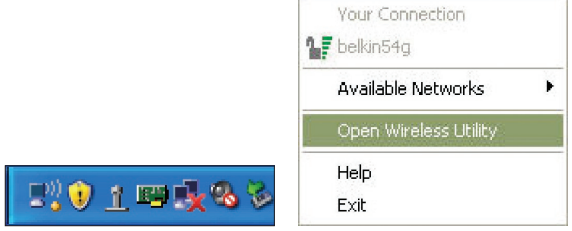

Si no aparece el icono, haga clic en "Inicio > Programas > Belkin > Belkin Wireless Utility (Utilidad inalámbrica de Belkin)".

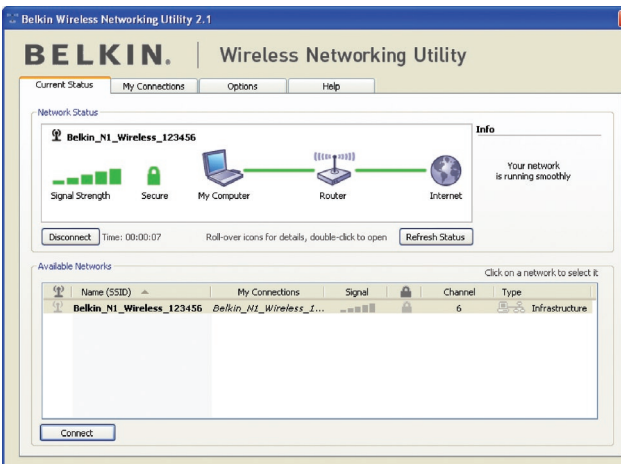

sección

1

2

3

4

5

6

La pantalla predeterminada WNU es la pestaña "Current Status" (Estado actual). La pestaña "Current Status" muestra el estado actual de la red y las redes disponibles.

#### **Estado de la red**

Esta ventana muestra el estado de conexión de la red actual. Incluso muestra la conexión entre el ordenador y el router, y entre el router e Internet. En caso de producirse un problema, utilice la ventana "Network Status" (Estado de la red) para determinar la fuente del problema (p. ej. ordenador, router o Internet/módem).

#### **Redes disponibles**

Esta ventana muestra las redes disponibles en la ubicación actual así como su SSID, fuerza de la señal, tipo de seguridad, canal y tipo de red.

## **Pérdida de la conexión inalámbrica**

Si no se encuentra la actual conexión inalámbrica, aparecerá una ventana y la WNU intentará conectarse de nuevo.

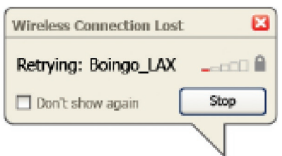

## **Conexión fallida**

Aparecerán otras opciones en los intentos de recuperación de la conexión. Para detener la conexión, haga clic en "Stop" y para intentar reconectar de nuevo, haga clic en "Retry" (Intentar de nuevo)

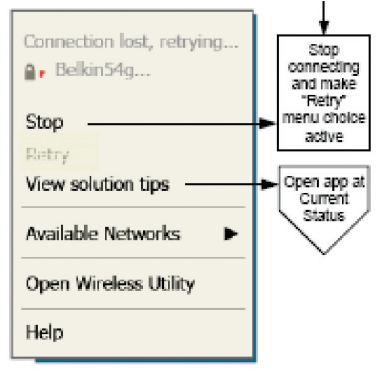

Right-olick during connection failure

## **Estado de la red y soluciones aconsejadas**

Para obtener más información sobre el estado de la red, haga clic en "Open Wireless Utility" (Abrir utilidad inalámbrica).. La pantalla por defecto será la pestaña "Current Status" (Estado actual) y la sección "Network Status" (Estado de la red) determina qué conexiones son buenas y cuáles son defectuosas.

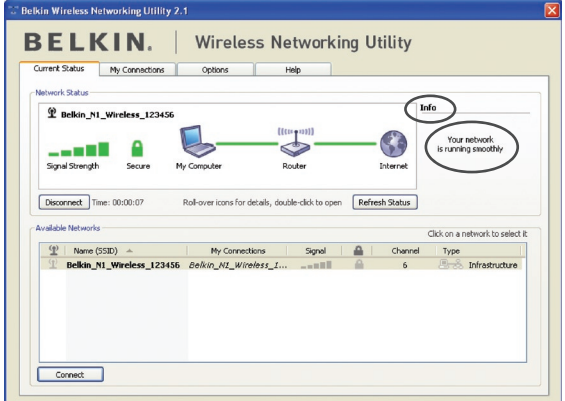

La WNU también incorpora la sección "Solution Tips" (Soluciones aconsejadas) que ofrece consejos para la resolución de problemas.

## **Cómo establecer los perfiles de la red inalámbrica**

La pestaña "My Connections" (Mis conexiones) de la WNU le permite añadir, modificar y borrar los perfiles de conexión. También muestra la fuerza de la señal, la seguridad y el tipo de red.

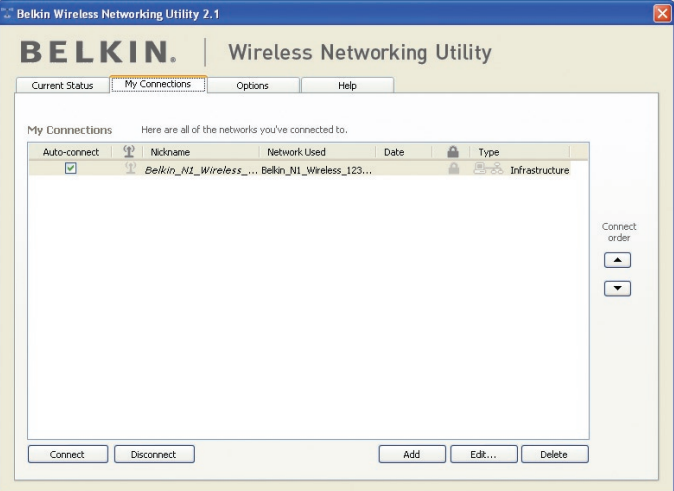

sección

1

2

3

4

5

6

## **Cómo asegurar su red Wi-Fi®**

Si elige conectarse a una red segura, determine el tipo de seguridad (WPA o WEP\*) y utilice el campo apropiado de la ventana de diálogo.

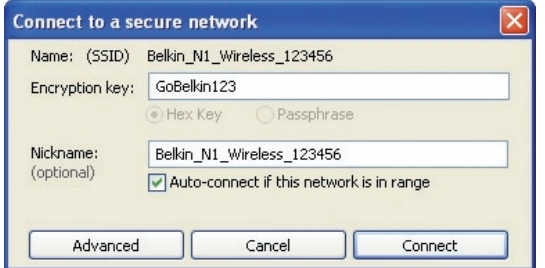

\*Nota: Tipos de seguridad

**Nota:** Cuando seleccione una red mediante la encriptación, lo primero que verá es la pantalla de seguridad. Haga clic en el botón "Advanced" (Avanzado) para ver otras opciones de seguridad (a continuación).

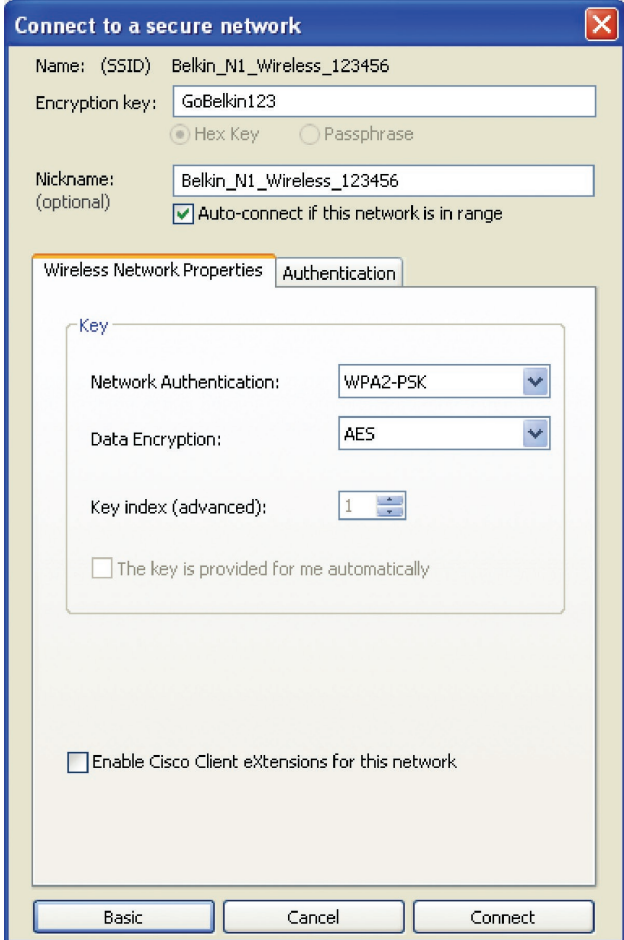

**El protocolo WEP (Wired Equivalent Privacy)**es un protocolo de seguridad inalámbrico menos seguro pero más ampliamente adoptado. Dependiendo del nivel de seguridad (64 ó 128 bits), se pedirá al usuario que introduzca una clave hexadecimal de 10 ó 26 caracteres. Una clave hexadecimal es una combinación de letras (a-f) y de números (0-9).

**Wireless Protected Access (WPA)** es el nuevo estándar en seguridad inalámbrica. De todos modos, no todas las tarjetas y adaptadores inalámbricos admiten esta tecnología. Consulte el manual del usuario de su adaptador inalámbrico para comprobar si admite tecnología WPA. En lugar de una clave hexadecimal, la tecnología WPA utiliza solo frases de paso, que son mucho más fáciles de recordar.

La siguiente sección, pensada para el usuario en el hogar, de la oficina doméstica y de la pequeña oficina, presenta distintas formas de optimizar la seguridad de su red inalámbrica.

### **En el momento de la publicación, se encuentran disponibles cuatro métodos de encriptación:**

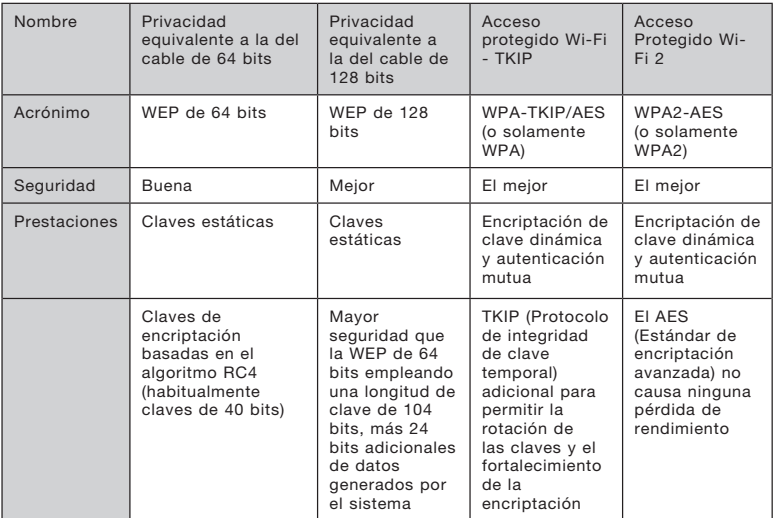

## **Métodos de encriptación:**

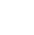

19

1

2

4

## **WEP**

WEP (Privacidad equivalente a la del cable) es un protocolo común que añade seguridad a todos los productos inalámbricos compatibles con Wi-Fi. La WEP aporta a las redes inalámbricas un nivel de protección de la privacidad equivalente al de una red por cable equiparable.

#### **WEP de 64 bits**

 La WEP de 64 bits se introdujo en un principio con encriptación de 64 bits, que incluye una longitud de clave de 40 bits más 24 bits adicionales de datos generados por el sistema (64 bits en total). Algunos fabricantes de hardware llaman encriptación de 40 bits a la encriptación de 64 bits. Poco después de que se introdujese esta tecnología, los investigadores descubrieron que la encriptación de 64 bits era demasiado fácil de decodificar.

## **Encriptación de 128 bits**

 Como resultado de la debilidad potencial de la seguridad WEP de 64 bits, se creó un método más seguro de encriptación de 128 bits. La encriptación de 128 bits incluye una longitud de clave de 104 bits, más 24 bits adicionales de datos generados por el sistema (128 bits en total). Algunos fabricantes de hardware llaman encriptación de 104 bits a la encriptación de 128 bits. La mayoría de los nuevos equipos inalámbricos actualmente en el mercado ofrecen compatibilidad con la encriptación WEP tanto de 64 bits como de 128 bits, pero es posible que usted tenga equipos más antiguos que sólo son compatibles con WEP de 64 bits. Todos los productos inalámbricos de Belkin admiten WEP de 64 bits y de 128 bits.

## **Claves de encriptación**

Después de seleccionar ya sea el modo de encriptación WEP de 64 bits o de 128 bits, es esencial generar una clave de encriptación. Si la clave de encriptación no es consistente para el conjunto de la red inalámbrica, sus dispositivos de interconexión en red inalámbrica no podrán comunicarse entre sí. Puede introducir la clave introduciendo la clave hexadecimal. Una clave hexadecimal es una mezcla de números y letras de la A a la F y del 0 al 9. Para WEP de 64 bits deberá introducir 10 claves hexadecimales. Para la WEP de 128 bits, deberá introducir 26 claves hexadecimales.

Por ejemplo:

 $AF$  OF 4B C3 D4 = clave WEP de 64 bits

 $C3030F$  AF OF 4B B2 C3 D4 4B C3 D4 E7 = clave WEP de 128 bits Escriba la clave WEP hexadecimal del router inalámbrico (o punto de acceso) e introdúzcala de modo manual en la tabla de clave WEP hexadecimal en la pantalla de configuración de la tarjeta.

## **WPA**

WPA es un nuevo estándar Wi-Fi que meiora las propiedades de seguridad de WEP. Para utilizar la seguridad WPA, los controladores y el software de su equipo inalámbrico deben actualizarse para que sean compatibles con WPA. Estas actualizaciones estarán disponibles en el sitio web de su proveedor inalámbrico. Existen dos tipos de seguridad WPA: WPA-PSK (sin servidor) y WPA (con servidor Radius) y WPA2.

 El WPA-PSK (sin servidor) emplea lo que se conoce como "clave precompartida" como clave de red. Una clave de red es una frase de acceso que contiene entre ocho y 63 caracteres de largo. Se compone de una combinación de letras, números o caracteres. Todos los clientes utilizan la misma clave de red para acceder a la red. Normalmente, este es el modo que se utilizará en un entorno doméstico.

 WPA (con servidor Radius) funciona mejor en entornos empresariales, donde un servidor Radius distribuye de forma automática la clave de red a los clientes.

 WPA2 requiere el Estándar de encriptación avanzado (AES) para encriptar información, que ofrece mucha más seguridad que el sistema WPA. El WPA utiliza tanto el Protocolo de integridad de clave temporal (TKIP) como el estándar AES para encriptar.

#### Cómo configurar el router inalámbrico de Belkin (o punto de acceso) para utilizar la seguridad

Para empezar a utilizar la seguridad, deberá en primer lugar activar WEP o WPA para su router inalámbrico (o punto de acceso). Para los routers inalámbricos de Belkin (o puntos de acceso), estas características de seguridad pueden configurarse mediante la interfaz de la red. Consulte el manual de su router inalámbrico (o punto de acceso) para obtener instrucciones acerca de cómo acceder a la interfaz de gestión.

IMPORTANTE: Ahora deberá hacer que todas las tarjetas/ adaptadores de red inalámbrica coincidan con estos ajustes.

## **Configuración de la seguridad para utilizar su tarjeta**

En este momento, ya debe tener su router inalámbrico (o punto de acceso) configurado para utilizar WPA o WEP. Con el fin de obtener una conexión inalámbrica, deberá ajustar su Tarjeta inalámbrica N1 para ordenador de sobremesa para emplear los mismos ajustes de seguridad.

## **Modificación de los ajustes de encriptación inalámbrica**

La Tarjeta inalámbrica N1 para ordenador de sobremesa de Belkin es compatible con la última encriptación de seguridad WPA así como con el anterior estándar de seguridad WEP. De forma predeterminada, la seguridad inalámbrica está desactivada.

Para activar la seguridad, primero necesitará determinar qué estándar utiliza el router o el punto de acceso. (Consulte el manual del router inalámbrico o punto de acceso para obtener directrices sobre cómo acceder a los ajustes de seguridad.)

Para acceder a los ajustes de seguridad de la tarjeta, haga clic en la pestaña "My Connections" (Mis conexiones) y señale la conexión para la que quiera cambiar los ajustes de seguridad. Haga clic en "Edit" (Modificar) para cambiar los ajustes.

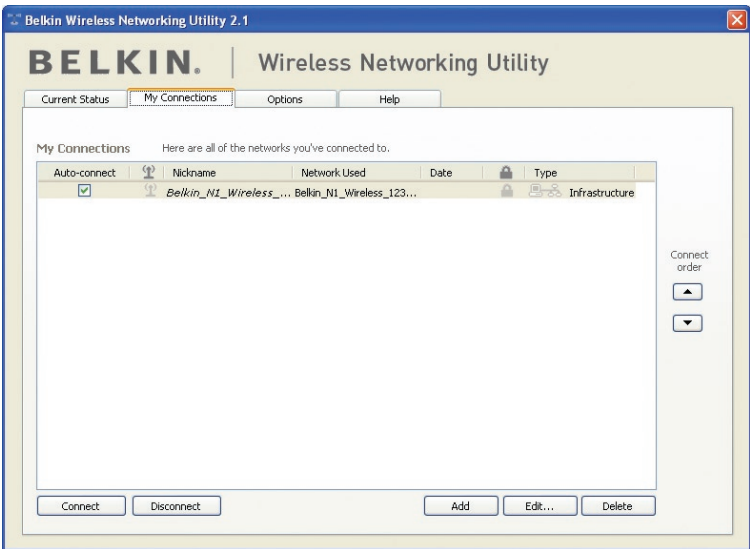

## Utilización de la utilidad de red inalámbrica de Belkin

## **Configuración WEP**

## **Encriptación WEP de 64 bits**

- **1.** Seleccione "WEP" del menú desplegable "Data Encryption" (Encriptación de datos).
- **2.** Después de seleccionar su modo de encriptación WEP, podrá introducir su clave tecleando la clave hexadecimal manualmente.

 Una clave hexadecimal es una mezcla de números y letras de la A a la F y del 0 al 9. Para una WEP de 64 bits deberá introducir 10 claves hexadecimales.

```
 Por ejemplo:
```
 $AF OF 4B C3 D4 = clave WEP de 64 bits$ 

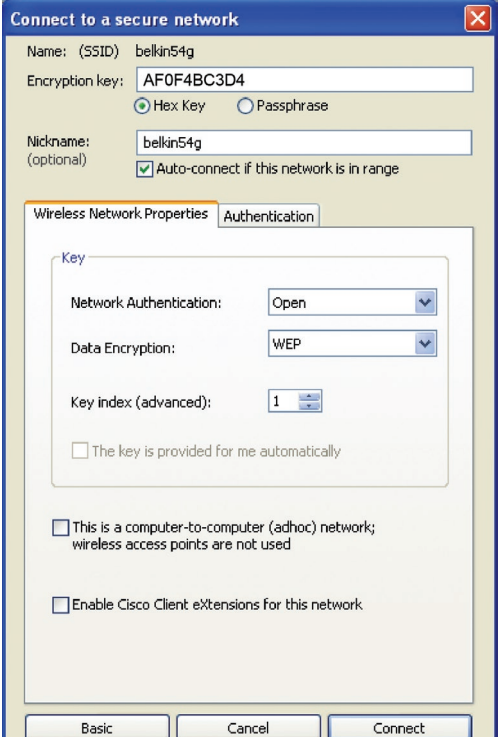

**3.** Haga clic en "Save" (Guardar) para finalizar. Ahora está establecida la encriptación en el router inalámbrico (o punto de acceso). Ahora cada ordenador de su red inalámbrica deberá configurarse con los mismos ajustes de seguridad.

**ADVERTENCIA:** Si está utilizando un cliente inalámbrico para activar las configuraciones de seguridad en su router inalámbrico (o punto de acceso), perderá temporalmente su conexión inalámbrica hasta que active la seguridad en su cliente inalámbrico. Grabe la clave antes de aplicar cualquier cambio en el router inalámbrico (o punto de acceso). Si no recuerda la clave hexadecimal, se bloqueará el acceso de su cliente al router inalámbrico (o punto de acceso).

## **Encriptación WEP de 128 bits**

- **1.** Seleccione "WEP" del menú desplegable.
- **2.** Después de seleccionar su modo de encriptación WEP, podrá introducir su clave tecleando la clave hexadecimal manualmente. Una clave hexadecimal es una mezcla de números y letras de la A a la F y del 0 al 9. Para WEP de 128 bits deberá introducir 26 claves hexadecimales.

Por ejemplo:

 $C3030F$  AF 0F 4B B2  $C3D44B C3D4E7 =$  clave WEP de 128 bits

# Utilización de la utilidad de red inalámbrica de Belkin

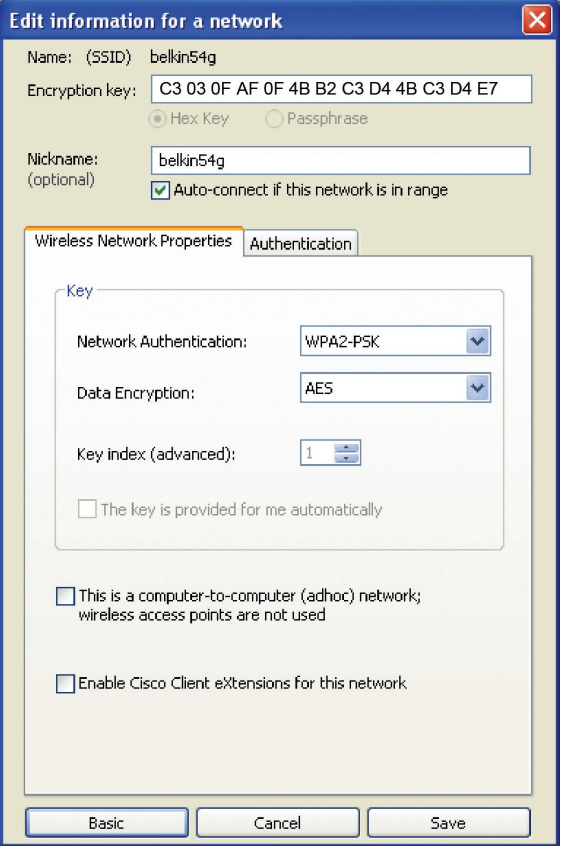

1

**3.** Haga clic en "Save" (Guardar) para finalizar. Ahora está establecida la encriptación en el router inalámbrico (o punto de acceso). Cada ordenador de su red inalámbrica deberá ser configurado ahora con los mismos ajustes de seguridad.

**ADVERTENCIA:** Si está utilizando un cliente inalámbrico para activar las configuraciones de seguridad en su router inalámbrico (o punto de acceso), perderá temporalmente su conexión inalámbrica hasta que active la seguridad en su cliente inalámbrico. Grabe la clave antes de aplicar cualquier cambio en el router inalámbrico (o punto de acceso).

Si no recuerda la clave hexadecimal, se bloqueará el acceso de su cliente al router inalámbrico (o punto de acceso).

## **Configuración de WPA-PSK (sin servidor)**

Elija este ajuste si su red no utiliza un servidor Radius. El WPA-PSK (sin servidor) se utiliza normalmente en redes domésticas y para pequeñas oficinas.

- **1.** Desde el menú desplegable de autenticación de la red ("Network Authentication"), seleccione "WPA-PSK (no server)" (WPA-PSK, sin servidor).
- **2.** Introduzca su clave de red. Puede estar compuesta por entre ocho y 63 caracteres entre letras, números y símbolos. Esta clave puede utilizarse en todos los clientes (tarjetas de red) que quiera incluir en su red inalámbrica.

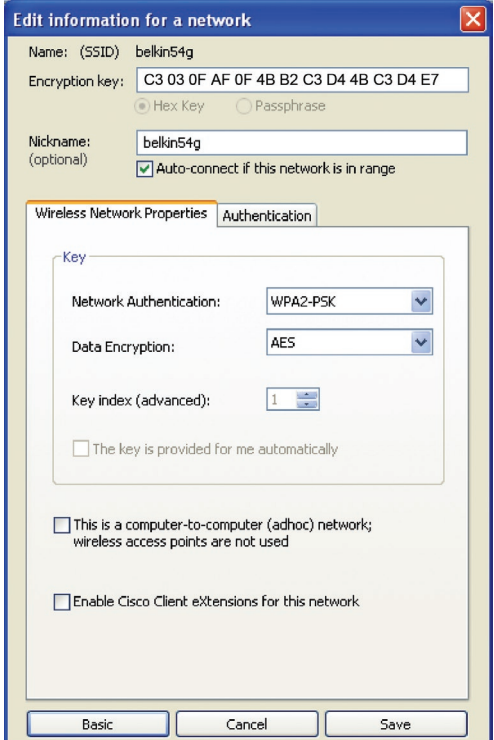

**3.** Haga clic en "Save" (Guardar) para finalizar. Ahora deberá hacer que todos los clientes (tarjetas de red) coincidan con estos ajustes.

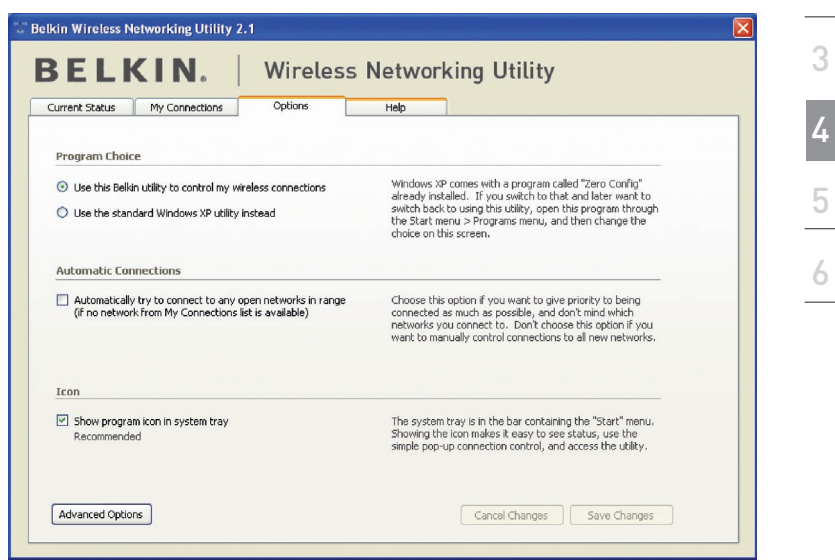

sección

1

2

## **Opciones de la utilidad de la red inalámbrica**

La pestaña "Options" (Opciones) de la WNU (utilidad de la red inalámbrica) proporciona al usuario la capacidad de personalizar los ajustes de su WNU.

## **Utilidad de la red inalámbrica Ayuda**

La pestaña "Help" (Ayuda) de la WNU proporciona al usuario acceso a los servicios de asistencia on-line o telefónica, a las actualizaciones de software, así como también a herramientas avanzadas de diagnóstico.

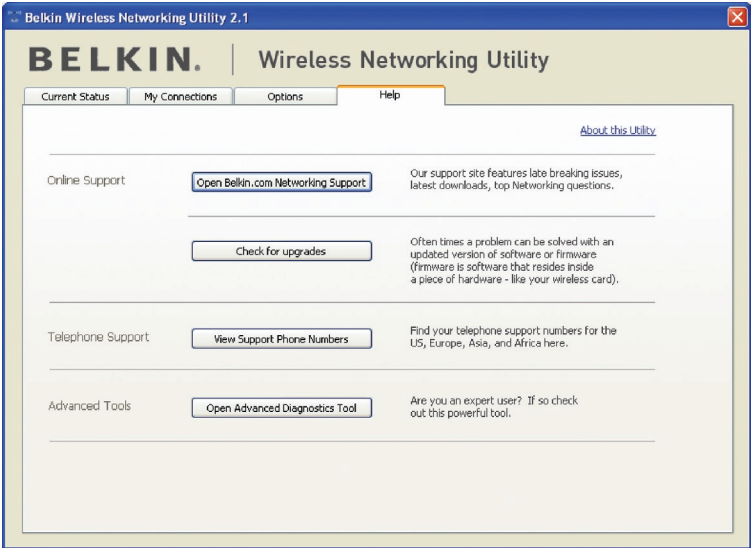

## **Herramientas avanzadas de diagnóstico**

La sección "Advanced Diagnostic Tools" (Herramientas avanzadas de diagnóstico) es el panel de control central para todos los ajustes del hardware y del software de la red inalámbrica. Proporciona un conjunto de pruebas y de servicios de conectividad para asegurar un rendimiento óptimo de la red.

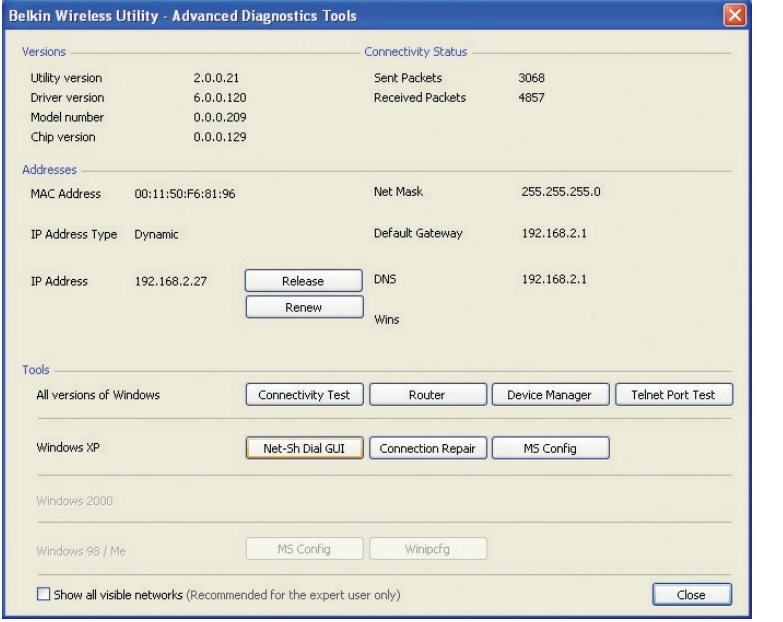

6

1

## **No puedo conectarme a Internet de forma inalámbrica**

Si no puede conectarse a Internet desde un ordenador inalámbrico, compruebe lo siguiente:

- **1.** Observe las luces de su router. Si está utilizando un router inalámbrico de Belkin, las luces deberán aparecer como sigue:
	- La luz de alimentación ("Power") deberá estar encendida.
	- La luz de conectado ("Connected") deberá estar encendida pero no intermitente.
	- La luz "WAN" deberá estar encendida o intermitente.

Si las luces de su router inalámbrico de Belkin presentan las características anteriores, diríjase al paso número 2.

Si NO es así, asegúrese de que:

- El cable de alimentación del router está conectado.
- Todos los cables entre el router y el módem están conectados.
- Todos los indicadores LED del módem están funcionando correctamente. Si no es así, consulte el manual del usuario de su módem.
- Reinicie el router.
- Reinicie el módem.

Si persisten las dificultades, póngase en contacto con el servicio de asistencia técnica de Belkin.

Si no está utilizando un Router inalámbrico de Belkin, consulte la guía del usuario del fabricante de dicho router.

**2.** Abra el software de su utilidad inalámbrica haciendo clic en el icono de la bandeja del sistema, en la esquina inferior derecha de la pantalla. Si está utilizando una tarjeta inalámbrica de Belkin, el icono de la bandeja tendrá el siguiente aspecto (el icono puede ser rojo o verde):

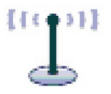

**3.** La ventana exacta que aparece variará dependiendo del modelo de tarjeta que usted tenga; sin embargo, todas las utilidades deberán presentar una lista de "Available Networks" (Redes disponibles).

 Las redes disponibles son redes inalámbricas a las que puede conectarse. Si está utilizando un router 802.11g (G+) de Belkin o un router 802.11 (54g) de Belkin, "Belkin54g" es el nombre predeterminado.

 Si está utilizando un router 802.11b de Belkin, "WLAN" será el nombre predeterminado.

 Si NO está utilizando un router de Belkin, consulte el manual del usuario del fabricante de su router para conocer el nombre por defecto.

## **El nombre de la red inalámbrica aparece en "Available Networks" (Redes disponibles).**

Si el nombre correcto de la red está incluido en la lista de "Available Networks" (Redes disponibles), lleve a cabo los siguientes pasos para realizar la conexión inalámbrica:

- **1.** Haga clic en el nombre correcto de la red en la lista de "Available Networks" (Redes disponibles).
- **2.** Si la red tiene activada la seguridad (encriptación), deberá introducir la clave de red. Haga clic en "Connect" (Conectar). Para más información acerca de la seguridad, consulte la página titulada: "Securing your Wi-Fi Network" (Asegurar su red Wi-Fi) de la página 17 de este manual del usuario.
- **3.** En pocos segundos, el icono de la bandeja del sistema, en la esquina inferior derecha de su pantalla, deberá ponerse de color verde indicando la correcta conexión con la red.

Si aún no puede acceder a Internet después de conectarse a la red inalámbrica, póngase en contacto con el servicio de Asistencia técnica de Belkin.

#### **El nombre de su red inalámbrica NO aparece en la lista de "Available Networks" (Redes disponibles).**

Si el nombre correcto de la red no aparece en la lista, verifique las configuraciones SSID para ver si coinciden. El SSID distingue entre mayúsculas y minúsculas y el nombre en cada ordenador debe ser exactamente el mismo para que la tarjeta se conecte al router (o al punto de acceso) inalámbrico.

**Nota:** Para comprobar los ajustes del SSID o buscar una red disponible, haga doble clic en el icono indicador de señal para abrir la pantalla "Wireless Networks" (Redes inalámbricas). Haga clic en "Add" (Añadir) si no ve la red a la que está tratando de acceder e introduzca el SSID. Para obtener más información acerca de la configuración de un SSID, consulte el manual del usuario del fabricante de su router.

Si persisten las dificultades incluso en un ámbito cercano, póngase en contacto con el Servicio de asistencia técnica de Belkin.

5

6

1

## **El CD-ROM de instalación no activa la utilidad de red inalámbrica de Belkin.**

Si el CD-ROM no inicia la utilidad de red inalámbrica de forma automática, puede ser que el ordenador esté ejecutando otras aplicaciones que estén interfiriendo con la unidad de CD. Si la pantalla de la utilidad de la red inalámbrica no aparece en un plazo de 15-20 segundos, haga doble clic en el icono "Mi PC" para abrir su unidad de CD-ROM. A continuación, haga doble clic en la unidad de CD-ROM en la que se haya introducido el CD de instalación para iniciar la misma. Después, haga doble clic en la carpeta denominada "Files" (Archivos). Haga doble clic en el archivo denominado "setup.exe".

## **El LED de alimentación NO se enciende; la tarjeta no funciona.**

Si los indicadores LED no están encendidos, es posible que la tarjeta no esté correctamente conectada o instalada. Verifique que la tarjeta está bien insertada en la ranura CardBus de su ordenador. Compruebe que los controladores para la tarjeta han sido instalados. Haga clic con el botón derecho en el icono "Mi PC" de su escritorio. Seleccione "Properties" (Propiedades), navegue hasta el "Device Manager" (Administrador de dispositivos) y compruebe si su Tarjeta CardBus se encuentra en la lista sin ningún error. Si se indica un error, póngase en contacto con el servicio técnico de Belkin.

## **El LED de vínculo parpadea lentamente, no puedo conectarme a una red inalámbrica ni a Internet.**

Si su Tarjeta parece estar funcionando correctamente, pero no puede conectarse a una red o aparece un icono inalámbrico rojo en la parte inferior de su pantalla, es posible que exista una falta de coincidencia entre las configuraciones del nombre de red (SSID) en las propiedades de su red inalámbrica.

Compruebe los ajustes SSID para ver si coinciden. El SSID distingue entre mayúsculas y minúsculas y el nombre en cada ordenador debe ser exactamente el mismo para que la tarjeta se conecte al router (o al punto de acceso) inalámbrico.

Nota: Para comprobar los ajustes del SSID o buscar una red disponible, haga doble clic en el icono indicador de señal para abrir la pantalla "Wireless Networks" (Redes inalámbricas). Haga clic en "Add" (Añadir) si no ve la red que a la que está tratando de acceder e introduzca el SSID. Para obtener más información acerca de la configuración de un SSID, consulte el manual del usuario del fabricante de su router.

Si persisten las dificultades incluso en un ámbito cercano, póngase en contacto con el Servicio de asistencia técnica de Belkin.

## **El LED de vínculo es permanente pero no se conecta a Internet.**

Si dispone de señal pero no puede acceder a Internet ni obtener una dirección IP, es posible que el problema se deba a una falta de coincidencia entre las configuraciones de la clave de encriptación en su ordenador y el router inalámbrico (o punto de acceso). Compruebe las configuraciones clave WEP, WPA o WPA2 para ver si coinciden. La clave distingue entre minúsculas y mayúsculas y el nombre de cada ordenador y del router inalámbrico (o punto de acceso) debe ser exactamente el mismo para que la tarjeta se conecte al router. Para más información sobre la encriptación, véase "Securing your Wi-Fi Network" (Asegurar su red Wi-Fi) en la página 17 de este manual.

Si persisten las dificultades incluso en un ámbito cercano, póngase en contacto con el Servicio de asistencia técnica de Belkin.

## **La transferencia de datos es lenta en ocasiones.**

La tecnología inalámbrica está basada en la radioemisión, lo que significa que la conectividad y el rendimiento entre dispositivos descenderán a medida que aumente la distancia entre los mismos. Otros factores que provocan un debilitamiento de la señal (el metal es habitualmente el responsable) son obstáculos como paredes y aparatos metálicos. Como resultado, el alcance habitual de sus dispositivos inalámbricos en interiores se situará entre 30 y 60 m. Tenga en cuenta, además, que la velocidad de conexión puede verse mermada cuanto más se aleje del router inalámbrico (o punto de acceso). Con el fin de determinar si los problemas de conexión inalámbrica están relacionados con el alcance, le sugerimos desplazar temporalmente el ordenador, de ser posible, a 1,5-3 m de distancia del router inalámbrico (o punto de acceso). Consulte el capítulo titulado "Colocación de su hardware de red inalámbrica para un óptimo rendimiento" en la página 2 de este manual. Si persisten las dificultades incluso en un ámbito cercano, póngase en contacto con el Servicio de asistencia técnica de Belkin.

## **La potencia de la señal es débil.**

La tecnología inalámbrica está basada en la radioemisión, lo que significa que la conectividad y el rendimiento entre dispositivos descenderán a medida que la distancia entre los mismos **aumente**. Otros factores que provocan un debilitamiento de la señal (el metal es habitualmente el responsable) son obstáculos como paredes y aparatos metálicos. Como resultado, el alcance habitual de sus dispositivos inalámbricos en interiores se situará entre 30 y 60 m. Tenga en cuenta, además, que la velocidad de conexión puede verse mermada cuanto más se aleje del router inalámbrico (o punto de acceso). Con el fin de determinar si los problemas de conexión inalámbrica están relacionados con el alcance, le sugerimos desplazar temporalmente el ordenador, de ser posible, a 1,5-3 m de distancia del router inalámbrico (o punto de acceso).

5

6

1

Modificación del canal inalámbrico: — Según las interferencias y el tráfico inalámbrico del área, cambiar el canal inalámbrico de la red puede mejorar su rendimiento y fiabilidad. El canal 6 es el canal predeterminado con el que se suministra el router; sin embargo, puede elegir entre varios canales dependiendo de su región. Consulte el manual del usuario de su router (o punto de acceso) para obtener instrucciones de cómo elegir otros canales.

Limitación de la velocidad de transmisión inalámbrica: – Limitar la velocidad de transmisión inalámbrica puede ayudar a mejorar la estabilidad de la conexión y el alcance inalámbrico máximo. La mayoría de las tarjetas inalámbricas tiene la capacidad de limitar la velocidad de transmisión. Para cambiar esta propiedad, vaya al panel de control de Windows, abra la ventana "Conexiones de red" y haga doble clic en la conexión de su Tarjeta. En el diálogo de propiedades, seleccione el botón "Configure" (Configurar) en la pestaña "General" (los usuarios de Windows 98 deberán seleccionar la tarieta inalámbrica en el cuadro de lista y luego hacer clic en "Properties" [Propiedades]), y luego elija la pestaña "Advanced" (Opciones Avanzadas) y seleccione la propiedad de velocidad. Por lo general, las tarjetas de cliente inalámbrico se configuran de forma automática para ajustar la velocidad de transmisión inalámbrica, pero esto puede causar interrupciones periódicas en la conexión si la señal inalámbrica es demasiado débil. Como regla general, las velocidades de transmisión más lentas son más estables. Experimente con diferentes velocidades de conexión hasta que encuentre la mejor para su entorno, tome nota de que todas las velocidades de transmisión disponibles deben ser aceptables para navegar por Internet. Para obtener más información, consulte la documentación de la tarjeta inalámbrica. Si persisten las dificultades incluso en un ámbito cercano, póngase en contacto con el servicio de Asistencia técnica de Belkin.

## **¿Por qué hay dos utilidades inalámbricas en mi bandeja del sistema? ¿Cuál debo utilizar?**

Emplear la utilidad de red inalámbrica de Belkin tiene varias ventajas sobre la utilidad de la configuración cero inalámbrica de Windows XP, Wireless Zero Configuration. Le ofrecemos una inspección de la ubicación, información detallada sobre el vínculo y un diagnóstico del adaptador, por citar algunas.

Es esencial conocer qué utilidad está gestionando su Tarjeta. Recomendamos emplear la utilidad de red inalámbrica de Belkin. Para emplear la utilidad de red inalámbrica de Belkin siga estos pasos:

**Paso 1** Haga clic con el botón derecho del ratón en el icono del estado de red situado en la bandeja del sistema y seleccione la pestaña "Status" (Estado).

**Paso 2** En la pestaña "Status" (Estado), deje sin marcar el recuadro de "Use Windows to Configure my Wireless Network" (Utilizar Windows para configurar mi red inalámbrica). Una vez desactivada la casilla, haga clic en "Close" (Cerrar) para cerrar la ventana.

Ahora está utilizando la utilidad de red inalámbrica de Belkin para configurar la tarjeta.

## **La Tarjeta no funciona o la conexión no es estable cuando el ordenador tiene una segunda tarjeta de red inalámbrica incorporada (como PCI mini o Intel® Centrino™).**

Esta condición se da si su ordenador tiene una tarjeta inalámbrica incorporada mientras su tarjeta inalámbrica de Belkin también está activa. Esto sucede porque ahora Windows debe gestionar dos conexiones de red activas.

Tiene que desactivar la tarjeta inalámbrica incorporada en su ordenador bajo "Network Adapters" (Adaptadores de red) en el administrador de dispositivos.

## **La Tarjeta no funciona o la conexión es lenta cuando el ordenador tiene incorporada una tarjeta Ethernet para red con cable.**

Este problema se produce si su ordenador tiene una tarjeta Ethernet activa mientras su Tarjeta inalámbrica también está activa. Esto sucede porque Windows debe gestionar ahora dos conexiones de red activas. Tiene que desactivar la tarjeta Ethernet de su ordenador bajo "Network Adapters" (Adaptadores de red) en el gestor del dispositivo.

## **¿Cuál es la diferencia entre 802.11b, 802.11g, 802.11a y el borrador 802.11n?**

Actualmente existen cuatro niveles de estándares de interconexión en red inalámbrica, que transmiten datos a velocidades máximas muy diferentes. Todas se basan en la designación para certificar los estándares de red. El estándar de interconexión en red más común, el 802.11b, transmite información a 11 Mbps; mientras que 802.11a y 802.11g operan a 54 Mbps y Pre-N a 108 Mbps. Consulte la siguiente tabla para obtener información más detallada.

1

2

 $\frac{1}{4}$ 

5

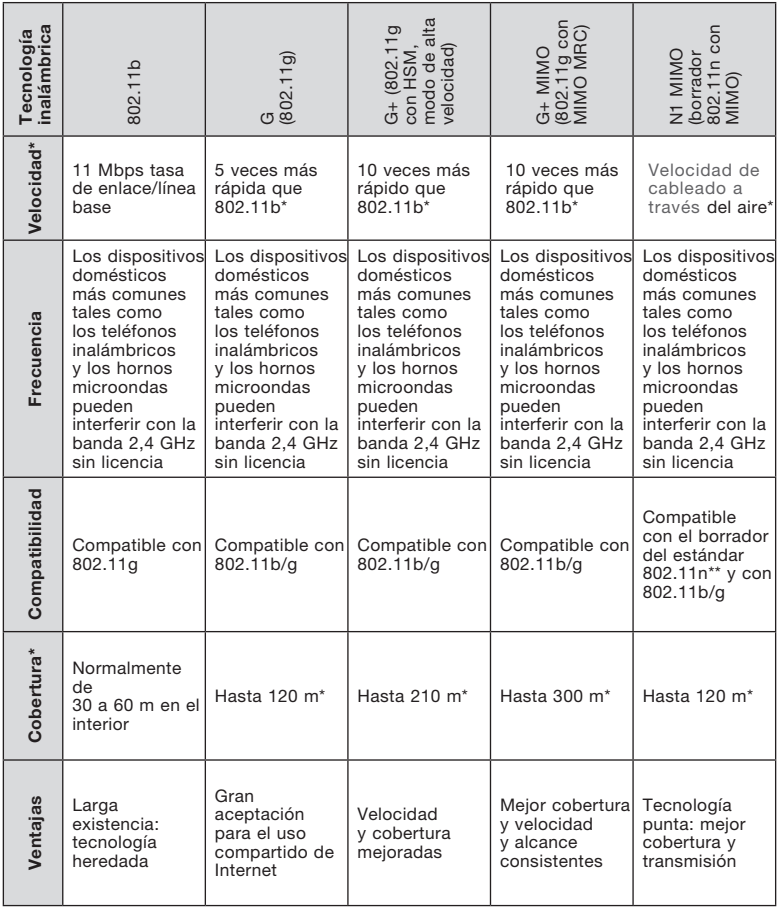

## **Tabla de comparación inalámbrica**

\*La distancia y la velocidad de conexión variará según el entorno de red.

\*\*Esta Tarjeta es compatible con productos que cumplen las especificaciones de la misma versión del borrador para el estándar 802.11n, y puede necesitar una actualización de software para obtener los mejores resultados.

### Garantía del producto de por vida Belkin Corporation Limited

#### Cobertura de la presente garantía.

Belkin Corporation otorga una garantía al comprador original según la cual el producto no tendrá defectos en cuanto a diseño, montaje, materiales o mano de obra.

#### El período de cobertura.

Belkin Corporation otorga una garantía a su producto durante toda su vida útil.

#### ¿Qué haremos para solventar los problemas?

Garantía del producto.

Belkin reparará o sustituirá, según decida, cualquier producto defectuoso, sin ningún tipo de cargo (excepto los gastos de envío del producto).

#### ¿Qué excluye la presente garantía?

Todas las garantías mencionadas anteriormente resultarán nulas y sin valor alguno si el producto Belkin no se le proporciona a Belkin Corporation para su inspección bajo requerimiento de Belkin con cargo al comprador únicamente, o si Belkin Corporation determina que el producto Belkin se ha instalado de un modo inadecuado, alterado de algún modo o manipulado. La garantía del producto de Belkin no lo protege de los desastres naturales (que no sean relámpagos) tales como inundaciones, terremotos, guerras, vandalismo, robos, mal uso, erosión, agotamiento, desuso o daño a causa de interrupciones en la alimentación (p. ej. apagones) modificación o alteración no autorizadas de programas o sistemas.

#### Cómo obtener asistencia.

Para obtener asistencia sobre algún producto de Belkin, debe seguir los siguientes pasos:

 Póngase en contacto con Belkin Corporation en 501 W. Walnut St., Compton CA 90220, A la atención de Servicio de atención al cliente, o llame al teléfono (800)-223-5546, en un plazo de 15 días desde el momento de la incidencia. Tenga preparada la siguiente información:

- a. El número de artículo del producto Belkin.
- b. El lugar de compra del producto.
- c. Cuándo compró el producto.
- d. Copia del recibo original.
- 2. El servicio de atención al cliente de Belkin le informará sobre cómo enviar la factura y el producto Belkin y sobre cómo proceder con su reclamación.

## Información

Belkin Corporation se reserva el derecho de revisar el producto Belkin dañado. Todos los costes de envío del producto Belkin a Belkin Corporation para su inspección correrán a cargo del comprador exclusivamente. Si Belkin determina, según su propio criterio, que resulta poco práctico el envío de los equipos dañados a Belkin Corporation, Belkin podrá designar, según su propio criterio, una empresa de reparación de equipos para que inspeccione y estime el coste de la reparación de dichos equipos. El coste, si existe, del envío de los equipos hacia y desde dicha empresa de reparaciones, y de la estimación correspondiente, correrá exclusivamente a cargo del comprador. Los equipos dañados deberán permanecer disponibles para su inspección hasta que haya finalizado la reclamación. Siempre que se solucionen las reclamaciones por negociación, Belkin Corporation se reserva el derecho a que esta garantía sea subrogada por cualquier póliza de seguros existente de la que disponga el comprador.

#### Relación de la garantía con la legislación estatal.

ESTA GARANTÍA CONTIENE LA GARANTÍA EXCLUSIVA DE BELKIN CORPORATION, NO EXISTE NINGÚN OTRO TIPO DE GARANTÍAS, EXPRESAS O, EXCEPTO LAS REQUERIDAS POR LA LEY, IMPLÍCITAS, INCLUYENDO LA GARANTÍA O CONDICIÓN IMPLÍCITA DE CALIDAD, COMERCIABILIDAD E IDONEIDAD PARA UN FIN PARTICULAR, Y TALES GARANTÍAS, EN CASO DE EXISTIR, ESTÁN LIMITADAS EN DURACIÓN A LOS TÉRMINOS DE LA PRESENTE GARANTÍA.

Algunas jurisdicciones no permiten la limitación de la duración de las garantías implícitas, por lo que cabe la posibilidad de que las anteriores limitaciones no le afecten.

EN NINGÚN CASO BELKIN CORPORATION SERÁ RESPONSABLE DE LOS DAÑOS IMPREVISTOS, ESPECIALES, DIRECTOS, INDIRECTOS, CONSECUENTES O MÚLTIPLES, INCLUYENDO, AUNQUE NO EXCLUSIVAMENTE, LA PÉRDIDA DE NEGOCIO O BENEFICIOS QUE PUEDA SURGIR DE LA VENTA O EL EMPLEO DE CUALQUIER PRODUCTO BELKIN, INCLUSO SI BELKIN HA SIDO INFORMADA DE LA POSIBILIDAD DE DICHOS DAÑOS.

Esta garantía le proporciona derechos legales específicos y también podría beneficiarse de otros derechos que pueden variar entre las distintas jurisdicciones. Algunas jurisdicciones no permiten la exclusión o limitación de los daños fortuitos, consecuentes, o de otro tipo, por lo que puede que las limitaciones mencionadas anteriormente no le afecten

Este símbolo en el producto o su embalaje indica que este producto no debe desecharse junto con la basura. En lugar de ello, es responsabilidad suya entregar el equipamiento que quiere desechar en un punto de recogida para el reciclaje de electrodomésticos y equipamiento electrónico. La recogida selectiva y el reciclado del equipo que desea desechar ayudará a conservar los recursos naturales y a asegurar que se recicla de manera que no perjudique la salud humana ni el medio ambiente. Para más información sobre dónde puede entregar el equipo para su reciclado, póngase en contacto con el ayuntamiento de su localidad, el servicio de recogida de basuras o el establecimiento donde adquirió el producto.

Europa: Declaración de la Unión Europea Los productos de radioemisión con la indicación CE 0560 o CE cumplen con la Directiva R&TTE (1995/5/CE) de la Comisión de las Comunidades Europeas.

El cumplimiento de esta directiva implica la conformidad con las siguientes Normas Europeas (entre paréntesis se encuentran las normativas internacionales equivalentes).

- EN 60950 (IEC60950) Seguridad de los productos
- EN 300 328 Requisitos técnicos para equipos de radioemisión
- ETS 300 826 Requisitos generales de la EMC para equipos de radioemisión.

Para determinar el tipo de transmisor, compruebe la etiqueta de identificación de su producto Belkin.

Los productos con la indicación CE cumplen con la directiva EMC (89/336/CEE) y la Directiva de Bajo Voltaje (72/23/CEE) establecidas por la Comisión de las Comunidades Europeas. El cumplimiento de estas directivas implica la conformidad con las siguientes Normas Europeas (entre paréntesis se encuentran las normativas internacionales equivalentes).

- EN 55022 (CISPR 22) Interferencias electromagnéticas
- EN 55024 (IEC61000-4-2,3,4,5,6,8,11) Inmunidad electromagnética
- EN 61000-3-2 (IEC610000-3-2) Emisiones de corriente armónica
- EN 61000-3-3 (IEC610000) Fluctuaciones de tensión y flicker
- EN 60950 (IEC60950) Seguridad de los productos

Los productos que contienen el radiotransmisor llevan la etiqueta CE 0560 o CE y es posible que lleven asimismo el logotipo CE.

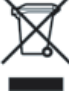

1

2

3

4

5

6

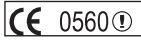

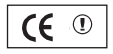

C E

# **BELKIN**

# **Tarjeta inalámbrica N1 para ordenador de sobremesa**

Podrá encontrar más información en nuestra página web www.belkin.com a través del servicio de asistencia técnica.

Si desea ponerse en contacto con el servicio de asistencia técnica por teléfono, le rogamos que llame al número correspondiente de la siguiente lista\*. La asistencia técnica está a su disposición 24 horas al día, 7 días a la semana.

\*Pueden aplicarse tarifas de llamada nacional

## **Asistencia técnica gratuita\***

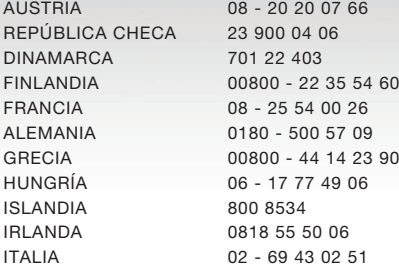

LUXEMBURGO 34 20 80 8560 NORUEGA 815 00 287 PORTUGAL 707 200 676 RUSIA 495 580 9541 ESPAÑA 90 - 202 43 66

PAÍSES BAJOS 0900 - 040 07 90 POLONIA 00800 - 441 17 37 SUDÁFRICA 0800 - 99 15 21 SUECIA 07 - 71 40 04 53 SUIZA 08 - 48 00 02 19 REINO UNIDO 0845 - 607 77 87

# **BELKIN**

www.belkin.com

#### Belkin Corporation

501 West Walnut Street Los Ángeles, CA 90220-5221, EE.UU. 310-898-1100 310-898-1111 fax

#### Belkin Ltd.

Express Business Park, Shipton Way Rushden, NN10 6GL, Reino Unido +44 (0) 1933 35 2000 +44 (0) 1933 31 2000 fax

#### Belkin Ltd.

7 Bowen Crescent, West Gosford NSW 2250, Australia +61 (0) 2 4372 8600 +61 (0) 2 4372 8603 fax

#### Belkin B.V.

Boeing Avenue 333 1119 PH Schiphol-Rijk, Países Bajos +31 (0) 20 654 7300 +31 (0) 20 654 7349 fax

© 2006 Belkin Corporation. Todos los derechos reservados. Todos los nombres comerciales son marcas registradas de los respectivos fabricantes enumerados. El logotipo "Wi-Fi" es una marca registrada de la asociación Wi-Fi Alliance.

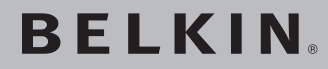

# **Scheda di Rete Wireless N1 per PC Desktop**

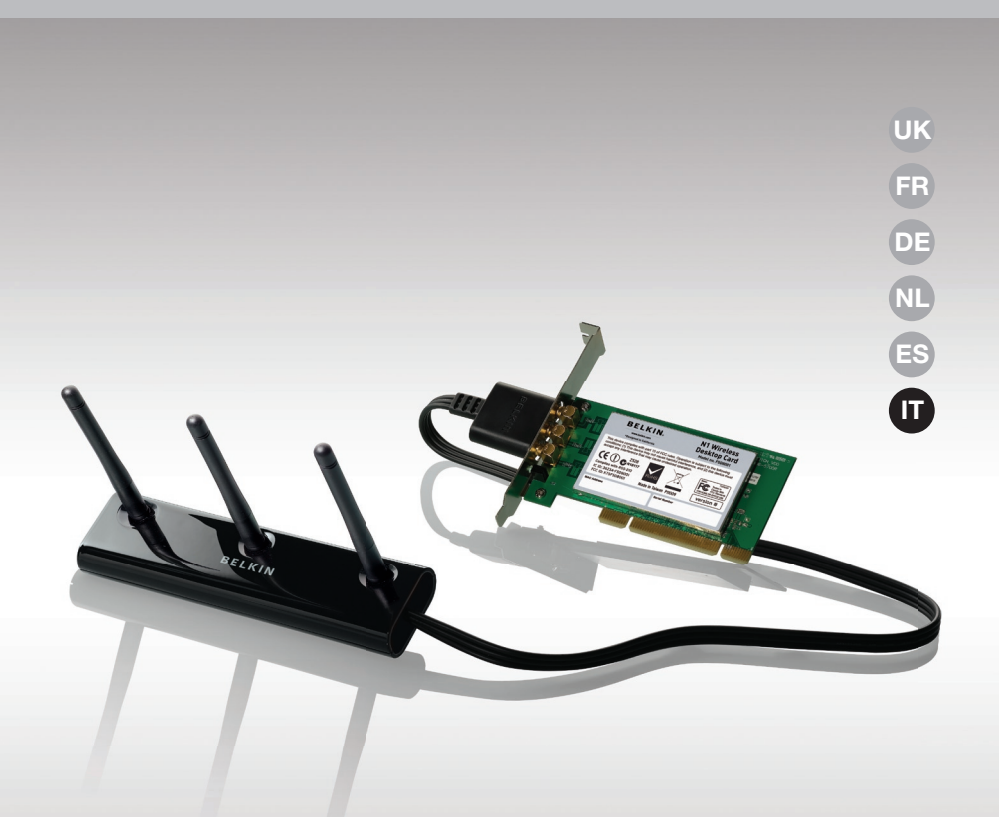

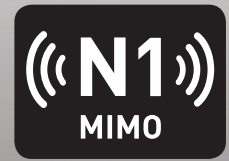

# **Manuale d'uso**

F5D8001\_it

## Indice

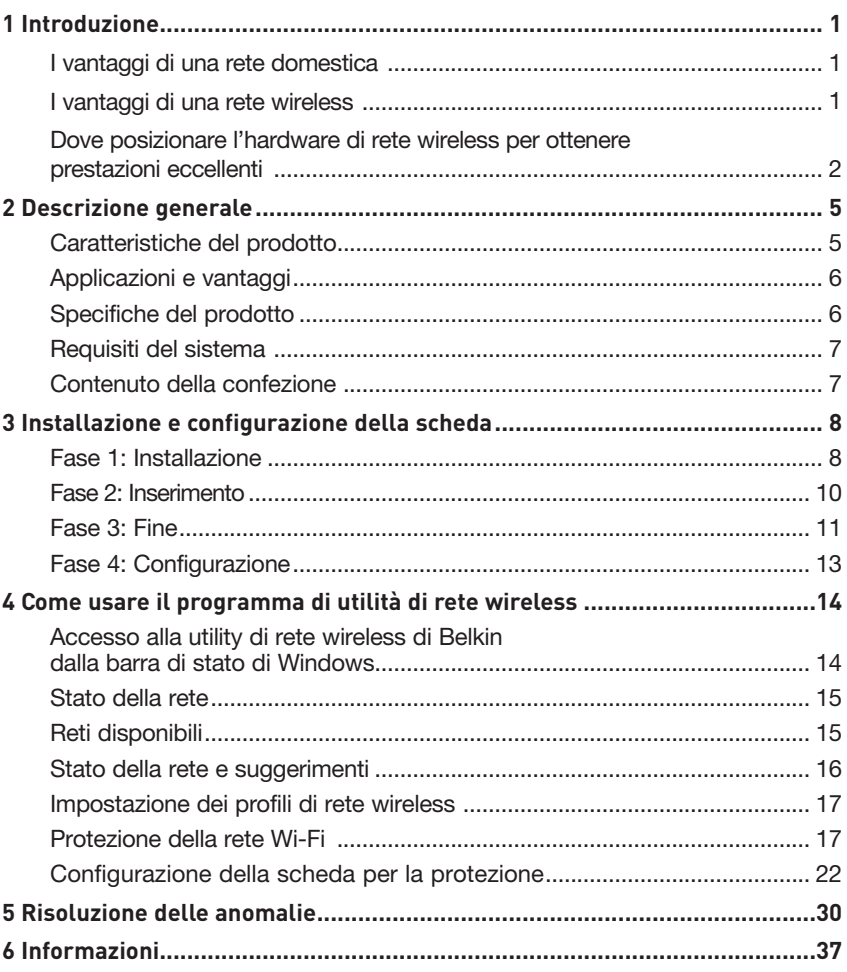

Grazie per aver scelto di acquistare la Scheda di Rete Wireless N1 Belkin per PC Desktop. Ora potrete usufruire di tutti i vantaggi di questa nuova grandiosa tecnologia e contare sulla libertà di lavorare in rete dai computer di casa o dell'ufficio senza dover ricorrere ad alcun tipo di cablaggio. Questa scheda vi consente di collegare un computer desktop alla vostra rete. Leggere attentamente questo manuale, in particolare la sezione "Dove posizionare l'hardware di rete wireless per ottenere prestazioni ottimali".

#### I vantaggi di una rete domestica

Con la vostra rete domestica Belkin potrete:

- Condividere la connessione ad alta velocità a Internet con tutti i computer di casa
- Condividere risorse, quali file e dischi rigidi, tra tutti i computer collegati alla rete domestica
- Condividere una sola stampante tra tutta la famiglia
- Condividere documenti, musica, video e fotografie digitali
- Memorizzare, recuperare e copiare file da un computer all'altro
- Disputare partite online, controllare la posta elettronica e chattare da diversi computer contemporaneamente

#### I vantaggi di una rete wireless

#### Ecco alcuni dei vantaggi di una rete wireless Belkin:

- Mobilità on sarà più necessario disporre di una "stanza per il computer", da oggi si potrà lavorare su un computer desktop collegato in rete da qualsiasi punto nell'ambito della copertura wireless
- Facilità di installazione il programma di installazione guidata Belkin semplifica la configurazione
- Flessibilità dopo la configurazione sarà possibile accedere a stampanti, computer e altri dispositivi di rete dovunque vi troviate all'interno della casa
- Facilità di espansionela vasta gamma di prodotti di rete Belkin consente di espandere la rete aggiungendo altri dispositivi quali stampanti e console per videogame
- Niente cavi da ora non è più necessario spendere soldi e perdere tempo per cablare la casa o l'ufficio
- Alta compatibilità con altri prodotti è possibile scegliere tra una vasta gamma di prodotti di rete interoperabili

## **Dove posizionare l'hardware di rete wireless per ottenere prestazioni eccellenti**

Minore è la distanza tra il computer e il router (oppure l'access point) wireless e maggiore è la potenza della connessione wireless. La copertura tipica per i dispositivi wireless in un ambiente chiuso è compresa tra i 30 e i 60 metri. Analogamente, la qualità della connessione e delle prestazioni wireless diminuisce all'aumentare della distanza tra il router (o l'access point) e i dispositivi wireless collegati. Tuttavia, questa condizione potrebbe passare inosservata. All'aumentare della distanza dal router (o dall'access point) wireless, la velocità della connessione diminuisce. Apparecchiature in metallo, ostacoli e muri sono alcuni dei fattori che indeboliscono i segnali, invadendo il raggio d'azione delle onde radio della rete.

Per verificare se eventuali problemi di prestazione della rete siano dovuti alla presenza di ostacoli nell'area di copertura, provare a posizionare il computer a una distanza compresa tra 1,5 m e 3 m dal router (o dall'access point) wireless. Se i problemi persistono anche a una distanza minore, contattare il servizio di assistenza tecnica Belkin.

**Nota bene:** sebbene alcuni dei fattori elencati di seguito possano compromettere le prestazioni della rete, non ne impediscono il funzionamento. Se ritenete che la rete non funzioni efficientemente, la seguente lista di controllo potrebbe rivelarsi utile.

## **1. Collocazione del router (o access point) wireless**

Posizionare il Router (or Access Point) Wireless, il punto di collegamento centrale della rete wireless, il più vicino possibile al centro della copertura dei dispositivi wireless.

Per ottenere la migliore copertura wireless possibile per i "clienti wireless" (ovvero per i computer provvisti di schede di rete wireless per computer desktop o laptop e degli adattatori USB wireless di Belkin):

- assicurarsi che le antenne del router (o dell'access point) wireless siano parallele e verticali (rivolte verso il soffitto); se il router (o l'access point) wireless è in posizione verticale, puntare le antenne il più possibile verso l'alto;
- nelle abitazioni a più piani, posizionare il router (o l'access point) wireless su un piano che sia il più vicino possibile al centro dell'abitazione; ad esempio sul pavimento di un piano superiore.
- Non posizionare il router wireless (o l'access point) vicino a telefoni senza filo da 2,4 GHz.

## **2. Evitare ostacoli e interferenze**

Evitare di posizionare il router o (l'access point) vicino a dispositivi che possono trasmettere "interferenze", come i forni a microonde. Gli oggetti spessi che possono impedire la comunicazione wireless includono:

- frigoriferi;
- Lavatrici e/o asciugabiancheria
- Armadietti in metallo
- Acquari di grandi dimensioni
- Finestre verniciate con vernice a base metallica di protezione dai raggi UV

Se il segnale wireless dovesse sembrare più debole in alcuni punti, assicurarsi che oggetti di questo tipo non ostacolino il segnale tra i computer e il router (o l'access point) wireless.

## **3. Collocazione di telefoni cordless**

Se la rete wireless continua a non funzionare efficientemente dopo aver verificato i punti sopra riportati e se si ha un telefono cordless:

- Allontanare il telefono cordless dal router (o dall'access point) wireless e dai computer provvisti di tecnologia wireless.
- Staccare la spina e rimuovere la batteria da eventuali telefoni cordless che utilizzano la banda 2,4 GHz (consultare le informazioni del produttore). Se il problema si risolve, questo era probabilmente dovuto a un'interferenza del telefono
- Se il telefono supporta la selezione dei canali, passare al canale del telefono più lontano possibile dalla propria rete wireless. Ad esempio, passare al canale 1 del telefono e spostare il router wireless (o access point) al canale 11. (La scelta del canale può variare in base alla regione in cui ci si trova). Vedere il manuale d'uso per maggiori informazioni
- Se necessario, passare ad un telefono cordless a 900 MHz o 5 GHz.

## **4. Scegliere il canale "più tranquillo" della propria rete wireless**

Negli edifici dove sono presenti sia abitazioni che uffici, una rete vicina potrebbe entrare in conflitto con la vostra. Utilizzo della funzione Site Survey del programma di utilità di rete wireless per localizzare eventuali reti wireless e spostare il router (o access point) wireless e i computer su un canale che sia il più lontano possibile da altre reti.

Provare con più canali, in modo da individuare la connessione più chiara ed evitare in questo modo interferenze da altri telefoni cordless o da altri dispositivi di rete wireless.

Per gli altri prodotti Belkin per reti senza fili, consultare l'opzione Site Survey e le informazioni sui canali wireless riportate nel manuale d'uso.

## **5. Connessioni protette, VPN e AOL**

Le connessioni protette generalmente richiedono un nome utente e una password e sono usate quando sono richieste condizioni di sicurezza. Le connessioni protette comprendono:

- Le connessioni Virtual Private Network (VPN), spesso usate per il collegamento remoto a una rete di un ufficio
- Il programma di America Online (AOL) "Bring Your Own Access", che permette di usare AOL mediante la banda larga fornita da un altro servizio via cavo o DSL
- La maggior parte dei siti web di home banking
- Molti siti commerciali che richiedono un nome utente e una password per accedere all'account

Le connessioni protette si possono interrompere configurando la gestione dell'alimentazione del computer, facendole "addormentare". La soluzione più semplice per evitare ciò è ricollegarsi facendo riavviare il software VPN o AOL o facendo nuovamente il login del sito sicuro. Un'alternativa è cambiare le configurazioni della gestione dell'alimentazione del computer, in modo da non farlo addormentare; tuttavia, ciò potrebbe non essere raccomandabile per i portatili. Per modificare le configurazioni della gestione dell'alimentazione in Windows, vedere in "Opzioni risparmio energia" nel pannello di controllo.

Se le difficoltà con la connessione protetta VPN o AOL dovessero persistere, rivedere i passaggi 1-4 nelle pagine precedenti per assicurarsi di aver individuato il problema.

Queste indicazioni dovrebbero permettervi di coprire la maggior area possibile con il router. Per coprire un'area più estesa, si consiglia di usare il Range Extender/Access Point Wireless Belkin.

Per maggiori informazioni sulle soluzioni Belkin di networking, visitate il sito www.belkin.com/networking o contattate il servizio di assistenza tecnica Belkin.
## **Caratteristiche del prodotto**

La scheda è conforme alle specifiche IEEE della bozza 802.11n ed è in grado di comunicare con gli altri dispositivi wireless conformi alla bozza 802.11n a una velocità massima di 300 Mbps\*. La scheda è compatibile con tutti i dispositivi 802.11g a 54 Mbps, così come con i prodotti 802.11b a 11 Mbps. La scheda funziona con la stessa banda di frequenza da 2,4GHz dei prodotti 802.11b/g Wi-Fi®.

- Funzionamento banda 2,4 GHz ISM (Industrial, Science & Medical, applicazioni industriali, scientifiche e mediche)
- Utilità di rete wireless integrata di facile utilizzo
- Interfaccia PCI, adatta praticamente a qualsiasi computer desktop
- Crittografia WPA, WPA2 e WEP (Wired Equivalent Privacy) a 64 bit o 128 bit
- Accesso wireless alle risorse in rete
- Velocità di trasmissione dati fino a 300 Mbps\* (bozza 802.11n) o 11 Mbps (802.11b)
- Facilità di installazione e utilizzo
- Spia di accensione e indicatori di attività

## **Applicazioni e vantaggi**

- Velocità di connessione fino a 300 Mbps\* Offre una connessione immediata in casa, al lavoro e in altre sedi importanti senza compromettere l'utilizzo di altri prodotti 802.11b/g
- Compatibilià con i prodotti 802.11b/g La scheda è compatibile con tutti i prodotti Wi-Fi (IEEE 802.11b/g) preesistenti
- Ambienti difficilmente cablabili Con questo prodotto si possono creare reti anche negli edifici con muri solidi o cementati, oppure negli spazi aperti dove è difficile posare i cavi
- Ambienti sottoposti a frequenti modifiche Questo prodotto si adatta facilmente negli uffici o negli ambienti nei quali si cambia spesso la disposizione delle postazioni
- Esigenze di applicazioni SOHO (Small Office/Home Office) Offre una soluzione rapida e semplice per le piccole installazioni di rete SOHO

## **Specifiche del prodotto**

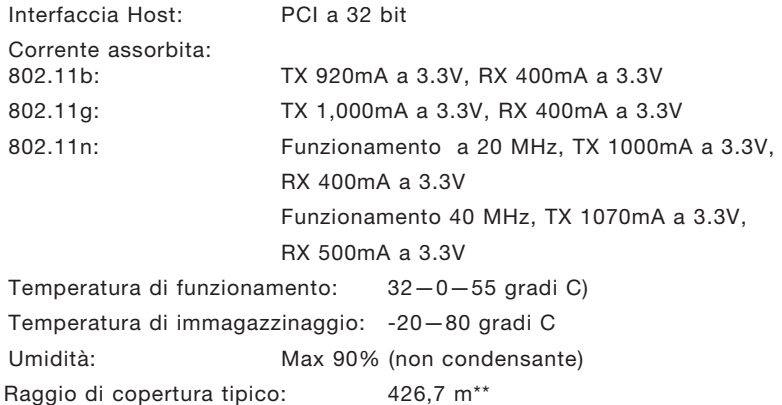

\* NOTA BENE: la velocità di trasferimento indicata - 300 Mbps - si riferisce alla velocità massima di trasferimento dati che un segnale può raggiungere sul mezzo fisico. La velocità di trasferimento effettiva risulterà inferiore.

\*\*Le prestazioni wireless potrebbero variare a seconda dell'ambiente di rete.

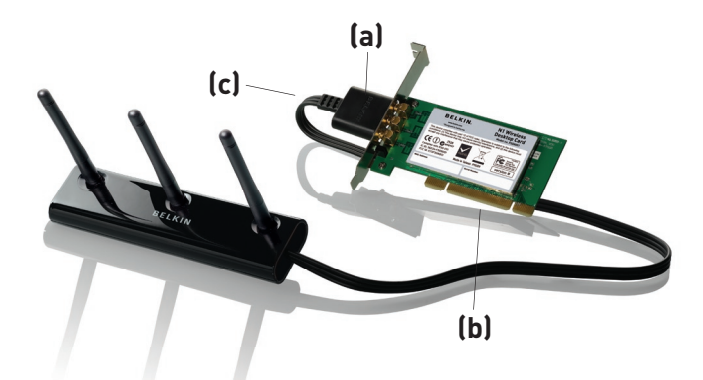

### **(a) Spia di accensione/attività**

Si illumina quando la scheda è collegata; lampeggia quando si rileva un'attività wireless

### **(b) Connettore della scheda**

Si tratta del lato di inserimento della scheda nello slot PCI del computer

### **(c) Connettore per antenna esterna**

Consente di collegarsi al cavo dall'antenna esterna

### **Requisiti del sistema**

- Computer da tavolo PC-compatibile con uno slot PCI a 32 bit libero
- RAM da almeno 128 MB
- Processore da almeno 500 MHz
- Windows<sup>®</sup> 2000 o XP

## **Contenuto della confezione**

- Scheda di Rete Wireless N1 per PC Desktop
- Antenna esterna con cavo
- Guida di installazione rapida
- CD con software di installazione
- Manuale d'uso

## Installazione e configurazione della scheda

## **Fase 1 Installazione**

**IMPORTANTE:** il software deve essere installato prima di inserire la scheda.

- **1.1** Inserire il CD di installazione nell'unità CD-ROM.
- **1.2** Il sistema lancerà automaticamente il programma di installazione guidata. (La procedura potrebbe richiedere fino a 15-20 secondi). Fare clic su "Install Software" (Installa software) o su "Next" (Avanti) per iniziare la procedura di installazione.

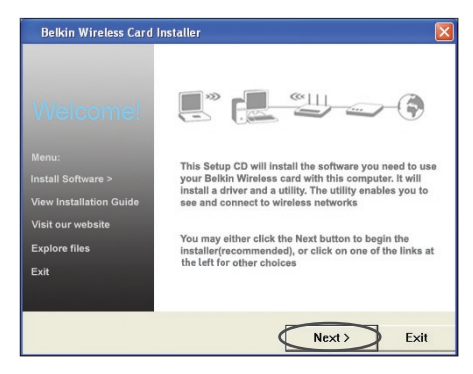

**Nota bene:** se la schermata del programma di utilità di rete wireless non compare entro 15-20 secondi, aprire l'unità Periferiche con archivi rimovibili facendo doppio clic sull'icona "Risorse del computer"; quindi, fare doppio clic sull'icona del lettore CD-ROM dove si trova il CD. Fare doppio clic sull'icona "Setup. exe".

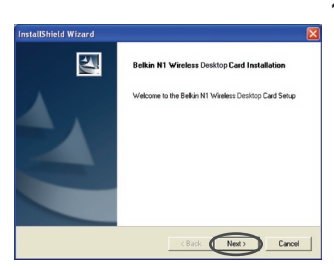

**1.3** Il sistema dovrebbe aprire il programma di installazione guidata. Fare clic su "Next" (Avanti) per continuare.

## Installazione e configurazione della scheda

si trova.

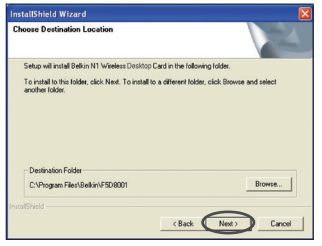

ا<br>IstallShield Wizar Relkin N1 W

eVBelkin/F5D8001VBelk

- **1.4** Selezionare un percorso differente per l'installazione del software oppure cliccare su "Next" (Avanti).
- **1.5** Comparirà la prima di una serie di schermate indicanti a quale punto della procedura di configurazione ci

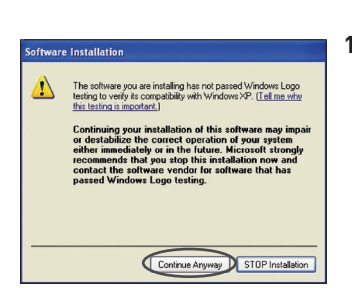

 $Carnool$ 

**1.6** Potrebbe comparire una schermata simile a quella illustrata di seguito. Questo NON significa che ci sia un problema. Il nostro software è stato testato ed è compatibile con questo sistema operativo. Selezionare "Continue Anyway" (Ignora) per seguire le istruzioni a video.

1

2

3

4

### **Fase 2 Inserimento**

### **Inserire la scheda nel computer**

- **2.1** Spegnere il computer e scollegare il cavo di alimentazione.
- **2.2** Svitare le viti presenti sul retro del telaio del calcolatore e rimuovere il pannello posteriore.
- **2.3** Toccare un punto metallico qualsiasi del computer per scaricare l'energia statica per evitare di danneggiare il prodotto o il computer.

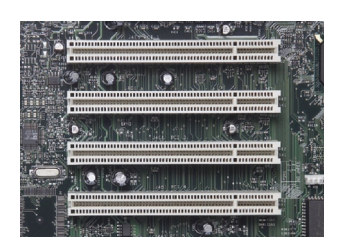

**2.4** Cercare uno slot di espansione PCI libero (di solito è bianco). Accertarsi che la scheda entri nello slot scelto.

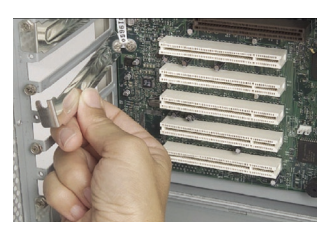

**2.5** Togliere il coperchio metallico della porta dal retro del PC corrispondente allo slot PCI scelto. Riporre eventuali viti in un posto sicuro, in quanto serviranno più tardi per collegare la scheda al computer.

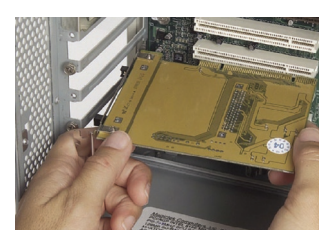

**2.6** Togliere il coperchio metallico della porta dal retro del PC corrispondente allo slot PCI scelto.

## Installazione e configurazione della scheda

- **2.7** Ora fissare la scheda con la vite precedentemente riposta in un posto sicuro.
- **2.8** Rimettere a posto il coperchio del computer. Inserire il cavo dell'antenna esterna nel connettore presente sul retro della scheda.
- **2.9** Con la scheda installata, è possibile ricollegare il cavo di alimentazione e riaccendere il computer.

### **Fase 3 Fine**

### **Completare l'installazione della scheda**

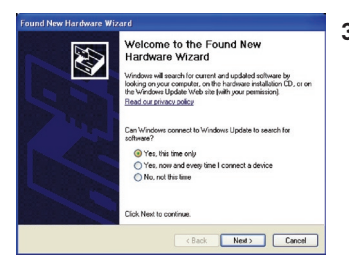

**3.1** Compare il programma di rilevamento nuovo hardware. (La procedura potrebbe richiedere fino a 3-15 secondi). Selezionare "Sì, solo questa volta" e cliccare su "Avanti"..

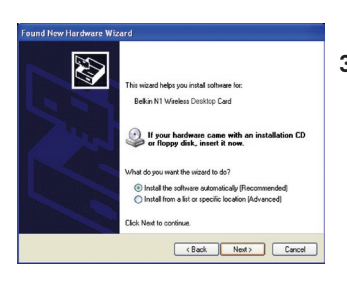

**3.2** Selezionare "Install the software automatically" (Installa automaticamente il software) e fare clic su "Next" ("Avanti") per continuare.

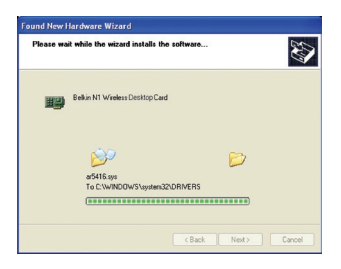

**3.3** Il programma provvederà all'installazione del software.

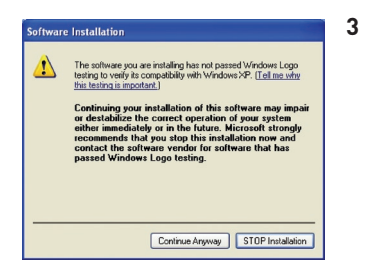

**3** Potrebbe comparire una schermata simile a quella illustrata di seguito. Questo NON significa che ci sia un problema. Il nostro software è stato testato ed è compatibile con questo sistema operativo. Selezionare "Continue Anyway" (Ignora) per seguire le istruzioni a video.

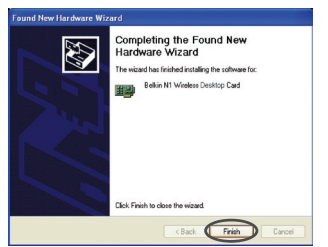

**3.5** L'installazione è completata. Per uscire, fare clic su "Finish" (Fine).

### **Fase 4 Configurazione**

 $[1001]$ 

### **Come usare il programma di utilità di rete wireless**

- **4.1** Dopo aver riavviato il computer, fare doppio clic sull'icona della utility di rete wireless Belkin nel desktop..
- **4.2** Appare la schermata dalla utility di rete wireless di Belkin.
- 2  $\Omega$ sezione 3  $\overline{O}$  $\mathsf{N}$ ᇹ 4  $\Rightarrow$ 5 6

1

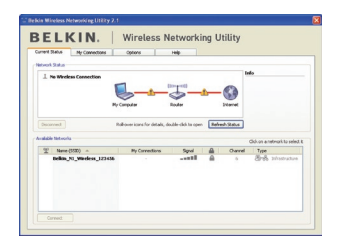

- **BELKIN.** | Wireless Networking Utility  $C$
- $\mathbb{P}.\mathbf{0}$  i Eily G V

**4.3** Selezionare una rete alla quale collegarsi dalla lista "Available Networks" (Reti disponibili) e fare clic su "Connect" (Collega)..

> Nota bene: per vedere la schermata delle reti disponibili è necessario trovarsi vicino ad un router o access point di rete wireless funzionante.

**4.4** L'icona della utility di rete wireless di Belkin si trova anche nella barra di sistema..

> Nota bene: facendo doppio clic sull'icona della utility di rete wireless Belkin nel riepilogo delle applicazioni di sistema, si aprirà la schermata "Utility".

### **L'installazione è completata!**

## Come usare il programma di utilità di rete wireless

Dopo aver installato correttamente il programma di utilità di rete wireless (WNU), le configurazioni della connessione wireless e della protezione richiedono soltanto pochi clic.

### **Accesso al programma di utilità di rete wireless dalla barra di stato di Windows**

Per accedere all'utilità di rete wireless (WNU), è sufficiente posizionare il puntatore del mouse sull'icona WNU nella barra di stato di Windows.

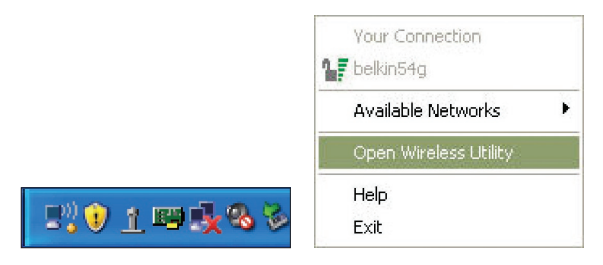

Se l'icona non compare, fare clic su "Start > Programmi > Belkin > Belkin Wireless Utility".

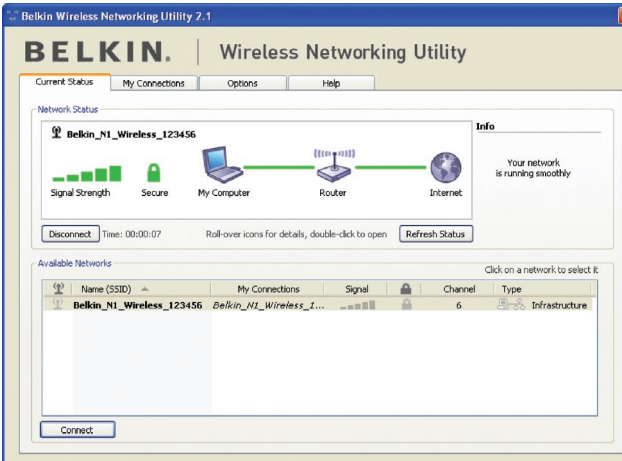

sezione

**Sezione** 

1

2

3

4

5

6

La schermata predefinita della WNU è la scheda "Current Status" (Stato corrente). La scheda "Current Status" (Stato corrente) mostra lo stato attuale della rete e le reti disponibili.

### **Stato della rete**

Questa finestra illustra lo stato di connessione della rete attuale. Illustra anche la connessione tra il computer e il router, e tra il router e Internet. In presenza di un problema di connessione, questa finestra può servire a stabilirne l'origine (ad es., computer, router, oppure Internet/modem).

### **Reti disponibili**

Questa finestra mostra le reti disponibili dalla posizione attuale, e le rispettive condizioni SSID, Potenza del segnale, Tipo di protezione, Canale e Tipo di rete.

### **Connessione wireless assente**

Se l'attuale connessione wireless fosse stata persa, verrà visualizzata una finestra e la utility di rete wireless tenterà di ricollegarsi.

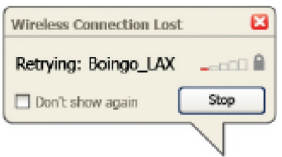

### **Errore di connessione**

Durante i tentativi di nuovo collegamento, appariranno altre opzioni. Per terminare il collegamento, fare clic su "Stop" e ritentare facendo clic su "Retry" (Riprova).  $\mathbf{I}$ 

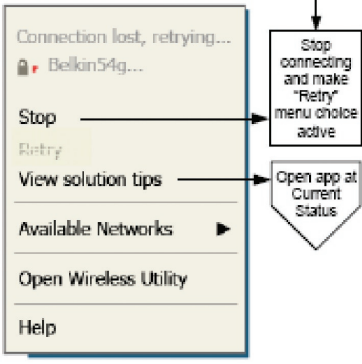

Right-olick during connection failure

### **Stato della rete e suggerimenti**

Per comprendere ulteriormente lo stato di rete attuale, fare clic su "Open Wireless Utility" (Apri utility wireless). La schermata predefinita sarà la scheda "Current Status" (Stato attuale) e nella sezione "Network Status" (Stato rete) saranno indicate le connessioni buone e/o difettose.

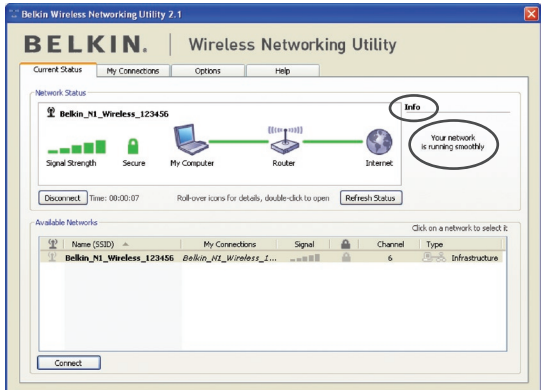

L'utilità di rete prevede anche una sezione "Solution Tips" (Suggerimenti) che offre una serie di indicazioni per la risoluzione delle anomalie.

## **Impostazione dei profili di rete wireless**

La scheda "My Connections" (Collegamenti personali) della WNU consente di aggiungere, modificare e cancellare i profili di collegamento. Visualizza anche la potenza del segnale e il tipo di sicurezza e rete.

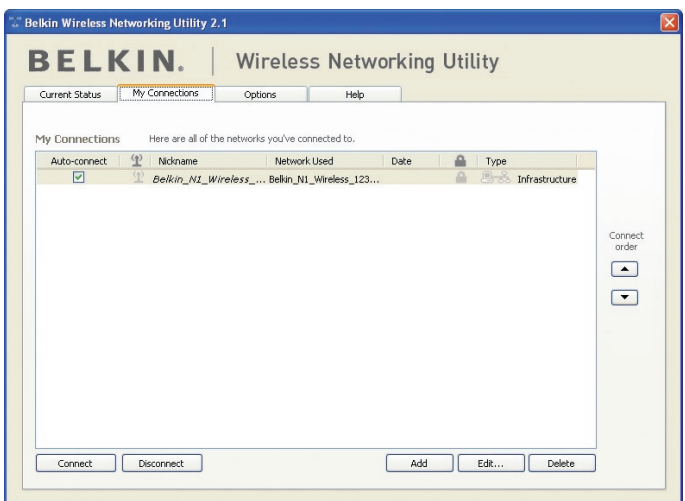

### **Protezione della rete Wi-Fi® Network**

Se si sceglie di collegarsi ad una rete protetta, stabilire il tipo di protezione (WPA o WEP\*) e utilizzare il campo adatto nella finestra di dialogo.

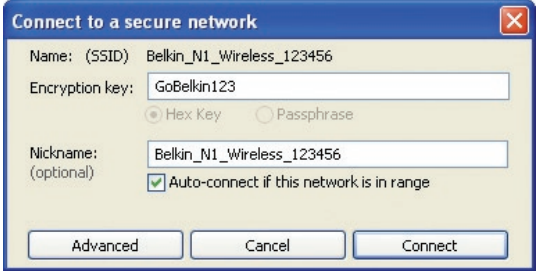

**Nota bene:** se si sceglie una rete che utilizza la crittografia, appare per prima una semplice schermata di protezione. Fare clic sul pulsante "Advanced" (Avanzate) per vedere altre opzioni di sicurezza (in basso).

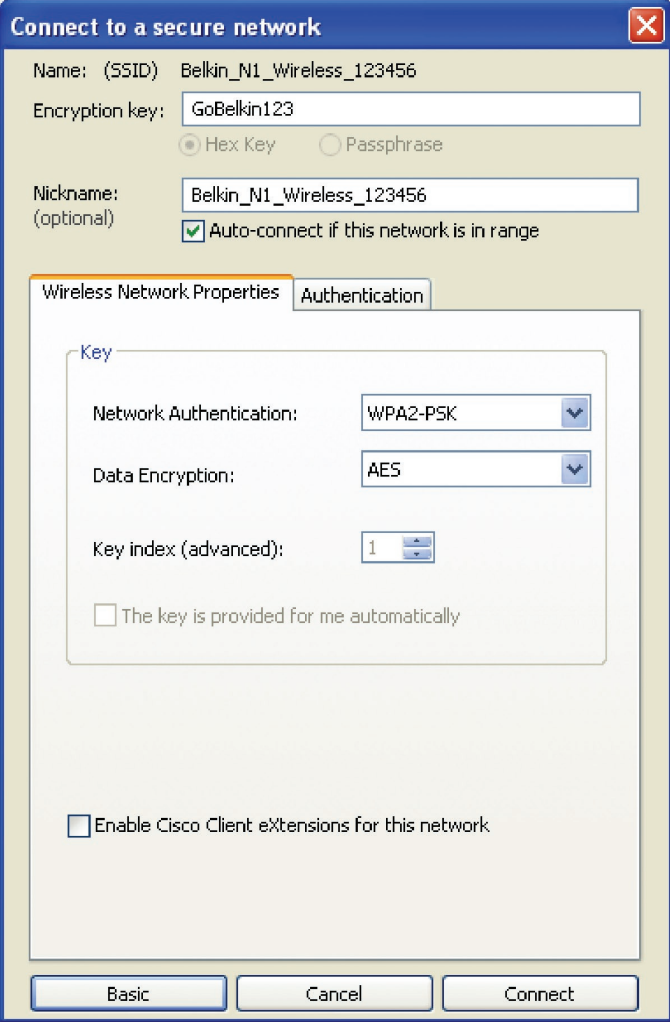

**Wired Equivalent Privacy (WEP)** si tratta di un protocollo di protezione wireless meno sicuro, ma maggiormente adottato. A seconda del livello di sicurezza (a 64 o 128 bit), all'utente verrà chiesto di inserire una chiave esadecimale da 10 o 26 caratteri. Una chiave esadecimale è una combinazione di lettere, dalla a alla f e di numeri, da 0 a 9.

**Wireless Protected Access (WPA)** è il nuovo standard di protezione wireless. Tuttavia, non tutte le schede e gli adattatori wireless supportano questa tecnologia. Controllare nel manuale del proprio adattatore wireless per verificare se supporta la funzione WPA. Al posto di una chiave esadecimale, la protezione WPA utilizza soltanto frasi di accesso che sono molto più facili da ricordare.

La seguente sezione, destinata all'uso in casa, negli uffici domestici o di piccole dimensioni, presenta diversi modi per potenziare al massimo la protezione della rete wireless.

### **Al momento della pubblicazione del presente manuale, sono previsti quattro metodi di crittografia:**

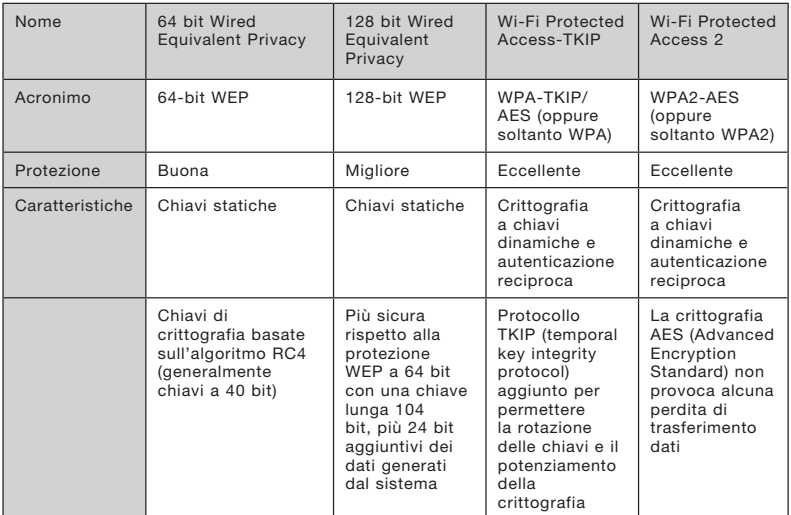

### **Metodi di crittografia:**

1

2

3

4

5

### **WEP**

Il protocollo WEP (Wired Equivalent Privacy) potenzia la protezione di tutti i prodotti wireless conformi allo standard Wi-Fi. Questo protocollo offre alle reti wireless un livello di protezione della privacy paragonabile a una rete cablata.

### **WEP a 64 bit**

 La protezione 64-bit WEP fu introdotta per la prima volta con la crittografia da 64 bit, che prevedeva una lunghezza di chiave di 40 bit più altri 24 bit supplementari di dati generati dal sistema (per un totale di 64 bit). Alcuni produttori di hardware si riferiscono alla crittografia a 64 bit come crittografia a 40 bit. Poco tempo dopo l'introduzione della tecnologia, i ricercatori scoprirono che la crittografia a 64 bit poteva essere decodificata molto facilmente.

### **Crittografia a 128 bit**

 Per riparare alle potenziali debolezze della crittografia WEP a 64 bit, venne progettato un metodo più sicuro a 128 bit. La crittografia a 128 bit comprende una chiave da 104 bit più 24 bit aggiuntivi di dati generati dal sistema (128 bit in totale). Alcuni produttori di hardware si riferiscono alla crittografia a 128 bit come crittografia a 104 bit. La maggior parte delle apparecchiature wireless attualmente in commercio supporta entrambi i tipi di crittografia, a 64 e 128 bit, ma alcune apparecchiature più vecchie supportano solo la protezione WEP a 64 bit. Tutti i prodotti wireless Belkin supportano entrambi i tipi di crittografia, a 64 e 128 bit.

### **Chiavi di crittografia**

Dopo aver scelto tra la modalità WEP a 64 o 128 bit, è fondamentale generare una chiave di crittografia. La chiave di crittografia deve essere sempre la stessa per tutta la rete wireless, altrimenti i dispositivi di rete wireless non saranno in grado di comunicare tra loro. La chiave di crittografia esadecimale può essere inserita manualmente. Una chiave esadecimale è composta da numeri e lettere, da 0 a 9 e dalla A alla F. Per la sicurezza WEP a 64 bit, bisogna inserire 10 chiavi esadecimali. Per la sicurezza WEP a 128 bit, bisogna inserire 26 chiavi esadecimali.

Ad esempio:

 $AF$  OF 4B C3 D4 = chiave WFP a 64 bit

C3 03 0F AF 0F 4B B2 C3 D4 4B C3 D4 E7 = chiave WEP a 128 bit

Annotare la chiave esadecimale WEP del router o dell'access point wireless e inserirla manualmente nella tabella delle chiavi esadecimali WEP nella schermata di configurazione della scheda.

## **WPA**

WPA è un nuovo standard Wi-Fi che offre caratteristiche di protezione migliori rispetto allo standard WEP. Per utilizzare la protezione WPA, i driver ed il software dell'apparecchiatura wireless devono essere aggiornati. Gli aggiornamenti sono disponibili nel sito web del rivenditore dei dispositivi wireless. Esistono tre tipi di protezione WPA: WPA-PSK (senza server) e WPA (con server radius) e WPA2.

 WPA-PSK (no server) come chiave di rete utilizza una chiave precondivisa. Una chiave di rete è una password la cui lunghezza varia da 8 a 63 caratteri e risultante dalla combinazione di lettere, numeri e altri caratteri. Ogni client usa la stessa chiave di accesso alla rete. Generalmente, questa è la modalità utilizzata in un ambiente domestico.

WPA (con radius server) funziona meglio negli ambienti lavorativi, nei quali un radius server distribuisce automaticamente la chiave di rete ai client.

WPA2 richiede lo standard di crittografia Advanced Encryption Standard (AES) che offre una protezione molto maggiore dello standard WPA. Lo standard WPA per la crittografia utilizza i protocolli Temporal Key Integrity Protocol (TKIP) e (AES).

### Configurazione del router (o dell'access point) wireless Belkin per utilizzare la protezione

Per iniziare ad usare la protezione, sarà necessario abilitare prima di tutto la protezione WEP o WPA del proprio router (o access point) wireless. Per i router e access point wireless Belkin, le opzioni di protezione possono essere configurate usando l'interfaccia web. Consultare il manuale del router o dell'access point per maggiori informazioni su come accedere all'interfaccia.

IMPORTANTE: schede/adattatori di rete wireless devono essere configurati sulla base di queste impostazioni.

## **Configurazione della scheda per la protezione**

A questo punto il router e l'access point wireless già dovrebbero essere stati configurati per usare la crittografia WPA o WEP. Per ottenere una connessione wireless, bisognerà configurare la scheda di rete wireless n1 per PC desktop in modo da utilizzare le medesime impostazioni di protezione.

### **Modifica delle impostazioni di protezione della rete wireless**

La scheda di rete wireless n1 per PC desktop supporta la più recente funzione di protezione WPA ed i diritti di protezione WEP. L'impostazione predefinita prevede che la protezione wireless sia disattivata.

Per attivare la protezione è necessario prima di tutto stabilire lo standard usato dal router o dall'access point. (Consultare il manuale del router o dell'access point per maggiori informazioni su come accedere alle impostazioni per la protezione).

Per accedere alle impostazioni di protezione della scheda, fare clic sulla scheda "Connessioni" e impostare le connessioni per le quali si desiderano modificare le impostazioni di sicurezza. Fare clic su "Modifica" per cambiare le impostazioni.

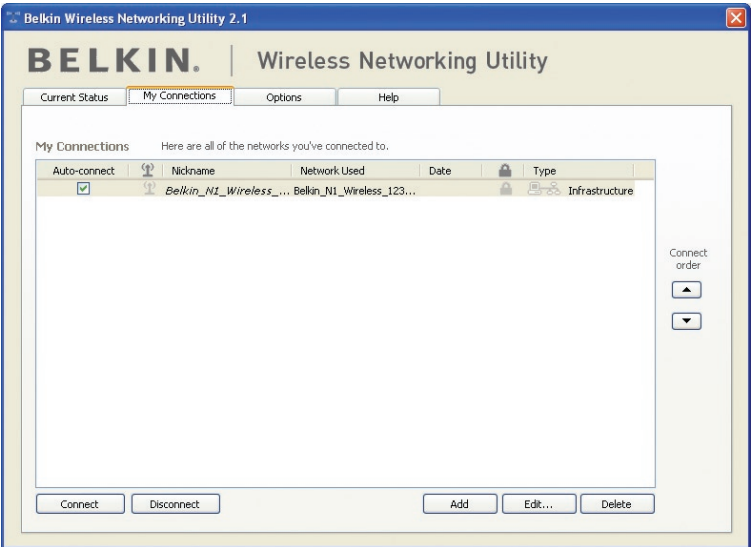

## Come usare il programma di utilità di rete wireless

## **Configurazione WEP**

### **Crittografia WEP a 64 bit**

- **1.** Selezionare "WEP" dal menu a tendina "Data Encryption" (Crittografia dati).
- **2.** Una volta selezionata la modalità di crittografia WEP, sarà possibile inserire la propria chiave esadecimale digitandola manualmente.

 Una chiave esadecimale è composta da numeri e lettere, da 0 a 9 e dalla A alla F. Per la sicurezza WEP a 64 bit, bisogna inserire 10 chiavi esadecimali.

 Ad esempio:  $AF$  OF 4B C3 D4 = chiave WEP a 64 bit

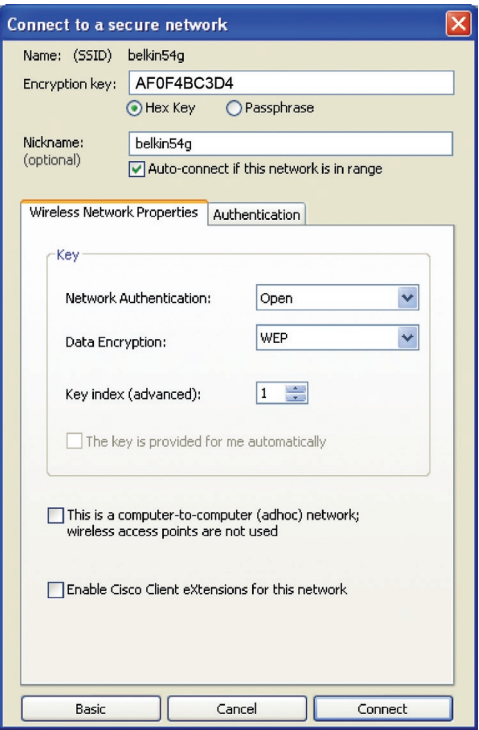

**3.** Fare clic su "Save" (Salva) per terminare. La crittografia del router o dell'access point wireless è stata impostata. Ogni computer presente nella rete wireless deve essere configurato con le medesime impostazioni di protezione.

**AVVERTENZA:** se si usa un client wireless per attivare le impostazioni di protezione del router o dell'access point wireless, sarà necessario interrompere temporaneamente la connessione wireless fino a quando non si sarà attivata la protezione del client wireless. Prima di eseguire le modifiche del router (o access point) wireless, annotare la chiave. Se la chiave esadecimale venisse dimenticata, il client non potrà accedere al router o all'access point wireless.

### **Crittografia WEP a 128 bit**

- **1.** Selezionare "WEP" dal menu a tendina.
- **2.** Una volta selezionata la modalità di crittografia WEP, sarà possibile inserire la propria chiave esadecimale digitandola manualmente. Un codice esadecimale è composto da numeri e lettere, da 0 a 9 e dalla A alla F. Per la protezione WEP a 128 bit, bisogna inserire 26 codici esadecimali. Ad esempio:

 $C3.03.0F$  AF 0F 4B B2 C3 D4 4B C3 D4 F7 = chiave WFP a 128 bit

## Come usare il programma di utilità di rete wireless

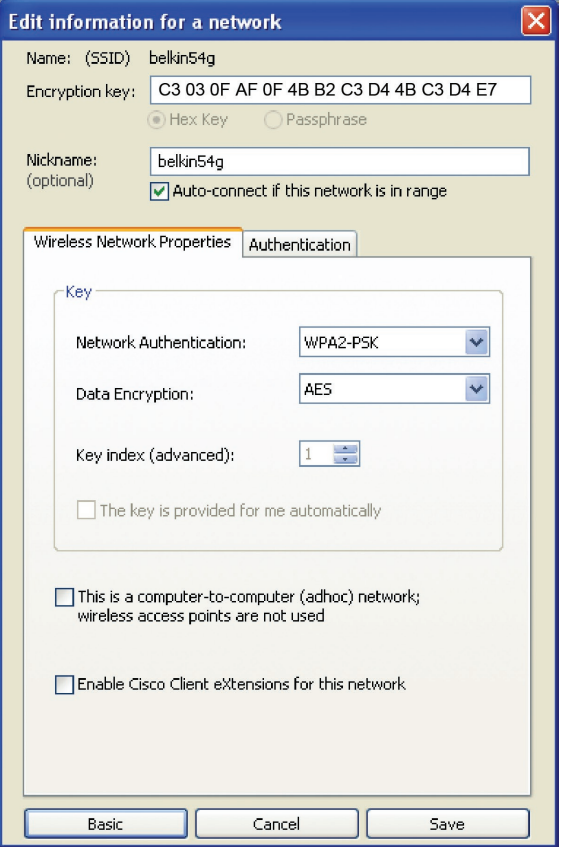

1

**3.** Fare clic su "Save" (Salva) per terminare. La crittografia del router o dell'access point wireless è stata impostata. Ogni computer presente nella rete wireless deve essere configurato con le medesime impostazioni di protezione.

**AVVERTENZA:** se si usa un client wireless per attivare le impostazioni di protezione del router o dell'access point wireless, sarà necessario interrompere temporaneamente la connessione wireless fino a quando non si sarà attivata la protezione del client wireless. Prima di eseguire le modifiche del router (o access point) wireless, annotare la chiave. Se la chiave esadecimale venisse dimenticata, il client non potrà accedere al router o all'access point wireless.

### **WPA-PSK (senza server)**

Scegliere questa configurazione se la rete non utilizza un radius server. La WPA-PSK (senza server) viene usata generalmente in un ambiente domestico o in piccoli uffici.

- **1.** Dal menu a tendina "Network Authentication" (Autenticazione di rete), selezionare "WPA-PSK (no server)".
- **2.** Digitare la propria chiave di rete. Questo codice può essere composto da 8 a 63 caratteri tra lettere, numeri o simboli. Lo stesso codice deve essere utilizzato per tutti i client (schede di rete) che si vogliono includere nella rete wireless.

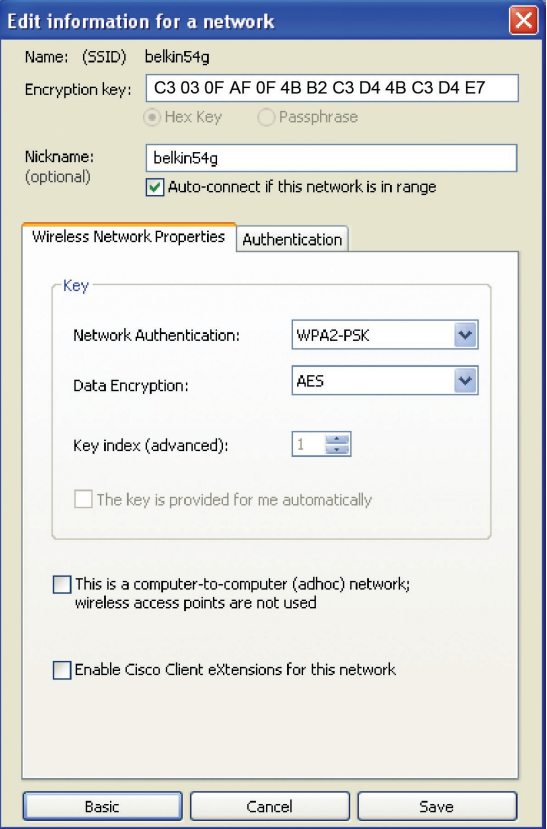

## Come usare il programma di utilità di rete wireless

**3.** Fare clic su "Save" (Salva) per terminare. Tutti i client (schede di rete) devono usare le medesime configurazioni.

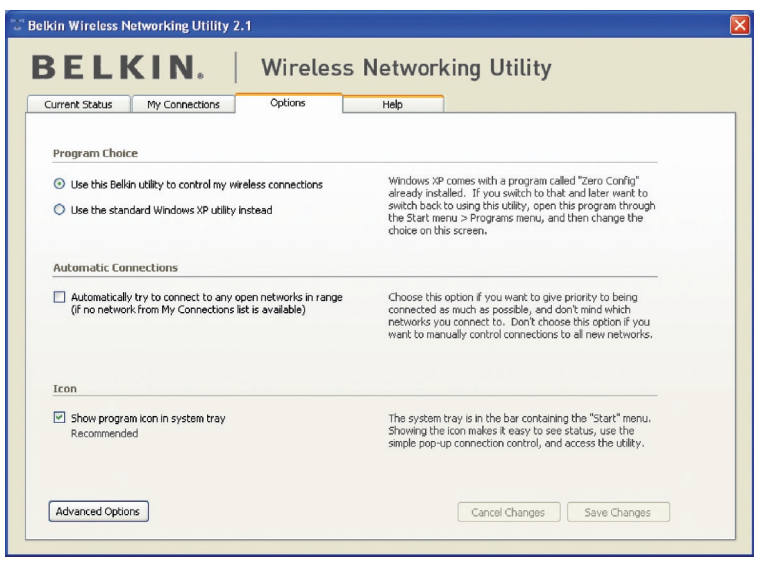

sezione

Sezione

1

 $\frac{2}{2}$ 

3

4

5

6

## **Opzioni dell'utilità di rete wireless**

La scheda "Opzioni" della WNU consente all'utente di personalizzare le proprie impostazioni WNU.

## **Guida alla utility di rete wireless**

La scheda "Help" dell'utilità di rete consente agli utenti di accedere all'assistenza online o telefonica, gli aggiornamenti o agli strumenti di diagnostica avanzata.

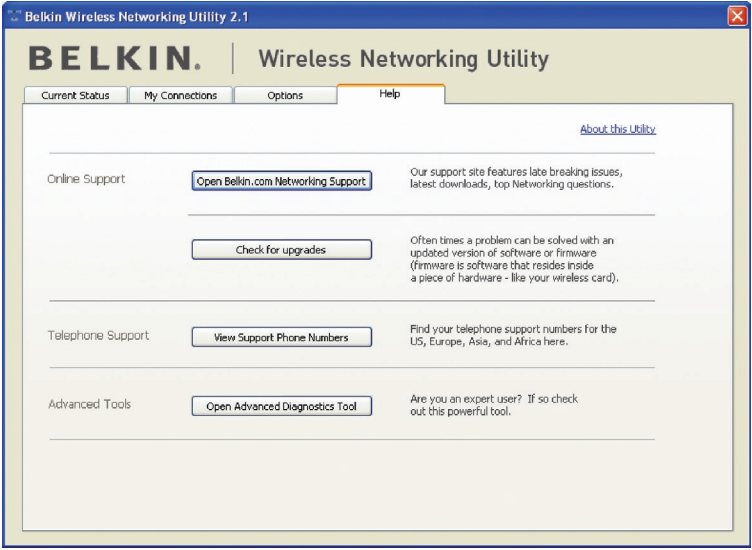

## **Strumenti di diagnostica avanzata**

La sezione dedicata agli "Strumenti di diagnostica avanzata" rappresenta il pannello di controllo centrale dei componenti hardware e software della rete wireless. Mette a disposizione una vasta gamma di servizi di verifica e connettività per garantire prestazioni di rete ottimali.

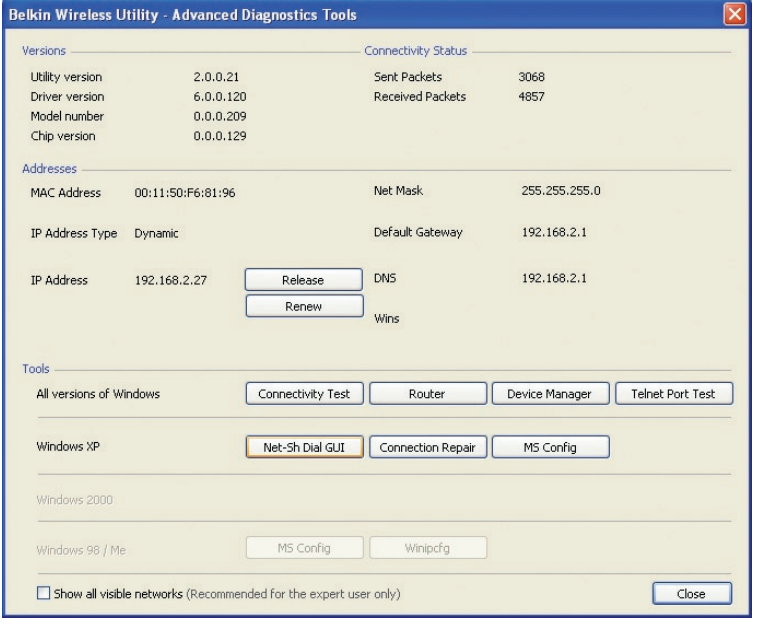

1

2

4

5

## **Non si riesce ad eseguire il collegamento wireless a Internet.**

Se non si riesce a collegarsi ad internet da un computer wireless, si consiglia di controllare quanto segue:

- **1.** Controllare le spie luminose sul router. Se si sta usando un router wireless Belkin, le spie devono essere:
	- Spia di alimentazione (Power) accesa.
	- Spia di collegamento ("Connected") accesa e non lampeggiante.
	- La spia "WAN" dovrebbe essere accesa o lampeggiante.

Se le luci del router wireless Belkin rispettano le caratteristiche sopra menzionate, andare al punto numero 2 in basso.

In caso CONTRARIO accertarsi che:

- il cavo di alimentazione del router sia collegato;
- tutti i cavi di rete dal router al modem siano collegati;
- tutti i LED del modem funzionino correttamente. Altrimenti, consultare il manuale d'uso del modem;
- riavviare il router;
- riavviare il modem.

Contattare il servizio di assistenza tecnica Belkin nel caso in cui continuassero a verificarsi problemi.

Se non si sta usando un router wireless Belkin, consultare il manuale d'uso del router.

**2.** Aprire il programma di utilità di rete wireless facendo clic sull'icona nel desktop di sistema nell'angolo in basso a destra dello schermo. Se si sta usando una scheda wireless Belkin, l'icona nella barra di sistema dovrebbe essere così (l'icona può essere rossa o verde):

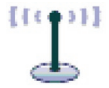

**3.** La finestra che si apre può cambiare a seconda del modello della scheda wireless; tuttavia, una delle utility dovrebbe contenere un elenco di "Available Networks" (Reti disponibili).

 Per reti disponibili si intendono le reti wireless alle quale è possibile collegarsi. Se si sta usando un router Belkin 802.11g (G+) oppure 802.11g (54g), il nome predefinito è "Belkin54g".

 Se si sta usando un router Belkin 802.11b, il nome predefinito dovrebbe essere "WLAN".

 Se NON si sta usando un router Belkin, consultare il manuale d'uso del router per identificarne il nome predefinito.

### **Il nome della rete wireless appare in "Available Networks" (Reti disponibili).**

Se il nome corretto della rete appare nell'elenco "Available Networks", seguire le seguenti indicazioni per collegarsi in modalità wireless:

- **1.** Fare clic sul nome corretto della rete nell'elenco "Available Networks" (Reti disponibili).
- **2.** Se la protezione (crittografia) della rete è stata attivata, bisognerà digitare la chiave di rete. Fare clic su "Connect" (Connetti). Per ulteriori informazioni sulla protezione, vedere: "Protezione della rete Wi-Fi" a pagina 17 di questo manuale.
- **3.** In pochi secondi, l'icona nell'angolo in basso a destra del desktop dovrebbe diventare verde, indicando la corretta connessione alla rete.

Se, dopo esservi collegati alla rete wireless, ancora non doveste riuscire ad accedere ad Internet, si prega di contattare il servizio di assistenza tecnica Belkin.

### **Il nome della rete wireless NON appare nella lista "Available Networks" (Reti disponibili).**

Se il nome corretto della rete non appare nell'elenco, verificare la corrispondenza delle impostazioni SSID. Per collegare la scheda al router o all'access point wireless le impostazioni SSID distinguono fra maiuscole e minuscole e lo spelling deve essere esattamente lo stesso per ogni computer.

**Nota bene:** per controllare le impostazioni SSID o per vedere le reti disponibili, fare doppio clic sull'icona di indicazione del segnale per far apparire la schermata "Wireless Networks" (Reti wireless). Fare clic su "Add" (Aggiungi) se la rete alla quale ci si vuole collegare non appare e digitare il nome SSID. Per maggiori informazioni relative alla configurazione SSID, consultare il manuale d'uso del produttore del router wireless.

Se i problemi dovessero persistere anche ad una distanza minore, contattare il servizio di assistenza tecnica Belkin.

## **Il CD ROM di installazione non avvia il programma di utilità di rete wireless.**

Se il CD-ROM non lancia automaticamente il programma di utilità di rete wireless, il computer potrebbe avere altre applicazioni nell'unità delle periferiche con dischi rimovibili. Se la schermata del programma di utilità di rete wireless non compare entro 15-20 secondi, aprire l'unità Periferiche con archivi rimovibili facendo doppio clic sull'icona "Risorse del computer". Quindi, fare doppio clic sull'icona del lettore CD-ROM dove si trova il CD per iniziare l' installazione. Quindi, fare doppio clic sulla cartella "Files". Successivamente, fare doppio clic sull'icona "Setup.exe".

## **Il LED di alimentazione non si ACCENDE; la scheda non funziona.**

Se gli indicatori LED non sono ACCESI, la scheda potrebbe non essere collegata o installata correttamente. Assicurarsi che la scheda sia stata inserita saldamente nello slot CardBus del computer. Accertarsi che i driver della scheda siano stati installati. Fare clic con il tasto destro su "Risorse del computer" sul desktop. Scegliere "Proprietà" e andare su "Gestione Periferiche" per vedere se la scheda CardBus è elencata correttamente. Se vengono riportati errori, contattare il servizio di assistenza tecnica Belkin.

### **Il LED di collegamento lampeggia in modo lento, è impossibile collegarsi a una rete wireless o a Internet.**

Se la Scheda sembra funzionare correttamente ma non si è in grado di collegarsi alla rete o appare un'icona rossa in basso allo schermo, il problema potrebbe essere dovuto ad una differenza delle impostazioni dei nomi della rete (SSID) nelle proprietà della rete wireless.

Controllare le impostazioni SSID per vedere se corrispondono. Il nome SSID distingue fra maiuscole e minuscole e lo spelling su ogni computer deve essere esattamente lo stesso per collegare la scheda al router o all'access point wireless.

Nota bene: per controllare le impostazioni SSID o per vedere le reti disponibili, fare doppio clic sull'icona di indicazione del segnale per far apparire la schermata "Wireless Networks" (Reti wireless). Fare clic su "Add" (aggiungi) se la rete alla quale ci si vuole collegare non appare e digitare il nome SSID.

Per maggiori informazioni relative alla configurazione SSID, consultare il manuale d'uso del produttore del router wireless.

Se i problemi dovessero persistere anche ad una distanza minore, contattare il servizio di assistenza tecnica Belkin.

## **Il LED di collegamento è acceso in modo permanente ma non si riesce a collegarsi a Internet.**

Se il segnale è presente ma il collegamento a Internet non avviene o non si riesce ad ottenere un indirizzo IP, potrebbe esserci una discrepanza tra le impostazioni della chiave di crittografia del computer e del router o dell'access point wireless. Controllare le impostazioni WEP WPA o WPA2 per vedere se corrispondono. La chiave distingue fra maiuscole e minuscole e lo spelling per ogni computer e router o access point wireless per collegare la scheda al router deve essere esattamente lo stesso. Per maggiori informazioni sulla configurazione della crittografia, consultare il capitolo intitolato "Protezione della rete Wi-Fi" a pagina 17 di questo manuale.

Se i problemi dovessero persistere anche ad una distanza minore, contattare il servizio di assistenza tecnica Belkin.

### **Il trasferimento dei dati a volte è lento.**

La tecnologia wireless è basata sulla tecnologia radio. Ciò significa che la connettività e le prestazioni di trasmissione tra i dispositivi diminuiscono all'aumentare della distanza. Altri fattori che possono causare un indebolimento del segnale (il metallo è generalmente l'indiziato numero uno) sono gli ostacoli quali muri e apparecchiature in metallo. Di conseguenza, la copertura tipica per i dispositivi wireless in un ambiente chiuso è compresa tra i 30 e i 60 metri. Inoltre, aumentando ulteriormente la distanza dal router o dall'access point wireless, la velocità della connessione diminuisce.

Per stabilire se i problemi wireless siano dovuti a fattori di copertura, provare a spostare provvisoriamente il computer a 3 metri di distanza dal router o dall'access point wireless. Vedere il capitolo intitolato "Dove posizionare l'hardware di rete wireless per ottenere prestazioni ottimali" a pagina 2 di questo manuale. Se i problemi dovessero persistere anche ad una distanza minore, contattare il servizio di assistenza tecnica Belkin.

### **Il segnale è debole.**

La tecnologia wireless è basata sulla tecnologia radio. Ciò significa che la connettività e le prestazioni di trasmissione tra i dispositivi diminuiscono all'aumentare della distanza. Altri fattori che possono causare un indebolimento del segnale (il metallo è generalmente l'indiziato numero uno) sono gli ostacoli quali muri e apparecchiature in metallo. Di conseguenza, la copertura tipica per i dispositivi wireless in un ambiente chiuso è compresa tra i 30 e i 60 metri. Inoltre, aumentando ulteriormente la distanza dal router o dall'access point wireless, la velocità della connessione diminuisce. Per stabilire se i problemi wireless siano dovuti a fattori di copertura, provare a spostare provvisoriamente il computer a 3 metri di distanza dal router o dall'access point wireless.

1

2

3

4

5

Cambiare il canale wireless – A seconda del traffico wireless locale e delle interferenze, cambiare il canale wireless della rete può migliorarne le prestazioni e l'affidabilità. Il canale predefinito è l'6, tuttavia si possono scegliere altri canali, a seconda del paese nel quale ci si trova. Consultare il manuale del router (o dell'access point) per le istruzioni su come scegliere altri canali.

Limitazione della velocità di trasmissione – Limitare la trasmissione dati può aiutare a migliorare la copertura wireless e la stabilità della connessione. La maggior parte delle schede di rete offre la possibilità di limitare la trasmissione dati. Per cambiare questa proprietà, andare sul pannello di controllo di Windows, aprire "Connessioni di rete" e fare doppio clic sulla connessione della propria scheda. Nella finestra di dialogo "Proprietà", nella tabella "Generale" selezionare il pulsante "Configura" (gli utenti Windows 98 dovranno selezionare la scheda wireless nell'elenco e quindi fare clic su "Proprietà"), quindi fare clic su la tabella "Avanzate" e selezionare le caratteristiche di trasmissione. Le velocità di trasmissione delle schede di rete dei client wireless sono generalmente preimpostate, tuttavia si possono verificare periodiche disconnessioni quando il segnale wireless è troppo basso. Generalmente, le velocità di trasmissione più lente sono le più stabili. Provare varie velocità fino a trovare la migliore per la propria rete; notare che tutte le trasmissioni di rete disponibili dovrebbero essere accettabili per la navigazione in Internet. Per maggiore assistenza consultare il manuale della scheda di rete wireless. Se i problemi dovessero persistere anche a una distanza minore, contattare il servizio di assistenza tecnica Belkin.

## **Perché ci sono due utilità di rete wireless sulla barra delle applicazioni? Quale devo usare?**

Esistono diversi motivi e vantaggi legati all'utilizzo del programma di utilità di rete wireless al posto della utility di Windows XP Wireless Zero Configuration (WZC). Solo per menzionarne alcuni, Belkin prevede la funzione Site Survey, informazioni dettagliate sul collegamento e la diagnosi dell'adattatore.

È fondamentale sapere quale utilità gestisce la propria scheda. È consigliabile usare il programma di utilità di rete wireless di Belkin. Per usare questa utility, seguire le seguenti istruzioni:

**Fase 1** Fare clic con il tasto destro sull'icona di stato della rete sul desktop e selezionare la scheda "Status" (Stato).

**Fase 2** Dalla scheda "Status", togliere il segno di spunta dalla casella che indica di utilizzare Windows per configurare la rete wireless "Use Windows to Configure my Wireless Network." Una volta disattivata la casella, fare clic su "Close" (Chiudi) per chiudere la finestra.

Per configurare la scheda si sta ora utilizzando la utility di rete wireless Belkin.

## **La scheda non funziona o la connessione è instabile in presenza di una seconda scheda di rete wireless nel computer (ad esempio mini PCI oppure Intel® Centrino™).**

Questa condizione si verifica se nel computer è presente una scheda wireless integrata mentre è attiva anche la scheda wireless Belkin. Questo accade perché Windows ora deve gestire due connessioni wireless attive.

È necessario disattivare la scheda wireless integrata dal computer in Gestione periferiche > Adattatori di rete.

## **La scheda non funziona o la connessione risulta lenta quando nel computer è integrata una scheda Ethernet cablata.**

Questa condizione si verifica se nel computer è presente una scheda Ethernet attiva mentre è attiva anche la scheda wireless Belkin. Questo accade perché Windows deve gestire due connessioni di rete attive. È necessario disattivare la scheda Ethernet dal computer in Gestione periferiche > Adattatori di rete.

## **Qual è la differenza tra 802.11b, 802.11g, 802.11a e 802.11n?**

Attualmente esistono quattro livelli di standard di rete wireless, che trasferiscono dati a velocità massime molto diverse tra loro. Ciascuna è stabilita dalle assegnazioni di certificazione di rete standard. Lo standard di rete wireless più comune, il 802.11b, trasferisce dati a 11 Mbps, l'802.11a e l'802.11g a 54 e 802.11n a 108 Mbps. Vedere lo schema nella pagina successiva per informazioni più dettagliate.

1

2

5

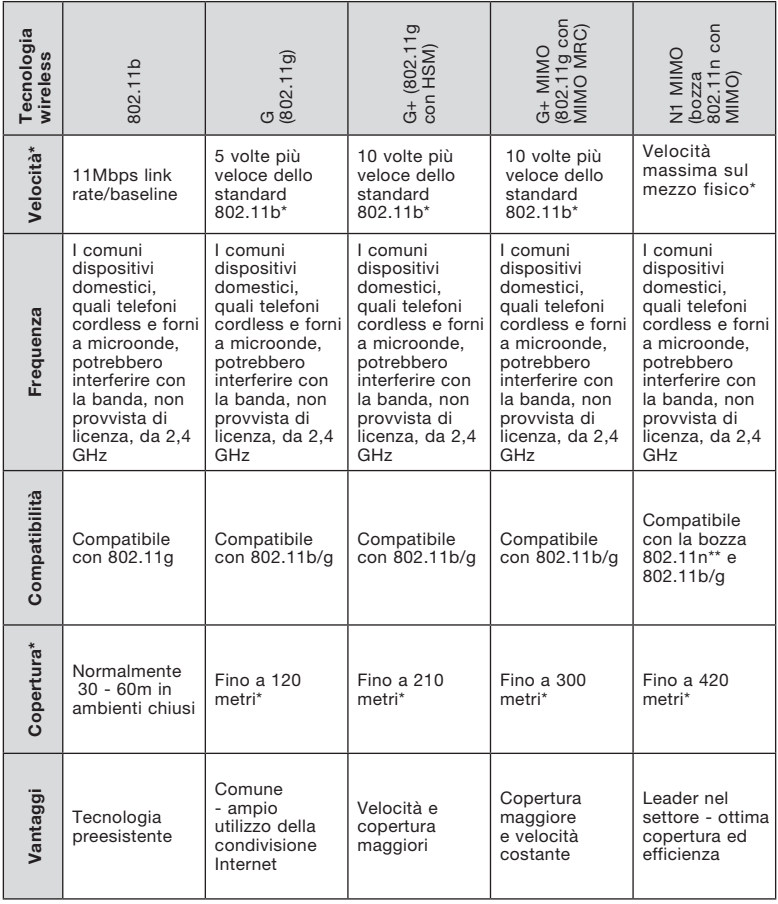

### **Tabella di confronto wireless**

\*La distanza e le velocità di connessione variano in funzione dell'ambiente di rete.

\*\*Questa scheda è compatibile con i prodotti conformi alle specifiche della bozza 802.11n e potrebbero richiedere un aggiornamento del software per ottenere risultati migliori.

### Garanzia a vita limitata offerta da Belkin Corporation

#### Che cosa copre la garanzia?

Belkin Corporation garantisce al primo acquirente di qualsiasi adattatore di corrente Belkin è esente da difetti di montaggio, materiale e lavorazione.

#### Indipendentemente dal periodo di copertura,

Belkin Corporation offre una garanzia a vita sul prodotto.

### Cosa facciamo per risolvere i problemi?

Garanzia sul prodotto. Belkin provvederà a riparare o sostituire gratuitamente, a sua discrezione, qualsiasi prodotto che dovesse risultare difettoso (escluse le spese di trasporto).

### Che cosa non è coperto dalla garanzia?

Tutte le garanzie di cui sopra saranno rese nulle qualora il prodotto Belkin non fosse fornito alla Belkin Corporation per essere sottoposto alle necessarie verifiche dietro espressa richiesta di Belkin e a spese del cliente, oppure nel caso la Belkin Corporation dovesse stabilire che il prodotto non è stato correttamente installato o che sia stato in qualche modo alterato o manomesso. La garanzia sul prodotto Belkin non copre danni da imputarsi a calamità naturali (tranne i fulmini), tra cui allagamenti o terremoti, da guerre, atti di vandalismo, furti, usura, erosione, assottigliamento, obsolescenza, abusi, danni dovuti ad interferenze di bassa tensione (tra cui parziali oscuramenti o abbassamenti di tensione), programmazione non autorizzata oppure modifiche o alterazioni all'apparecchiatura dell'impianto.

### Come richiedere il servizio.

Per usufruire dell'assistenza per il proprio prodotto Belkin, è necessario:

- 1. Contattare la Belkin Corporation all'indirizzo 501 W. Walnut St., Compton CA 90220, att.: Customer Service, oppure chiamare il numero (800)-223-5546, entro 15 giorni dall'evento. Avere a disposizione le seguenti informazioni:
- a. Il codice del prodotto Belkin.
	- b. Il luogo di acquisto del prodotto.
	- c. La data di acquisto del prodotto.
	- d. Copia della ricevuta originale.
- 2. Il rappresentante del Servizio Clienti Belkin vi spiegherà come inviare la ricevuta e il prodotto Belkin e come procedere con il reclamo.

5

6

Belkin Corporation si riserva il diritto di riesaminare il prodotto Belkin danneggiato. Tutte le spese di spedizione per il prodotto Belkin restituito alla Belkin Corporation sono a carico dell'acquirente. Se Belkin determina, a sua discrezione, che inviare l'apparecchio danneggiato non è pratico, Belkin potrebbe decidere, a sua discrezione di farlo ispezionare e determinare il costo della riparazione. In caso ci fossero delle spese di spedizione per inviare e ricevere l'apparecchio dopo l'ispezione, queste saranno a carico dell'acquirente. Eventuali apparecchi danneggiati dovranno essere mantenuti disponibili per eventuali verifiche fino alla risoluzione della richiesta di indennizzo. Al raggiungimento dell'accordo, Belkin Corporation si riserva il diritto di essere surrogato da

eventuali polizze assicurative dell'acquirente.

#### La garanzia e le leggi vigenti in materia.

LA PRESENTE GARANZIA COSTITUISCE L'UNICA GARANZIA, ESPLICITA O IMPLICITA, DELLA BELKIN CORPORATION. SI ESCLUDE QUALSIASI GARANZIA IMPLICITA, DI COMMERCIABILITÀ E DI ATTITUDINE PER SCOPI PARTICOLARI CHE VADANO OLTRE LA PRESENTE GARANZIA ESPLICITA SCRITTA.

Alcune giurisdizioni non consentono l'esclusione o la limitazione delle garanzie implicite o della responsabilità per i danni accidentali, pertanto i limiti di esclusione di cui sopra potrebbero non fare al caso vostro.

IN NESSUN CASO BELKIN CORPORATION POTRÀ ESSERE CONSIDERATA RESPONSABILE DI ALCUN DANNO DIRETTO, INDIRETTO, ACCIDENTALE, SPECIFICO O DANNI MULTIPLI TRA I QUALI, MA NON SOLO, EVENTUALI DANNI DI MANCATI AFFARI O MANCATO GUADAGNO DERIVATI DALLA VENDITA O UTILIZZO DELL'ADATTATORE DI CORRENTE BELKIN, ANCHE NEL CASO IN CUI BELKIN FOSSE STATA INFORMATA DELLA POSSIBILITÀ DI TALI DANNI.

Questa garanzia consente di godere di diritti legali specifici e di eventuali altri diritti che possono variare di stato in stato. Alcune giurisdizioni non consentono l'esclusione o la limitazione delle garanzie implicite o della responsabilità per i danni accidentali, pertanto i limiti di esclusione di cui sopra potrebbero non fare al caso vostro.

Questo simbolo posto sul prodotto o sulla sua confezione indica che tale prodotto non deve essere gettato via insieme ai rifiuti domestici. L'utente ha la responsabilità di liberarsi dell'apparecchiatura portandola in un punto di raccolta deputato al riciclaggio di rifiuti di apparecchi elettrici ed elettronici. La

raccolta separata e il riciclaggio degli apparecchi da smaltire contribuiranno alla salvaguardia delle risorse naturali e garantiranno che il prodotto sia riciclato in modo da non mettere in pericolo la salute umana. Per maggiori informazioni sui punti di smaltimento e riciclaggio per le apparecchiature elettroniche, vi preghiamo di contattare il vostro comune, il servizio di smaltimento rifiuti domestici o il negozio in cui avete acquistato.

Europa - Comunicato dell'Unione Europea I prodotti radio con la sigla di avvertenza CE 0560 o CE sono conformi alla direttiva R&TTE (1995/5/EC) emessa dalla Commissione della Comunità Europea..

La conformità a tale direttiva implica la conformità alle seguenti norme europee (tra parentesi sono indicati i rispettivi standard internazionali).

- EN 60950 (IEC60950) Sicurezza del prodotto
- EN 300 328 Requisiti tecnici per i dispositivi radio
- ETS 300 826 Indicazioni generali di compatibilità elettromagnetica per apparecchi radio.

Per stabilire il tipo di trasmettitore utilizzato, verificare la targhetta di identificazione del proprio prodotto Belkin.

I prodotti con il marchio CE sono conformi alla Direttiva sulla compatibilità elettromagnetica (89/336/CEE) e alla Direttiva per la Bassa Tensione (72/23/CEE) emesse dalla Commissione della Comunità Europea. La conformità a tali direttive implica la conformità alle seguenti norme europee (tra parentesi sono indicati i rispettivi standard internazionali).

- EN 55022 (CISPR 22) Interferenze elettromagnetiche
- EN 55024 (IEC61000-4-2,3,4,5,6,8,11) Immunità elettromagnetica
- EN 61000-3-2 (IEC610000-3-2) Armoniche della linea di alimentazione
- EN 61000-3-3 (IEC610000) Sfarfallio della linea di alimentazione
- EN 60950 (IEC60950) Sicurezza del prodotto

I prodotti che contengono un trasmettitore radio presentano le etichette di avvertimento CE 0560 o CE, e possono anche esibire il logotipo CE.

1

2

3

5

6

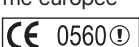

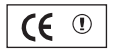

 $\epsilon$ 

# **BELKIN**

# **Scheda di Rete Wireless N1 per PC Desktop**

Per maggiori informazioni sull'assistenza tecnica, visitare il nostro sito web www.belkin.it nell'area Centro assistenza.

Per contattare telefonicamente il servizio di assistenza tecnica, chiamare uno dei seguenti numeri\*. L'assistenza tecnica è disponibile 24 ore su 24, 7 giorni su 7.

\*Si applicano solo le tariffe delle chiamate locali

## **Assistenza tecnica gratuita\***

AUSTRIA 08 - 20 20 07 66 REPUBBLICA CECA 23 900 04 06 DANIMARCA 701 22 403 FINLANDIA 00800 - 22 35 54 60 FRANCIA 08 - 25 54 00 26 GERMANIA 0180 - 500 57 09 GRECIA 00800 - 44 14 23 90 UNGHERIA 06 - 17 77 49 06 ISLANDA 800 8534 IRLANDA 0818 55 50 06 ITALIA 02 - 69 43 02 51

LUSSEMBURGO 34 20 80 8560 PAESI BASSI 0900 - 040 07 90 NORVEGIA 815 00 287 PORTOGALLO 707 200 676 RUSSIA 495 580 9541 SUDAFRICA 0800 - 99 15 21 SPAGNA 90 - 202 43 66 SVEZIA 07 - 71 40 04 53 SVIZZERA 08 - 48 00 02 19

POLONIA 00800 - 441 17 37 REGNO UNITO 0845 - 607 77 87

# **BELKIN**

www.belkin.com

### Belkin Corporation

501 West Walnut Street Los Angeles, CA 90220-5221, USA 310-898-1100 310-898-1111 Fax

### Belkin Ltd.

Express Business Park, Shipton Way Rushden, NN10 6GL, Regno Unito +44 (0) 1933 35 2000 +44 (0) 1933 31 2000 fax

### Belkin Ltd.

7 Bowen Crescent, West Gosford NSW 2250, Australia +61 (0) 2 4372 8600 +61 (0) 2 4372 8603 fax

### Belkin B.V.

Boeing Avenue 333 1119 PH Schiphol-Rijk, Paesi Bassi +31 (0) 20 654 7300 +31 (0) 20 654 7349 fax

© 2006 Belkin Corporation.Tutti i diritti riservati. Tutti i nomi commerciali sono marchi registrati dei rispettivi produttori indicati. Il marchio Wi-Fi è un marchio registrato della Wi-Fi Alliance.